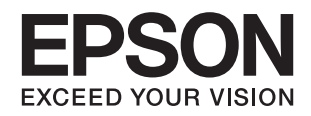

# **XP-342 343 345 Series מדריך למשתמש**

# **זכויות יוצרים**

<span id="page-1-0"></span>שום חלק מפרסום זה אין לשכפל, להעתיק, לאחסן במאגר מידע או לשדר בכל אמצעי שהוא — מכני, אופטי, אלקטרוני או אחר — מבלי לקבל מראש רשות בכתב מ- Corporation Epson Seiko. לגבי השימוש במידע הכלול במסמךזה אין שום הנחה של אחריות פטנטים. כמו כן אין שום הנחה של אחריות בגין נזקים הנגרמים משימוש במידע במסמך זה. המידע במסמך זה מיועד אך ורק לשימוש עם מוצר זה של Epson. Epson אינה אחראית לשום<br>שימוש במידע זה כשמיישמים אותו על מוצרים אחרים.

Corporation Epson Seiko ושלוחותיה לא יהיו אחראים כלפי הרוכש או צד שלישי לנזק, אובדן, עלויות או הוצאות שנגרמולרוכש אולצד שלישי מחמת תאונה, שימוש לא הולם, שימוש לרעה במוצר, או התאמה או תיקון במוצר שלא על ידי מורשה או מוסמך לכך, או (מלבד בארצות הברית) אי מילוי קפדני של הוראות החברה בדבר<br>השימוש במוצר והטיפול בו.

Seiko Epson Corporation ושלוחותיה לא יהיו אחראים לכל נזק או תקלה מחמת השימוש במוצר אופציונלי או<br>מתכלה שאינו מוגדר כמוצר מקורי של Epson או כמוצר באישור Epson.

Seiko Epson Corporation לא תיחשב לאחראית על כל נזק שהוא מחמת הפרעות אלקטרומגנטיות<br>המתרחשות עקב שימוש בכבלי ממשקים שחברת Epson לא הגדירה אותם כמוצרים באישור Epson.

© 2016 Seiko Epson Corporation. All rights reserved.

תוכן ההוראות למשתמש והמפרטים של מוצר זה יכולים להשתנות ללא הודעה.

# **סימנים מסחריים**

<span id="page-2-0"></span>EPSON ❏® EXCEED או EPSON EXCEED YOUR VISION והביטויים רשום מסחרי סימן הוא .Seiko Epson Corporation של מסחריים סימנים הם YOUR VISION

Seiko של מסחריים סימנים הם PRINT Image Matching והלוגו PRINT Image Matching™❏ Epson Corporation. Copyright © 2001 Seiko Epson Corporation. All rights<br>reserved.

Epson Scan 2 software is based in part on the work of the Independent JPEG Group.❏

libtiff❏

Copyright © 1988-1997 Sam Leffler

Copyright © 1991-1997 Silicon Graphics, Inc.

Permission to use, copy, modify, distribute, and sell this software and its documentation for any purpose is hereby granted without fee, provided that (i) the above copyright notices and this permission notice appear in all copies of the software and related documentation, and (ii) the names of Sam Leffler and Silicon Graphics may not be used in any advertising or publicity relating to the software without the specific, prior written permission of Sam Leffler and Silicon Graphics.

THE SOFTWARE IS PROVIDED "AS-IS" AND WITHOUT WARRANTY OF ANY KIND, EXPRESS, IMPLIED OR OTHERWISE, INCLUDING WITHOUT LIMITATION, ANY WARRANTY OF MERCHANTABILITY OR FITNESS FOR A PARTICULAR PURPOSE.

IN NO EVENT SHALL SAM LEFFLER OR SILICON GRAPHICS BE LIABLE FOR ANY SPECIAL, INCIDENTAL, INDIRECT OR CONSEQUENTIAL DAMAGES OF ANY KIND, OR ANY DAMAGES WHATSOEVER RESULTING FROM LOSS OF USE, DATA OR PROFITS, WHETHER OR NOT ADVISED OF THE POSSIBILITY OF DAMAGE, AND ON ANY THEORY OF LIABILITY, ARISING OUT OF OR IN CONNECTION WITH THE USE OR PERFORMANCE OF THIS SOFTWARE.

SDXC Logo is a trademark of SD-3C, LLC.❏

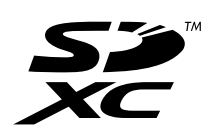

- Microsoft<sup>®</sup>, Windows<sup>®</sup>, and Windows Vista<sup>®</sup> are registered trademarks of Microsoft $\Box$ Corporation.
	- Apple, Macintosh, Mac OS, OS X, Bonjour, Safari, iPad, iPhone, iPod touch, and❏ iTunes are trademarks of Apple Inc., registered in the U.S. and other countries. AirPrint and the AirPrint logo are trademarks of Apple Inc.
		- Google Cloud Print™, Chrome™, Chrome OS™, and Android™ are trademarks of❏ Google Inc.

Adobe and Adobe Reader are either registered trademarks or trademarks of Adobe❏ Systems Incorporated in the United States and/or other countries.

### Intel<sup>®</sup> is a registered trademark of Intel Corporation. $\Box$

⊑ הערה כללית: שמות מוצרים אחרים הנזכרים כאן נועדו לשם זיהוי בלבד וייתכן שהם יהיו סימנים מסחריים של<br>בעליהם. Epson מתנערת מכל זכות בסימנים אלה.

## *תוכן עניינים*

## *אודות הוראות [למשתמש](#page-8-0) אלה*

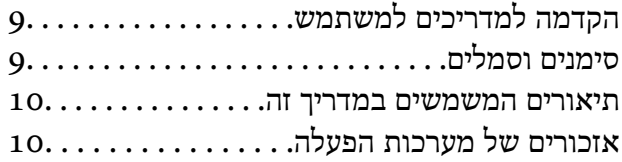

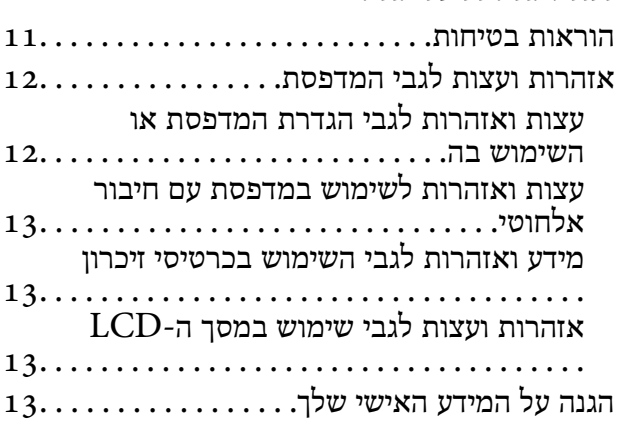

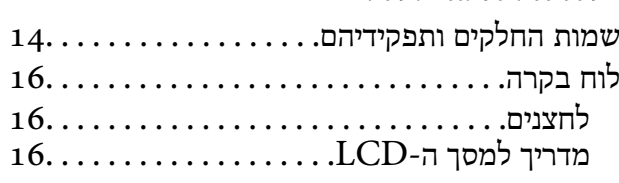

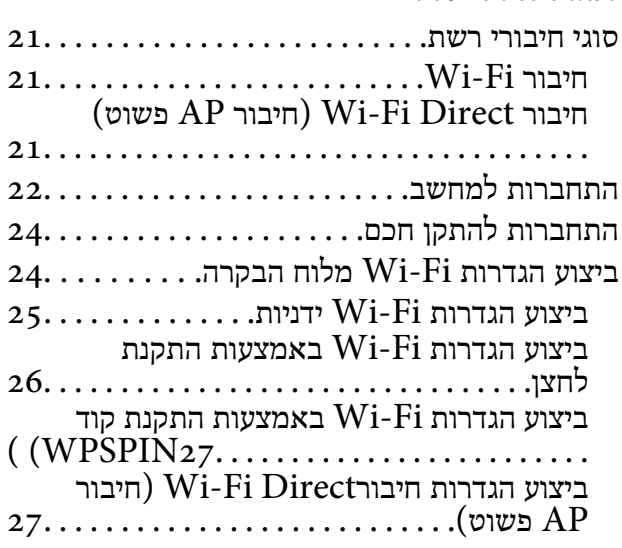

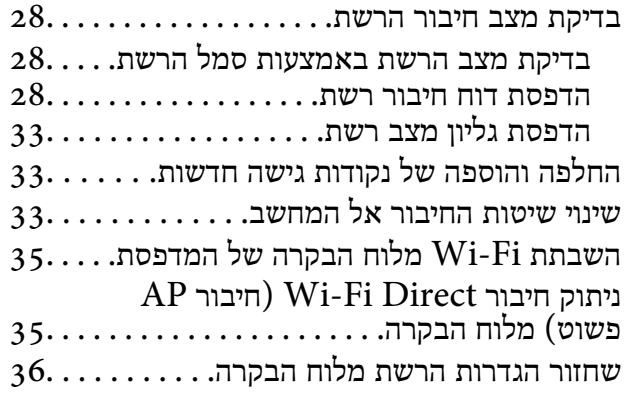

#### *[טעינת](#page-36-0) נייר*

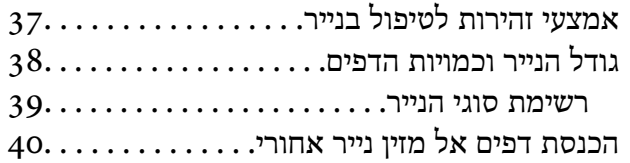

#### *הנחת [המסמכים](#page-43-0) המקוריים*

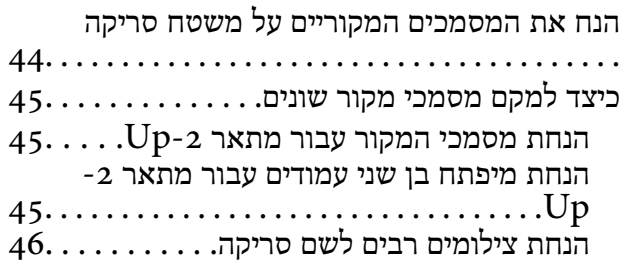

#### *[הכנסת](#page-46-0) כרטיס זיכרון*

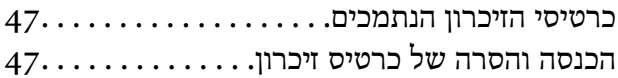

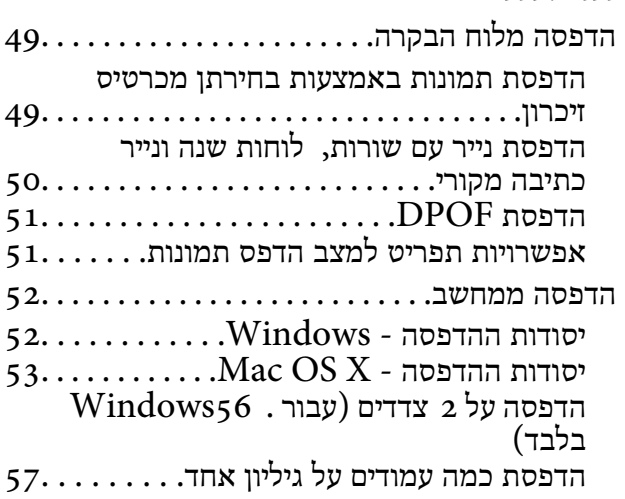

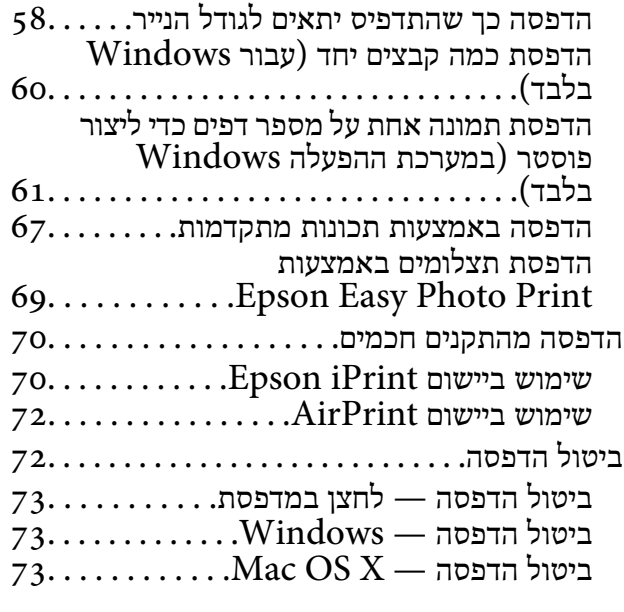

### *[העתקה](#page-73-0)*

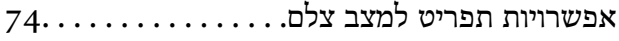

### *[סריקה](#page-76-0)*

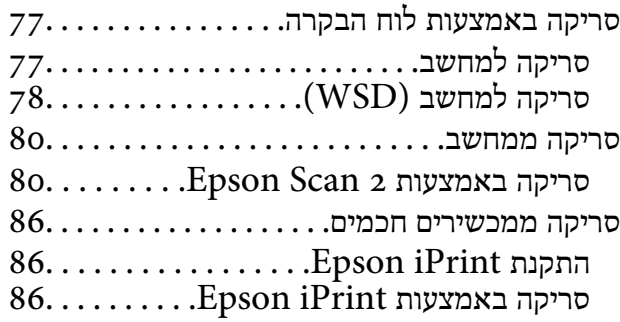

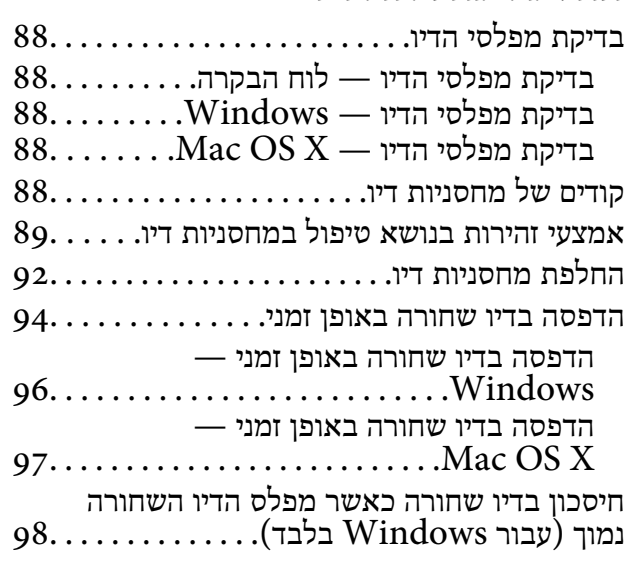

### *תחזוקת [המדפסת](#page-98-0)*

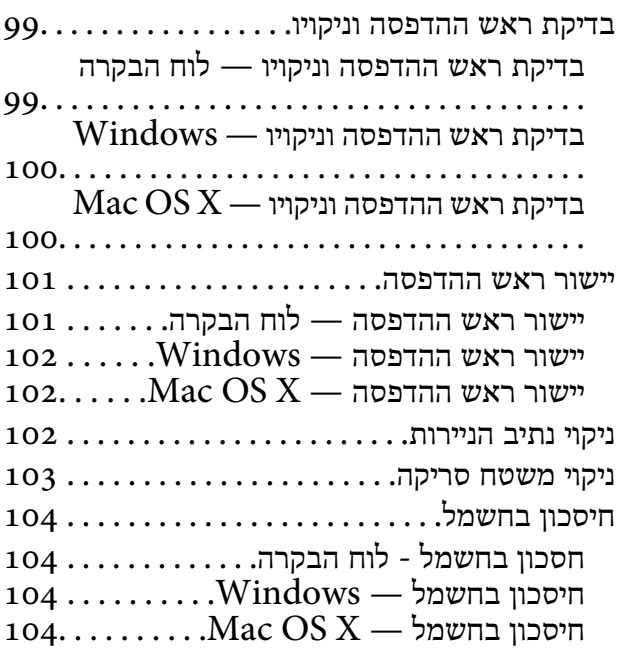

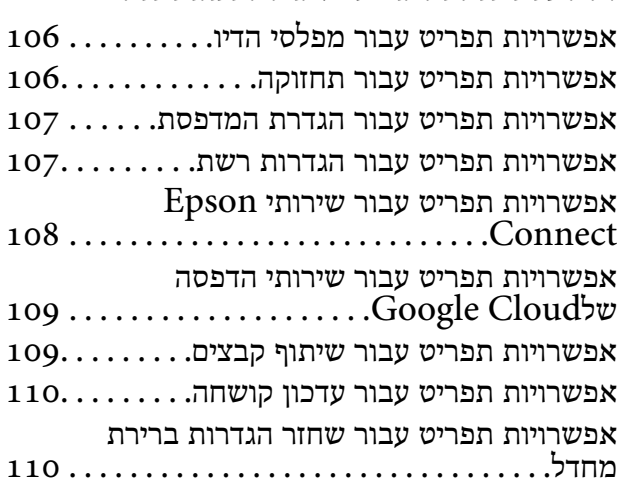

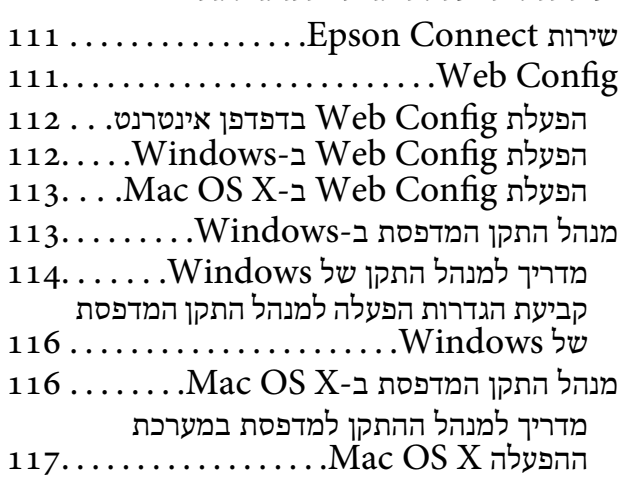

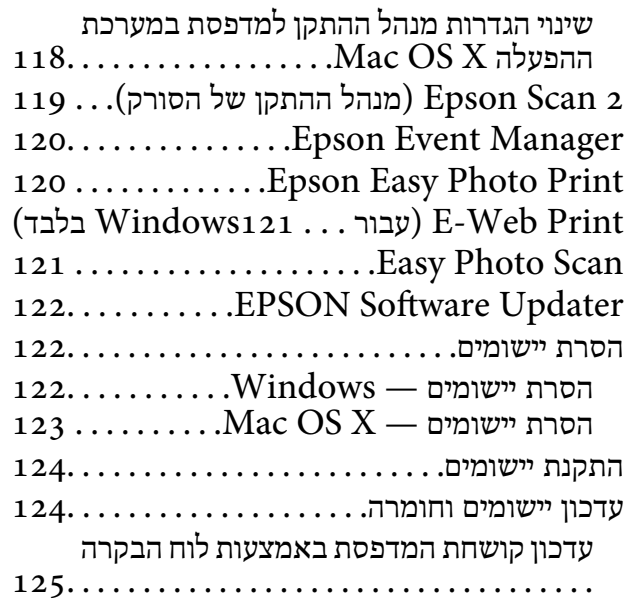

### *פתרון [בעיות](#page-125-0)*

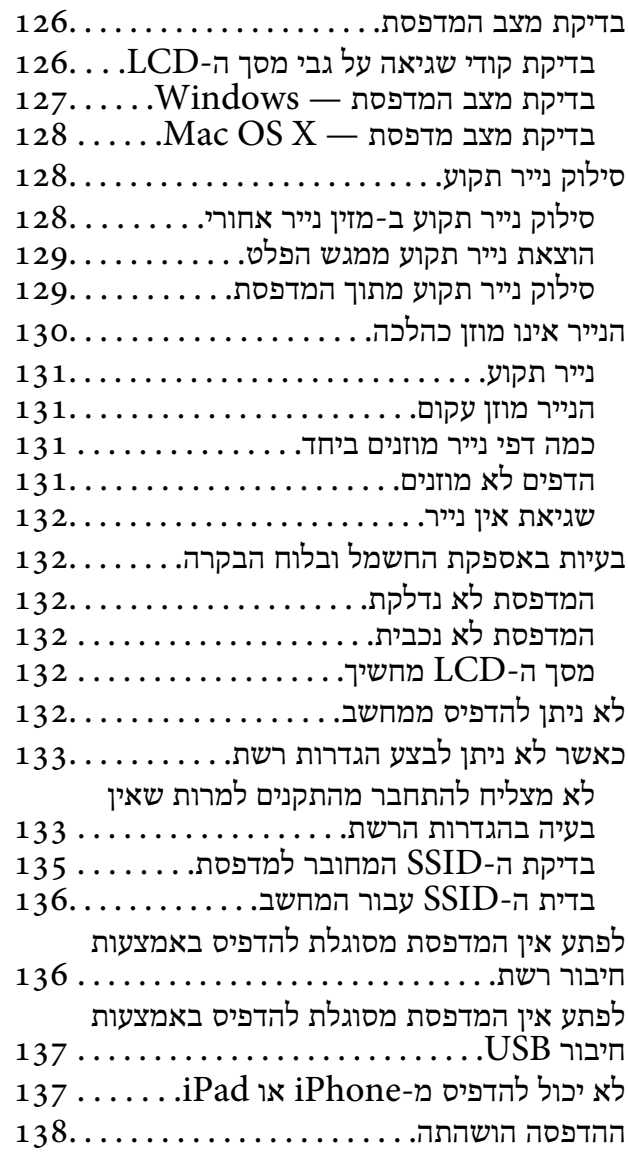

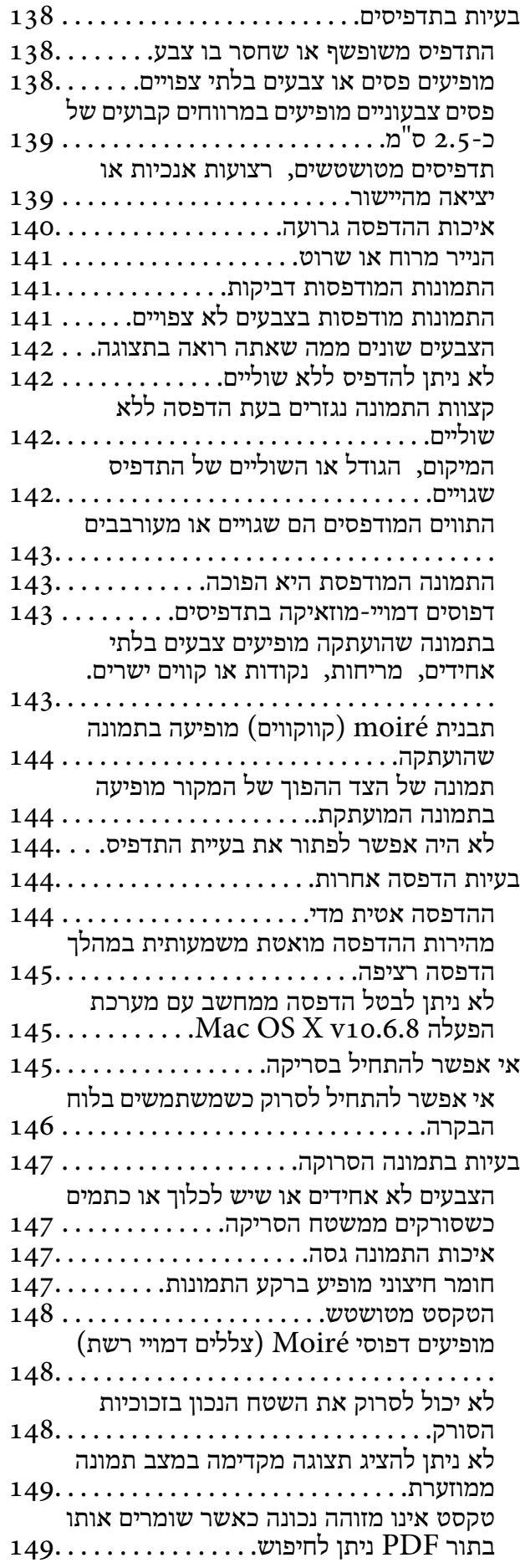

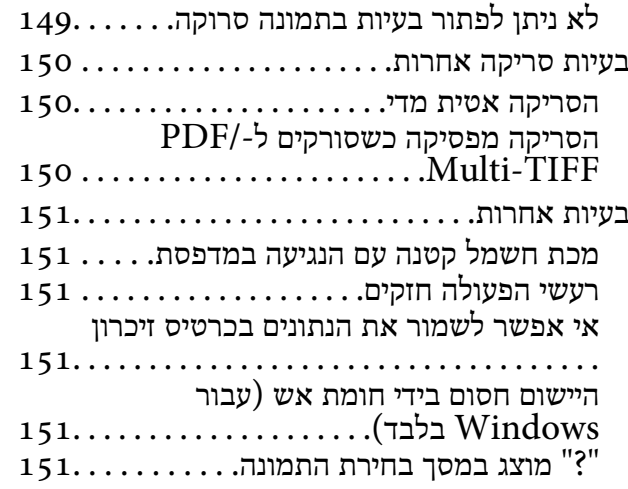

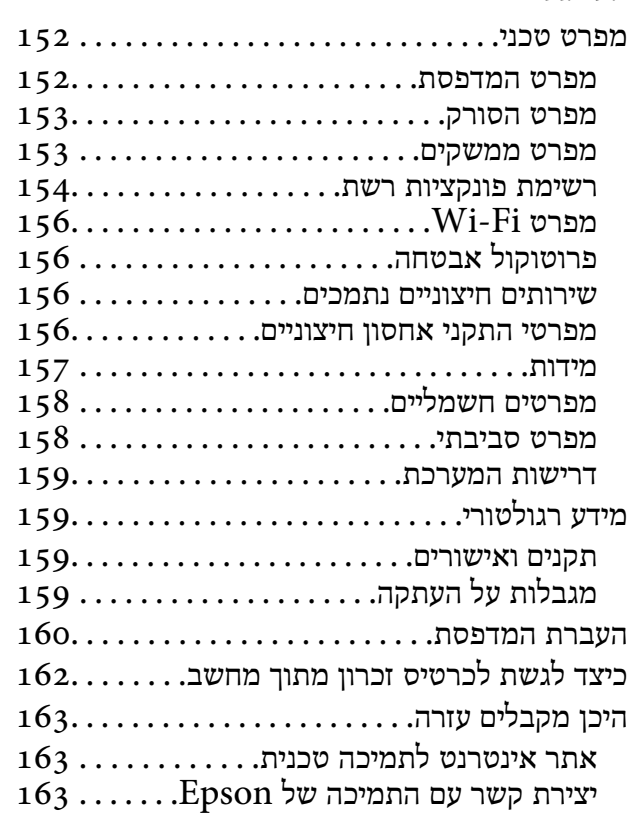

# **אודות הוראות למשתמש אלה**

# **הקדמה למדריכים למשתמש**

<span id="page-8-0"></span>המדריכים הבאים מצורפים למדפסת Epson. נוסף על המדריכים ניתן להיעזר גם בעזרה הכלולה ביישומי התוכנה<br>השונים של Epson.

❏התחל כאן (מדריך מודפס)

מספק מידע על הגדרת המדפסת, התקנת התוכנה, שימוש במדפסת, פתרון בעיות וכן הלאה.

❏מדריך למשתמש (מדריך דיגיטלי)

מדריך זה. מספק מידע כללי והוראות ביחס לשימוש במדפסת, להגדרות הרשת המתאימות לשימוש במדפסת<br>ברשת. ולפתרוו בטיות.

ניתן להשיג את הגרסאות העדכניות של המדריכים הנ"ל בדרכים הבאות.

❏מדריך נייר

בקר באתר התמיכה של Epson אירופה בכתובת http://www.epson.eu/Support, באתר התמיכה<br>העולמי של Epson בכתובת http://support.epson.net/

❏מדריך דיגיטלי

פתח את EPSON Software Updater במחשב. EPSON Software Updater יבדוק אם יש עדכונים<br>לתוכנות של Epson ולמדריכים הדיגיטליים ויאפשר להוריד את הגרסאות העדכניות.

**מידע קשור**

122 [בעמוד" EPSON Software Updater"](#page-121-0) |

# **סימנים וסמלים**

*הוראות שיש להקפיד למלא כדי להימנע מפציעה.* !*זהירות:*

*חשוב:* c

*הוראות שיש להקפיד עליהם כדי להימנע מנזק לציוד.*

*מספק מידע משלים ומידע התייחסות. לתשומת לבך:*

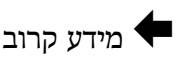

קישורים לסעיפים קרובים.

# **תיאורים המשמשים במדריך זה**

- <span id="page-9-0"></span><sup>10</sup> או מ-x10.11.v X OS Mac. התוכן המוצג על המסך משתנה, תלוי בדגם ובמצב. ❏צילומי מסך של מנהל התקן המדפסת ושל 2 Scan Epson) מנהל ההתקן של הסורק) לקוחים מ-Windows
- איורים של המדפסת המשמשים במדריך זה הם להמחשה בלבד. אמנם יכולים להיות הבדלים קלים בתפעול, תלוי  $\Box$ <br>בדגם. אולם שיטת התפעול היא אותה השיטה.
	- ❏פריטי תפריט מסוימים במסך ה -LCD משתנים, תלוי בדגם ובהגדרות.

# **אזכורים של מערכות הפעלה**

#### **Windows**

במדריך זה, מונחים כגון "10 Windows"," 8.1 Windows"," 8 Windows"," 7 Windows", "Windows XP" ו-"Windows XP" מתייחסים למערכות ההפעלה שלהלן. כמו כן, המונח Windows<br>משמש לציון כל הגרסאות.

10 RWindows❏ ® מערכת ההפעלה Microsoft

8.1 RWindows❏ ® מערכת ההפעלה Microsoft

8 RWindows❏ ® מערכת ההפעלה Microsoft

7 RWindows❏ ® מערכת ההפעלה Microsoft

 $\overline{\text{Microsoft}}^{\textcircled{\tiny{\textregistered}}}\text{ Windows Vista}^{\textcircled{\tiny{\textregistered}}}$  השרכת ההפעלה ⊡

 $Microsoft$ ® Windows® XP מערכת ההפעלה ⊡

 $\rm{Microsoft} @$  Windows® XP Professional x64 Edition ההפעלה ⊡

#### **Mac OS X**

מתייחס" Mac OS X v10.10.x" ,OS X El Capitan- ל מתייחס" Mac OS X v10.11.x" ,זה במדריך" Mac OS X v10.8.x"-ו OS X Mavericks- ל מתייחס" Mac OS X v10.9.x" ,OS X Yosemite- ל מתייחס ל-"Mac OS X v10.11.x" מתייחס ל-"Mac OS X" מתייחס ל-"Mac OS X v10.11.x",<br>"Mac OS X v10.7.x" ,"Mac OS X v10.8.x" ,"Mac OS X v10.9.x" ,"Mac OS X v10.6.8" .<br>1- "Mac OS X v10.6.8".

# **הוראות חשובות**

## **הוראות בטיחות**

<span id="page-10-0"></span>קרא את ההוראות להלן ומלא אותן כדי להבטיח שהשימוש במדפסת זאת יהיה בטיחותי. הקפד לשמור את המדריך<br>לעיון בעתיד. כמו כו, הקפד למלא את כל ההוראות והאזהרות המסומנות על גבי המדפסת.

⊡ חלק מהסמלים שמוצגים במדפסת נועדו להבטיח בטיחות ושימוש נאות במדפסת. בקר באתר האינטרנט שלהלן<br>כדי ללמוד על משמעות הסמלים.

#### <http://support.epson.net/symbols>

- השתמש אך ורק בכבל החשמל שסופק עם המדפסת ואל תשתמש בכבל זה עם כל ציוד אחר. שימוש בכבלים  $\Box$ אחרים עם המדפסת הזאת או שימוש בכבל החשמל שסופק עם ציוד אחר יכול לגרום לשרפה או למכת חשמל.
	- $\Box$ ודא שכבל החשמל שלר עומד בתקני הבטיחות הנהוגים במדינת ישראל.
- ظעולם אל תפרק, אל תשנה ואל תנסה לתקן את כבל החשמל, את התקע, את יחידת המדפסת, את יחידת הסורק <mark>⊡</mark><br>או את הציוד האופציונלי בעצמר, אלא אם פטולות אלה מוסברות ספציפית במדריכים של המדפסת.
	- נתק את המדפסת והפנה לתיקוו אצל טכנאי תיקונים מוסמכים בתנאים להלו:  $\Box$

כבל החשמל או התקע ניזוקו; נוזלים נכנסו למדפסת; המדפסת נפלה או בית המדפסת ניזוק; המדפסת אינה פועלת<br>כרגיל או מפגינה שינוי ניכר בביצוטים. אל תכוונו פקדים שאינם מתוארים בהוראות ההפטלה.

- הצב את המדפסת קרוב לשקט חשמל שממנו אפשר לנתק את התקט בקלות. $\Box$
- ב את המדפסת אסור להציב או לאחסן בחוץ או במקומות שבהם יש הרבה לכלוך, אבק, מים ומקורות חום או ∏<br>במקומות החשופים למכות, לרטט, לטמפרטורה גבוהה או ללחות גבוהה.
	- הקפד לא לשפוך נוזלים על המדפסת ולא לטפל בה בידיים רטובות. $\Box$
- הקפד על מרחק של 22 סנטימטרים בין המדפסת לבין קוצבי לב. גלי רדיו מהמדפסת עלולים להשפיע השפעה G הוצבי לב. גלי המד<br>שלילית טל פטולתם של הוצבי לב.
- ❏אם מסך ה -LCD ניזוק, צור קשר עם הספק שלך. אם תמיסת הגבישים הנוזליים מגיעה אל ידיך שטוף אותם ביסודיות במים ובסבון. אם תמיסת הגבישים הנוזליים מגיעה אל עיניך שטוף אותם מיד במים רבים ובסבון. אם<br>לאחר השטיפה היסודית יש עדיין אי נוחות או בעיות בראיה, פנה מידית לרופא.
	- היזהר בעת הטיפול במחסניות דיו משומשות כיווו שעלולה להיות דיו סביב פתח אספקת הדיו.  $\Box$ 
		- ם דיו מגיעה אל ידיר שטוף אותו ביסודיות במים ובסבוו. $\Box$
- ב אם דיו מגיעה אל עיניך שטוף אותן מיד במים רבים ובסבון. אם לאחר השטיפה היסודית יש עדיין אי נוחות אוΩ<br>בעיות בראיה, פנה מידית לרופא.
	- שאם די מגיעה לפיך, פנה לרופא תכף ומיד. $\Box$
	- אל תפרק את מחסנית הדיו; אחרת הדיו עלולה להגיע לעיניך או לעורך. $\Box$
- של תנער את מחסניות הדיו חזק מדי ואל תפיל אותן. כמו כן, הקפד לא ללחוץ עליהן ולא לקרוע את התוויות ∏<br>שלהן. אם תעשה זאת אתה עלול לגרום לדליפת דיו.
	- שמור את מחסניות הדיו הרחק מהישג ידם של ילדים. $\Box$

# **אזהרות ועצות לגבי המדפסת**

<span id="page-11-0"></span>קרא את ההוראות הללו ומלא אותן כדי למנוע נזק למדפסת או לרכושך. הקפד לשמור את המדריך לעיון בעתיד.

## **עצות ואזהרות לגבי הגדרת המדפסת או השימוש בה**

שאסור לחסום את פתחי האוורור והפתחים האחרים במדפסת ואסור לכסות אותם. $\Box$ 

- $\Box$ השתמש אך ורק במקור חשמל מהסוג המצוין בתווית המדפסת.
- ⊡ הימנע משימוש בשקעים הנמצאים באותו מעגל אם מכונות צילום מסמכים או עם מערכות בקרת אוויר הנדלקות<br>ונכבות לטתים סדירות.
	- הימנע משקעים המבוקרים בידי מתגי קיר או בידי קוצבי זמו אוטומטיים.  $\Box$
- ב הרחק את כל מערכת המחשבים ממקורות פוטנציאליים של הפרעות אלקטרומגנטיות כגון רמקולים או יחידות ⊡<br>בסיס של טלפונים אלחוטיים.
- יש להניח כבלי חשמל כך שלא ישתפשפו, ייחתכו, יקוצצו, יתקפלו ויתפתלו. אל תניח חפצים על כבלי החשמל ואל $\square$ תאפשר לדרוך עליהם או לדרוס אותם. הקפד במיוחד על כך שכבלי החשמל יהיו ישרים בקצוות ובנקודות שבהן הם<br>נכנסים לשנאי ויוצאים ממנו.
- אם אתה משתמש בחוט מאריך עם המדפסת,  $\,$ ודא שדירוג האמפרים הכולל של ההתקנים המחוברים לחוט  $\Box$ המאריך אינו עולה על דירוג האמפרים של החוט המאריך. כמו כן, ודא שדירוג האמפרים הכולל של כל ההתקנים<br>המחוברים לשקע החשמל אינו עולה על דירוג האמפרים של השקע.
- אם מתכננים להשתמש במדפסת בגרמניה, ההתקנה בבניין חייבת בהגנה של מפסק 10 או 16 אמפר כדי לתת ∏<br>הגנה מספקת מקצר חשמלי ומעומס יתר.
- ⊡ כשמחברים את המדפסת למחשב או להתקן אחר בעל כבל יש לוודא שכיוון המחברים נכון. לכל מחבר יש רק כיוון <br>נכון אחד. הכנסת מחבר בכיוון לא נכון עלולה לפגוע בשני ההתקנים המחוברים בכבל.
- הצב את המדפסת משטח שטוח ויציב הנמשך בכל הכיוונים מעבר לבסיס המדפסת. המדפסת לא תפעל כהלכה G<br>אם היא מוטה בזווית.
- בעת אחסון המדפסת או העברתה, הימנע מלהטות אותה, מלהציב אותה במאונך או מלהפוך אותה; אחרת הדיו  $\Box$ <br>עלולה לדלווי.
	- השאר מקום מעל למדפסת כך שתוכל להרים לגמרי את מכסה המסמכים. $\Box$ 
		- השאר מספיק מקום מול המדפסת כדי לאפשר לנייר לצאת במלואו. $\Box$
	- ⊡הימנע ממקומות החשופים לשינויים מהירים בטמפרטורה ובלחות. כמו כן, הרחק את המדפסת מאור שמש<br>ישיר, מאור חזק וממקורות חום.
		- שסור להכניס חפצים דרר חריצים במדפסת. $\Box$
		- אל תכניס את ידך לתוך המדפסת בשעת הדפסה. $\Box$ 
			- $\Box$ אל תיגע בכבל הלבן והשטוח שבתוך המדפסת.
	- אל תשתמש בתרסיסים המכילים גזים דליקים בתוך המדפסת או מסביבה. אם תעשה זאת אתה עלול לגרום I<br>לשרפה
		- $\Box$ אל תזיז את ראש ההדפסה ביד; אחרת יתכן שתפגע במדפסת.

היזהר לא ללכוד את ידך או את אצבעותיך בעת סגירת יחידת הסורק.  $\Box$ 

 $\Box$ אל תלחץ חזק מדי על משטח סריקה בעת הנחת המסמכים המקוריים.

- <span id="page-12-0"></span>כבה תמיד את המדפסת באמצעות הלחצן  $\rm C$ . אל תנתק את המדפסת ואל תכבה אותה בשקע החשמל עד $\Box$ שהוורה  $\mathrm{C}\mathrm{D}$  מפסיקה להרהר.
- לפני העברת המדפסת יש לוודא שראש ההדפסה נמצא במצב הבית (בקצה הימני ביותר) ושמחסניות הדיו  $\Box$ <br>נמצאות במקומו.
	- שאם אינך עומד להשתמש במדפסת במשך זמן רב,  $\,$ ודא שניתקת את כבל החשמל משקע החשמל.  $\Box$

## **עצות ואזהרות לשימוש במדפסת עם חיבור אלחוטי**

- גלי רדיו הנפלטים ממדפסת זאת יכולות להשפיע לרעה על פעולתו של ציוד רפואי אלקטרוני ולגרום לתקלה $\Box$ אצלו. בעת שימוש במדפסת זאת בתוך מתקנים רפואיים או בקרבת ציוד רפואי יש למלא את הוראות אנשי הצוות המוסמכים המייצגים את המתקנים הרפואיים, ולמלא את כל ההוראות והאזהרות המופיעות על גבי הציוד הרפואי.
- גלי רדיו הנפלטים ממדפסת זאת עלולים להשפיע לרעה על פעולתם של התקנים מבוקרים אוטומטית כגון דלתות I<br>אוטומטיות או אזעקות שריפה ויכולים לגרום לתאונות בגלל המתרחשות בגלל תקלות. בעת שימוש במדפסת זאת בקרבת התקנים בבקרה אוטומטית יש למלא את כל ההוראות והאזהרות המופיעות על גבי התקנים אלה.

## **מידע ואזהרות לגבי השימוש בכרטיסי זיכרון**

- $\Box$ אין להוציא כרטיס זיכרון או לכבות את המדפסת בזמן שמחוון כרטיס הזיכרון מהבהב.
- אופן השימוש בכרטיסי זיכרון משתנה בהתאם לסוג הכרטיס. למידע נוסף, יש לעיין במדריך שצורף לכרטיס. $\Box$ 
	- השתמש רק בכרטיסי זיכרון שתואמים למדפסת.  $\Box$

#### **מידע קשור**

 $\,$ מפרט כרטיס זיכרון [נתמך" בעמוד](#page-155-0)  $\,$ 

# **אזהרות ועצות לגבי שימוש במסך ה -LCD**

- מסך ה-LCD יכול להכיל כמה נקודות קטנות בהירות או כהות ובגלל תכונותיו יתכן שהבהירות שלו לא תהיה 그<br>אחידה. תופעות אלה הו תופעות רגילות ואיו פירושו שהמסר ניזוק בכל דרר שהיא.
	- $\Box$ לניקוי המסך יש להשתמש אך ורק בסמרטוט יבש. אסור להשתמש בנוזלים או בחומרי ניקוי כימיים.
- ⊡ הכיסוי החיצוני של המסך עלול להישבר אם הוא מקבל מכה חזקה. אם שטח המסך נסדק או נשבר יש ליצור קשר<br>עם הספק ולא לגעת בשברים או לנסות לסלקם.

# **הגנה על המידע האישי שלך**

כאשר נותנים את המדפסת למישהו אחר או מסלקים אותה לאשפה יש למחוק את כל המידע האישי שבזיכרון<br>המדפסת באמצטות בחירה ב- הגדרות > שחזר הגדרות ברירת מחדל > כל ההגדרות טל גבי לוח הבקרה.

# **יסודות המדפסת**

# **שמות החלקים ותפקידיהם**

<span id="page-13-0"></span>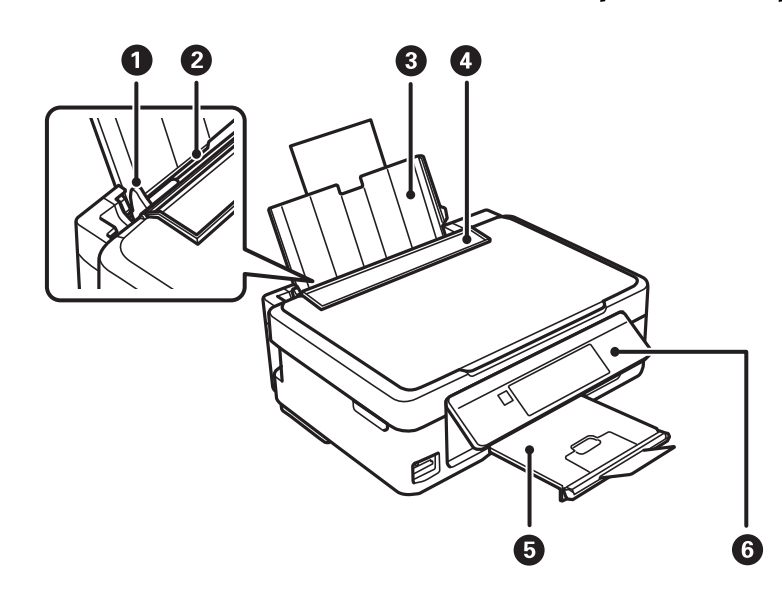

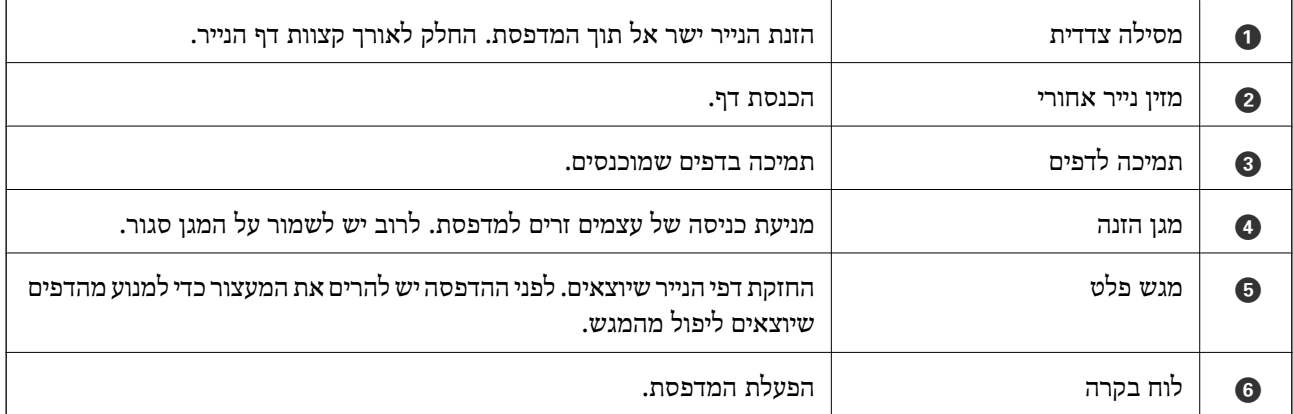

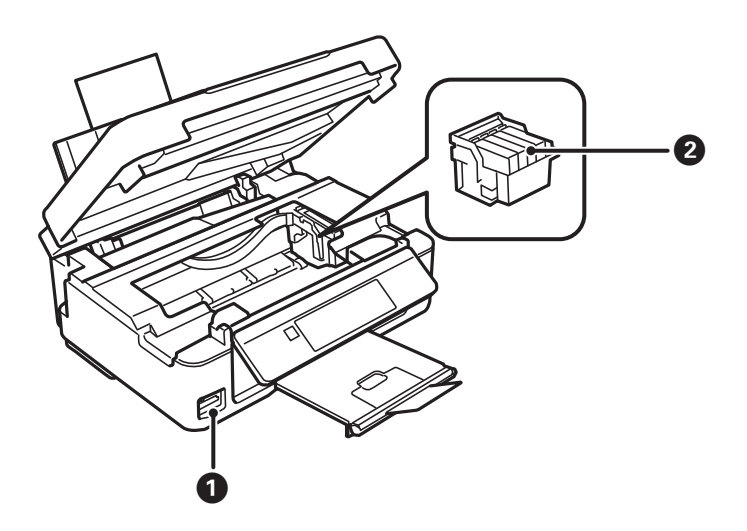

#### **יסודות המדפסת**

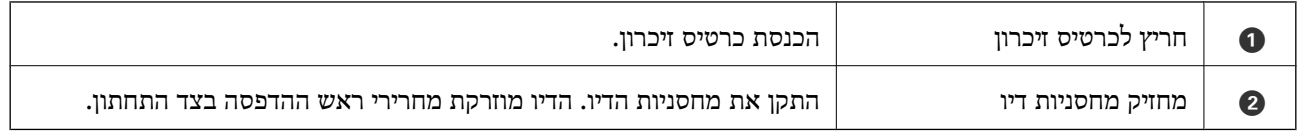

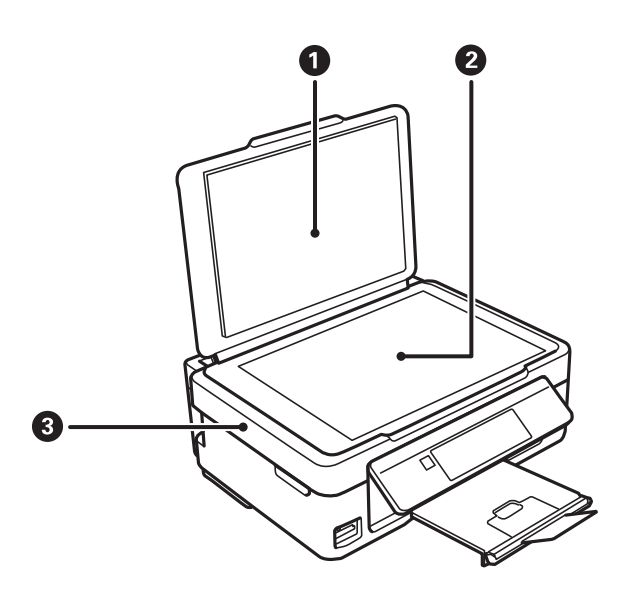

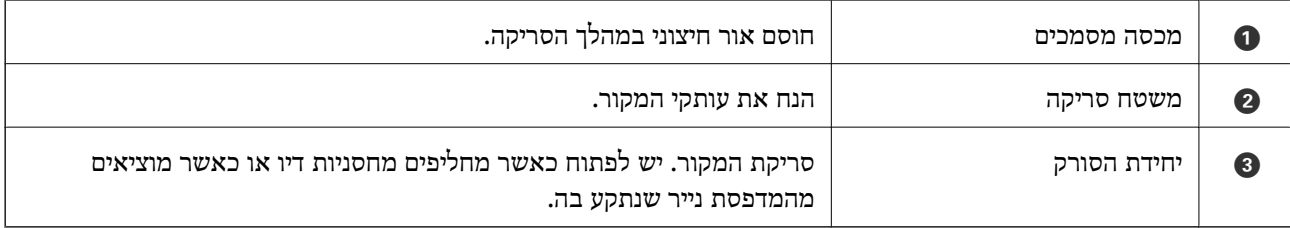

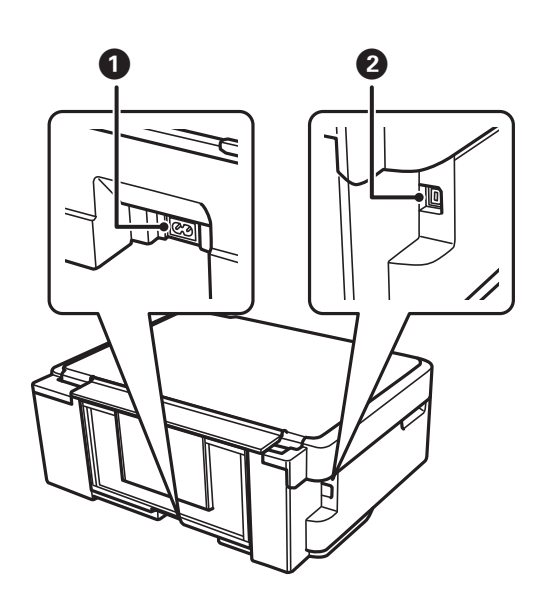

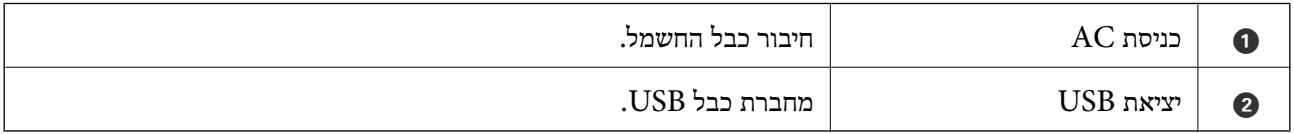

# **לוח בקרה**

באפשרותך לשנות את זווית לוח הבקרה.

כדי להנמיך את לוח הבקרה לחץ על המנוף בעורף הלוח כפי שרואים להלן.

<span id="page-15-0"></span>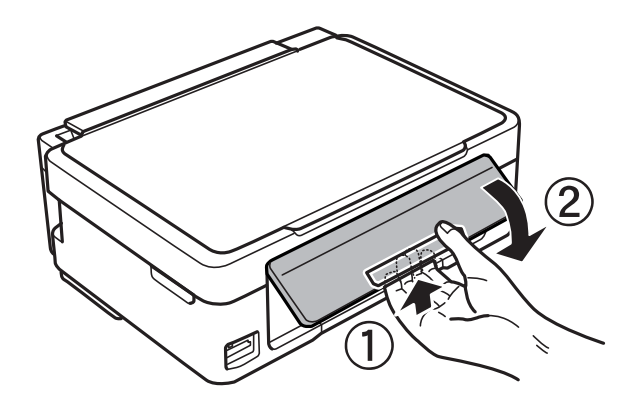

**לחצנים**

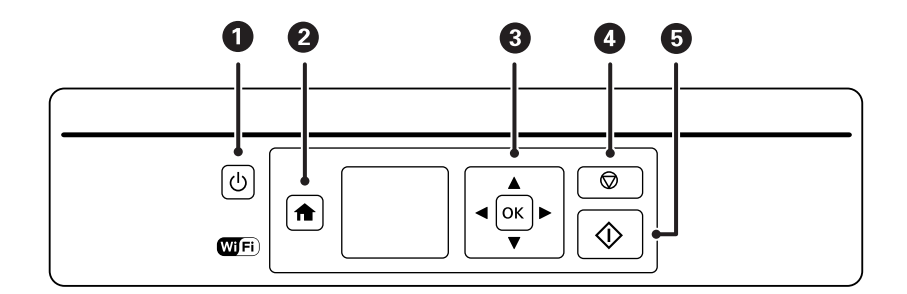

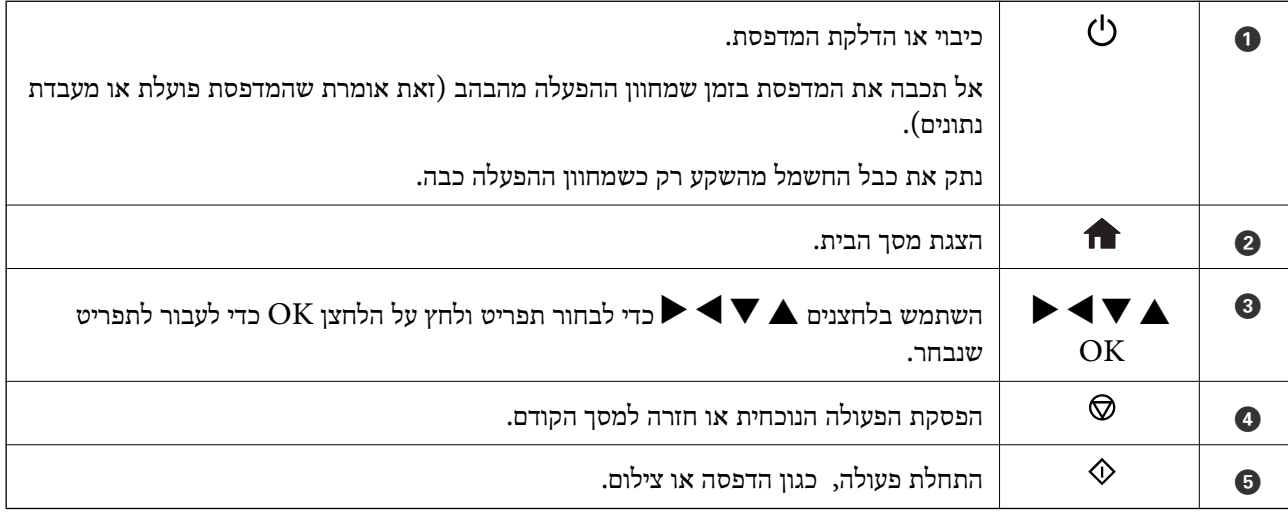

# **מדריך למסך ה -LCD**

תפריטים והודעות מוצגים על גבי מסך ה-LCD. בחר תפריט או הגדרה על ידי לחיצה על הלחצנים  $\blacktriangleright\blacktriangleright$  $\blacktriangleright$ 

## **מדריך למסך הבית**

הסמלים והתפריטים להלן מופיעים במסך הבית.

<span id="page-16-0"></span>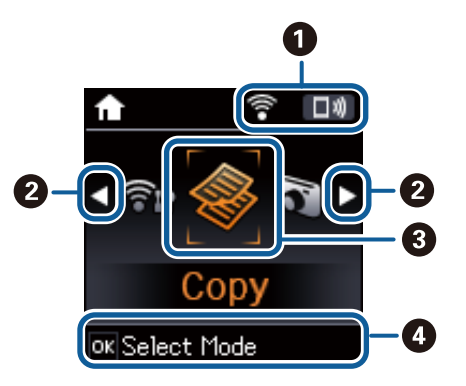

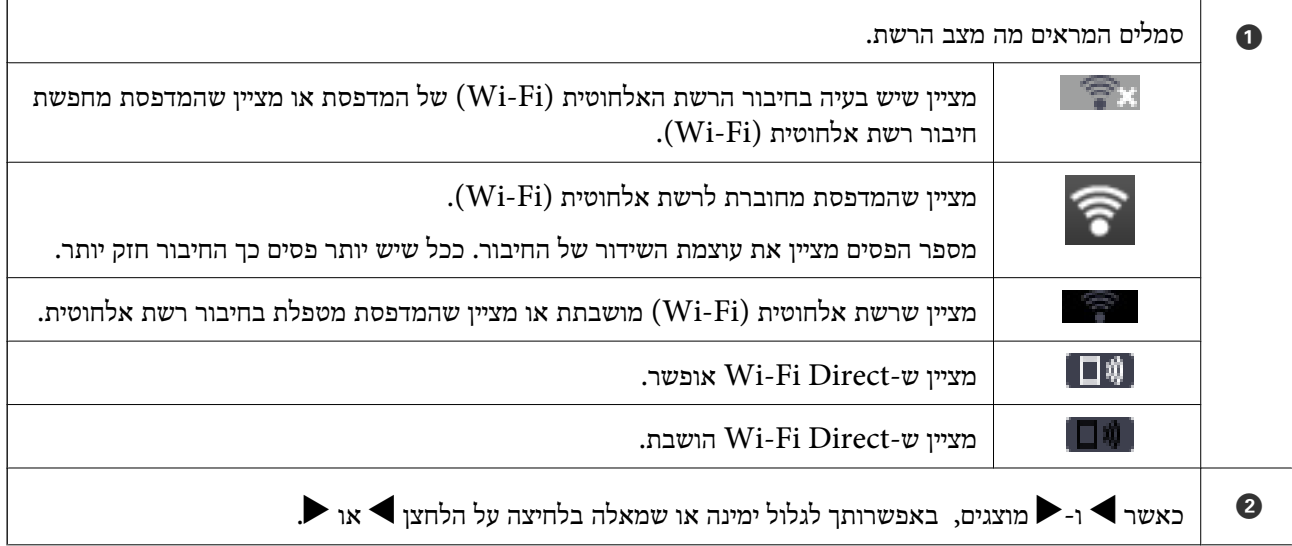

<span id="page-17-0"></span>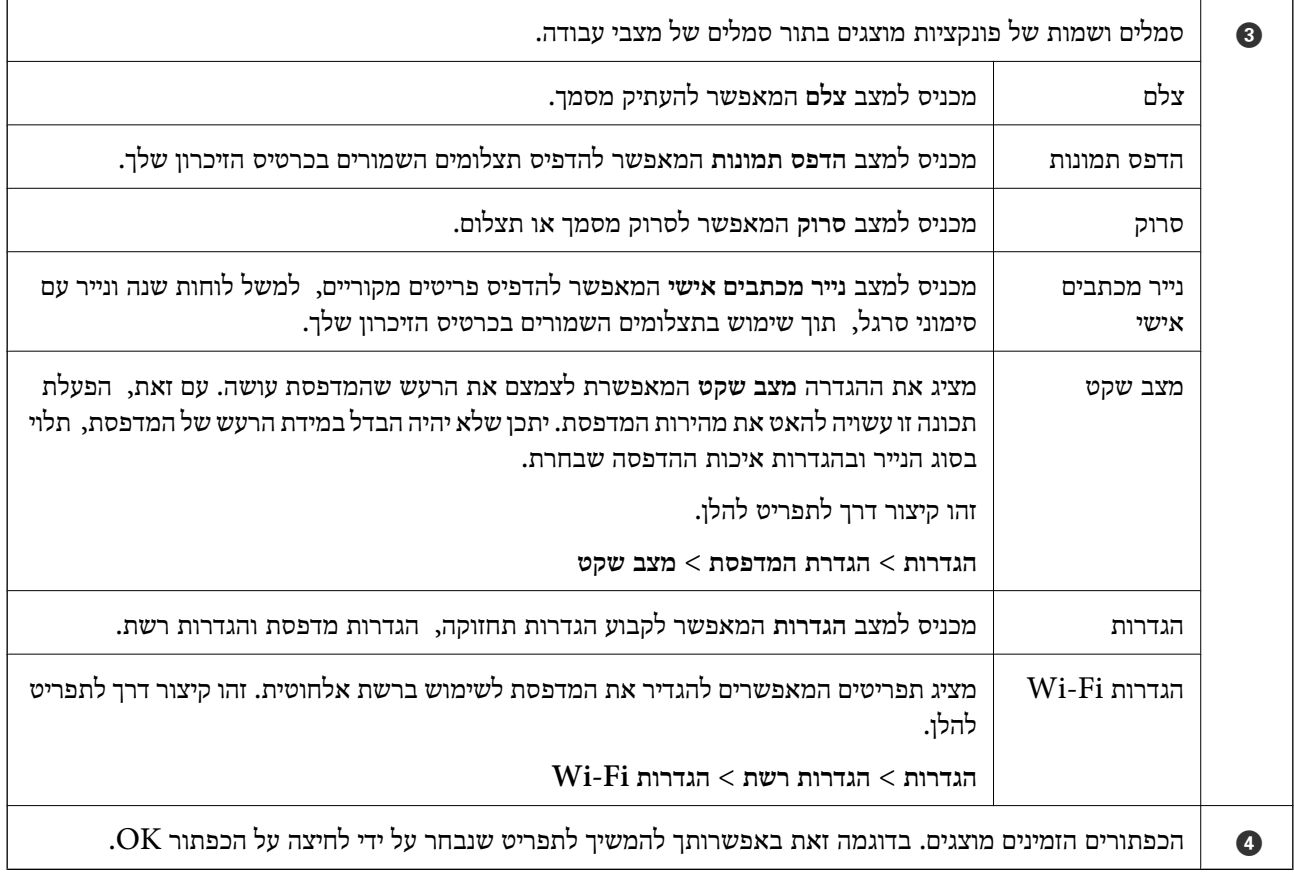

#### **הזנת תווים**

כדי להזין תווים וסמלים בהגדרות הרשת מלוח הבקרה, השתמש בלחצנים $\blacktriangleright$ ,  $\blacktriangleright$  ו- $\blacktriangleright$ , לחץ על הלחצן  $\blacktriangle$  או

כדי לבחור את התו שברצונך להזין, ולאחר מכן לחץ על הלחצן �� כדי לקדם את הסמן לעמדה הבאה. לאחר  $\blacktriangledown$ . לאחר $\blacksquare$ 

מסך ההזנה משתנה בהתאם לפריט שמוגדר. המסך הבא הוא להזנת סיסמה לרשת Fi-Wi.

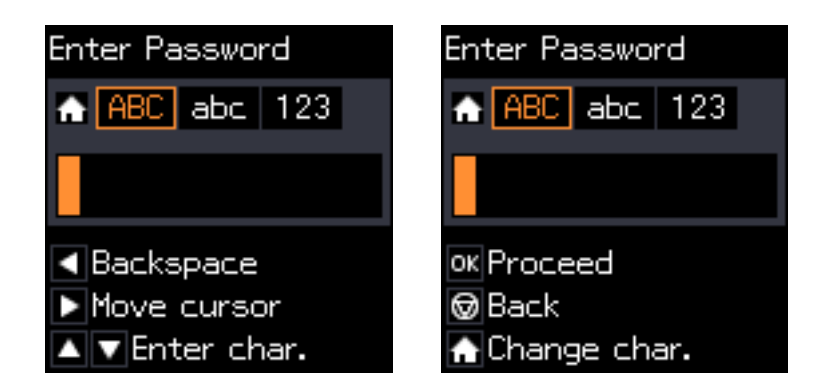

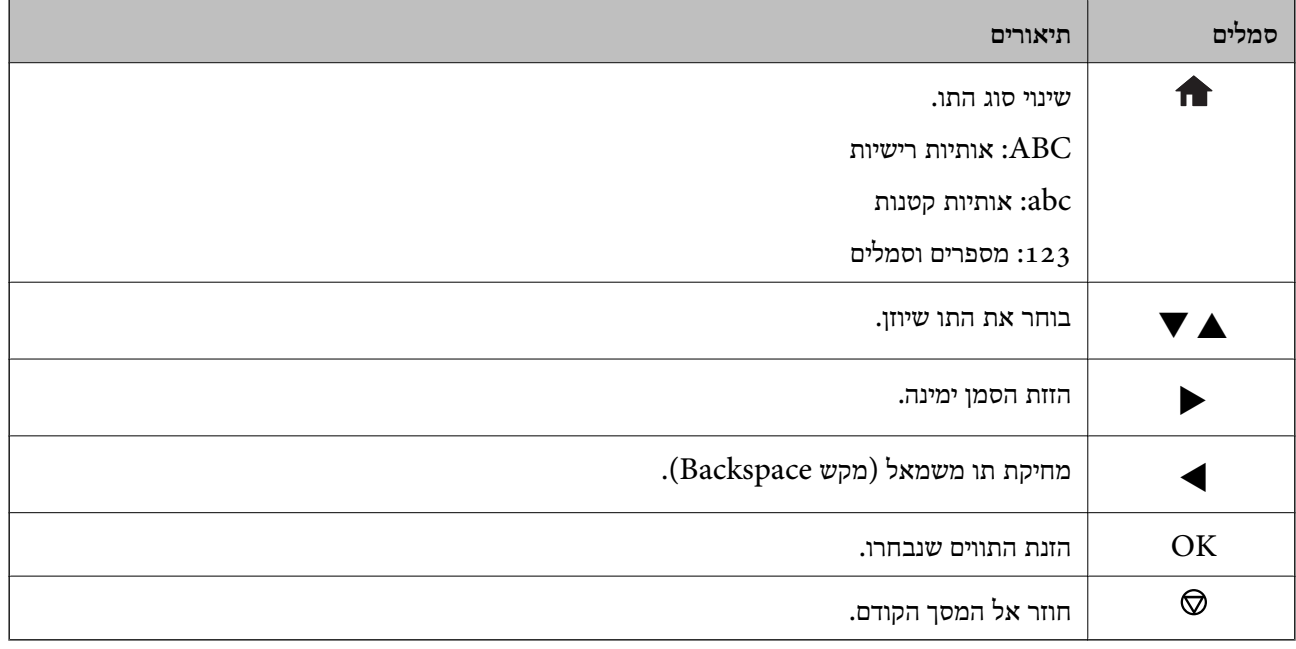

## **הזנת מחרוזת האימון "By13"**

.1 לחץ פעמיים על הלחצן כדי להחליף לסוג התווים .**123**

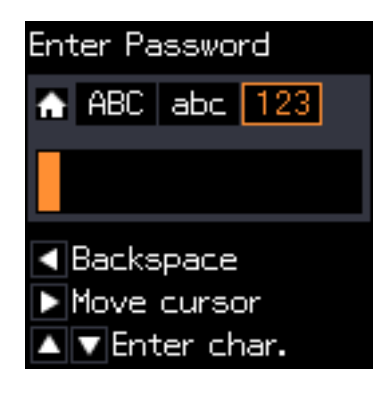

- . לחץ פעמיים על הלחצן  $\blacktriangle$  כדי לבחור ב-"1".
- .3 לחץ פעם אחת על הלחצן  $\blacktriangle$  כדי להזיז את הסמן, ולאחר מכן לחץ ארבע פעמים על הלחצן  $\blacktriangle$  כדי לבחור .3 ב-"3".

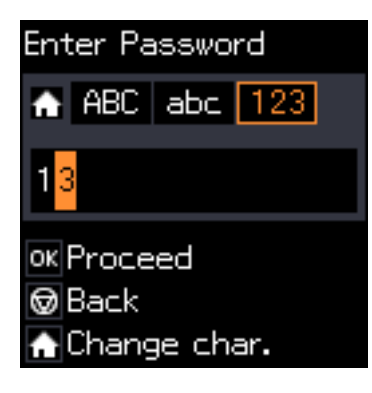

4. לחץ פעם אחת על הלחצן ◀ כדי להזיז את הסמן, ולאחר מכן לחץ על הלחצן ■ כדי להחליף לסוג התווים  $\mathbb{A}$ "B"- לחץ פעמיים על הלחצן הלחצן הכדי לבחור ב- $\mathrm{ABC}$ 

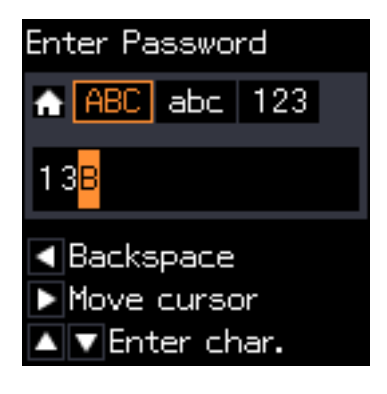

5. לחץ פעם אחת על הלחצן  $\blacklozenge$  כדי להזיז את הסמן, ולאחר מכן לחץ על הלחצן  $\blacklozenge$  כדי להחליף לסוג התווים **abc**. לחץ פעמיים על הלחצן d כדי לבחור ב-"y".

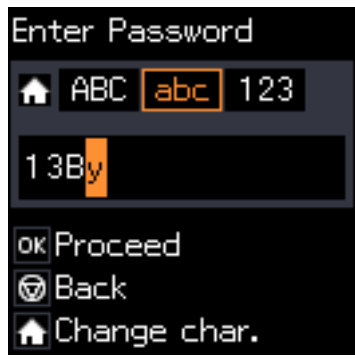

.6 לחץ על הלחצן OK.

# **הגדרות רשת**

## **סוגי חיבורי רשת**

## **Wi-Fi חיבור**

<span id="page-20-0"></span>חבר את המדפסת ואת המחשב או ההתקן החכם אל נקודת הגישה. זוהי שיטת החיבור הטיפוסית עבור רשתות<br>ביתיות או משרדיות כאשר מחברים מחשבים דרך Wi-Fi באמצעות נקודת הגישה.

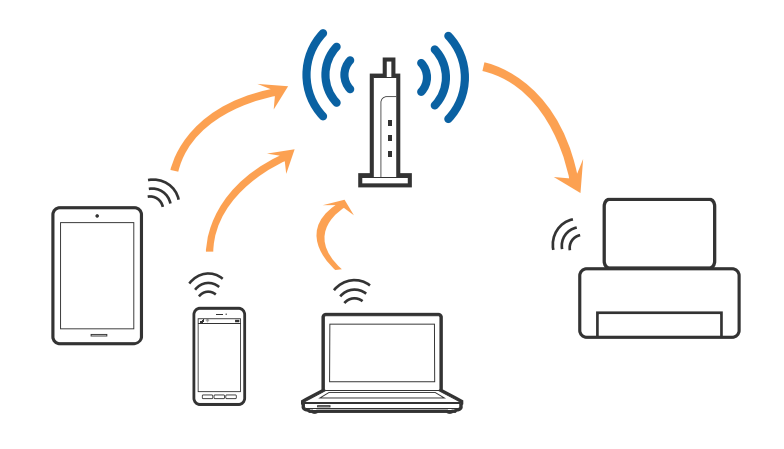

**מידע קשור**

- | "התחברות [למחשב" בעמוד](#page-21-0) 22
- $\,$  "התחברות להתקן [חכם" בעמוד](#page-23-0)  $\,$
- $_2$ 4 "ביצוע [הגדרות](#page-23-0) Wi-Fi מלוח [הבקרה" בעמוד](#page-23-0)  $\blacklozenge$

# **(פשוט AP חיבור (Wi-Fi Direct חיבור**

השתמש בשיטת החיבור הזאת כשאינך משתמש ב-Fi-Wi בבית או במשרד או כשאתה רוצה לחבר את המדפסת ואת המחשב או ההתקן החכם ישירות. במצב זה המדפסת מתפקדת כנקודת גישה וניתןלחבר אליה ארבעה התקנים לכל היותר ללא צורך להשתמש בנקודת גישה תקנית. עם זאת, התקנים המחוברים ישירות למדפסת אינם יכולים<br>לתקשר זה עם זה דרך המדפסת.

<span id="page-21-0"></span>*חיבור Direct Fi-Wi) חיבור AP פשוט) הוא שיטת חיבור שנועדה להחליף את שיטת אד הוק. לתשומת לבך:*

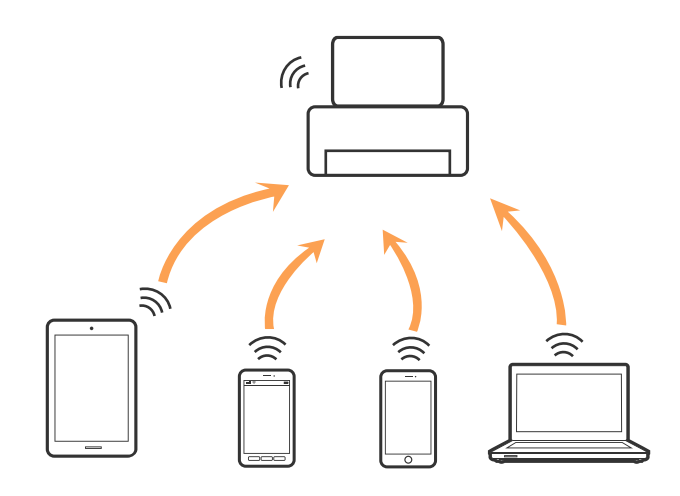

אפשר לחבר את המדפסת בעת ובעונה אחת באמצעות Fi-Wi ובאמצעות חיבור Direct Fi-Wi) חיבור AP ת בשוט). עם זאת, אם מתחילים חיבור רשת בשיטת חיבור Wi-Fi Direct (חיבור AP פשוט) כאשר המדפסת כבר<br>מחוברת באמצעות Wi-Fi, ינותק חיבור ה-Wi-Fi באופן זמני.

#### **מידע קשור**

ביצוע הגדרות חיבורDi-Fi Direct (חיבור [AP](#page-26-0) [פשוט\)" בעמוד](#page-26-0) 27 ב

# **התחברות למחשב**

<mark>אנו ממליצים להשתמש בתוכנת ההתקנה כדי לחבר את</mark> המדפסת למחשב. ניתן להפעיל את תוכנת ההתקנה באחת<br>מהשיטות הבאות.

❏התקנה מתוך אתר האינטרנט.

גש לאתר האינטרנט שלהלן, והזן את שם המוצר.

#### <http://epson.sn>

גש <mark>אל התקנה, ואז לחץ על הורד בחלק של ההורדה וההתחברות. לחץ לחיצה בודדת או כפולה על הקובץ שהורדת</mark><br>כדי להריץ את תוכנת ההתקנה. פעל על פי ההוראות המוצגות על גבי המסך.

התקנה באמצעות דיסק התוכנה (רק עבור דגמים המגיעים עם דיסק תוכנה ומשתמשים שהמחשב שלהם מצוייד [<br>בכונו דיסקים).

הכנס את דיסק התוכנה לתוך המחשב, ולאחר מכן פעל על פי ההוראות המוצגות על גבי המסך.

#### **בחירת שיטות החיבור**

פעל בהתאם להוראות המוצגות על גבי המסך עד שיוצג המסך הבא, ואז בחר את שיטת החיבור בין המדפסת<br>למחשב.

### Windows❏

בחר את סוג החיבור ואז לחץ על **הבא**.

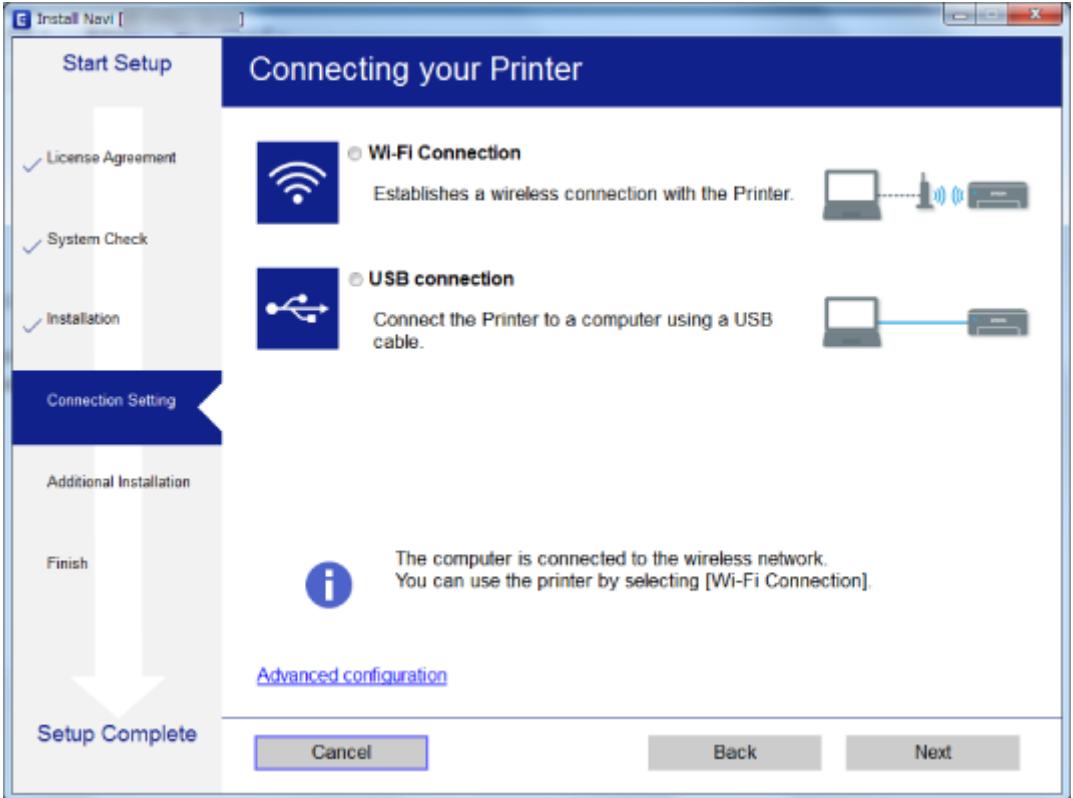

### Mac OS X❏

בחר את סוג החיבור.

<span id="page-23-0"></span>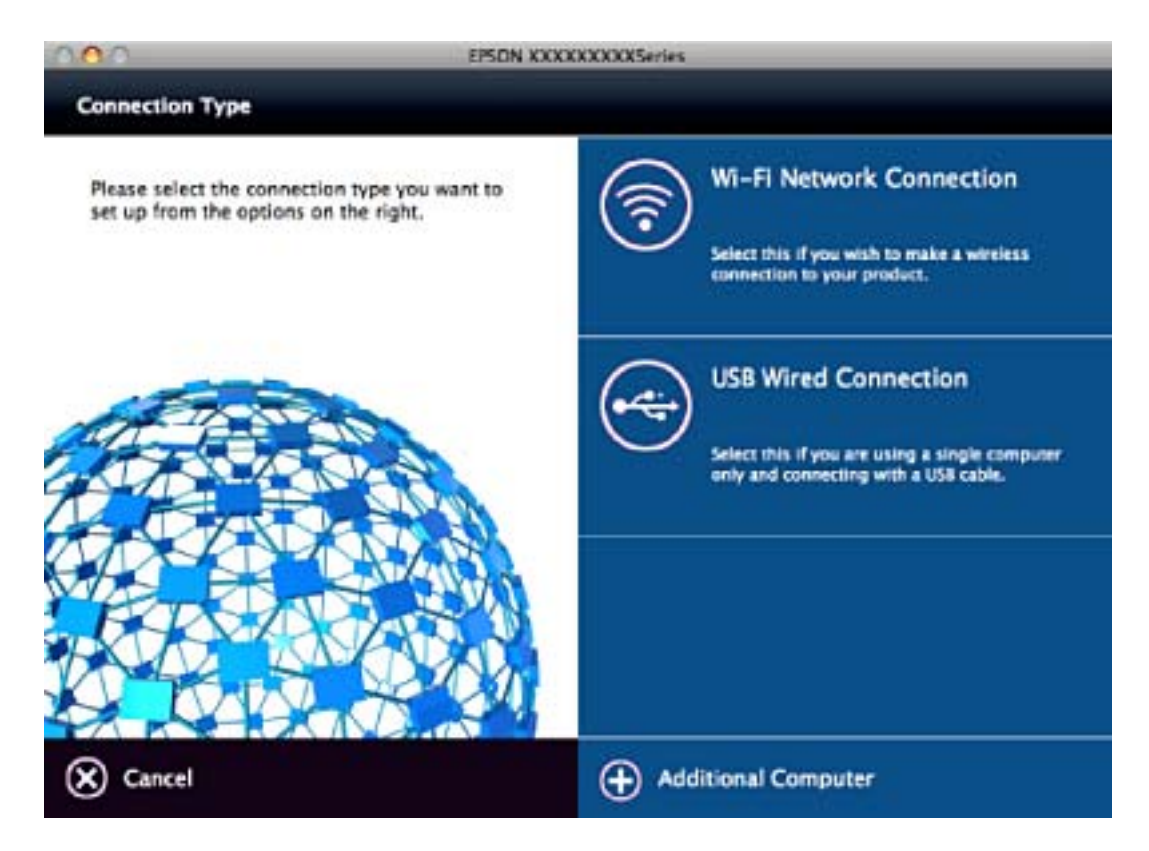

פעל על פי ההוראות המוצגות על גבי המסך. התוכנה הדרושה תותקן.

# **התחברות להתקן חכם**

תוכל להשתמש במדפסת מהתקן חכם כאשר אתה מחבר את המדפסת לאותה רשת Fi-Wi) רשת SSID (כמו ההתקן החכם. כדי להשתמש במדפסת מהתקן חכם, בצע את ההגדרות מאתר האינטרנט הבא. גישה לאתר<br>האינטרנט מההתקן החכם שברצונך לחבר למדפסת.

#### **התקנה** > <http://epson.sn>

*אם ברצונך לחבר מחשב והתקן חכם למדפסת בעת ובעונה אחת, אנו ממליצים לחבר תחילה את המחשב. לתשומת לבך:*

# **ביצוע הגדרות Fi-Wi מלוח הבקרה**

תוכל לבצע הגדרות הרשת מלוח הבקרה של המדפסת. אחרי חיבור המדפסת לרשת, חבר את המדפסת אל ההתקן בו<br>ברצונר להשתמש (מחשב, טלפון חכם, טבלט וכו הלאה).

**מידע קשור**

- | "ביצוע [הגדרות](#page-24-0) [Fi-Wi](#page-24-0) [ידניות" בעמוד](#page-24-0) 25
- | "ביצוע [הגדרות](#page-25-0) [Fi-Wi](#page-25-0) באמצעות התקנת [לחצן" בעמוד](#page-25-0) 26
- $($  (WPSPIN27 "ביצוע [הגדרות](#page-26-0) Wi-Fi [באמצעות](#page-26-0) התקנת קוד " בעמוד 27

#### ביצוע הגדרות חיבורDi-Fi Direct (חיבור [AP](#page-26-0) [פשוט\)" בעמוד](#page-26-0) 27 ב

## **ביצוע הגדרות Fi-Wi ידניות**

<span id="page-24-0"></span>תוכל להגדיר ידנית את המידע הדרוש לשם חיבור לנקודת גישה באמצעות לוח הבקרה של המדפסת. כדי להגדיר<br>ידנית נחוץ לר ה-SSID והסיסמה של נקודת גישה כלשהי.

*לתשומת לבך: אם אתה משתמש בנקודת גישה עם הגדרות ברירת המחדל שלה, ה-SSID והסיסמה מופיעות על התווית. אם אינךיודע את ה-SSID ואת הסיסמה, צור קשר עם האדם שהתקין את נקודת הגישה, או עיין בתיעוד שנלווה לנקודת הגישה.*

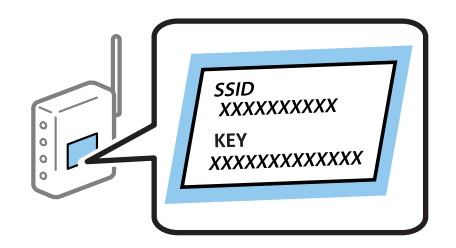

- .1 בחר **הגדרות Fi-Wi** במסך הבית, ולאחר מכן לחץ על לחצן OK.
	- .2 בחר **Fi-Wi) מומלץ)**, ולאחר מכן לחץ על לחצן OK.
		- .3 לחץ על כפתור OK.
	- .4 בחר **אשף ההגדרה של Fi-Wi**, ולאחר מכן לחץ על לחצן OK.
- .5 בחר את ה -SSID של נקודת הגישה באמצעות לוח הבקרה של המדפסת ולאחר מכן לחץ על לחצן OK.

...................<br>□ אם ה-SSID שאתה רוצה להתחבר אליו אינו מופיע בלוח הבקרה של המדפסת, בחר ב-ח<mark>פש שוב</mark>, כדי לעדכן את<br>הרשימה. אם הוא טדייו אינו מוצג. בחר SSIDs נוספים. והזו את ה-SSID ישירות. *הרשימה. אם הוא עדיין אינו מוצג, בחר SSIDs נוספים, והזן את ה-SSID ישירות.*

❏ *אם אינךיודע את ה-SSID, בדוק אם הוא כתוב על התווית שלנקודת הגישה. אם אתה משתמש בנקודת גישה עם הגדרות ברירת המחדל שלה, השתמש ב -SSIDהכתוב על התווית.*

. הזן את הסיסמה, ולאחר מכן לחץ על הלחצן  $\rm K$ .

בחר אם להדפיס דוח חיבור רשת בגמר קביעת ההגדרות. לתשומת לבד:

*לתשומת לבך:* ❏ *הסיסמה רגישה לאותיות גדולות וקטנות.*

❏ *אם אינך יודע את הסיסמה, בדוק אם היא מופיעה בתווית של נקודת הגישה. אם אתה משתמש בנקודת גישה עם הגדרות ברירת המחדל שלה, השתמש בסיסמה המופיעה על התווית שעל נקודת הגישה. שמות אחרים לסיסמה עשויים להיות: מפתח (Key(, ביטוי סיסמה (Passphrase (וכדומה.*

❏ *אם אינך יודע את הסיסמה, עיין בתיעוד שנלווה לנקודת הגישה או צור קשר עם האדם שהתקין את נקודת הגישה.*

❏ *אם אינך מצליח להתחבר, טען נייר ולאחר מכן לחץ על הלחצן כדי להדפיס דוח חיבור.*

**מידע קשור**  $18$ יהזנת [תווים" בעמוד](#page-17-0)  $\blacklozenge$ 

| "בדיקת מצב חיבור [הרשת" בעמוד](#page-27-0) 28 | "כאשר לא ניתן לבצע הגדרות [רשת" בעמוד](#page-132-0) 133

## **ביצוע הגדרות Fi-Wi באמצעות התקנת לחצן**

<span id="page-25-0"></span>תוכל להתקין רשת Wi-Fi באופן אוטומטי בלחיצת כפתור בנקודת הגישה. אם יתמלאו התנאים הבאים, תוכל<br>להתקיו את ה-Wi-Fi באמצטות שיטה זו.

❏נקודת הגישה תואמת ל -WPS) התקנת Fi-Wi מוגנת).

ם היבור ה-Wi-Fi הנוכחי בוצע באמצעות לחיצת כפתור בנקודת הגישה. $\Box$ 

לתשומת לבד:

...<br>אם אינך מצליח למצוא את הכפתור או שאתה מבצע את ההתקנה באמצעות תוכנה, עיין בתיעוד שסופק עם נקודת *הגישה.*

- .1 בחר **הגדרות Fi-Wi** במסך הבית, ולאחר מכן לחץ על לחצן OK.
	- .2 בחר **Fi-Wi) מומלץ)**, ולאחר מכן לחץ על לחצן OK.
		- .3 לחץ על כפתור OK.
	- .4 בחר **הגדרה בלחיצה (WPS(**, ולאחר מכן לחץ על לחצן OK.
- .5 החזק את לחצן ה -[WPS [במצב לחוץ בנקודת הגישה עד שנורית האבטחה תהבהב.

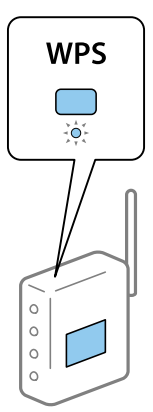

אם אינך יודע היכן נמצא לחצן [WPS], או שאין כפתורים בנקודת הגישה, עיין בתיעוד שנלווה אל נקודת הגישה<br>שלך לפרטים נוספים.

.6 לחץ על כפתור  $\rm{OK}$  בלוח הבקרה של המדפסת. פעל בהתאם להוראות המוצגות על המסך לאחר מכן.

*לתשומת לבך: אם החיבור נכשל, הפעל את נקודת הגישה מחדש, קרב אותה למדפסת ונסה שוב. אם החיבור עדייןלא פועל, הדפס דוח חיבור רשת ובדוק את הפיתרון.*

**מידע קשור**

- | "בדיקת מצב חיבור [הרשת" בעמוד](#page-27-0) 28
- | "כאשר לא ניתן לבצע הגדרות [רשת" בעמוד](#page-132-0) 133

# **ביצוע הגדרות Fi-Wi באמצעות התקנת קוד WPSPIN( (**

<span id="page-26-0"></span>תוכל להתחבר לנקודת גישה באמצעות קוד PIN. תוכל להשתמש בשיטה זו כדי לבצע את ההתקנה אם נקודת הגישה<br>תומכת ב-WPS (הגדרה מוגנת Wi-Fi). יש להשתמש במחשב כדי להזיו קוד PIN לתור נקודת הגישה.

- .1 בחר **הגדרות** במסך הבית, ולאחר מכן לחץ על לחצן OK.
	- .2 בחר **הגדרות רשת**, ולאחר מכן לחץ על לחצן OK.
- .3 בחר **הגדרות Fi-Wi** במסך הבית, ולאחר מכן לחץ על לחצן OK.
	- .4 בחר **קוד (WPS (PIN**, ולאחר מכן לחץ על לחצן OK.
- 5. השתמש במחשב שלך כדי להזין את קוד ה-PIN (מספר בן שמונה ספרות) המוצג בלוח הבקרה של המדפסת<br>לתוך נקודת הגישה בתוך שתי דקות.

*עיין בתיעוד הנלווה לנקודת הגישה שלך לפרטים על הזנת קוד PIN. לתשומת לבך:*

.6 לחץ על כפתור OK.

לאחר השלמת תהליך ההגדרה מוצגת הודעה על כך.

לתשומת לבד: *לתשומת לבך: אם החיבור נכשל, הפעל את נקודת הגישה מחדש, קרב אותה למדפסת ונסה שוב. אם החיבור עדייןלא עובד, הדפס דוח חיבורים ובדוק את הפיתרון.*

**מידע קשור**

- $\,$  בדיקת מצב חיבור [הרשת" בעמוד](#page-27-0)  $\blacktriangleright\,$
- | "כאשר לא ניתן לבצע הגדרות [רשת" בעמוד](#page-132-0) 133

# **ביצוע הגדרות חיבורDirect Fi-Wi) חיבור AP פשוט)**

שיטה זאת מאפשרת לחבר את המדפסת ישירות אל מחשב או התקנים חכמים, ללא שימוש בנקודת גישה. המדפסת<br>פועלת כנקודת גישה.

### *חשוב:* c

*כאשר אתה מתחבר ממחשב או התקן חכם אל המדפסת באמצעות חיבורDirect Fi-Wi) חיבור AP פשוט), המדפסת מחוברת לאותה רשת Fi-Wi) אותו SSID (כמו המחשב או ההתקן החכם, והתקשורת נוצרת בין שניהם. מאחר והמחשב או ההתקן החכם מתחברים באופן אוטומטילרשת ה-F-Wi האחרת אליה ניתןלהתחבר אם מכבים את המדפסת, הוא אינו מחובר שנית לרשת ה-Fi-Wiהקודמת אם מדליקים את המדפסת. התחבר אל ה-SSID של המדפסת עבור Direct Fi-Wi) חיבור AP פשוט) מהמחשב או ההתקן החכם. אם אינך רוצה להתחבר בכל פעםשאתה מדליק או מכבה את המדפסת, אנו ממליצים להשתמשברשת Fi-Wiבאמצעות חיבור המדפסת לנקודת גישה.*

- .1 בחר **הגדרות Fi-Wi** במסך הבית, ולאחר מכן לחץ על לחצן OK.
	- .2 בחר **Direct Fi-Wi**, ולאחר מכן לחץ על לחצן OK.
		- .3 לחץ על כפתור OK.
- .4 לחץ על לחצן  $\rm OK$  כדי להתחיל את ההתקנה.
	- .5 לחץ על כפתור OK.
- <span id="page-27-0"></span>6. בדוק מהם ה-SSID והסיסמה המוצגים בלוח הבקרה של המדפסת. במסך חיבור הרשת של המחשב או ההתקן<br>החכם, בחר את ה-SSID המוצג בלוח הבקרה של המדפסת כדי להתחבר.
	- .7 הזן את הסיסמה המוצגת בלוח הבקרה של המדפסת למחשב או להתקן החכם.
		- .8 לאחר הקמת החיבור, לחץ על כפתור OK בלוח הבקרה של המדפסת.
			- .9 לחץ על כפתור OK.

**מידע קשור**

- | "בדיקת מצב חיבור הרשת" בעמוד 28
- $_{133}$ כאשר לא ניתן לבצע הגדרות [רשת" בעמוד](#page-132-0)  $\bullet$

## **בדיקת מצב חיבור הרשת**

## **בדיקת מצב הרשת באמצעות סמל הרשת**

תוכל לבדוק את מצב החיבור של הרשת באמצעות סמל הרשת במסך הבית של המדפסת. הסמל משתנה בהתאם<br>לסוג החירור ולטוצמת גלי הרדיו

**מידע קשור**

 $_1$ ימדריך למסך [הבית" בעמוד](#page-16-0)  $\blacktriangleright$ 

### **הדפסת דוח חיבור רשת**

תוכל להדפיס דו"ח חיבור רשת כדי לבדוק את המצב בין המדפסת לבין נקודת הגישה.

- .1 טען ניירות.
- .2 בחר **הגדרות** במסך הבית, ולאחר מכן לחץ על לחצן OK.
	- .3 בחר **הגדרות רשת** > **בדיקת התחברות**. בדיקת החיבור מתחילה.
	- . לחץ על הלחצן  $\mathbb O$  כדי להדפיס דוח חיבור רשת.  $_4$

אם מתרחשת שגיאה, בדוק את דוח חיבור הרשת, ולאחר מכן בצע את הפתרונות המודפסים.

**מידע קשור**

 $\,$  הודעות ופתרונות בדוח חיבור הרשת $\,$  בעמוד  $\,$ 

#### **הודעות ופתרונות בדוח חיבור הרשת**

<span id="page-28-0"></span>בדוק את ההודעות ואת קודי השגיאות בדוח חיבור הרשת, ולאחר מכן בצע את הפתרונות.

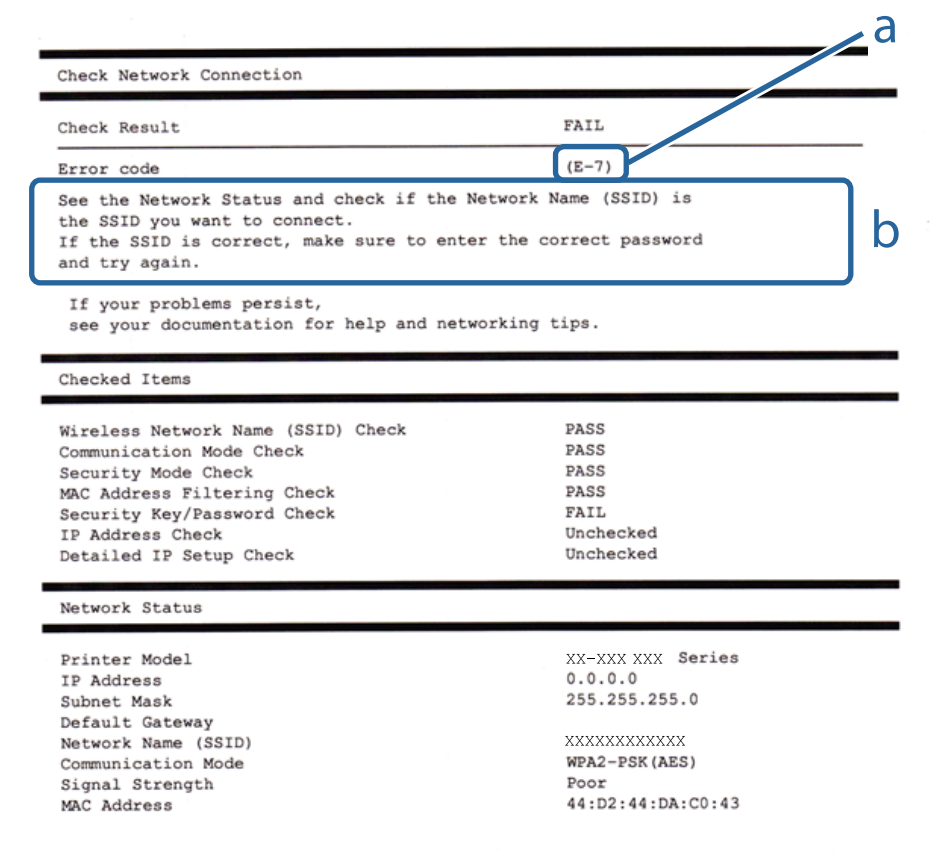

א . קוד שגיאה

ב. הודעות בסביבת הרשת

#### **א. קוד שגיאה**

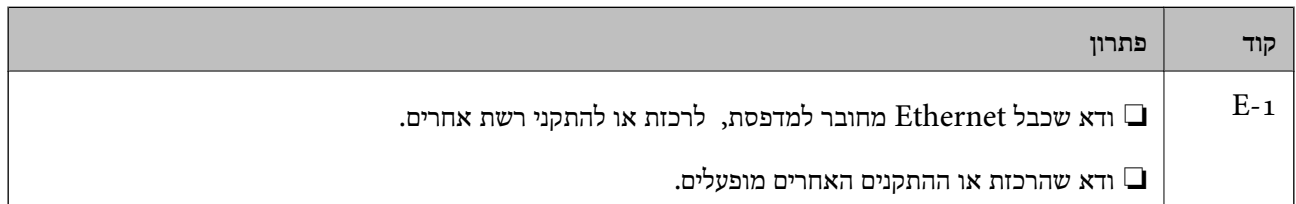

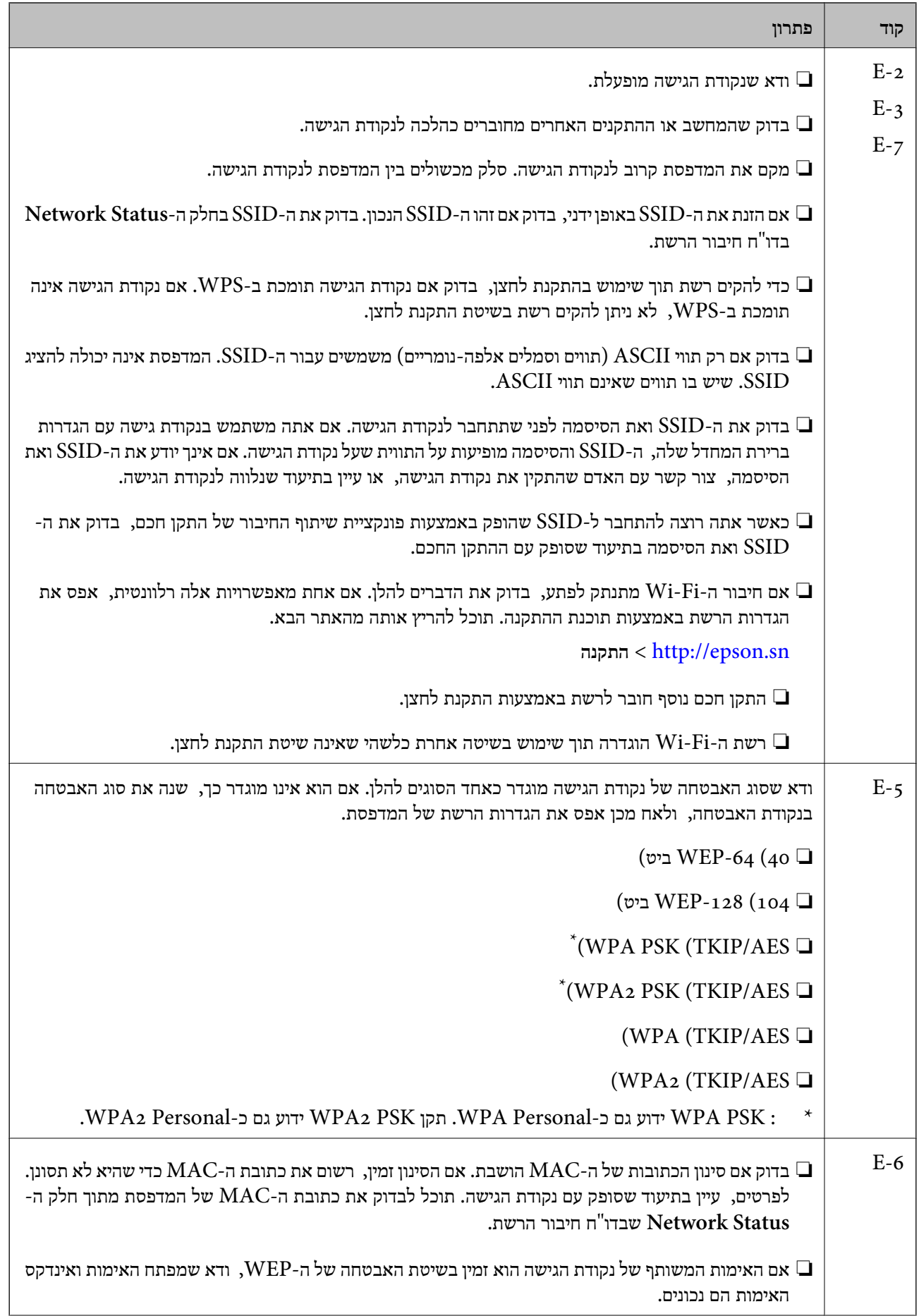

 $\overline{ }$ 

 $\overline{\phantom{0}}$ 

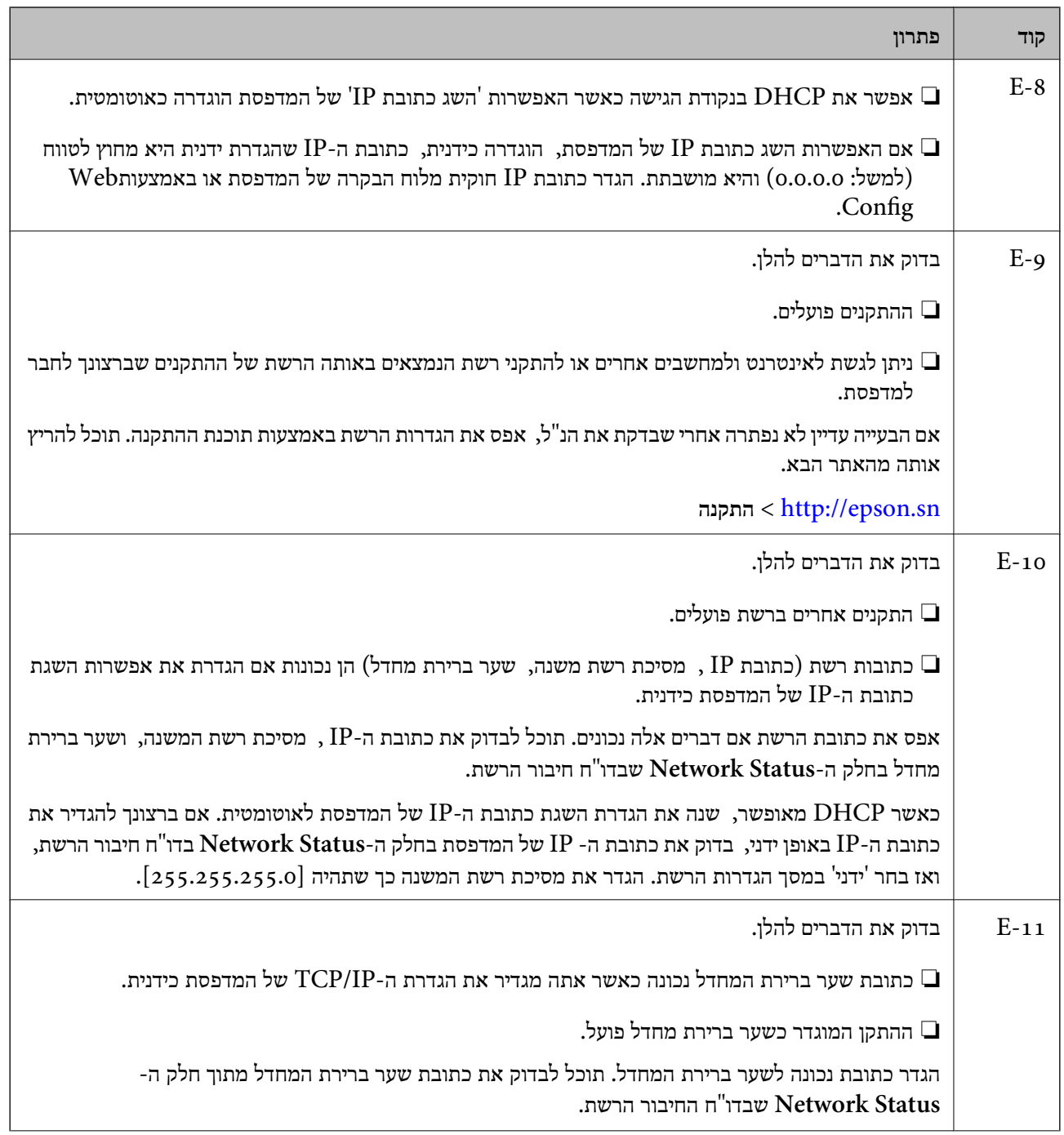

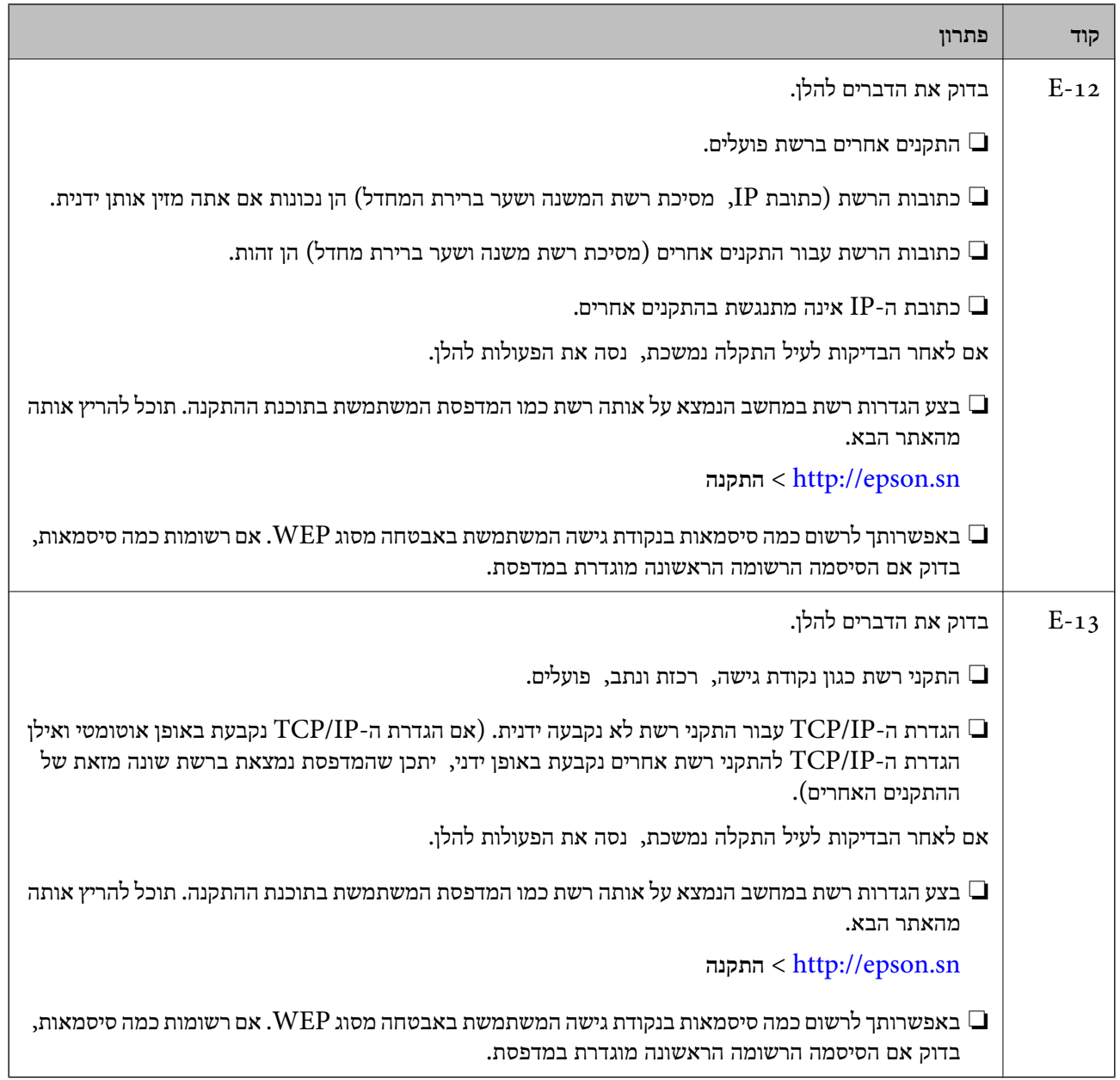

#### **ב . הודעות בסביבת הרשת**

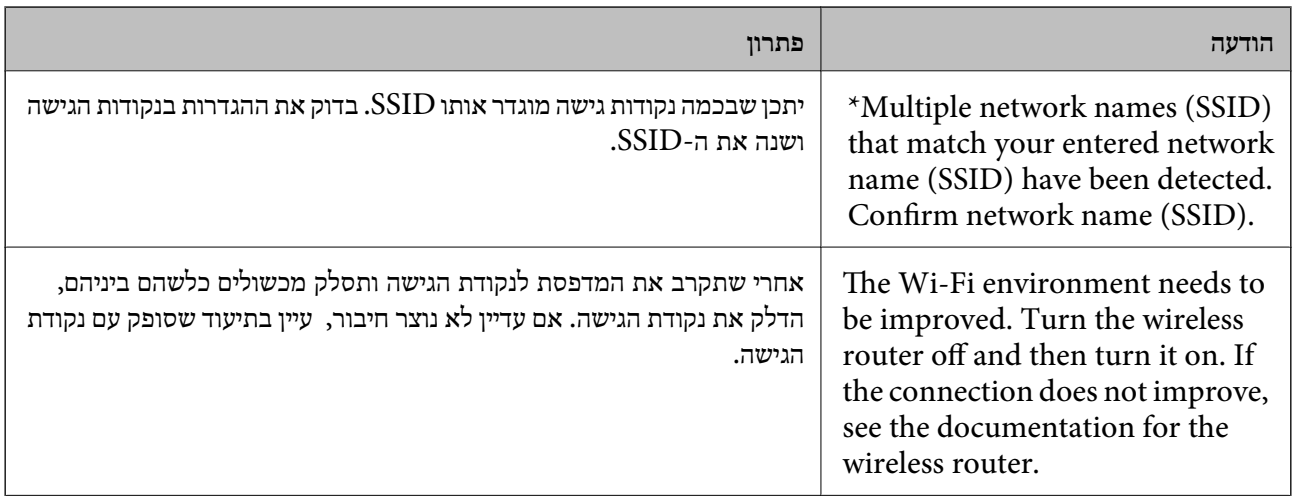

<span id="page-32-0"></span>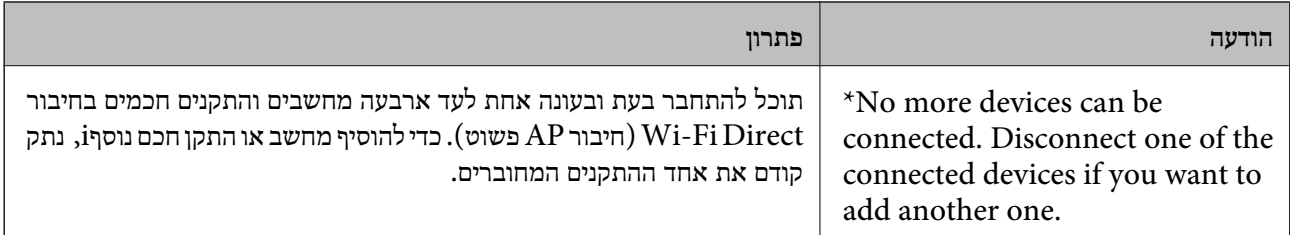

**מידע קשור**

- | "התחברות [למחשב" בעמוד](#page-21-0) 22
- 111 בעמוד "Web Config"  $\leftarrow$
- | "כאשר לא ניתן לבצע הגדרות [רשת" בעמוד](#page-132-0) 133

## **הדפסת גליון מצב רשת**

תוכל לבדוק את מידע הרשת המפורט באמצעות הדפסתו.

- .1 טען ניירות.
- .2 בחר ב-**הגדרות** במסך הבית.
- .3 בחר **הגדרות רשת** > **הדפס גיליון סטטוס**.
	- $\Phi$ . לחץ על כפתור  $\Phi$ .

גליון מצב הרשת יודפס.

# **החלפה והוספה של נקודות גישה חדשות**

במקרה של שינוי ב-SSID כתוצאה מהחלפת נקודת גישה או הוספת נקודת גישה וקביעת סביבת רשת חדשה, יש<br>לאפס את הגדרות ה-Wi-Fi.

```
מידע קשור
```
| "שינוי שיטות החיבור אל המחשב" בעמוד 33

# **שינוי שיטות החיבור אל המחשב**

השימוש בתוכנת ההתקנה כדי להתקין מחדש עם שיטת חיבור שונה.

❏התקנה מתוך אתר האינטרנט.

גש לאתר האינטרנט שלהלן, והזן את שם המוצר.

<http://epson.sn>

<mark>גש אל התקנה, ואז לחץ על הורד בחל</mark>ק של ההורדה וההתחברות. לחץ לחיצה בודדת או כפולה על הקובץ שהורדת<br>כדי להריץ את תוכנת ההתקנה. פעל על פי ההוראות המוצגות על גבי המסר.

התקנה באמצעות דיסק התוכנה (רק עבור דגמים המגיעים עם דיסק תוכנה ומשתמשים שהמחשב שלהם מצוייד [<br>בכונן דיסקים).

הכנס את דיסק התוכנה לתוך המחשב, ולאחר מכן פעל על פי ההוראות המוצגות על גבי המסך.

#### **בחירת שינוי שיטות החיבור**

פעל בהתאם להוראות המוצגות על גבי המסך עד שיוצג המסך הבא.

### Windows❏

בחר את **שינוי או הגדרה מחדש של שיטת החיבור** במסך בחר התקנת תוכנה ואז לחץ **הבא**.

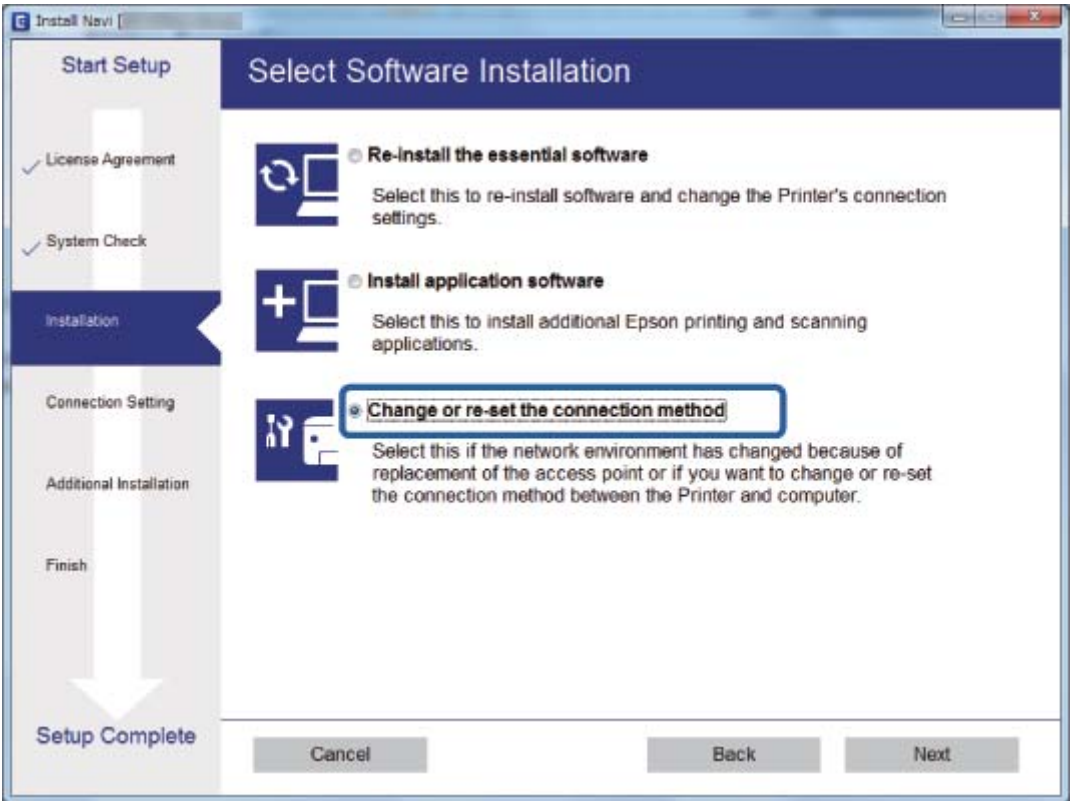

#### Mac OS X❏

בחר כיצד ברצונך לחבר את המדפסת למחשב שלך.

<span id="page-34-0"></span>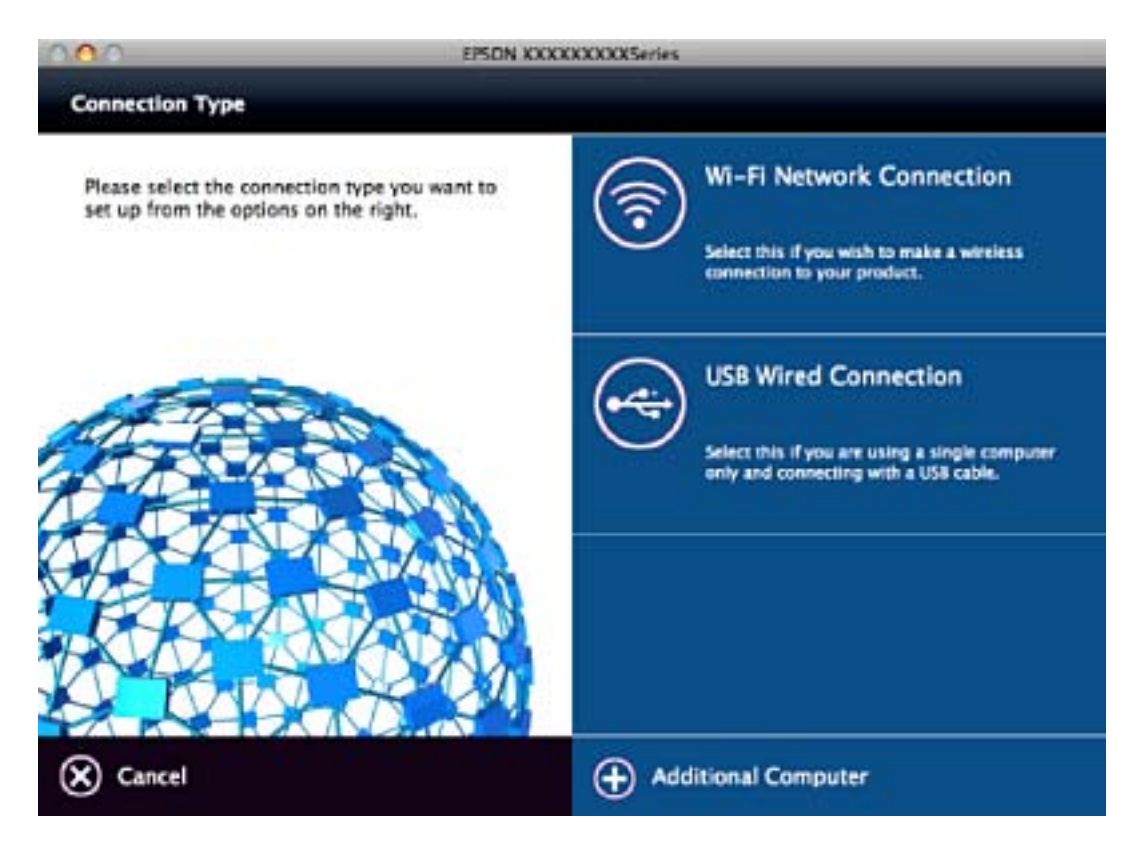

# **השבתת Fi-Wi מלוח הבקרה של המדפסת**

כשה-Fi-Wi הופך ללא זמין, חיבור ה -Fi-Wi מתנתק.

- .1 בחר ב-**הגדרות** במסך הבית.
	- .2 בחר **הגדרות רשת**.
	- .3 בחר **הגדרות Fi-Wi**.
	- .4 בחר **השבת Fi-Wi**.
- .5 בדוק את ההודעה, ואז בחר **כן**.

# **ניתוק חיבור Direct Fi-Wi) חיבור AP פשוט) מלוח הבקרה**

*לתשומת לבך: כאשר חיבור Direct Fi-Wi) חיבור APפשוט) מושבת, כל המחשבים וההתקנים החכמים המחוברים למדפסת בחיבור Direct Fi-Wi) חיבור APפשוט) מנותקים. אם ברצונךלנתק התקן מסוים, נתק באמצעות ממשק הבקרה של המכשיר עצמו ולא מלוח הבקרה של המדפסת.*

- .1 בחר ב-**הגדרות** במסך הבית.
	- .2 בחר **הגדרות רשת**.
	- .3 בחר **הגדרות Fi-Wi**.
- .**Wi-Fi Direct הגדרות** בחר .4
- .5 בחר **השבת את Direct Fi-Wi**.
	- .6 בדוק את ההודעה, ואז בחר **כן**.

# <span id="page-35-0"></span>**שחזור הגדרות הרשת מלוח הבקרה**

תוכל להחזיר את כל הגדרות הרשת לברירות המחדל שלהם.

- .1 בחר ב-**הגדרות** במסך הבית.
- .2 בחר **שחזר הגדרות ברירת מחדל** > **הגדרות רשת**.
	- .3 בדוק את ההודעה, ואז בחר **כן**.
# **טעינת נייר**

# **אמצעי זהירות לטיפול בנייר**

קרא את דפי ההוראות שסופקו עם הנייר.  $\Box$ 

<span id="page-36-0"></span>לפני הטענת הנייר במדפסת יש לאוורר את הנייר (לקחת חבילת דפים, להחזיקה ביד אחת ולהעביר את האגודל של $\Box$ היד השנייה על פני קצוות הדפים בצד השני כך שהדפים ייפרדו זה מזה) וליישר את הקצוות. נייר לתצלומים אסור<br>לאוורר ואסור לסלסל. פעולות אלה יכולות להזיק לצד הניתן להדפסה.

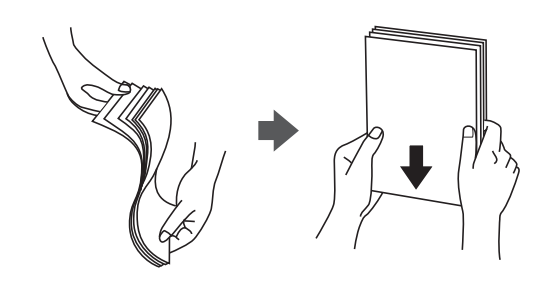

תם הנייר מסולסל יש לשטחו או לסלסל אותו מעט בכיוון הנגדי לפני הטעינה. הדפסה על נייר מסולסל עלולה לגרום Q<br>לתקיעת נייר ולמריחות על התדפיס.

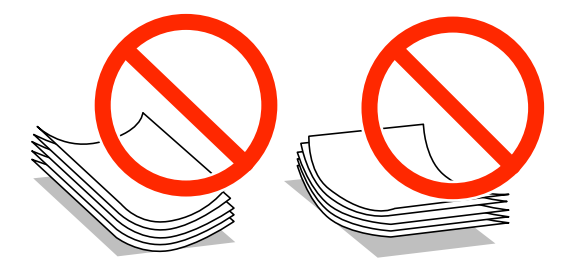

- על תשתמש בנייר גלי, קרוע, גזור, מקופל, לח, עבה מדי, דק מדי או נייר שהודבקו עליו מדבקות. שימוש בנייר Ω<br>מסוגים אלה טלול לגרום לתקיטת נייר ולמריחות על התדפיס.
- עוורר את המעטפות ויישר את הקצוות לפני טעינתן למדפסת. אם המעטפות בערימה מלאות אוויר יש ללחוץ ∏<br>עליהן כדי לשטח אותן לפני הטעינה.

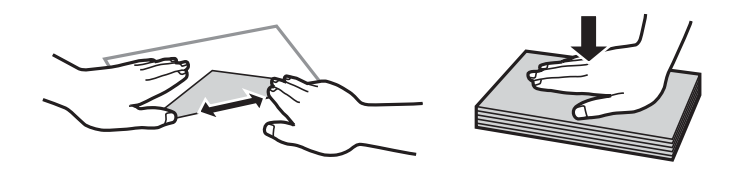

- אל תשתמש במעטפות מסולסלות או מקופלות. שימוש במעטפות אלה עלול לגרום לתקיעת נייר ולמריחות על $\Box$ 
	- $\Box$ אל תשתמש במעטפות בעלי משטחים דביקים על פני הדשים או במעטפות בעלות חלונות.
		- הימנע משימוש במעטפות דקות מדי, הן עלולות להסתלסל בשעת ההדפסה. $\Box$

**מידע קשור** | "מפרט [המדפסת" בעמוד](#page-151-0) 152

# **גודל הנייר וכמויות הדפים**

<span id="page-37-0"></span>Epson ממליצה להשתמש בנייר מקורי של Epson כדי ליהנות מתוצאות הדפסה איכותיות.

**נייר מקורי של Epson**

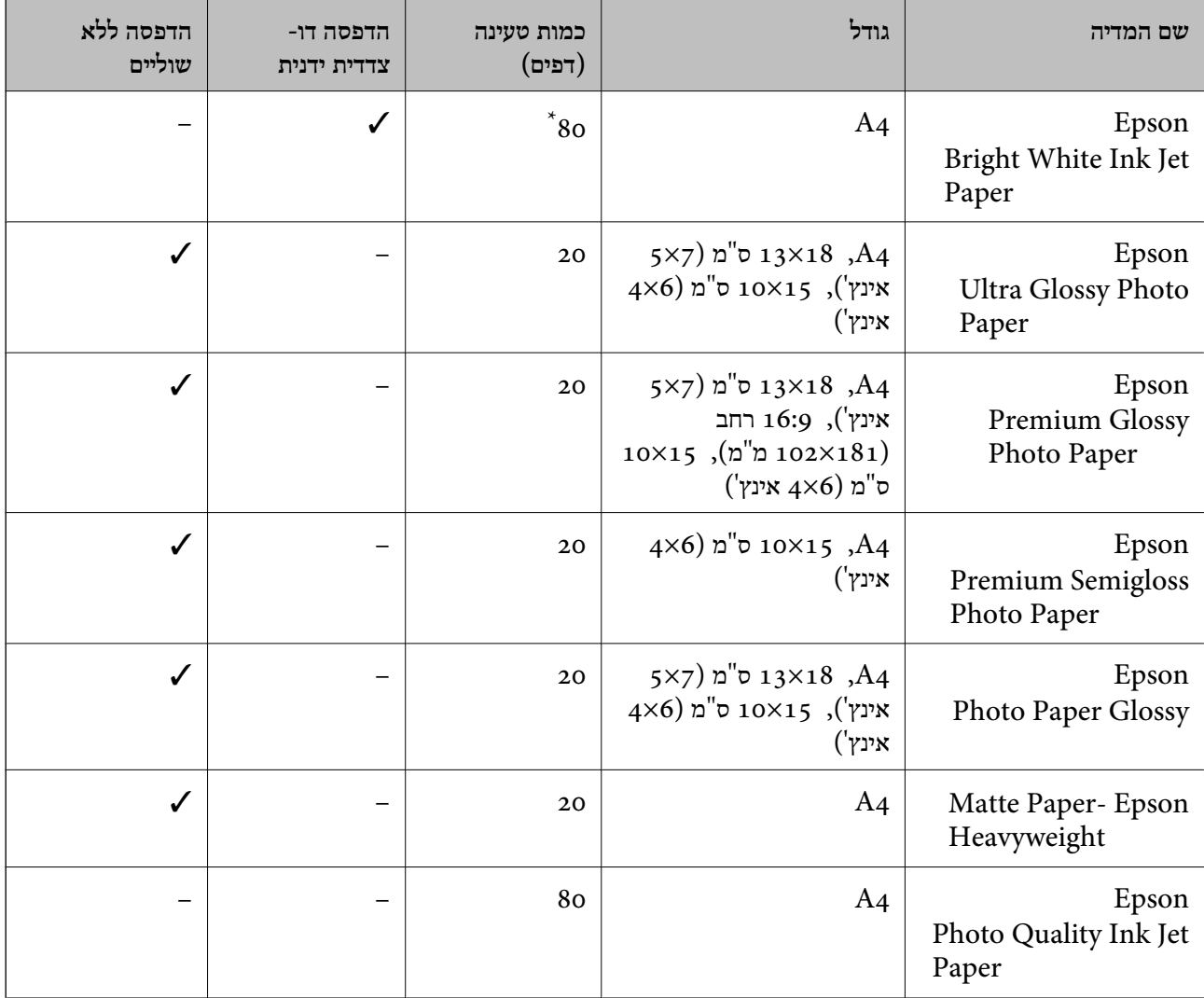

\* בהדפסה דו-צדדית ניתן להכניס עד 30 דפים עם צד אחד שלהם כבר מודפס.

*זמינות הנייר משתנה ממיקום למיקום. למידע עדכני על זמינות הנייר באזורך, פנה לתמיכה של Epson. לתשומת לבך:*

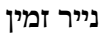

<span id="page-38-0"></span>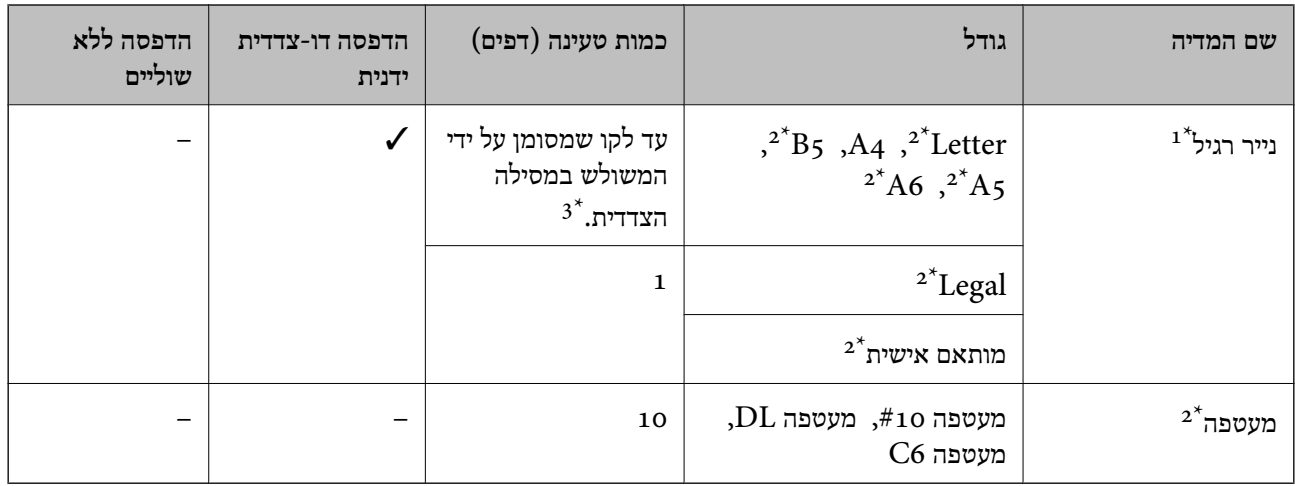

כמות הטעינה של נייר מנוקב מראש היא גיליון אחד.  $1^\star$ 

.<br>אפשר להדפיס רק ממחשב  $2^*$ 

ם בהדפסה דו-צדדית ניתן להכניס עד 30 דפים עם צד אחד שלהם כבר מודפס.  $3^\star$ 

#### **מידע קשור**

 $\,$ ואתר אינטרנט לתמיכה [טכנית" בעמוד](#page-162-0)  $\blacktriangleright\,$ 

## **רשימת סוגי הנייר**

כדי ליהנות מתוצאות ההדפסה הטובות ביותר יש לבחור סוג נייר בהתאם למדיה שבה משתמשים.

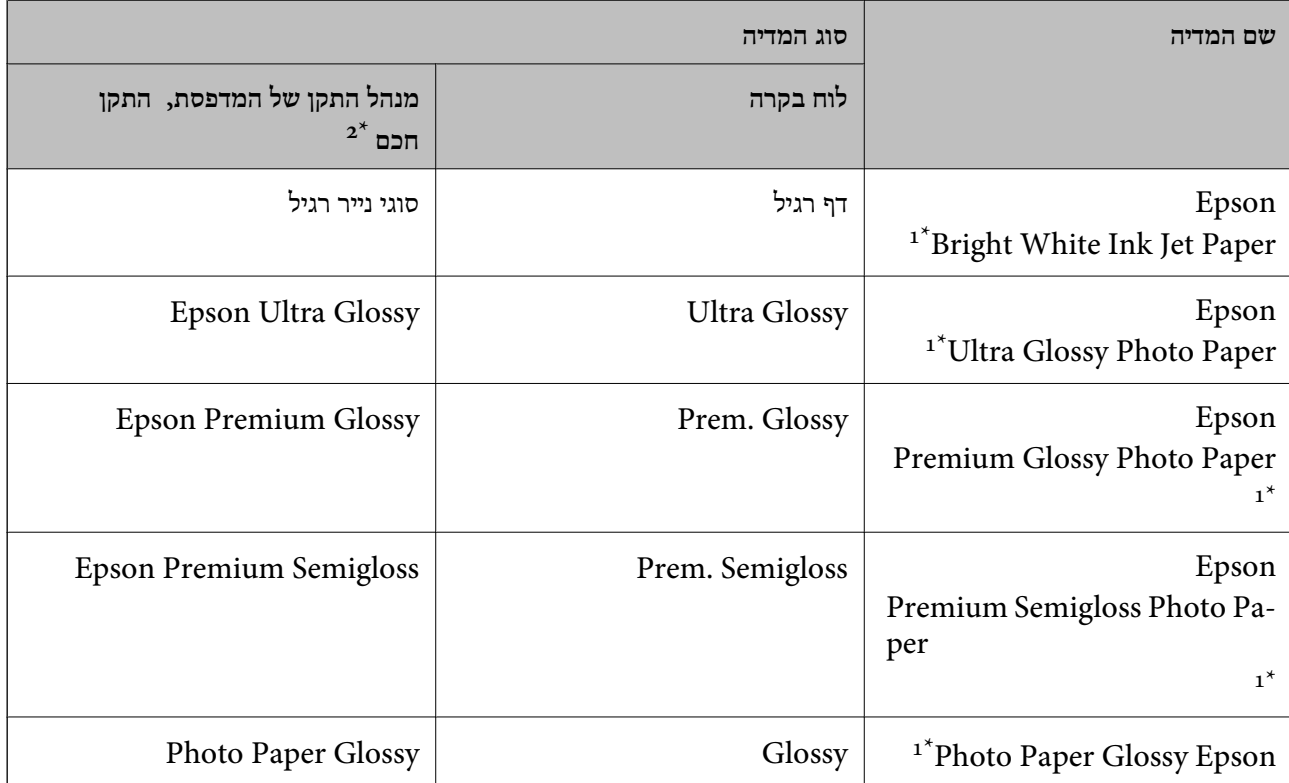

<span id="page-39-0"></span>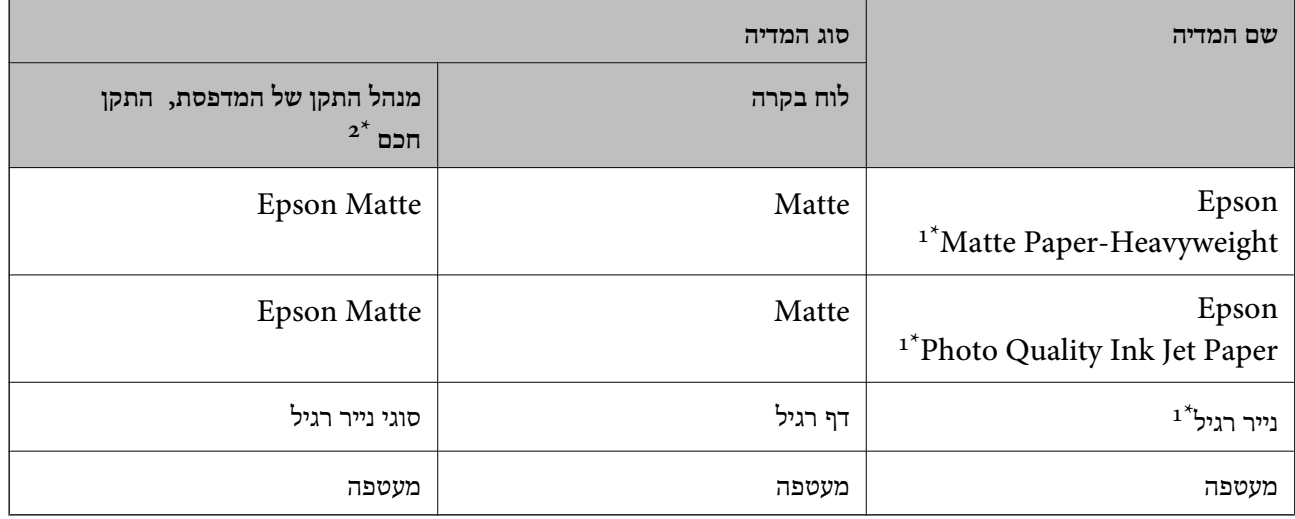

- \*1 סוגי נייר אלו תואמים ל-Print Exif ול-Matching Image PRINT כאשר מדפיסים באמצעות מנהל ההתקן של המדפסת. למידע נוסף ראה התיעוד שצורך למצלמה הדיגיטלית התואמת ל-ל-Exif Print ול-PRINT Image Matching .
	- . עבור התקנים חכמים, אפשר לבחור בסוגי מדיה אלה בעת ההדפסה תוך שימוש ב-Epson iPrint.

# **הכנסת דפים אל מזין נייר אחורי**

.1 פתח את מגן המזין, הארך את תומכת הנייר ולאחר מכן הטה אותה לאחור.

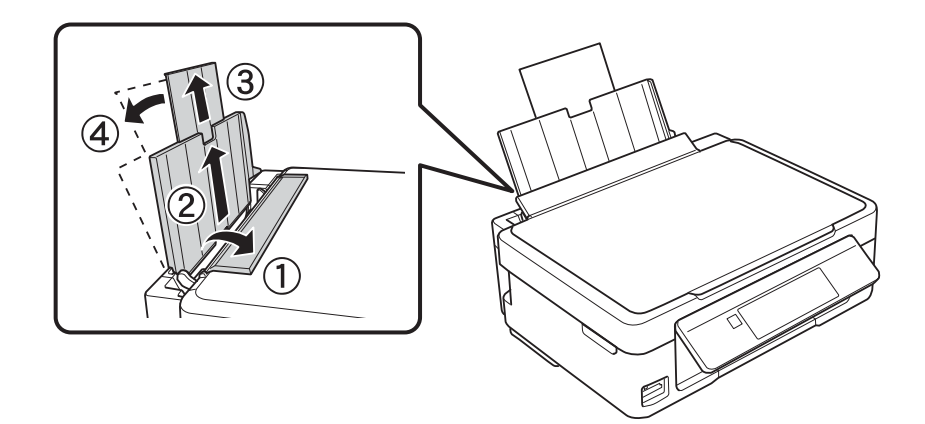

.2 החלק את מוליך הקצוות שמאלה.

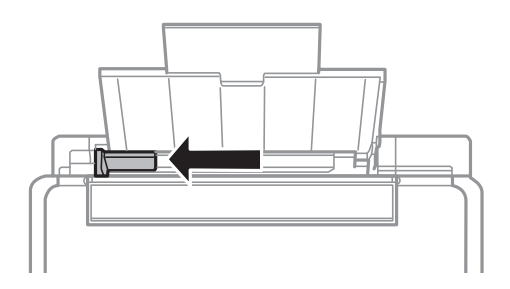

.3 הטען נייר אנכית לאורך צד ימין של מזין נייר אחורי כשהצד הניתן להדפסה פונה למעלה.

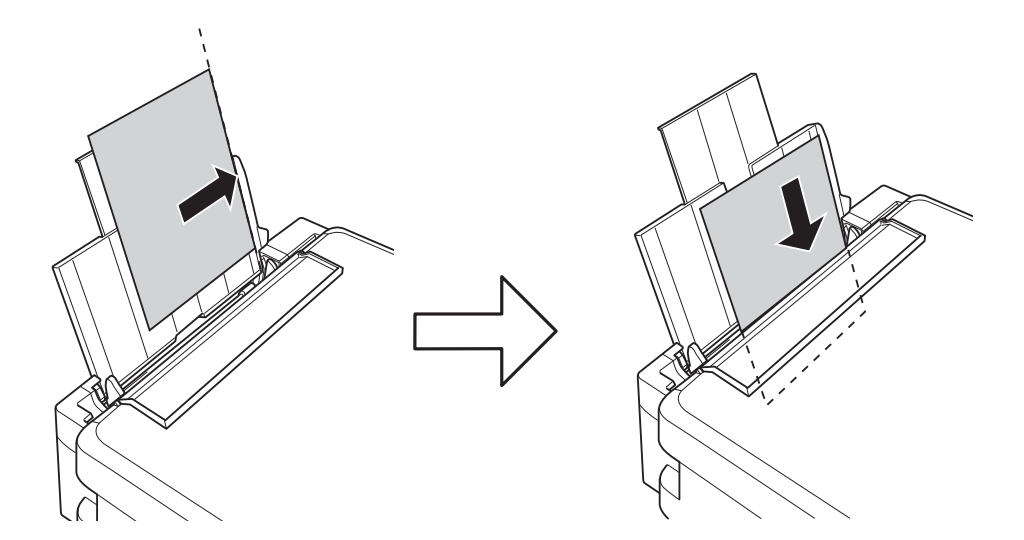

## *חשוב:* c

*אל תכניס יותר דפים מהכמות המרבית של דפים שניתן. אם אתה משתמש בדף רגיל אל תשים עוד דפים מעבר לקו שמסומן על ידי המשולש במסילה הצדדית.*

❏מעטפות

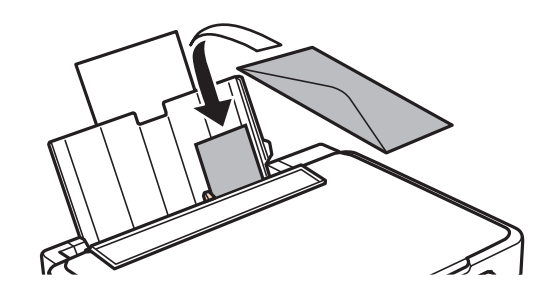

❏נייר נקוב

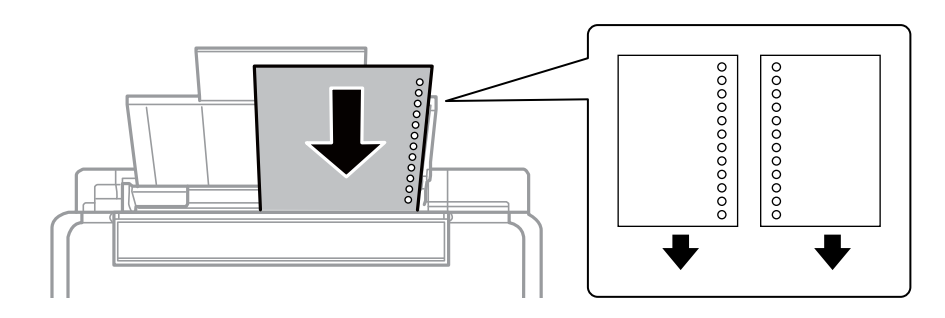

*לתשומת לבך:* ❏ *הטען גיליון נייר יחיד שאין לו חורי תיוק בקצה העליון או בקצה התחתון.*

❏ *התאם את מיקום ההדפסה של הקובץ כדי לא להדפיס על החורים.*

.4 החלק את מוליך הקצוות לקצה הנייר ולאחר מכן סגור את מגן מזין הנייר.

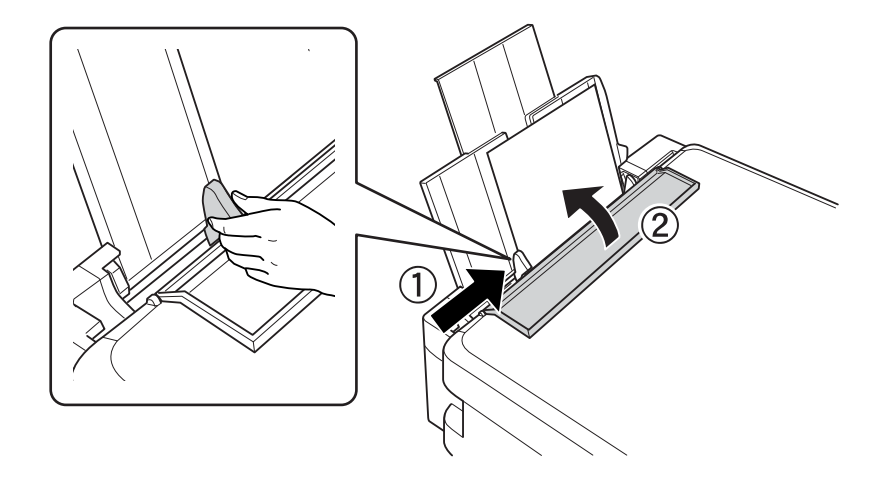

.5 בדוקשההגדרות שלגודל הדףוסוג הנייר נכונות בלוח הבקרה. כדילהשתמש בהגדרות הנוכחיות בחר באפשרות **אשר** באמצעות הלחצן u או d, לחץ על הלחצן OK ועבור לשלב .7 כדי לשנות את ההגדרות בחר את האפשרות שנה באמצעות הלחצן **A** או  $\blacktriangledown$ , לחץ על הלחצן OK ועבור לשלב הבא.

### *חשוב:* c

*אם לא תצמיד את הדף לצד ימין של מזין נייר אחורי מסך הגדרת הנייר לא יופיע. כשתתחיל להדפיס תופיע הודעת שגיאה.*

*לתשומת לבך:* ❏ *תוצג הודעה אם גודל הנייר הרשום והגדרות סוג הנייר שונים מהגדרות ההדפסה.*

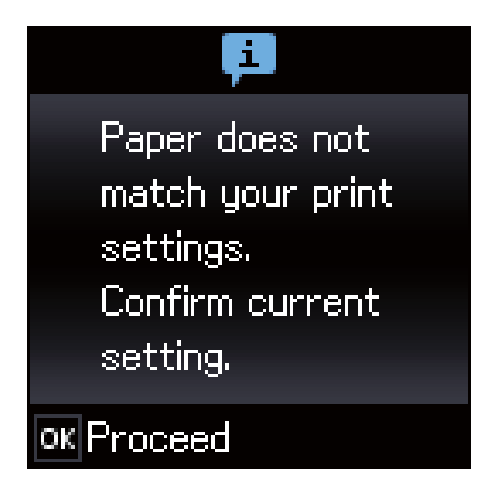

❏ *מסך הגדרת הנייר לא יופיע אם ביטלת את האפשרות תצורת נייר בתפריטים הבאים. במצב זה, לא תוכל להדפיס באמצעותAirPrint.*

*הגדרות <sup>&</sup>gt; הגדרת המדפסת <sup>&</sup>gt; הגדרות מקור נייר <sup>&</sup>gt; תצורת נייר*

.6 במסך הגדרות גודל הנייר, בחר את גודל הנייר באמצעות הלחצן  $\blacktriangleright$  או  $\blacktriangleleft$ ואז לחץ על הלחצן  $\rm OK$ . במסך  $\rm 6$ הגדרות סוג הנייר, בחר את סוג הנייר באותה דרך, ואז לחץ על הלחצן OK. ודא את ההגדרות ולאחר מכן לחץ<br>על הלחצן OK.

*ניתן להציג את המסך של הגדרות גודל הדף וסוג הנייר גם באמצעות התפריטים הבאים. לתשומת לבך:*

*הגדרות <sup>&</sup>gt; הגדרת המדפסת <sup>&</sup>gt; הגדרות מקור נייר <sup>&</sup>gt; הגדרות נייר*

.7 החלק החוצה את מגש הפלט ואז הרם את המעצור.

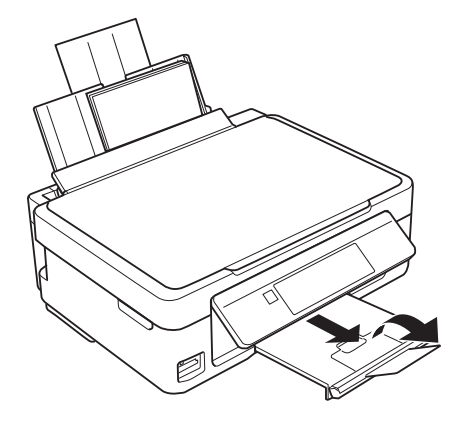

*לתשומת לבך: החזר את שארית הנייר לאריזתו. אם תשאיר אותו במדפסת, הנייר עלול להסתלסל או איכות ההדפסה עלולה לרדת.*

- $_3$  אמצעי זהירות לטיפול [בנייר" בעמוד](#page-36-0)" $\blacktriangleright$
- $_3$ 8 "גודל הנייר וכמויות [הדפים" בעמוד](#page-37-0)  $\blacklozenge$

# **הנחת המסמכים המקוריים**

# **הנח את המסמכים המקוריים על משטח סריקה**

#### *חשוב:* c

*כאשר מניחים מסמכים מקוריים גדולים ומסורבלים, כגון ספרים, יש למנוע מהאור החיצוני להאיר ישירות על משטח סריקה.*

.1 פתח את מכסה המסמכים.

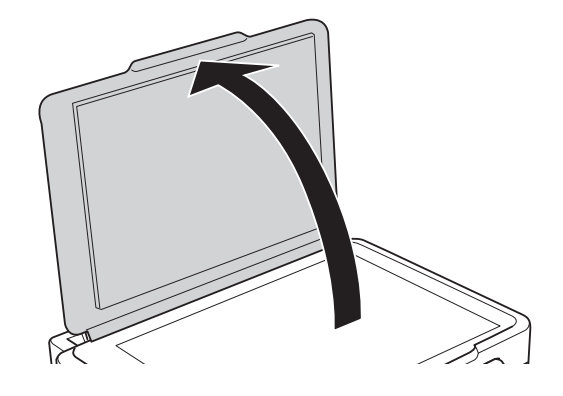

- .2 סלק אבק או כתמים על משטח סריקה.
- .3 הנח את המקור כשפניו למטה והחלק אותו אל סימן הפינה.

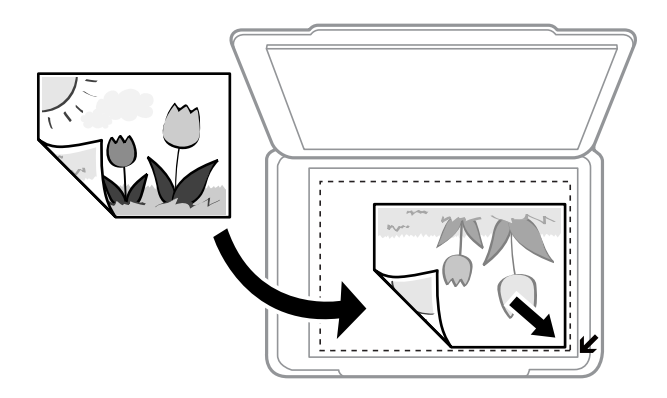

*שטח של 1.5 מילימטרים מהקצוות של משטח סריקה אינו נסרק. לתשומת לבך:*

- .4 סגור את המכסה בעדינות.
- .5 סלק את המסמכים המקוריים לאחר הסריקה.

```
אם משאירים את המסמכים המקוריים על משטח סריקה לזמן ממושך הם עלולים להידבק למשטח הזכוכית. לתשומת לבך:
```
# **כיצד למקם מסמכי מקור שונים**

## **הנחת מסמכי המקור עבור מתאר -2Up**

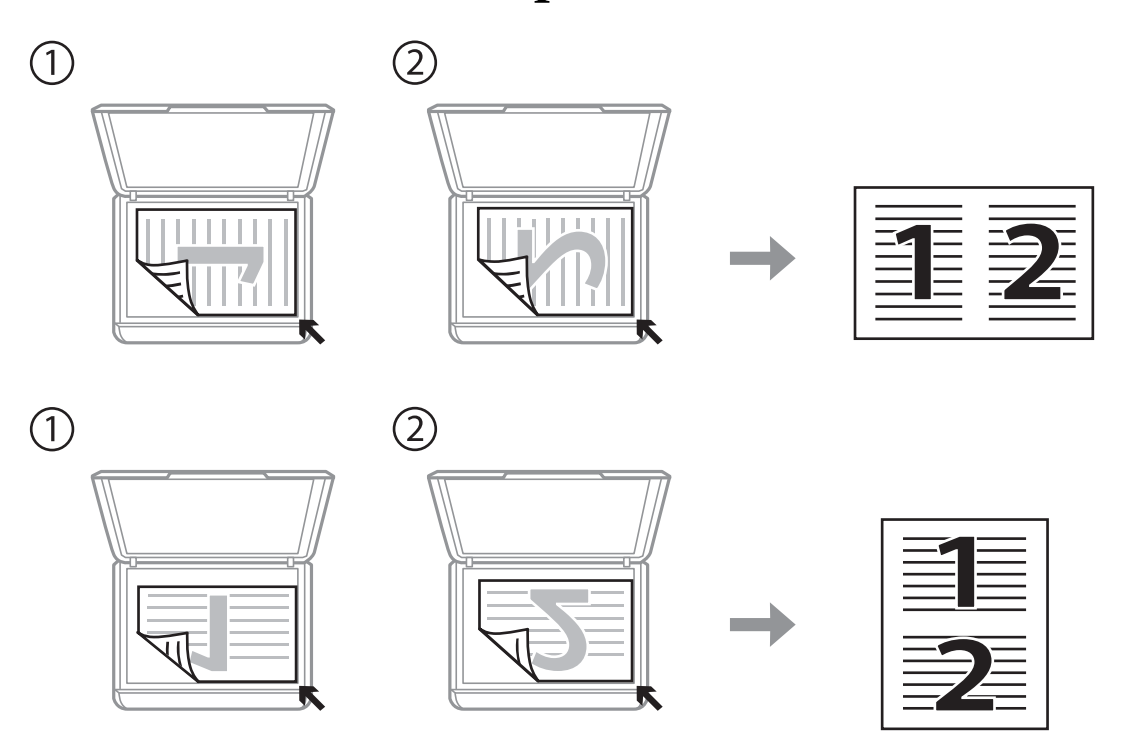

**הנחת מיפתח בן שני עמודים עבור מתאר -2Up**

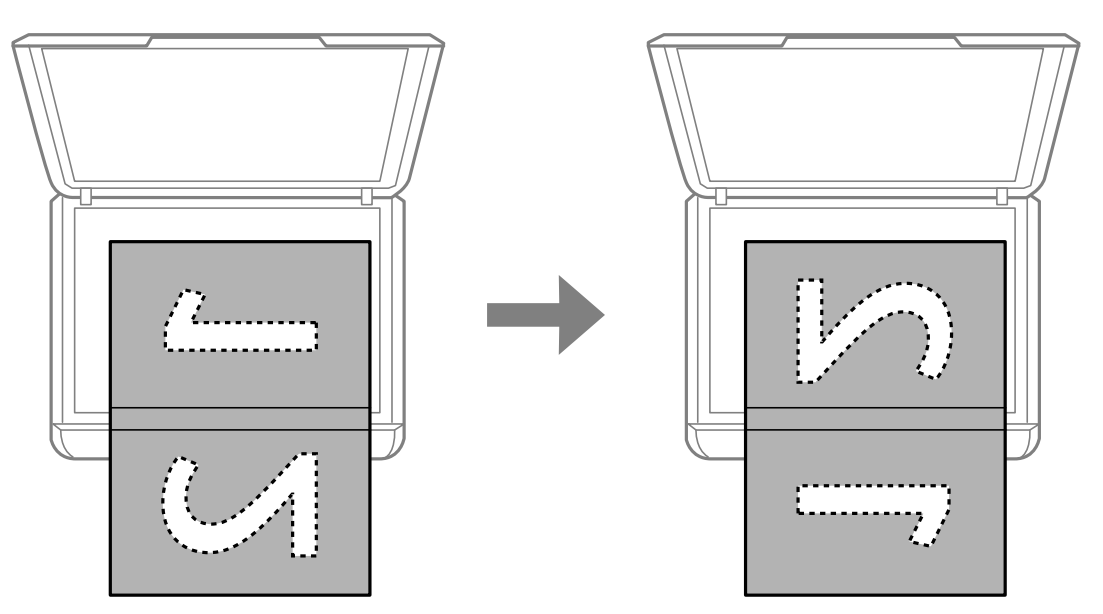

# **הנחת צילומים רבים לשם סריקה**

הוכל לסרוק צילומים רבים בבת אחת באמצעות <mark>מצב תמונה</mark> בתוך Epson Scan 2 אם תבחר <mark>תמונה ממוזערת</mark> מתוך<br>הרשטימה בראש חלון התצוגה המקדימה.

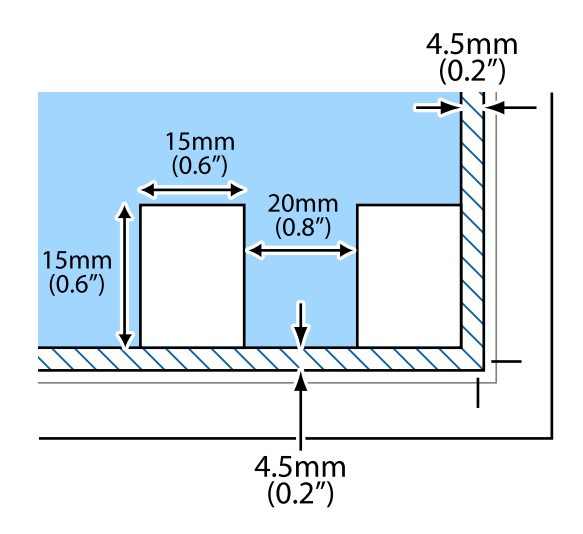

# **הכנסת כרטיס זיכרון**

## **כרטיסי הזיכרון הנתמכים**

<span id="page-46-0"></span>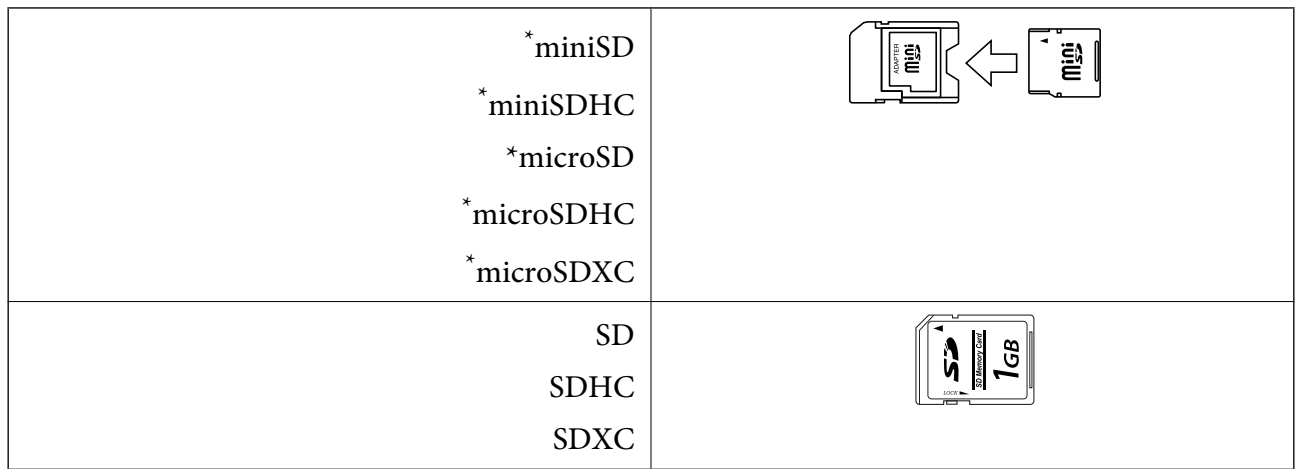

\* צריך לחבר מתאם כדי להכניס את כרטיס הזיכרון לחריץ. אחרת הכרטיס עלול להיתקע.

#### **מידע קשור**

 $\,$ מפרט כרטיס זיכרון [נתמך" בעמוד](#page-155-0)  $\,$ 

# **הכנסה והסרה של כרטיס זיכרון**

.1 הכנס כרטיס זיכרון לתוך המדפסת.

המדפסת מתחילה לקרוא את הנתונים והנורית מהבהבת. הנורית מפסיקה להבהב כאשר הקריאה הושלמה,<br>וממשיכה לדלוק באופן קבוע.

### *חשוב:* c

❏ *הכנס כרטיס זיכרון ישירות לתוך המדפסת.*

❏ *אין להכניס את הכרטיס לחלוטין. אין לדחוף אותו בכוח כל הדרך לתוך החריץ.*

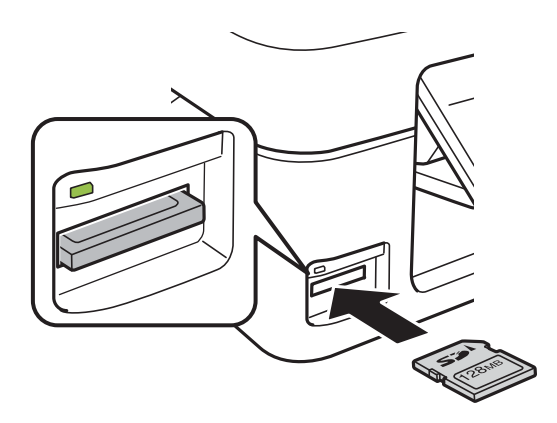

.2 אחרי שסיימת להשתמש בכרטיס הזיכרון, ודא שהנורית אינה מהבהבת ואז הסר את הכרטיס.

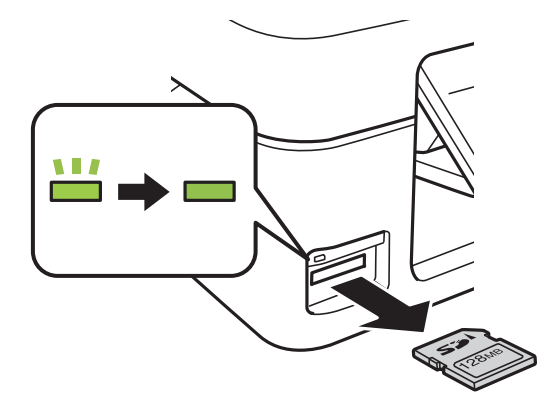

## *חשוב:* c

*אם תסיר את הכרטיס בזמן שהנורית מהבהבת, אפשר שהנתונים בכרטיס הזיכרון יאבדו.*

*אם נכנסת לכרטיס הזיכרון ממחשב, יהיה עליך להשתמש במחשב כדי להסיר בבטחה את הכרטיס. לתשומת לבך:*

**מידע קשור**

| "כיצד לגשת לכרטיס זכרון מתוך [מחשב" בעמוד](#page-161-0) 162

# **הדפסה**

# **הדפסה מלוח הבקרה**

## <span id="page-48-0"></span>**הדפסת תמונות באמצעות בחירתן מכרטיס זיכרון**

.1 הכנס דף למדפסת.

*חשוב:* c

*שנה את הגדרות הדף בלוח הבקרה לפי הצורך.*

.2 הכנס כרטיס זיכרון אל המדפסת.

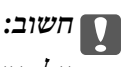

*אל תוציא את כרטיס הזיכרון עד לסיום ההדפסה.*

- .3 היכנס אל **הדפס תמונות** ממסך הבית באמצעות הלחצן l או r ולחץ על הלחצן OK.
- ה. השתמש בלחצן  $\blacktriangleright$  או  $\blacklozenge$  כדי לכדור תמונה והשתמש בלחצן  $\blacktriangleright$  או  $\blacktriangleright$  כדי לקבוע את מספר העותקים. אם  $4$ ברצונך להדפיס יותר מתמונה אחת, חזור על התהליך.
	- ר. לחץ על הלחצן  $\rm OK$  כדי להציג את מסך אישור הגדרות ההדפסה.
- כדי לשנות את הגדרות ההדפסה לחץ על הלחצן  $\blacktriangledown$  ומסך ההגדרות יוצג. השתמש בלחצן  $\blacktriangle$  או $\blacktriangledown$  כדי לבחור  $6$ את פריטי ההגדרות, כגון גודל הדף וסוג הנייר, ושנה את ההגדרות באמצעות הלחצן $\blacktriangleright$  או $\blacktriangle$ . בסיום, לחץ על  $\overline{\rm OK}$  הלחצו
	- . $\circ$ לחץ על הלחצן  $\circ$ .

- | "הכנסת דפים אל מזין נייר [אחורי" בעמוד](#page-39-0) 40
	- | "רשימת סוגי [הנייר" בעמוד](#page-38-0) 39
	- $\,$  הכנסת כרטיס [זיכרון" בעמוד](#page-46-0)  $\,\blacktriangleright\,$
- | "אפשרויות תפריט למצב הדפס [תמונות" בעמוד](#page-50-0) 51

## **הדפסת נייר עם שורות, לוחות שנה ונייר כתיבה מקורי**

תוכל בקלות להדפיס על נייר עם שורות, לוחות שנה ונייר כתיבה מקורי, באמצעות תפריט **נייר מכתבים אישי**.

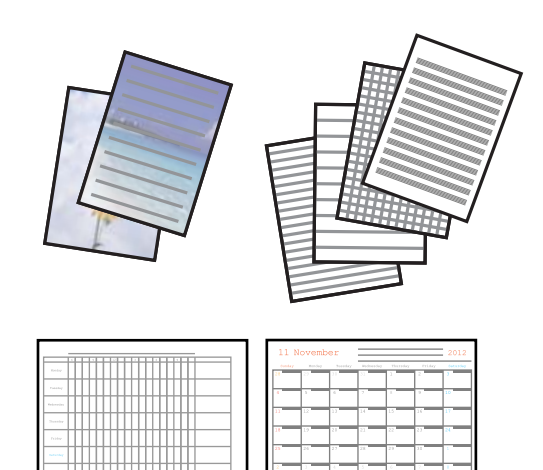

.1 הכנס דף למדפסת.

### *חשוב:* c

*שנה את הגדרות הדף בלוח הבקרה לפי הצורך.*

- .2 על מנת להדפיס נייר כתיבה באמצעות צילום בכרטיס הזיכרון שלך, הכנס את כרטיס הזיכרון לתוך המדפסת.
	- .3 היכנס אל **נייר מכתבים אישי** ממסך הבית באמצעות הלחצן l או r ולחץ על הלחצן OK.
		- . בחר פריט מהתפריט באמצעות לחצן  $\blacktriangleright$  או לחצן  $\blacktriangleleft$  ואז לחץ על לחצן .4
			- .5 כדי להדפיס, פעל בהתאם להוראות המוצגות על המסך.

#### **מידע קשור**

- | "הכנסת דפים אל מזין נייר [אחורי" בעמוד](#page-39-0) 40
	- | "רשימת סוגי [הנייר" בעמוד](#page-38-0) 39
	- $\,$  הכנסת כרטיס [זיכרון" בעמוד](#page-46-0)  $\,\blacktriangleright\,$
- | "אפשרויות תפריט עבור הדפסת נייר עם שורות, לוחות שנה ונייר כתיבה מקורי" בעמוד 50
	- | "אפשרויות תפריט למצב הדפס [תמונות" בעמוד](#page-50-0) 51

## **אפשרויות תפריט עבור הדפסת נייר עם שורות, לוחות שנה ונייר כתיבה מקורי**

#### **דפי שורה**

מדפיס סוגים מסוימים של נייר עם שורות, נייר מילימטרי או דפי תווים על גיליון בגודל 4A.

#### **דפי כתיבה**

מדפיס סוגים מסוימים של נייר כתיבה על גיליון בגודל A4 עם תמונה מכרטיס הזיכרון בתור הרקע.<br>התמונה מודפסת בגוון בהיר מאוד כך שאפשר לכתוב עליה בקלות.

**לוח שנה**

<span id="page-50-0"></span>מדפיס לוח שנה שבועי או שנתי. בחר את השנה ואת החודש עבור לוח השנה החודשי.

## **הדפסת DPOF**

מדפסת זו תואמת ל -DPOF) פורמט הדפסה דיגיטלי) גרסה .1.10 DPOF הוא פורמט ששומר מידע נוסף בתמונות כגון התאריך, השעה, שם המשתמש ופרטי ההדפסה. מצלמות שתואמות ל -DPOF מאפשרות לבחור אילו תמונות להדפיס מכרטיס הזיכרון וכמה עותקים להדפיס. כשמכניסים את כרטיס הזיכרון למדפסת התמונות<br>שנבחרו במצלמה יודפסו.

*למידע נוסף על שינוי הגדרות ההדפסה במצלמה עיין במסמכים הנלווים של המצלמה. לתשומת לבך:*

. כשמכניסים כרטיס זיכרון אל המדפסת מוצג מסך אישור. לחץ על הלחצן  $\rm OK$  כדי להציג את מסך התחלת ההדפסה

לחץ על הלחצן  $\heartsuit$  כדי להתחיל להדפיס. אם ברצונך לשנות את הגדרות ההדפסה לחץ על הלחצן  $\blacktriangledown$ . אופן הגדרת הפריטים זהה לאופן שבו עושים זאת במצב **הדפס תמונות**.

**מידע קשור**

- | "הדפסת תמונות באמצעות בחירתן מכרטיס [זיכרון" בעמוד](#page-48-0) 49
	- | "אפשרויות תפריט למצב הדפס תמונות" בעמוד 51

## **אפשרויות תפריט למצב הדפס תמונות**

**גודל נייר**

בחר את גודל הדף שטענת.

**סוג נייר**

בחר את סוג הדף שטענת.

### **חסר גבולות**

כדי להדפיס בלי שוליים בקצוות, בחר באפשרות **חסר גבולות.** התמונה מוגדלת מעט כדי לסלק את<br>השוליים מקצה הנייר. כדי להדפיס עם שוליים בקצוות, בחר באפשרות עם גבולות.

#### **איכות**

בחר את איכות ההדפסה. בחירה באפשרות גבוהה גורמת להדפסה באיכות גבוהה יותר אך ההדפסה<br>טלולה להיות אטית יותר.

## **הדפסה ממחשב**

## **יסודות ההדפסה - Windows**

<span id="page-51-0"></span>*לתשומת לבך:* ❏ *להסבר על פריטי ההגדרות ראה העזרה המקוונת. לחץ על פריט כלשהו באמצעות לחצן העכבר הימני ולאחר מכןלחץ על עזרה.*

❏ *הפעולות עשויות להשתנות בהתאם ליישום. לקבלת מידע נוסף, עיין בעזרה של היישום.*

.1 הכנס דף למדפסת.

*חשוב:* c *שנה את הגדרות הדף בלוח הבקרה לפי הצורך.*

- .2 פתח את הקובץ שברצונך להדפיס.
- .3 בחר **הדפס** או **הגדרות הדפסה** מתוך התפריט **קובץ**.
	- .4 בחר את המדפסת שלך.
- .5 בחר **העדפות** או **מאפיינים** כדי לגשת אל חלון מנהל ההתקן של המדפסת.

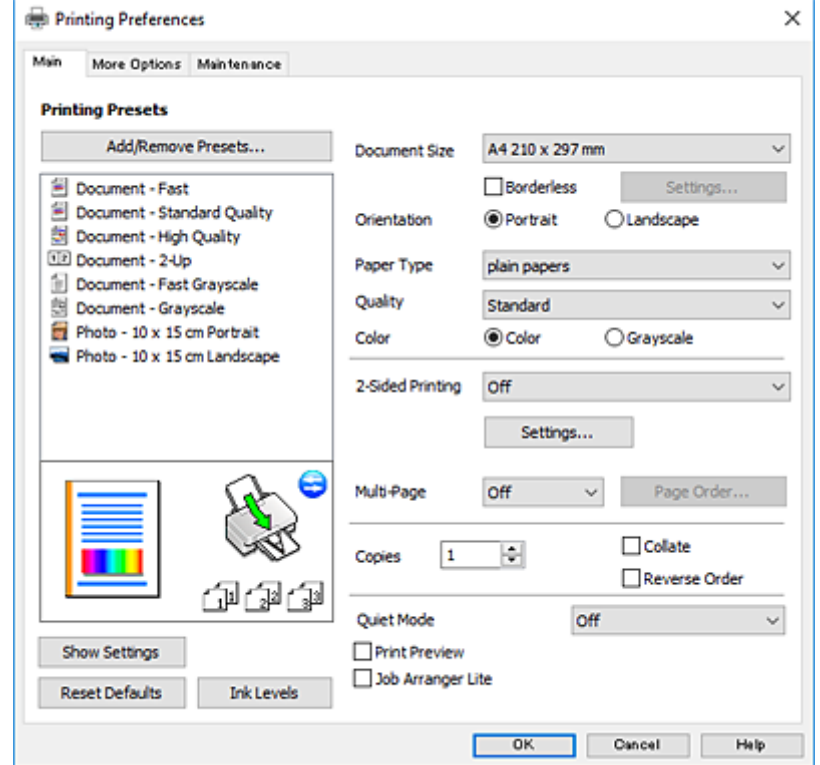

.6 הגדר את ההגדרות הבאות.

הודל המסמך: בחר את גודל הדף שהכנסת למדפסת.  $\Box$ 

❏ללא שוליים: בחר כדי להדפיס ללא שוליים סביב התמונה.

<span id="page-52-0"></span>בהדפסה ללא שוליים הנתונים שמודפסים מוגדלים מעט יותר מגודל הדף כך שלא מודפסים שוליים סביב<br>קצוות הדף. לחץ על הגדרות כדי לבחור את מידת ההגדלה.

כיוון: בחר את הכיוון שהגדרת באפליקציה.  $\Box$ 

ם סוג דף: בחר את סוג הנייר שהטענת.  $\Box$ 

❏איכות: בחר את איכות ההדפסה.

בחירה באפשרות **גבוה** גורמת להדפסה באיכות גבוהה יותר אך ההדפסה עלולה להיות אטית יותר.

❏צבע: בחר **גווני אפור** כאשר אתה רוצה להדפיס בשחור לבן או בגווני אפור. לתשומת לבד:

*אם אתה מדפיס על מעטפות, בחר באפשרות לרוחב עבור ההגדרה כיוון. לתשומת לבך:*

- .7 לחץ על **אישור** כדי לסגור את חלון מנהל ההתקן של המדפסת.
	- .8 לחץ על **הדפס**.

### **מידע קשור**

- $_3$ 8 "גודל הנייר וכמויות [הדפים" בעמוד](#page-37-0)  $\blacklozenge$
- | "הכנסת דפים אל מזין נייר [אחורי" בעמוד](#page-39-0) 40
- | "מדריך למנהל התקן של [Windows "בעמוד](#page-113-0) 114
	- | "רשימת סוגי [הנייר" בעמוד](#page-38-0) 39

## **Mac OS X - ההדפסה יסודות**

*לתשומת לבך: ההסברים בחלק זה משתמשים ב -TextEdit כדוגמה. הפעולות ומציג עשויות להשתנות בהתאם ליישום. לקבלת מידע נוסף, עיין בעזרה של היישום.*

.1 הכנס דף למדפסת.

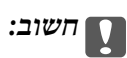

*שנה את הגדרות הדף בלוח הבקרה לפי הצורך.*

.2 פתח את הקובץ שברצונך להדפיס.

.3 בחר באפשרות **הדפס** בתפריט **קובץ** או בכל פקודה אחרת שתעביר אותך לתיבת הדו-שיח הדפסה.

במידת הצורך, לחץ על **הצג פרטים** או על d כדי להרחיב את חלון ההדפסה.

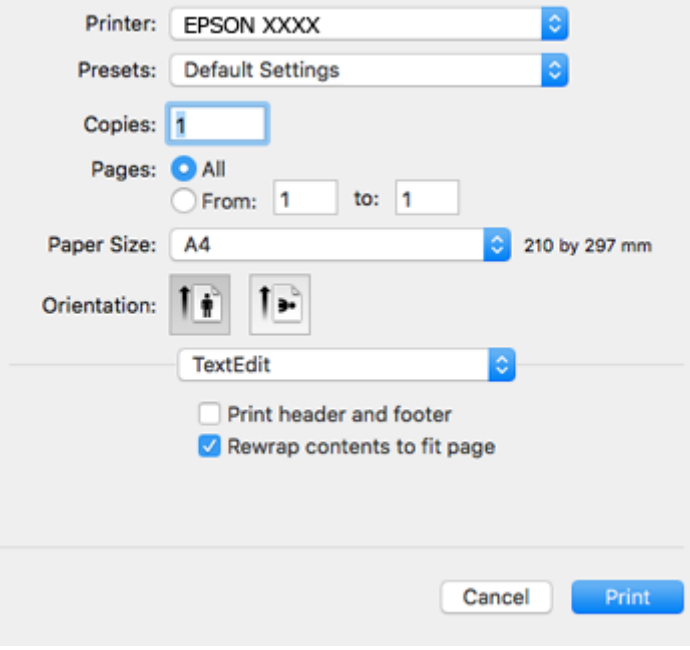

.<br>הגדר את ההגדרות הבאות.<br>

❏מדפסת: בחר את המדפסת שלך.

הגדרות מראש: בחר מתי ברצונך להשתמש באחד באחת ההגדרות הרשומות.  $\Box$ 

❏גודל דף: בחר את גודל הדף שהכנסת למדפסת.

אם ברצונך להדפיס ללא שוליים בחר את האפשרות "ללא שוליים" בתור גודל הדף.

כיוון: בחר את הכיוון שהגדרת באפליקציה.  $\Box$ 

*לתשומת לבך:* ❏ *אם תפריטי ההגדרה הנ"ללא מוצגים, סגור את חלון ההדפסה, בחר באפשרות הגדרת עמוד בתפריט קובץ וערוך את ההגדרות.*

❏ *אם ברצונך להדפיס על מעטפה בחר בכיוון לרוחב.*

.5 בחר באפשרות **הגדרות הדפסה** בתפריט שנפתח.

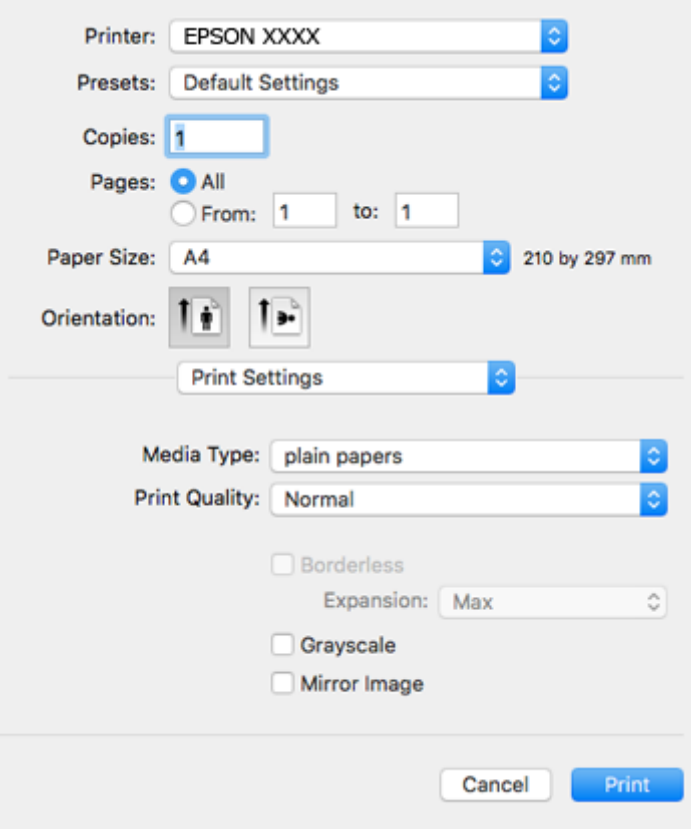

*לתשומת לבך: במערכת ההפעלה x10.8.v X OS Mac ואילך, אם התפריט הגדרות הדפסה אינו מוצג, סימן שמנהל ההתקן למדפסת Epson לא הותקן כהלכה.*

*בחר באפשרות העדפות מערכת מתוך התפריט <sup>&</sup>gt; מדפסות וסורקים (או הדפסה וסריקה, הדפסה ופקס), הסר את המדפסת והוסף אותה מחדש. כדי להוסיף מדפסת עיין בהוראות הבאות.*

*[http://epson.sn](http://epson.sn/?q=2)*

.6 הגדר את ההגדרות הבאות.

סוג מדיה: בחר את סוג הנייר שהטענת. $\Box$ 

שאיכות הדפסה: בחר את איכות ההדפסה. $\Box$ 

בחירה באפשרות **מדויק** גורמת להדפסה באיכות גבוהה יותר אך ההדפסה עלולה להיות אטית יותר.

❏הרחבה: אפשרות זו זמינה כשבוחרים בגודל דף ללא שוליים.

בהדפסה ללא שוליים הנתונים שמודפסים מוגדלים מעט יותר מגודל הדף כך שלא מודפסים שוליים סביב<br>קצוות הדף. בחר את כמות ההגדלה.

טוווי אפור: בחר באפשרות זו כדי להדפיס בשחור או בגוווי אפור.  $\Box$ 

.7 לחץ על **הדפס**.

**מידע קשור**

 $_3$ 8 "גודל הנייר וכמויות [הדפים" בעמוד](#page-37-0)  $\blacklozenge$ 

- | "הכנסת דפים אל מזין נייר [אחורי" בעמוד](#page-39-0) 40  $_{117}$  מדריך למנהל ההתקן למדפסת במערכת ההפעלה של "מדריך למנהל " $\bullet$ 
	- | "רשימת סוגי [הנייר" בעמוד](#page-38-0) 39

# **הדפסה על 2 צדדים (עבור Windows בלבד)**

מנהל ההתקן של המדפסת מדפיס באופן אוטומטי תוך הפרדה בין עמודים זוגיים לעמודים אי-זוגיים. כשהמדפסת גומרת להדפיס את העמודים האי-זוגיים הפוך את הנייר לפי ההוראות כדי להדפיס את העמודים הזוגיים. באפשרותך<br>גם להדפיס חוברת שאפשר ליצור אותה באמצעות קיפול התדפיס.

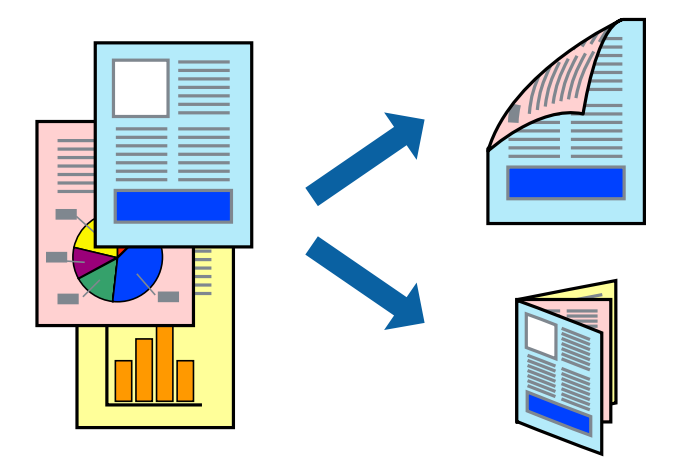

*לתשומת לבך:* ❏ *תכונה זאת אינה זמינה בשביל הדפסה ללא גבולות.*

❏ *אם אינך משתמש בנייר המתאים להדפסה על 2 צדדים, איכות ההדפסה עלולה לרדת ויכולות להתרחש חסימות נייר.*

❏ *דיו עלולה להיספג מבעד לנייר ולהגיע אל צדו השני.*

- ❏ *אם לא מאפשרים את 3 Monitor Status EPSON, היכנס אל מנהל ההתקן של המדפסת, לחץ על הגדרות מורחבות בלשונית תחזוקה ולאחר מכן בחר הפעל את 3 Monitor Status EPSON.*
- ❏ *יתכן שהדפסה ב -2 צדדים לא תהיה זמינה כאשר ניגשים למדפסת באמצעות רשת או כשמשתמשים בה כמדפסת משותפת.*
	- .1 טען נייר במדפסת.
	- .2 פתח את הקובץ שברצונך להדפיס.
	- .3 גש אל חלון מנהל ההתקן של המדפסת.
- .4 בחר ב- **ידנית (כריכה בצד הארוך)** או ב- **ידנית (כריכה בצד הקצר)** מ- **הדפסה דו-צדדית** בלשונית **ראשי**.
	- .5 לחץ על **הגדרות**, קבע את ההגדרות המתאימות ולאחר מכן לחץ על **אישור**. לתשומת לבד: *כדי להדפיס כחוברת בחר ב -חוברת. לתשומת לבך:*
	- .6 הגדר את הפריטים האחרים בלשוניות **ראשי** ו-**אפשרויות נוספות** לפי הצורך ולאחר מכן לחץ על **אישור.**

.7 לחץ על **הדפס**.

כשהדפסת הצד הראשון נגמרת מוצג חלון מוקפץ במחשב. מלא את ההוראות על המסך.

#### **מידע קשור**

- $_3$ 8 "גודל הנייר וכמויות [הדפים" בעמוד](#page-37-0)  $\blacklozenge$
- | "הכנסת דפים אל מזין נייר [אחורי" בעמוד](#page-39-0) 40
- | "יסודות ההדפסה [Windows "בעמוד](#page-51-0) 52

## **הדפסת כמה עמודים על גיליון אחד**

באפשרותך להדפיס שני עמודים או ארבעה עמודים על גיליון נייר אחד.

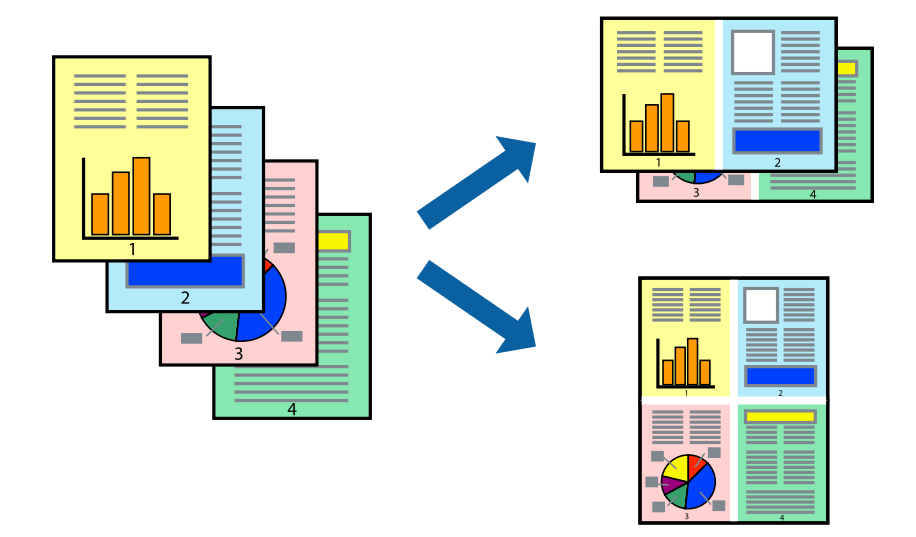

## **הדפסת כמה עמודים על גיליון אחד — Windows**

*תכונה זאת אינה זמינה בשביל הדפסה ללא גבולות. לתשומת לבך:*

- .1 טען נייר במדפסת.
- .2 פתח את הקובץ שברצונך להדפיס.
- .3 גש אל חלון מנהל ההתקן של המדפסת.
- .4 בחר ב- **2 עמודים בדף** או ב- **4 עמודים בדף** בתור הגדרת ה **ריבוי עמודים** בלשונית **ראשי**.
- .5 לחץ על **סדר עמודים**, קבע את ההגדרות המתאימות ולאחר מכן לחץ על **אישור** כדי לסגור את החלון.
- .6 הגדר את הפריטים האחרים בלשוניות **ראשי** ו-**אפשרויות נוספות** לפי הצורך ולאחר מכן לחץ על **אישור**.
	- .7 לחץ על **הדפס**.

- | "הכנסת דפים אל מזין נייר [אחורי" בעמוד](#page-39-0) 40
- | "יסודות ההדפסה [Windows "בעמוד](#page-51-0) 52

## **הדפסת כמה עמודים על גיליון אחד — X OS Mac**

- .1 טען נייר במדפסת.
- .2 פתח את הקובץ שברצונך להדפיס.
	- .3 היכנס לדו שיח ההדפסה.
- .4 בחר ב **פריסה** מהתפריט המוקפץ.
- .5 הגדר את מספר העמודים ב **מספר עמודים בכל גיליון**, את **כיוון הפריסה** (סדר העמודים) ואת **גבול**.
	- . הגדר את הפריטים האחרים לפי הצורך.  $6\,$ 
		- .7 לחץ על **הדפס**.

#### **מידע קשור**

- | "הכנסת דפים אל מזין נייר [אחורי" בעמוד](#page-39-0) 40
- 53 "יסודות ההדפסה Mac OS X" בעמוד "

## **הדפסה כך שהתדפיס יתאים לגודל הנייר**

באפשרותך להדפיס כך שהתדפיס יתאים לגודל הנייר שהטענת במדפסת.

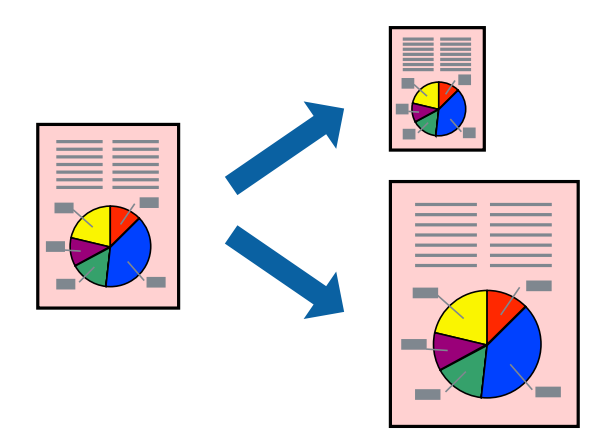

## **הדפסה כך שהתדפיס יתאים לגודל הנייר — Windows**

*תכונה זאת אינה זמינה בשביל הדפסה ללא גבולות. לתשומת לבך:*

- .1 טען נייר במדפסת.
- .2 פתח את הקובץ שברצונך להדפיס.
- .3 גש אל חלון מנהל ההתקן של המדפסת.
- .4 קבע את ההגדרות להלן בלשונית **אפשרויות נוספות**.

❏גודל המסמך: בחר את גודל הנייר שהגדרת ביישום.

הנייר שיוצא: בחר את גודל הנייר שהטענת במדפסת.  $\Box$ 

**התאם לעמוד** נבחר אוטומטית.

*אם ברצונך להדפיס תמונה מוקטנת במרכז הדף, בחר ב -מרכז. לתשומת לבך:*

- .5 הגדר את הפריטים האחרים בלשוניות **ראשי** ו-**אפשרויות נוספות** לפי הצורך ולאחר מכן לחץ על **אישור**
	- .6 לחץ על **הדפס**.

**מידע קשור**

- | "הכנסת דפים אל מזין נייר [אחורי" בעמוד](#page-39-0) 40
- | "יסודות ההדפסה [Windows "בעמוד](#page-51-0) 52

## **הדפסה כך שהתדפיס יתאים לגודל הנייר — X OS Mac**

- .1 טען נייר במדפסת.
- .2 פתח את הקובץ שברצונך להדפיס.
	- .3 היכנס לדו שיח ההדפסה.
- .4 בחר את גודל הנייר שהגדרת ביישום בתור הגדרת **גודל דף**.
	- .5 בחר ב**טיפול בנייר** מהתפריט המוקפץ.
	- .6 בחר ב-**שנה את קנה המידה כך שיתאים לגודל הנייר**.
- .7 בחר את גודל הנייר שהטענת במדפסת בתור הגדרת **גודל נייר היעד**.
	- .8 הגדר את הפריטים האחרים לפי הצורך.
		- .9 לחץ על **הדפס**.

- | "הכנסת דפים אל מזין נייר [אחורי" בעמוד](#page-39-0) 40
- 53 "<br/>יסודות ההדפסה Mac OS X" וויסודות ל $\blacklozenge$

## **הדפסת כמה קבצים יחד (עבור Windows בלבד)**

Job Arranger Lite מאפשר לשלב כמה קבצים שנוצרו בידי יישומים שונים ואז להדפיסם כעבודת הדפסה אחת.<br>באפשרותר לקבוע את הגדרות ההדפסה לקבצים משולבים. כגוו פריסה. סדר הדפסה וכיווו.

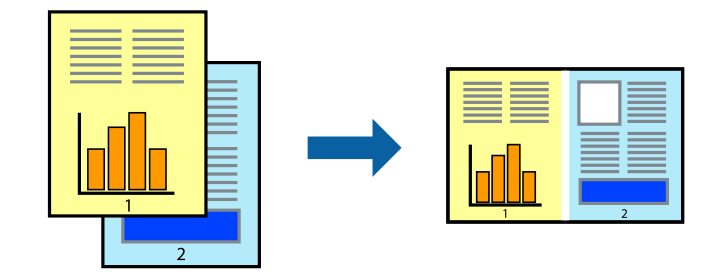

- .1 הכנס דף למדפסת.
- .2 פתח את הקובץ שברצונך להדפיס.
- .3 עבור לחלון של מנהל ההתקן למדפסת.
- .4 בחר **Lite Arranger Job** בלשונית **ראשי**.
- .5 לחץ על **אישור** כדי לסגור את חלון מנהל ההתקן של המדפסת.
	- .6 לחץ על **הדפס**.

החלון **Lite Arranger Job** מוצג ועבודת ההדפסה נוספת ל -**פרויקט הדפסה.**

<sup>3</sup> עד .6 .7 כאשר החלון **Lite Arranger Job** פתוח, פתח את הקובץשברצונךלשלב עם הקובץ הנוכחי וחזור עלשלבים

*לתשומת לבך:* ❏ *אם סוגרים את חלון Lite Arranger Job ה-פרויקט הדפסהשלא נשמר נמחק. כדילהדפיס אחר כך, בחר שמור מהתפריט קובץ.*

❏ *כדי לפתוח פרויקט הדפסה השמור ב - Lite Arranger Job, לחץ על Lite Arranger Job עללשונית מנהל ההתקן של המדפסת.תחזוקה כעת בחר פתח מהתפריט קובץ כדילבחור את הקובץ. הסיומתשל הקבצים השמורים היא ecl.*

- נוסף עיין בעזרה של Lite Arranger Job. .8 בחר את תפריטי **פריסה** ו- **ערוך** ב- **Lite Arranger Job** כדי לערוך את **פרויקט הדפסה** לפי הצורך. למידע
	- .9 בחר **הדפס** מהתפריט **קובץ**.

- | "הכנסת דפים אל מזין נייר [אחורי" בעמוד](#page-39-0) 40
- | "יסודות ההדפסה [Windows "בעמוד](#page-51-0) 52

## **הדפסת תמונה אחת על מספר דפים כדי ליצור פוסטר (במערכת ההפעלה Windows בלבד)**

תכונה זו מאפשרת להדפיס תמונה אחת על מספר דפים. כך ניתן ליצור פוסטר גדול באמצעות הדבקתם זה אל זה.

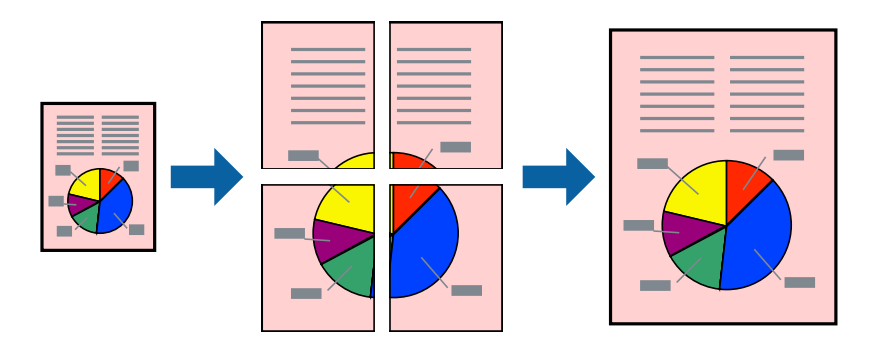

*תכונה זאת אינה זמינה בשביל הדפסה ללא גבולות. לתשומת לבך:*

- .1 הכנס דף למדפסת.
- .2 פתח את הקובץ שברצונך להדפיס.
- .3 עבור לחלון של מנהל ההתקן למדפסת.
- .4 בחר ב-**פוסטר 1x**,**2 פוסטר 2x**,**2 פוסטר 3x**,**3** או ב-**פוסטר 4x4** מ-**ריבוי עמודים** בלשונית **ראשי**.
	- .5 לחץ על **הגדרות**, קבע את ההגדרות המתאימות ולאחר מכן לחץ על **אישור**. *הדפס שולי חיתוך מאפשר לך להדפיס מדריך חיתוך. לתשומת לבך:*
- .6 הגדר את הפריטים האחרים בלשוניות **ראשי** ו-**אפשרויות נוספות** לפי הצורך ולאחר מכן לחץ על **אישור**.
	- .7 לחץ על **הדפס**.

- | "הכנסת דפים אל מזין נייר [אחורי" בעמוד](#page-39-0) 40
- | "יסודות ההדפסה [Windows "בעמוד](#page-51-0) 52

### **הכנת פוסטרים באמצעות סימוני יישור חופפים**

הנה דוגמה לאופן שבו אפשר להכין פוסטר כאשר בוחרים **פוסטר 2x2** ובוחרים **סימוני יישור חופפים** ב-**הדפס שולי חיתוך**.

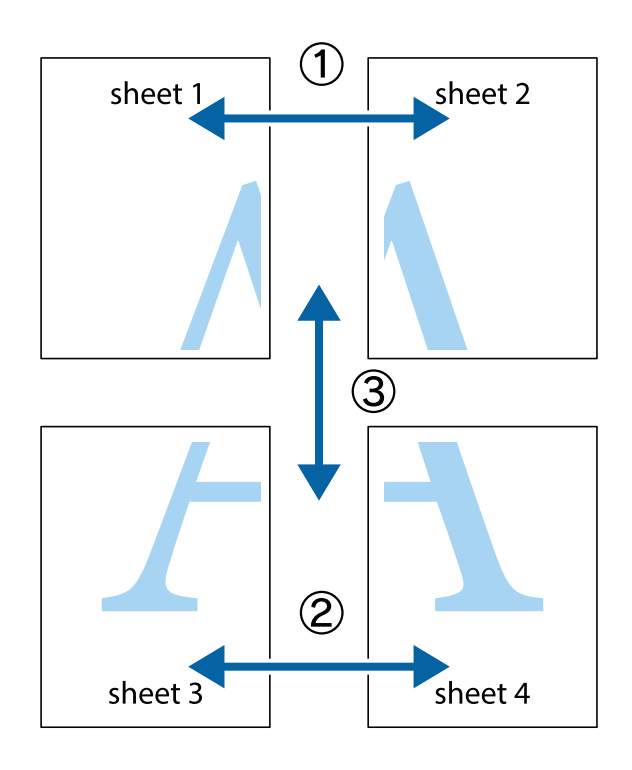

הצלב העליונים והתחתונים. .1 הכן את 1 Sheet ואת 2 Sheet. גזור את השוליים של 1 Sheet לאורך הקו הכחול האנכי דרך המרכז של סימני

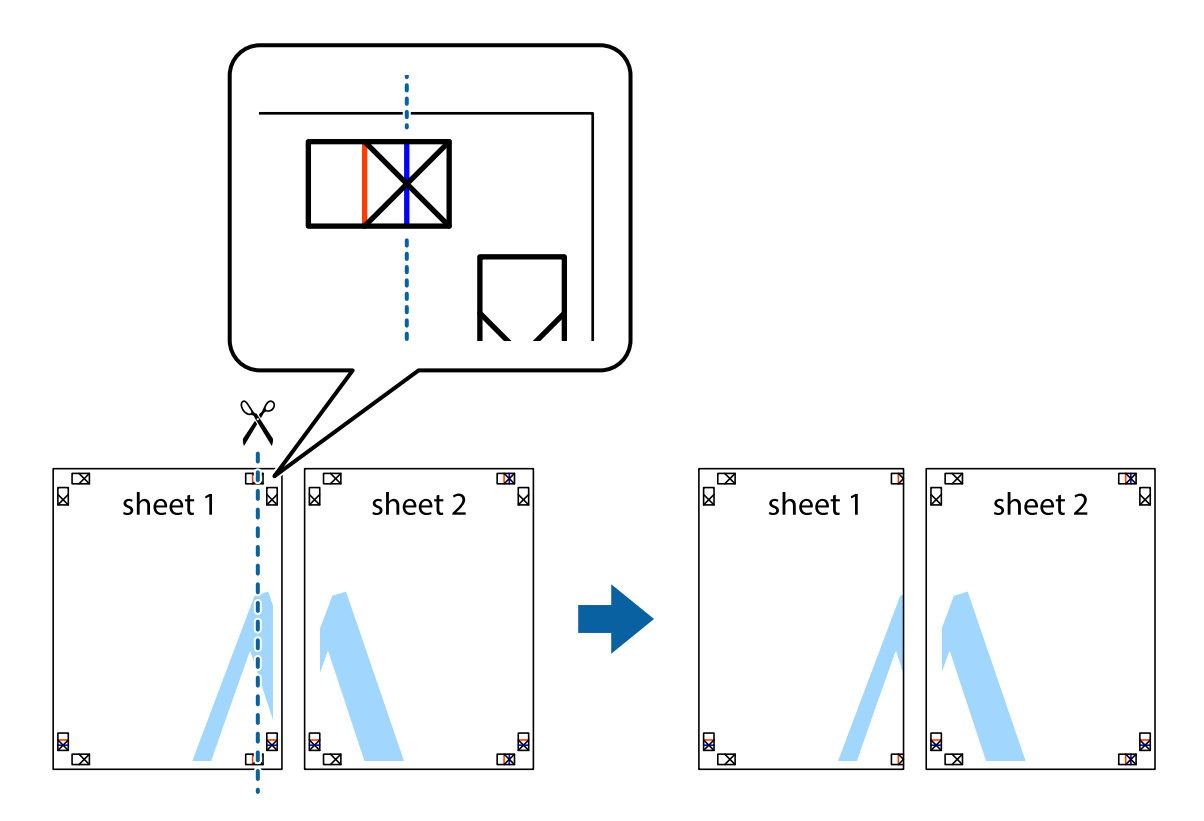

4. הנח את הקצה של Sheet 1 בקצה העליון של 2 Sheet ויישר את סימני הצלב; לאחר מכן הדבק בסרט הדבקה<br>את שני הגיליונות יחד מהצד האחורי, הדבקה זמנית.

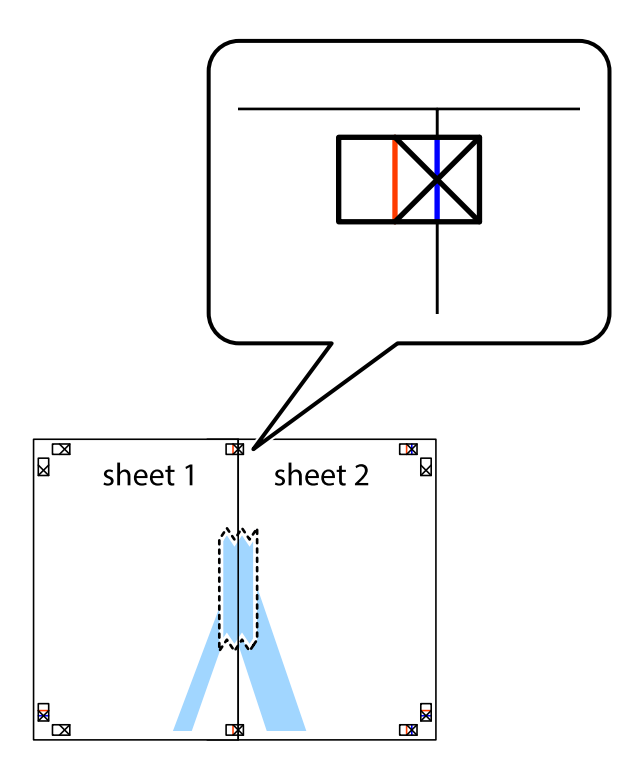

3. גזור את שני הגיליונות המודבקים לשניים לאורך הקו האדום האנכי דרך סמני היישור (הפעם, הקו לשמאל סימני<br>הצלב).

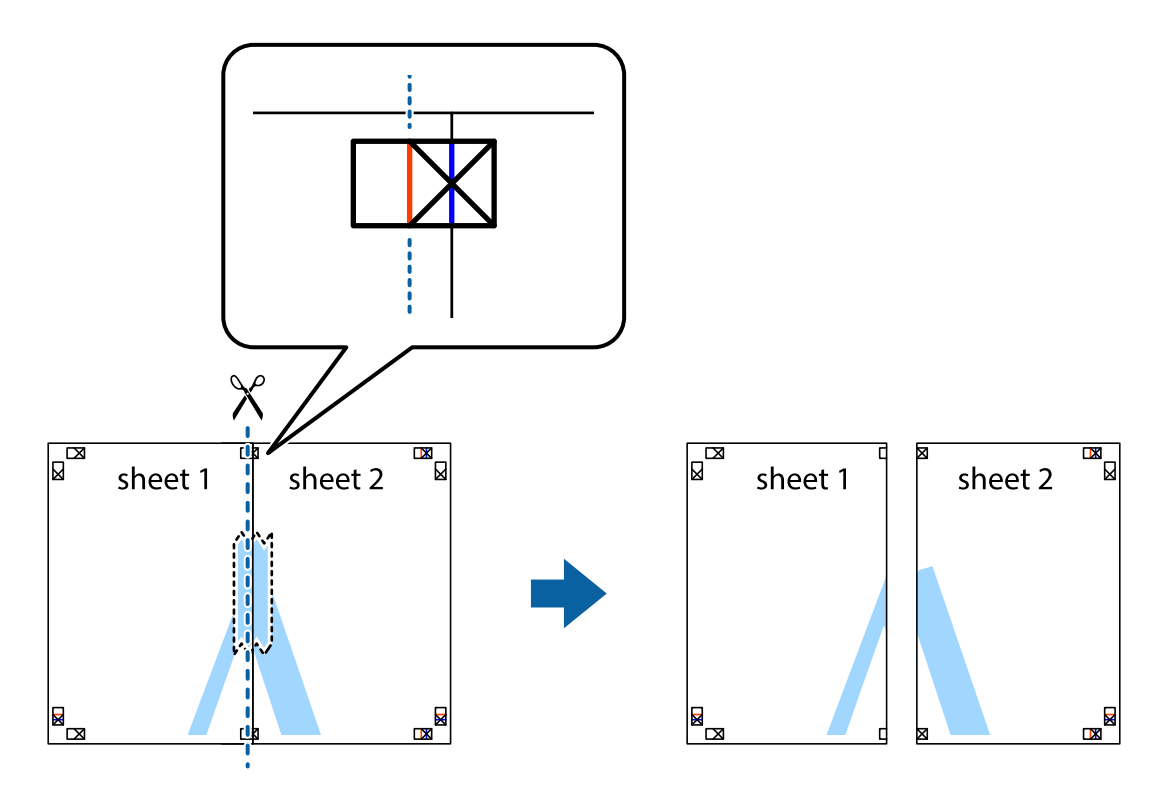

.4 הדבק בסרט הדבקה את שני הגיליונות יחד מהצד האחורי.

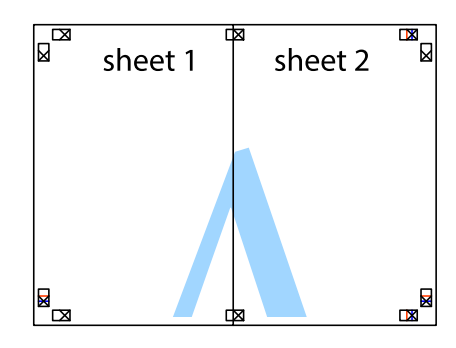

- .5 חזור על שלבים 1 עד 4 כדי להדביק יחד בסרט הדבקה את 3 Sheet ואת 4 Sheet.
- והימניים. .6 גזור את השוליים של 1 Sheet ושל 2 Sheet לאורך הקו הכחול האופקי דרך המרכז של סימני הצלב השמאליים

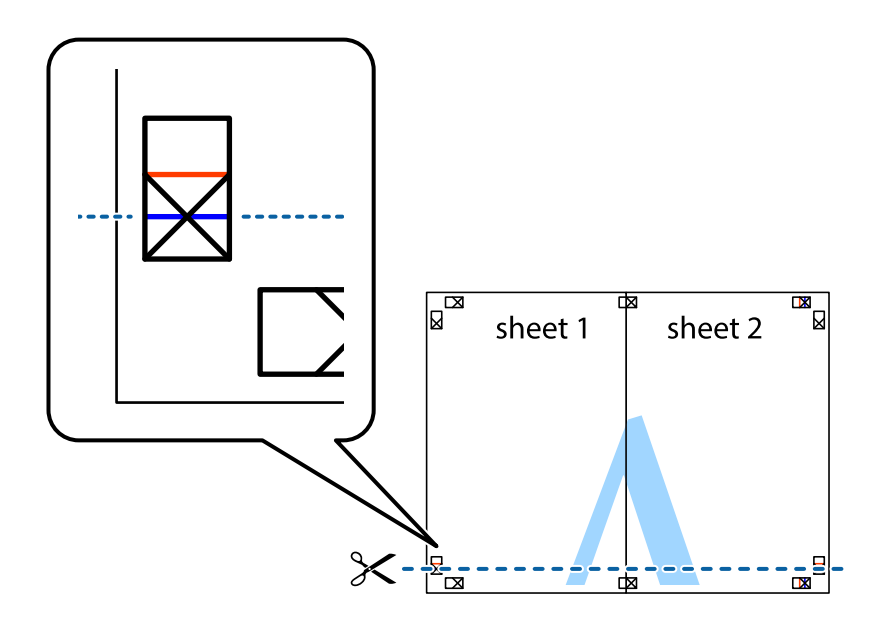

#### **הדפסה**

7. הנח את הקצה של Sheet 1 לושל Sheet 3 על גבי 3 Sheet ו-4 Sheet, יישר את סימני הצלב ולאחר מכן הדבק<br>בסרט הדבקה את שני הגיליונות יחד מהצד האחורי, הדבקה זמנית.

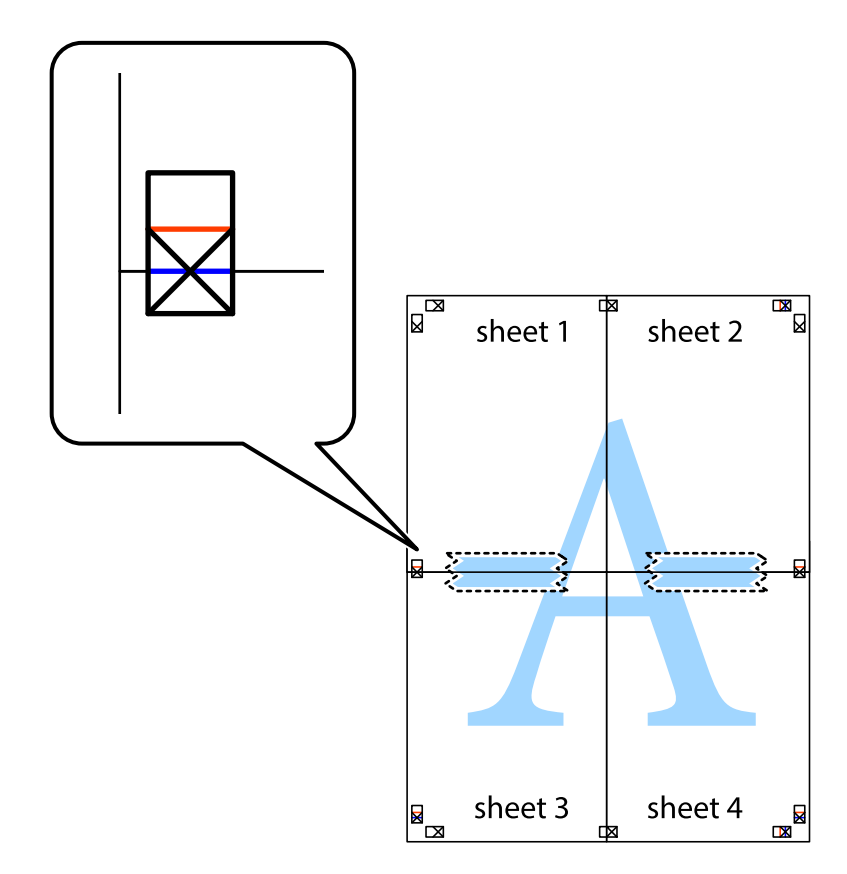

הצלב). .8 גזור את שני הגיליונות המודבקים לשניים לאורך הקו האדום האופקי דרך סמני היישור (הפעם, הקו מעללסימני

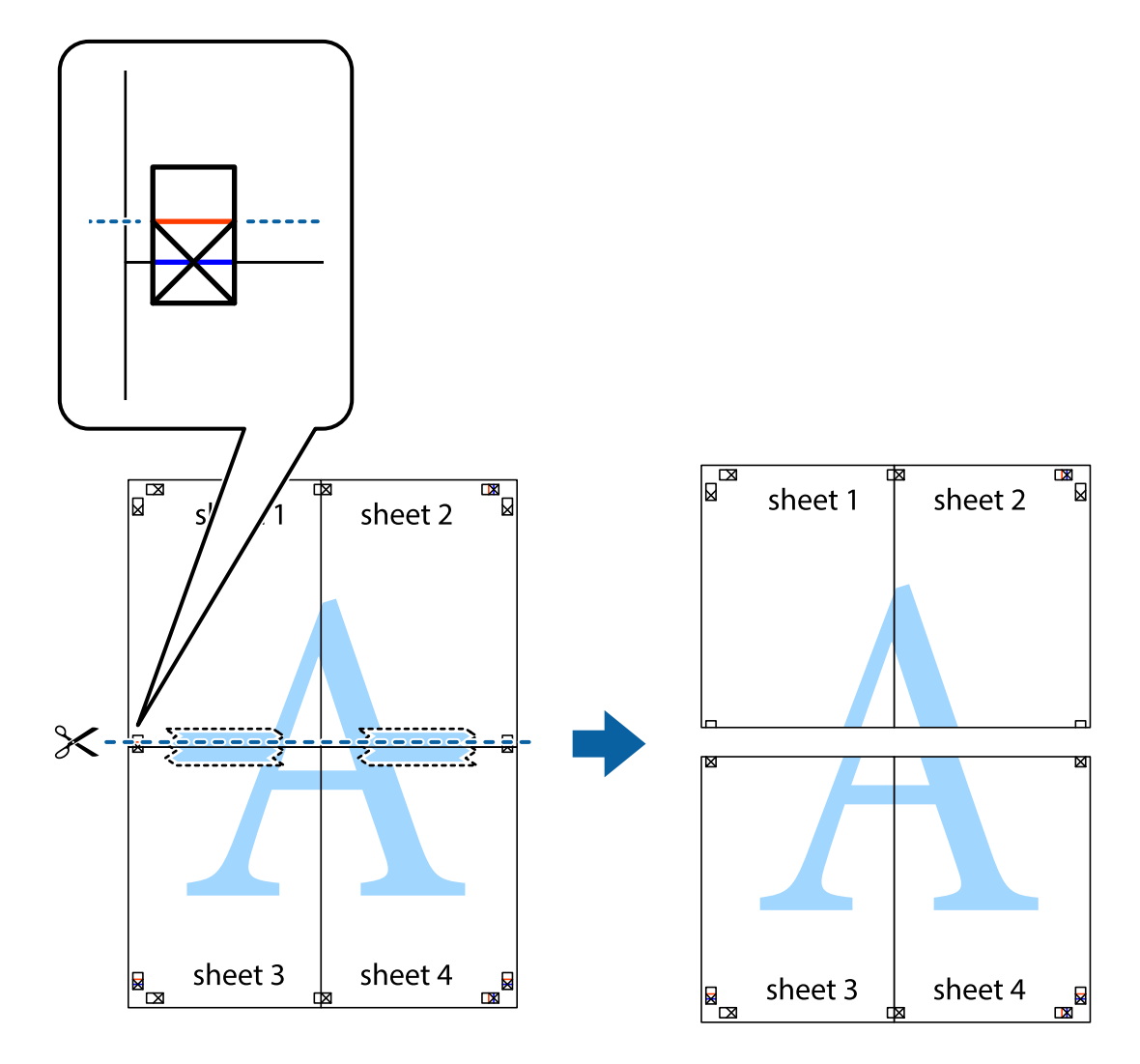

.9 הדבק בסרט הדבקה את שני הגיליונות יחד מהצד האחורי.

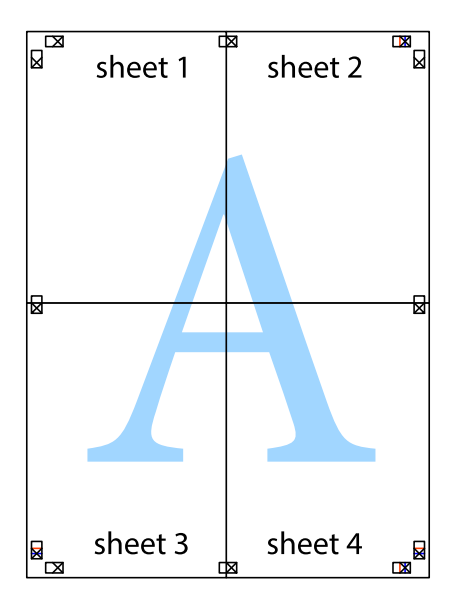

.10גזור את השוליים שנשארו לאורך המוליך החיצוני.

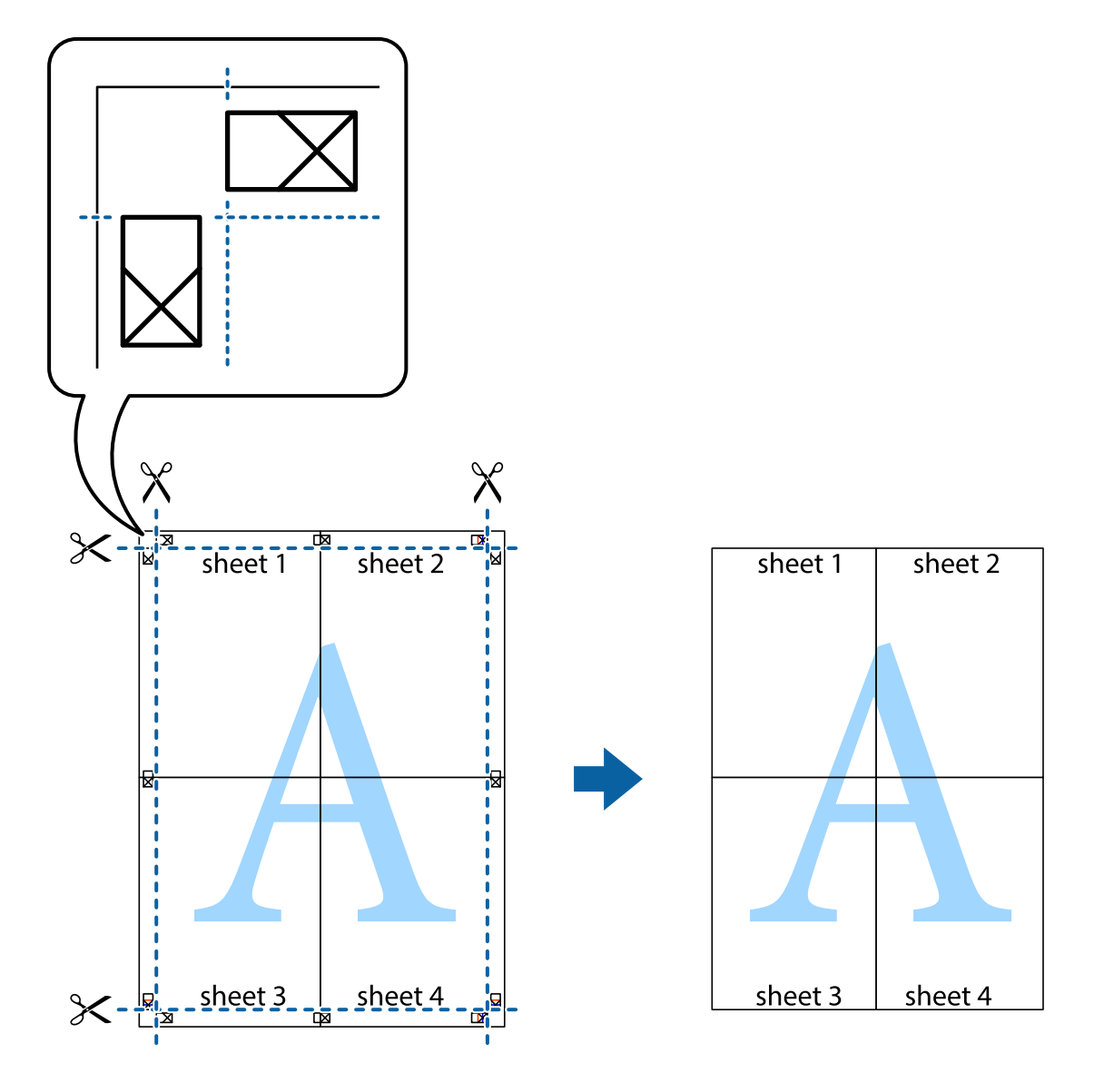

**הדפסה**

## **הדפסה באמצעות תכונות מתקדמות**

סעיף זה מתאר מגוון תכונות פריסה והדפסה נוספות הזמינות אצל מנהל ההתקן של המדפסת.

```
מידע קשור
| "מנהל התקן המדפסת ב-Windows "בעמוד 113
```
 $\,$ ו מנהל התקן המדפסת ב- $\,$  Mac OS X בעמוד  $\,$ 

## **הוספת מצב הדפסה מוגדר מראש כדי להדפיס בקלות**

ניתן ליצור מצב הדפסה, המוגדר מראש עם ההגדרות השכיחות שבהן אתה משתמש במנהל ההתקן למדפסת,<br>ולבחור אותו מהרשימה בכל פעם שברצונך להדפיס כדי להדפיס בקלות.

## **Windows**

כדי להוסיף מצב הדפסה מוגדר מראש, עליך להגדיר אפשרויות כמו גודל המסמך או סוג דף בכרטיסייה <mark>ראשי</mark> או<br>אפשרויות נוספות וללחוץ על הוסף/הסר מצבים קבועים מראש בהגדרה מצבי הדפסה קבועים מראש.

.<br>כדי למחוק מצב הדפסה מוגדר מראש לחץ על הוסף/הסר מצבים קבועים מראש, בחר את מצב ההדפסה שברצונך למחוק<br>מהרשימה ומחק אותו. *מהרשימה ומחק אותו.*

## **Mac OS X**

עבור לתיבת הדו-שיח הדפסה. כדי להוסיף מצב הדפסה אישי, הגדר אפשרויות כמו גוד**ל דף א**ו סוג מדיה ושמור את<br>ההגדרות בתור מצב הדפסה בהגדרה **תצורות.** 

כדי למחוק מצב הדפסה מוגדר מראש לחץ על <mark>תצורות > הצג תצורות, בחר א</mark>ת מצב ההדפסה שברצונך למחוק מהרשימה<br>ומחק אותו. *ומחק אותו.*

## **הדפסת מסמך שהוקטן או הוגדל**

באפשרותך להקטין מסמך או להגדילו באחוזים ספציפיים.

### **Windows**

*תכונה זאת אינה זמינה בשביל הדפסה ללא גבולות. לתשומת לבך:*

הגדר את **גודל המסמך** בלשונית **אפשרויות נוספות**. בחר **הקטן/הגדל מסמך**, **הגדל ל -** ולאחר מכן הזן אחוזים.

### **Mac OS X**

*הפעולות עשויות להשתנות בהתאם ליישום. למידע נוסף עיין בעזרה של היישום. לתשומת לבך:*

בחר באפשרות הגדרת עמוד (או הדפס) בתפריט קובץ. בחר את המדפסת מההגדרה תבנית עבור, בחר את גודל<br>הנייר והזן אחוזים בשדה קנה מידה. סגור את החלון ולאחר מכן הדפס את הוראות ההדפסה הבסיסיות שלהלן.

### **התאמת צבע התדפיס**

באפשרותך להתאים את הצבעים המשמשים בעבודת ההדפסה.

<mark>שיפור תמונה</mark> מפיק תמונות חדות יותר וצבעים חיים יותר באמצעות התאמה אוטומטית של הניגודיות, הרווייה<br>והבהירות של נתוני התמונה המקוריים.

לתשומת לבד:

*לתשומת לבך:* ❏ *התאמות אלה אינן חלות על הנתונים המקוריים.*

❏ *שיפור תמונה מתאים את הצבע באמצעות ניתוח מיקומו של האובייקט. משום כך אם שינית את מיקום האובייקט באמצעות הקטנה, הגדלה, חיתוך או סיבוב התמונה, יתכן שהצבע ישתנה באופןלא צפוי. בחירה בהגדרה של הדפסה ללא גבולות משנה את מיקום האובייקט וגורמת לשינויי צבעים. אם התמונה אינה ממוקדת, יתכן שהגוון יהיה לא טבעי. אם הצבע משתנה או נעשה לא טבעי, הדפס במצב אחר כלשהו, שאינו שיפור תמונה.*

### **Windows**

בחר את שיטת תיקון הצבעים מתוך **תיקון צבעים** בלשונית **אפשרויות נוספות**.

**מותאם אישית** ולוחצים על **מתקדם**, המשתמש יכול לקבוע הגדרות משלו. אם בוחרים ב- **אוטומטי**, הצבעים מותאמים אוטומטית לסוג הנייר ולהגדרות של איכות ההדפסה. אם בוחרים ב-

### **Mac OS X**

עבור לתיבת הדו-שיח הדפסה. בחר ב- **התאמת צבעים** מהתפריט המוקפץ ולאחר מכן בחר הזמינות. לחץ על החץ לצד **הגדרות מתקדמות** וקבע את ההגדרות המתאימות. **Controls Color EPSON**. בחר ב-**אפשרויות צבע** מהתפריט המוקפץ ולאחר מכן בחר באחת האפשרויות

## **הדפסת סימן מים (עבור Windows בלבד)**

ניתן להדפיס על המסמכים סימן מים, למשל את המילה "סודי". אפשר גם להוסיף סימן מים אישי.

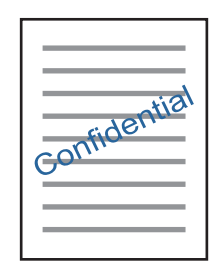

*תכונה זו אינה זמינה בהדפסה ללא שוליים. לתשומת לבך:*

לחץ על <mark>תכונות סימני מים</mark> בכרטיסייה **אפשרויות נוספות** ובחר סימן מים. לחץ על <mark>הגדרות</mark> כדי לשנות את הפרטים<br>השונים. כגוו צפיפות ומיקום סימו המים.

## **הדפסת כותרת עליונה וכותרת תחתונה (עבור Windows בלבד)**

באפשרותך להדפיס מידע כגון שם משתמש ותאריך הדפסה בתור כותרות עליונות או תחתונות.

ובחר מהרשימה נפתחת את הפריטים הדרושים לך. לחץ על **תכונות סימני מים** בלשונית **אפשרויות נוספות** ולאחר מכן בחר **כותרת עליונה/תחתונה**. לחץ על **הגדרות**

## **Epson Easy Photo Print באמצעות תצלומים הדפסת**

Epson Easy Photo Print מאפשר לפרוס תצלומים ולהדפיס אותם בקלות על סוגי נייר שונים. למידע נוסף עיין<br>בעזרה של היישום.

לתשומת לבד:

*לתשומת לבך:* ❏ *כשמדפיסים על נייר תצלומים מקורי של Epson, איכות הדיו מגיעה למידה מרבית והתדפיסים חדים וברורים.*

❏ *כדי להדפיס ללא גבולות תוך שימוש ביישום הזמין בשוק יש לקבוע את ההגדרות שלהלן.*

❏ *צור את נתוני התמונה כך שיתאימו לגודל הנייר במלואו ואם ביישום שאתה משתמש בו יש הגדרת שוליים, הגדר שהשוליים הם 0 מילימטרים.*

❏ *אפשר את הגדרת ההדפסה ללא גבולות במנהל ההתקן של המדפסת.*

- 120 [בעמוד" Epson Easy Photo Print"](#page-119-0) |
	- | "התקנת [יישומים" בעמוד](#page-123-0) 124

## **הדפסה מהתקנים חכמים**

## **שימוש ביישום iPrint Epson**

הוא יישום שמאפשר להדפיס תמונות, מסמכים ודפי אינטרנט ממכשירים חכמים כמו סמארטפון או Epson iPrint טאבלט. ניתן להשתמש בו להדפסה מקומית, כדי להדפיס ממכשיר חכם שמחובר לאותה רשת אלחוטית כמו המדפסת, או להדפסה מרחוק, כדי להדפיס דרך האינטרנט ממקום אחר. כדי להשתמש בהדפסה מרחוק עליך לרשום<br>את המדפסת לשירות Epson Connect.

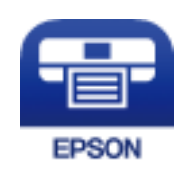

**מידע קשור** | "שירות [Connect Epson "בעמוד](#page-110-0) 111

## **Epson iPrint התקנת**

ניתן להתקין את iPrint Epson במכשיר החכם באמצעות הזנת כתובת האינטרנט או סריקת קוד QR. <http://ipr.to/a>

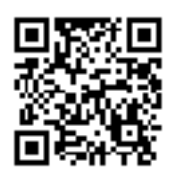

## **הדפסה באמצעות iPrint Epson**

פתח את iPrint Epson במכשיר החכם ובחר את הפריט שבו ברצונך להשתמש ממסך הבית.

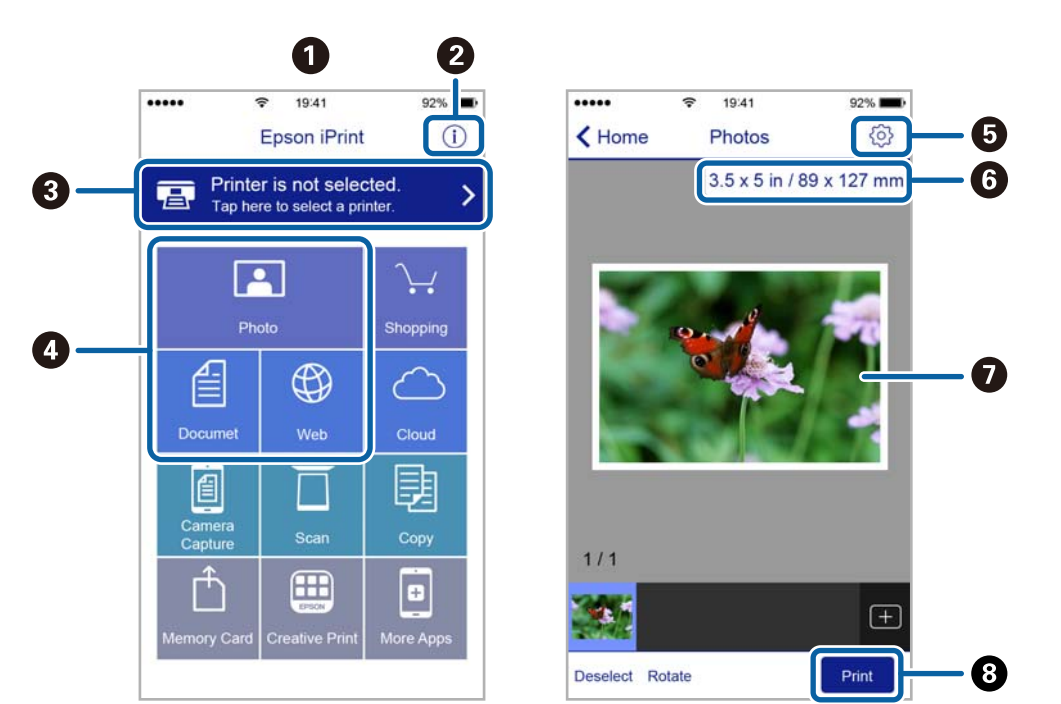

### המסכים הבאים עשויים להשתנות ללא התראה מראש.

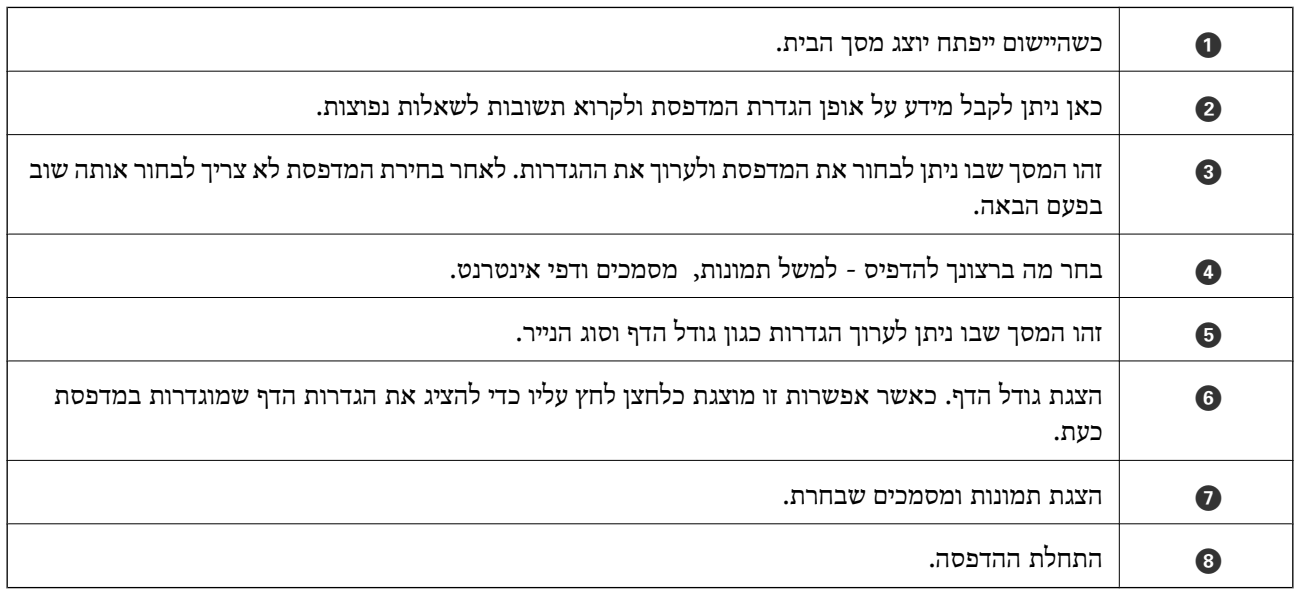

*כדילהדפיס מתפריט המסמכים באמצעות מכשיר iPhone, iPad ו-touch iPod שפועלת בו מערכת ההפעלה iOS, לתשומת לבך: הפעל את iPrint Epson לאחר העברת המסמך שברצונך להדפיס באמצעות הפונקציה לשיתוף קבצים ב -iTunes.*

## **שימוש ביישום AirPrint**

AirPrint מאפשר הדפסה אלחוטית מיידית ממכשירי iPad ,iPhone, ו- iPod touch שפועלת בהם הגרסה<br>העדכנית ביותר של iOS. וממחשבי Mac שפועלת בהם הגרסה העדכנית ביותר של OS X.

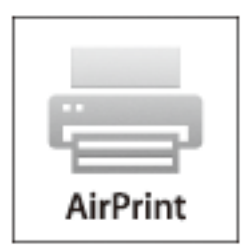

.<br>אם הפכת את הודעות תצורת הנייר ללא זמינות בלוח הבקרה של המוצר שלך, אינך יכול להשתמש ב-AirPrint. ראה *הקישור להלן כדי להפוך את ההודעות לזמינות אם יש בכך צורך.*

- .1 טען נייר במוצר.
- .2 הגדר את המוצר להדפסה אלחוטית. היעזר בקישור שלהלן.

[http://epson.sn](http://epson.sn/?q=2)

- .3 חבר את מכשיר Apple שברשותך לאותה רשת אלחוטית שבה משתמשת המדפסת.
	- .4 הדפס מהמכשיר למדפסת.

*לקבלת פרטים, עיין בדף AirPrint באתר האינטרנט של Apple. לתשומת לבך:*

**מידע קשור**

| "הכנסת דפים אל מזין נייר [אחורי" בעמוד](#page-39-0) 40

# **ביטול הדפסה**

לתשומת לבד:

*לתשומת לבך:* ❏ *ב -Windowsאי אפשר לבטל עבודת הדפסה מהמחשב ברגעשהיא נשלחה למדפסת בשלמותה. במקרה זה, בטל את עבודה ההדפסה באמצעות לוח הבקרה של המדפסת.*

- ❏ *כאשר מדפיסים דפים מרובים מ -X OS Macאי אפשר לבטל את כל העבודות באמצעות לוח הבקרה. במקרה זה, בטל את עבודת ההדפסה מהמחשב.*
- ❏ *אם שלחת עבודת הדפסה מ 10.6.8-v X OS Mac דרך הרשת יתכן שלא תוכללבטל את ההדפסה מהמחשב. במקרה זה, בטל את עבודה ההדפסה באמצעות לוח הבקרה של המדפסת.*
### **ביטול הדפסה — לחצן במדפסת**

כדי לבטל את עבודת ההדפסה לחץ על לחצן  $\bigotimes$ .

### **ביטול הדפסה — Windows**

- .1 גש אל חלון מנהל ההתקן של המדפסת.
	- .2 בחר בלשונית **תחזוקה**.
		- .3 לחץ על **תור הדפסה**.
- <span id="page-72-0"></span>.4 לחץ באמצעות לחצן העכבר הימני אם ברצונך לבטל ולאחר מכן לחץ על **בטל**.

#### **מידע קשור**

| "מנהל התקן המדפסת [ב-Windows "בעמוד](#page-112-0) 113

### **Mac OS X — הדפסה ביטול**

- .1 לחץ על סמל המדפסת ב- **לַעֲגוֹן**.
- . בחר את העבודה שברצונך לבטל.  $\cdot$ 
	- .3 בטל את העבודה.

ואילך Mac OS X v10.8.x❏

לחץ על לצד מד ההתקדמות.

v10.7.xעד Mac OS X v10.6.8❏ לחץ על **מחק**.

# **העתקה**

.1 הכנס דף למדפסת.

*חשוב:* c

*שנה את הגדרות הדף בלוח הבקרה לפי הצורך.*

- .2 הנח את עותקי המקור.
- .3 היכנס אל **צלם** ממסך הבית באמצעות הלחצן l או r ולחץ על הלחצן OK.
	- . $\blacktriangledown$  הגדר את מספר העותקים באמצעות לחיצה על  $\blacktriangle$  או.
- .5 בחר העתקה בצבע או העתקה בשחור לבן באמצעות הלחצן l או הלחצן r.
- ה לחץ על $\rm{OK}$ כדי להציג ולבדוק את הגדרות ההדפסה. כדי לשנות את ההגדרות, לחץ על לחצן $\blacktriangledown$ , בחר את פרטי  $6$ ההגדרה באמצעות הלחצן  $\blacktriangle$  או הלחצן  $\blacktriangledown$ ושנה את ההגדרות באמצעות הלחצן $\blacktriangleright$  או $\blacktriangle$ . לאחר שתסיים, לחץ  $OK$  טל הלחצו

**לתשומת לבך:**<br>אם ברצונך לצלם מסמך ולהקטין או להגדיל אותו באחוז מסוים, בחר כל אפשרות מלבד התאמה אוטומטית עבור *אם ברצונך לצלם מסמך ולהקטין או להגדיל אותו באחוז מסוים, בחר כל אפשרות מלבד התאמה אוטומטית עבור ההגדרה הקטן/הגדלולחץ על הלחצן OK. ציין שיעור באחוזים בשדה גודל מותאם אישית. ניתן לשנות את האחוזים במרווחים של %10 באמצעות לחיצה ארוכה על הלחצן* l *או* r*.*

. $\gamma$ . לחץ על כפתור  $\gamma$ 

*הצבע, הגודל והגבולות של התמונה המועתקת שונים מעט מהמקור. לתשומת לבך:*

**מידע קשור**

- | "הכנסת דפים אל מזין נייר [אחורי" בעמוד](#page-39-0) 40
- | "הנח את המסמכים המקוריים על משטח [סריקה" בעמוד](#page-43-0) 44
	- $\,$ אפשרויות תפריט למצב צלם" בעמוד  $\bullet$

# **אפשרויות תפריט למצב צלם**

*התפריטים הזמינים משתנים לפי הפריסה שבחרת. לתשומת לבך:*

**מספר העותקים**

הזנת מספר העותקים.

#### **צבע**

מעתיק את המקור בצבע.

#### **ש/ל**

מעתיק את המקור בשחור-לבן.

#### **פריסה**

❏עם גבולות

מעתיק עם שוליים בקצוות.

 $\Box$ חסר גרולות

מעתיק בלי שוליים בקצוות. התמונה מוגדלת מעט כדי לסלק את השוליים מקצה הנייר.

העתקה 2 בגיליון  $A4$ 

מעתיק 2 מסמכים מקוריים חד צדדיים בגודל  $A$  אל גיליון יחיד בגודל  $A$  בפרישת 2 עמודים לגיליון.

ספר/2 בגיליוו $AA =$ 

מעתיק 2 עמודי ספר וכדומה הממוקמים זה מול זה אל גיליון יחיד בגודל A4 בפרישת 2 עמודים לגיליון.

#### **הקטן/הגדל**

פעולה זאת מגדילה את המסמכים המקוריים או מקטינה אותם.

❏גודל ממשי

מעתיק בהגדלה של .%100

❏התאמה אוטומטית

מזהה את אזור הסריקה ומגדיל או מקטין את המקור באופן אוטומטי כדי שיתאים לגודל הנייר שבחרת. כאשר יש שוליים לבנים סביב המקור, השוליים הלבנים המתחילים בסימן הפינה על גבי משטח סריקה<br>מזוהים בתור אזור הסריקה אולם יתכו שהשוליים בקצה ממול יחתכו.

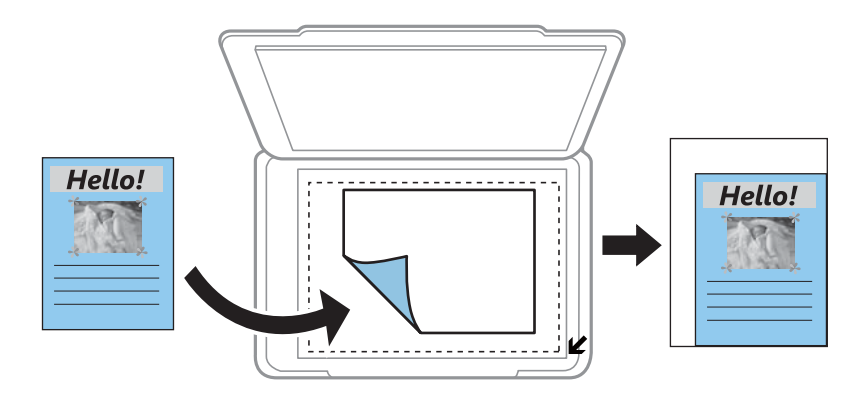

#### ❏מותאם אישית

בחר כדי לציין אם להגדיל את המקור או להקטין אותו.

#### **גודל מותאם אישית**

מציין את שיעור ההגדלה או ההקטנה של המקור בתחום של 25 עד 400 אחוזים.

#### **גודל נייר**

בחר את גודל הדף שטענת.

#### **סוג נייר**

בחר את סוג הדף שטענת.

#### **איכות**

בחר את איכות ההדפסה. האפשרות **טיוטה** מספקת הדפסה מהירה יותר אך התדפיסים עלולים להיות דהויים מעט. האפשרות **גבוהה** מספקת הדפסה באיכות גבוהה יותר אך ההדפסה עלולה להיות אטית יותר.

מצב הטיוטה אינו זמין למשתמשים במערב אירופה.

#### **צפיפות**

העלה את רמת צפיפות ההדפסה על ידי לחיצה על הלחצן  $\blacktriangleright$  כאשר תוצאות ההעתקה דהויות. הורד את רמת צפיפות ההדפסה על ידי לחיצה על הלחצן l כאשר תוצאות ההעתקה דהויות.

## **סריקה**

# **סריקה באמצעות לוח הבקרה**

### **סריקה למחשב**

תוכל לשמור את התמונה הסרוקה למחשב.

#### *חשוב:* c

*ודא שהתקנת את 2 Scan Epson ואת Manager Event Epson במחשב שלך לפני שימוש בתכונה זאת.*

- .1 הנח את עותקי המקור.
- .2 היכנס אל **סרוק** ממסך הבית באמצעות הלחצן l או r ולחץ על הלחצן OK.
- בחר כיצד לשמור את התמונה הסרוקה למחשב מהתפריטים הבאים באמצעות  $\blacktriangleright$  או הלחצן  $\blacktriangleleft$ ולחץ על הלחצו . .OK

❏**למחשב (JPEG(**: שומר את התמונה הסרוקה בפורמט JPEG.

❏**למחשב (PDF(**: שומר את התמונה הסרוקה בפורמט PDF.

❏**למחשב (דוא"ל )**: מפעיל את שרת הדוא"ל במחשב שלך, ואז מצרף אותו אוטומטית לדוא"ל .

.4 בחר את המחשב שבו תרצה לשמור את התמונות הסרוקות.

*לתשומת לבך:* ❏ *באפשרותך לשנות את הגדרות הסריקה כגון גודל הסריקה, התיקייה שיש לשמור בה או תבנית השמירה — .Epson Event Manager באמצעות*

❏ *כאשר המדפסת מחוברת לרשת, תוכל לבחור את המחשב שבו ברצונך לשמור את התמונה הסרוקה. ניתן להציג בלוח הבקרה של המדפסת עד ל-20 מחשבים.*

❏ *כאשר המחשב שבו ברצונךלשמור את התמונות הסרוקות מזוהה ברשת, 15 התווים הראשונים של שם המחשב מוצגים עלגבילוח הבקרה של המדפסת. אם הגדרתשם הסריקה דרך הרשת (אותיות וספרות) ב -Event Epson Manager, הוא יוצג בלוח הבקרה.*

 $\cdot$ . לחץ על כפתור  $\cdot$ .

לתשומת לבד: *הגודל, הצבע והגבולות של התמונה הסרוקה לא יהיו בדיוק זהים למסמך המקור. לתשומת לבך:*

**מידע קשור**

- | "הנח את המסמכים המקוריים על משטח [סריקה" בעמוד](#page-43-0) 44
	- 120 [בעמוד" Epson Event Manager"](#page-119-0) |

### **סריקה למחשב (WSD(**

- *לתשומת לבך:* ❏ *תכונה זו זמינה רק למחשבים שבהם מותקנת המהדורה האנגלית של מערכת ההפעלה Windows10/ Windows .8.1/Windows 8/Windows 7/Windows Vista*
- ❏ *אם משתמשים במערכת ההפעלה Vista Windows7/ Windows, יש להגדיר את המחשב מראש באמצעות תכונה זו.*
	- .1 הנח את עותקי המקור.
	- .2 היכנס אל **סרוק** ממסך הבית באמצעות הלחצן l או r ולחץ על הלחצן OK.
	- .3 בחר את **למחשב (WSD (**באמצעות הלחצן l או r ולחץ על הלחצן OK.
		- .4 בחר מחשב.
		- $\odot$ . לחץ על כפתור  $\odot$ .

*הגודל, הצבע והגבולות של התמונה הסרוקה לא יהיו בדיוק זהים למסמך המקור. לתשומת לבך:*

**מידע קשור**

| "הנח את המסמכים המקוריים על משטח [סריקה" בעמוד](#page-43-0) 44

### **הגדרת יציאת WSD**

סעיף זה מסביר כיצד להגדיר יציאת WSD עבור Vista Windows7/ Windows. *עבור 8 Windows8.1/ Windows10/ Windows, מוגדרת יציאת WSD באופן אוטומטי. לתשומת לבך:*

על מנת להגדיר יציאת WSD דרושים הדברים הבאים.

❏המדפסת והמחשב מחוברים לרשת.

ם מנהל ההתקן של המדפסת הותקן במחשב.  $\Box$ 

- .1 הדלק את המדפסת.
- .2 לחץ "התחל" ואז לחץ **רשת** במחשב.
- .3 לחץ לחיצה ימנית על המדפסת, ואז לחץ על **התקן**. לחץ **המשך** כאשר יוצג מסך **בקרת חשבון משתמש**.

לחץ **הסר התקנה** והתחל שוב אם מסך **הסר התקנה** מוצג.

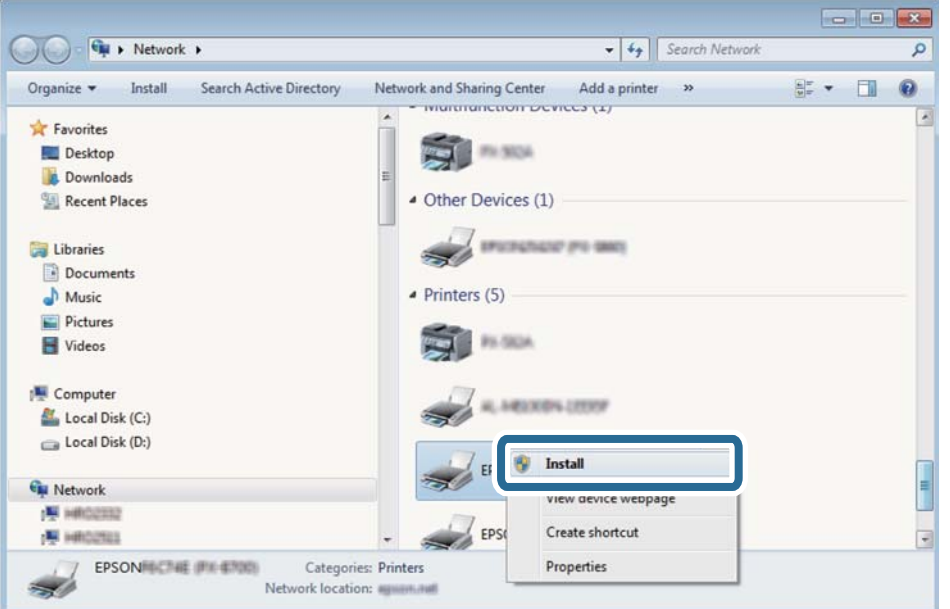

*לתשומת לבך: שם המדפסת שצריךלהגדיר ברשת ושם הדגם ((XXXX-XX (XXXXXX EPSON (מוצגים במסך הרשת. תוכל לבדוק את שם המדפסת שהוגדר ברשת בלוח הבקרה של המדפסת או באמצעות הדפסת גליון מצב רשת.*

.4 לחץ **ההתקן שלך מוכן לשימוש**.

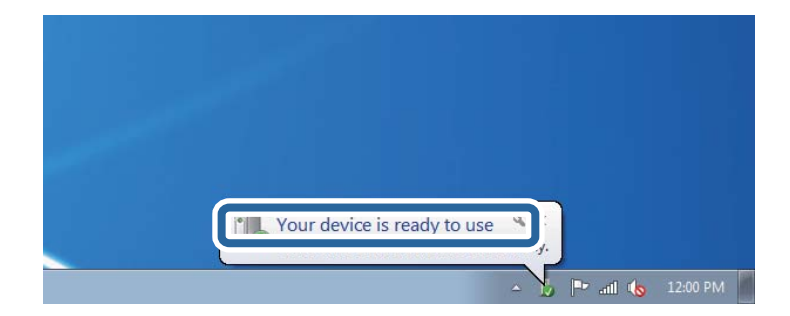

.5 בדוק את ההודעה, ואז לחץ **סגור**.

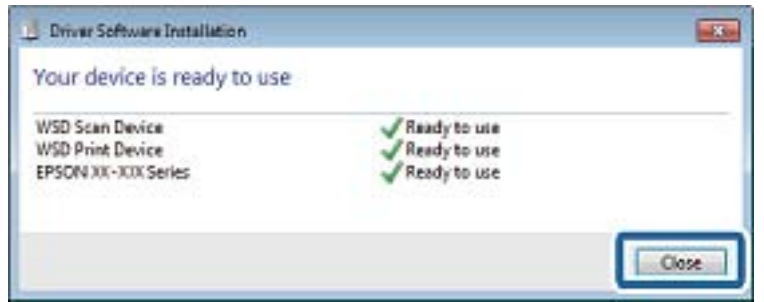

.6 פתח את מסך **ההתקנים והמדפסות**.

### Windows 7❏

לחץ "התחל" > **לוח הבקרה** > **חומרה וקול** או **חומרה** > **התקנים ומדפסות**.

- Windows Vista❏ לחץ "התחל" > **לוח בקרה** > **חומרה וקול** > **מדפסות**.
- .7 ודא שמוצג סמל עם שם המדפסת ברשת.

בחר את שם המדפסת כאשר אתה משתמש ב-WSD.

**מידע קשור**

| "הדפסת גליון מצב [רשת" בעמוד](#page-32-0) 33

### **סריקה ממחשב**

### **סריקה באמצעות 2 Scan Epson**

תוכל לסרוק באמצעות מנהל ההתקן של הסורק "Epson Scan 2". להסבר על כל פריט הגדרות ראה העזרה של<br>2 Epson Scan.

**מידע קשור**  $\,$  2" מנהל ההתקן של הסורק)" מנהל  $\,$  2"  $\blacklozenge$ 

### **סריקת מסמכים (מצב מסמך)**

למסמכי טקסט. באמצעות **מצב מסמך** ב2- Scan Epson, תוכל לסרוק מסמכי מקור תוך שימוש בהגדרות מפורטות המתאימות

- .1 הנח את עותקי המקור.
- . התחל את Epson Scan 2.
- .3 בחר **מצב מסמך** מרשימת ה **מצב**.

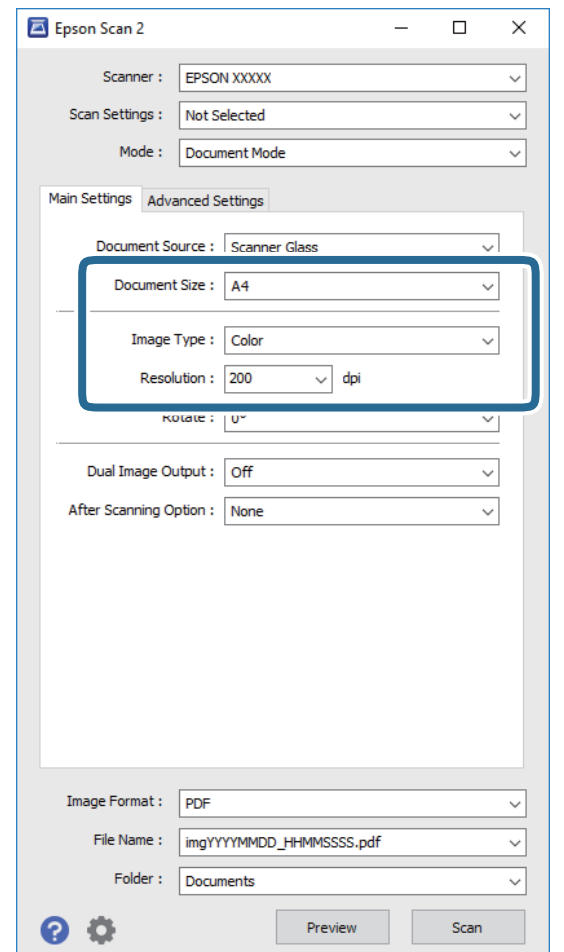

.4 קבע את ההגדרות שלהלן בכרטיסייה **הגדרות ראשיות**.

❏**גודל מסמך**: בחר את גודל מסמך המקור שהנחת.

❏**סוג תמונה**: בחר את הצבע לשמירת התמונה הסרוקה.

❏**רזולוציה**: בחר את הרזולוציה.

*הגדרת מקור המסמך נקבעה כ -משטח הסריקה. לא תוכל לשנות הגדרה זו. לתשומת לבך:*

.5 במידת הצורך, בצע הגדרות סריקה אחרות.

<mark>תוכל לצפות בתצוגה מקדימה של התמונה הסרוקה באמצעות לחיצה על כפתור **תצוגה מקדימה.** חלון התצוגה <u>על הת</u>אולה התלון התצוגה<br>המקדימה ייפתח, ותוצג התצוגה המקדימה של התמונה.</mark>

שלהלן. ❏בלשונית **הגדרות מתקדמות**, תוכל לבצע התאמות תמונה מפורטות המתאימות למסמכי טקסט, כגון אלו

❏**מסכת חידוד**: תוכל לשפר ולחדד את קווי המתאר של התמונה.

כתבי עת. ❏**תיקון סריקה**: תוכל להסיר דפוסי moiré) צללים דמויי-רשת) המופיעים כאשר סורקים דברי דפוס כגון

❏**שיפור טקסט**: תוכל לחדד ולהבהיר אותיות מטושטשות במסמך המקור.

המכיל תמונות. ❏**חלוקה אוטומטית לאזורים**: תוכללחדד אותיות ולהחליק תמונות בעת ביצוע סריקתשחור-לבן עבור מסמך

*אפשר שכמה פריטים לא יהיו זמינים בהתאם להגדרות אחרות שביצעת. לתשומת לבך:*

. הגדר את הגדרות שמירת הקובץ.  $6$ 

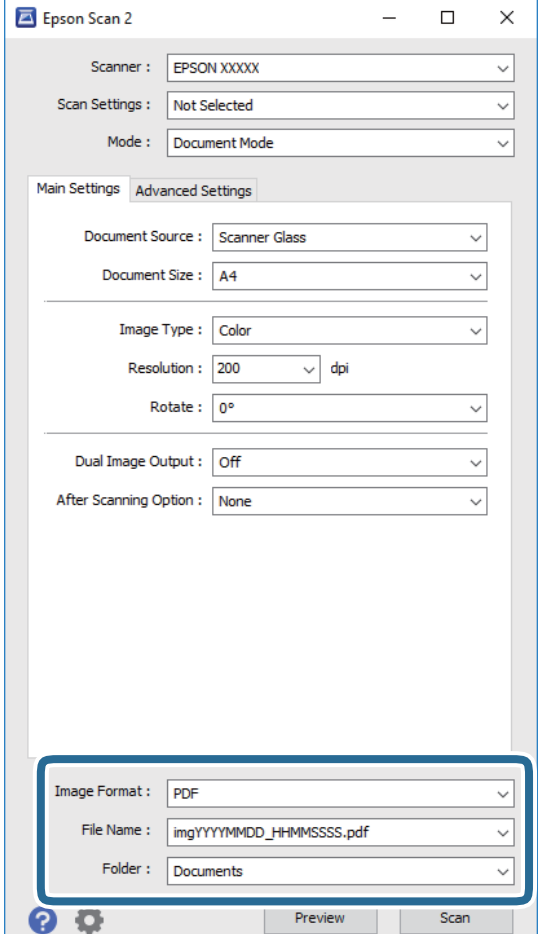

❏**פורמט תמונה**: בחר את פורמט השמירה מהרשימה.

מהרשימה אחרי בחירת פורמט השמירה. תוכללבצע הגדרות מפורטות עבור כל פורמט שמירה פרט לפורמטים BITMAP ו-PNG. בחר **אפשרויות**

❏**שם הקובץ**: אשר את שם הקובץ המוצג כמיועד לשמירה.

תוכל לשנות את ההגדרות עבור שם הקובץ באמצעות בחירת **הגדרות** מתוך הרשימה.

❏**תיקיה**: בחר מתוך הרשימה את תיקיית השמירה עבור התמונה הסרוקה. תוכל לבחור תיקיה אחרת או ליצור תיקיה חדשה באמצעות בחירת **בחר** מתוך הרשימה.

.7 לחץ על **סרוק**.

```
מידע קשור
```
| "הנח את המסמכים המקוריים על משטח [סריקה" בעמוד](#page-43-0) 44

### **סריקת צילומים או תמונות (מצב תמונה)**

המתאימות לצילומים או תמונות. באמצעות **מצב תמונה** ב2- Scan Epson, תוכל לסרוק מסמכי מקור עם מגוון רחב של תכונות התאמת תמונה

.1 הנח את עותקי המקור.

באמצעות הנחת מסמכי מקור רבים על גבי זכוכית הסורק, תוכל לסרוק את כולם בעת ובעונה אחת. דאג להשאיר<br>מרווח של 20 מ"מ לפחות בין מסמכי המקור.

- .2 התחל את 2 Scan Epson.
- .3 בחר **מצב תמונה** מרשימת ה **מצב**.
- .4 קבע את ההגדרות שלהלן בכרטיסייה **הגדרות ראשיות**.

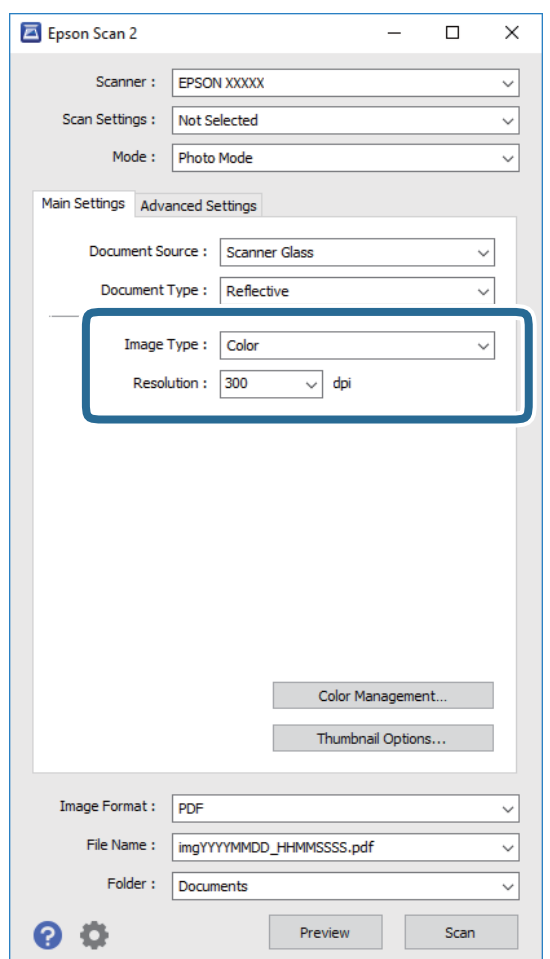

❏**סוג תמונה**: בחר את הצבע לשמירת התמונה הסרוקה.

❏**רזולוציה**: בחר את הרזולוציה.

לתשומת לבך:<br>הגדרת מקור המסמך נקבעה כ-משטח הסריקה, והגדרת סוג המסמך נקבעה כ-השתקפות. (המשמעות של השתקפות הגדרת מקור המסמך נקבעה כ-משטח הסריקה, והגדרת סוג המסמך נקבעה כ-השתקפות. (המשמעות של השתקפות<br>היא שמסמכי המקור אינם שקופים, למשל, ניירות או צילומים רגילים.) לא תוכל לשנות הגדרות אלה.

.5 לחץ על **תצוגה מקדימה**.

חלון התצוגה המקדימה ייפתח, והתמונות המוצגות בתצוגה מקדימה תוצגנה כתמונות ממוזערות.

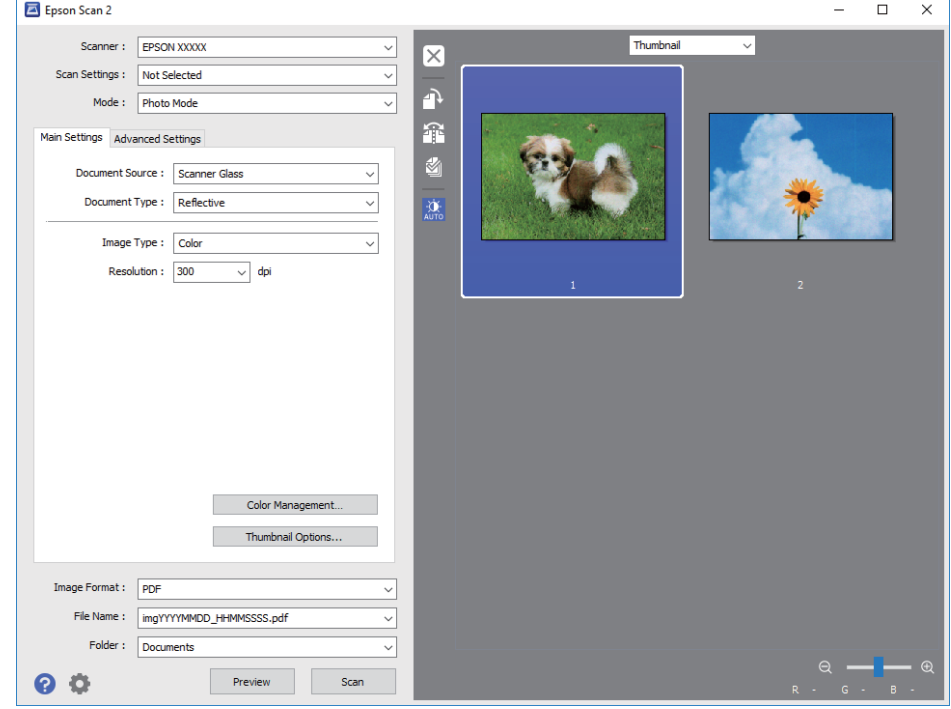

*כדי לצפות בתצוגה מקדימה בכל האזור הסרוק, בחר רגיל מהרשימה בראש חלון התצוגה המקדימה. לתשומת לבך:*

הצורך. .6 אשר את התצוגה המקדימה, ודאגלבצע הגדרות נוספות להתאמת התמונה בלשונית**הגדרות מתקדמות** במידת

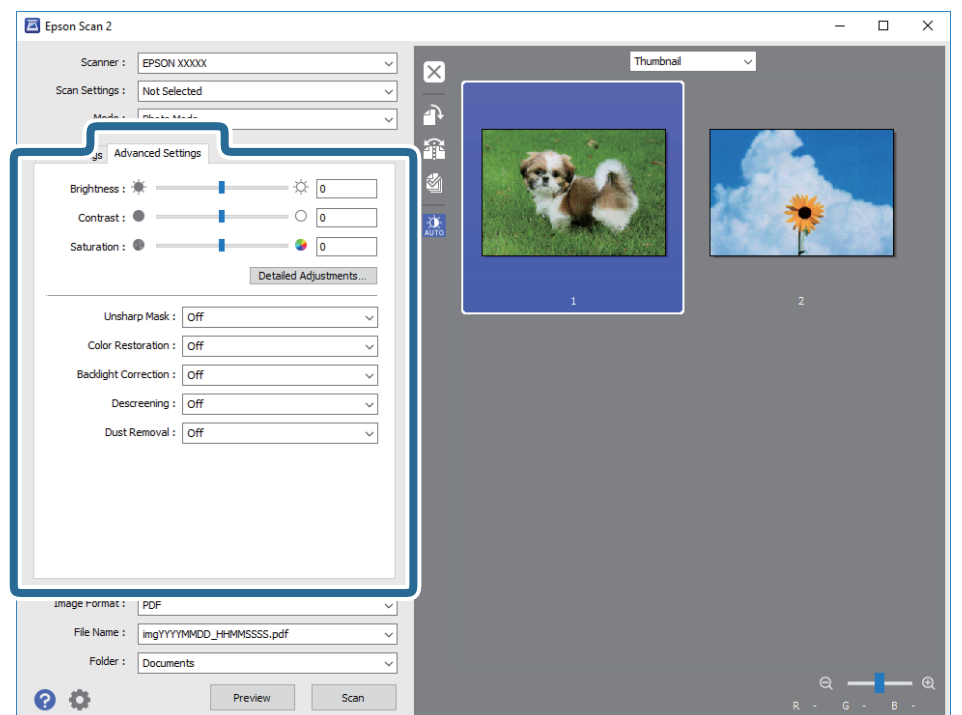

תוכל לשנות את התמונה הסרוקה באמצעות הגדרות מפורטות המתאימות לצילומים או תמונות, כגון אלו שלהלן.

- ❏**בהירות**: תוכל לשנות את בהירות התמונה הסרוקה.
- ❏**ניגודיות**: תוכל לשנות את ניגודיות התמונה הסרוקה.
- ❏**רוויה**: תוכל לשנות את הרווייה (חדות הצבע) של התמונה הסרוקה.
- ❏**מסכת חידוד**: תוכל לשפר ולחדד את קווי המתאר של התמונה הסרוקה.
- ❏**שחזור צבע**: תוכל לתקן תמונות שדהו על מנת להשיב להן את צבעיהן המקוריים.
- ❏**תיקון תאורת רקע**: תוכל להבהיר את התמונות הסרוקות שיצאו כהות בגלל אור ברקע.
- עת. ❏**תיקון סריקה**: תוכללהסיר דפוסי moiré) צללים דמויי-רשת) המופיעים כאשר סורקים דברי דפוס כגון כתבי

❏**הסרת לכלוך**: תוכל גם להסיר אבק מהתמונה הסרוקה.

- *לתשומת לבך:* ❏ *אפשר שכמה פריטים לא יהיו זמינים בהתאם להגדרות אחרות שביצעת.*
- ❏ *בהתאם למסמך המקור, אפשר שהתמונה הסרוקה לא תתוקן בצורה נכונה.*

❏ *כאשר נוצרות תמונות ממוזערות רבות, ניתןלשנות את איכות התמונה עבור כל תמונה ממוזערת. בהתאם לפרטי ההתאמה, תוכל לשנות את איכות התמונות הסרוקות בבת אחת באמצעות בחירת תמונות ממוזערות רבות.*

.7 הגדר את הגדרות שמירת הקובץ.

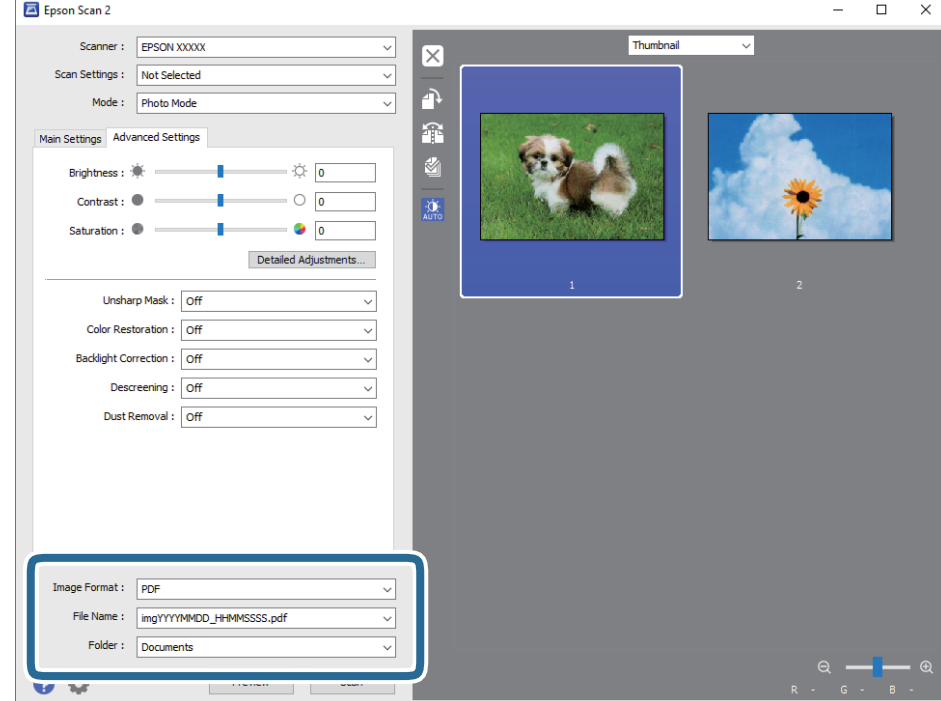

❏**פורמט תמונה**: בחר את פורמט השמירה מהרשימה.

מהרשימה אחרי בחירת פורמט השמירה. תוכללבצע הגדרות מפורטות עבור כל פורמט שמירה פרט לפורמטים BITMAP ו-PNG. בחר **אפשרויות**

- ❏**שם הקובץ**: אשר את שם הקובץ המוצג כמיועד לשמירה.
- תוכל לשנות את ההגדרות עבור שם הקובץ באמצעות בחירת **הגדרות** מתוך הרשימה.
	- ❏**תיקיה**: בחר מתוך הרשימה את תיקיית השמירה עבור התמונה הסרוקה.
- תוכל לבחור תיקיה אחרת או ליצור תיקיה חדשה באמצעות בחירת **בחר** מתוך הרשימה.
	- .8 לחץ על **סרוק**.

**מידע קשור**

- | "הנח את המסמכים המקוריים על משטח [סריקה" בעמוד](#page-43-0) 44
	- $\pm$ 46 "הנחת צילומים רבים לשם [סריקה" בעמוד](#page-45-0)  $\blacklozenge$

### **סריקה ממכשירים חכמים**

iPrint של Epson הוא יישום המאפשר לסרוק תמונות ומסמכים ממכשיר חכם, כגון טלפון חכם או טאבלט,<br>המחובר לאותה רשת אלחוטית של המדפסת. את הנתונים שנסרקו ניתן לשמור במכשיר חכם או בשירותי ענן,<br>לשלוח בדוא"ל או להדפיס.

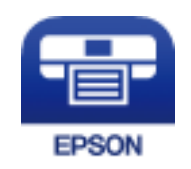

### **Epson iPrint התקנת**

 $\rm{CR}$ ניתן להתקין את Epson iPrint במכשיר החכם באמצעות הזנת כתובת האינטרנט או סריקת קוד <http://ipr.to/a>

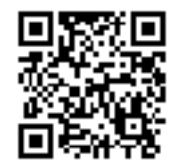

### **סריקה באמצעות iPrint Epson**

פתח את iPrint Epson במכשיר החכם ובחר את הפריט שבו ברצונך להשתמש ממסך הבית.

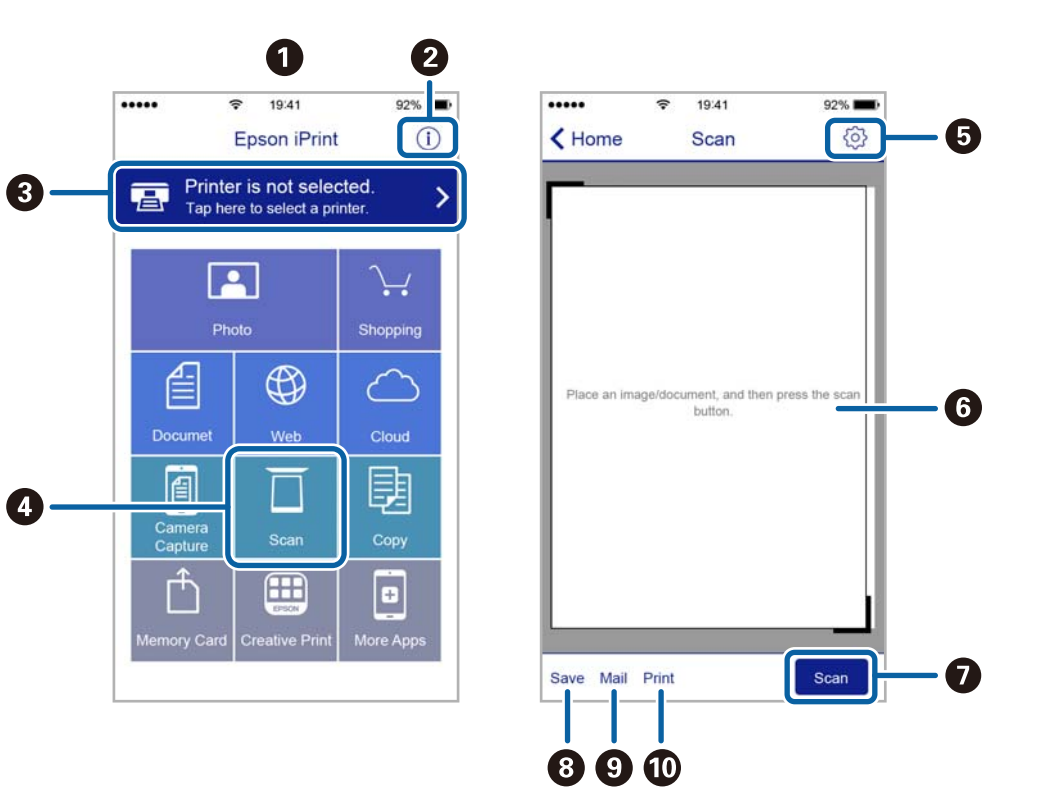

המסכים הבאים עשויים להשתנות ללא התראה מראש.

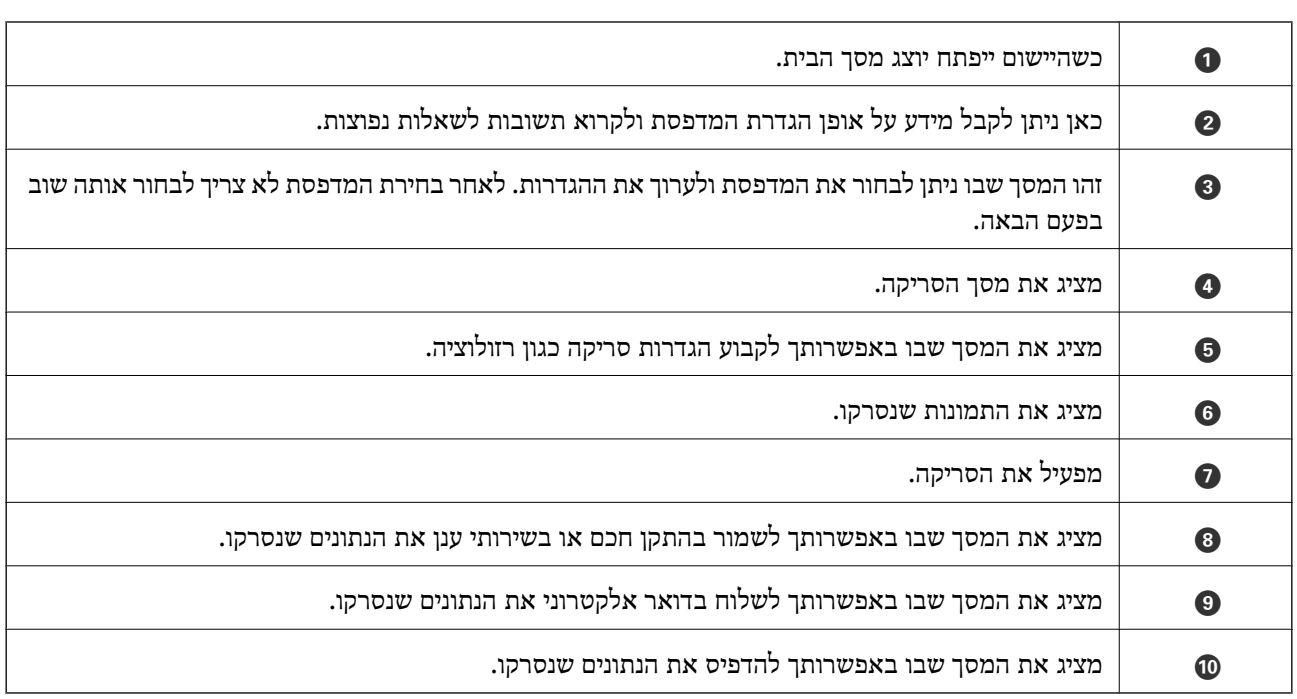

# **החלפת מחסניות דיו**

# **בדיקת מפלסי הדיו**

<span id="page-87-0"></span>באפשרותך לבדוק את מפלסי הדיו, בקירוב, מלוח הבקרה או מהמחשב.

### **בדיקת מפלסי הדיו — לוח הבקרה**

- .1 היכנס אל **הגדרות** ממסך הבית באמצעות הלחצן l או r ולחץ על הלחצן OK.
	- .2 בחר את **מפלסי הדיו** באמצעות הלחצן l או r ולחץ על הלחצן OK.

### **בדיקת מפלסי הדיו — Windows**

- .1 עבור לחלון של מנהל ההתקן למדפסת.
	- .2 לחץ על **רמות דיו** בכרטיסייה **ראשי**.

*לתשומת לבך: אם 3 Monitor Status EPSON מושבת, כמות הדיולא מוצגת. לחץ על הגדרות מורחבות בכרטיסייה תחזוקה ולאחר מכן בחר את הפעל את 3 Monitor Status EPSON.*

#### **מידע קשור**

| "מנהל התקן המדפסת [ב-Windows "בעמוד](#page-112-0) 113

### **בדיקת מפלסי הדיו — X OS Mac**

- מכן בחר את המדפסת. .1 בחר ב-**העדפות מערכת** מתוך התפריט <sup>&</sup>gt; **מדפסות וסורקים** (או **הדפסה וסריקה**, **הדפסה ופקס**), ולאחר
	- .2 לחץ על **אפשרויות וציוד** > **שירות** > **פתח שירות מדפסת**.
		- .**EPSON Status Monitor** על לחץ .3

### **קודים של מחסניות דיו**

חברת Epson ממליצה להשתמש במחסניות דיו מקוריות של Epson. החברה אינה יכולה להבטיח את איכותה של דיו שאינה מקורית או את אמינותה. השימוש בדיו שאינה מקורית יכוללגרום לנזק שאינו כלול באחריות של Epson ובנסיבות מסוימות עלול לגרום למדפסת להתנהג בחוסר יציבות. בשימוש בדיו שאינה מקורית יתכן שלא יוצג מידע<br>על מפלסי הדיו.

להלן הקודים של מחסניות דיו מקוריות של Epson.

<span id="page-88-0"></span>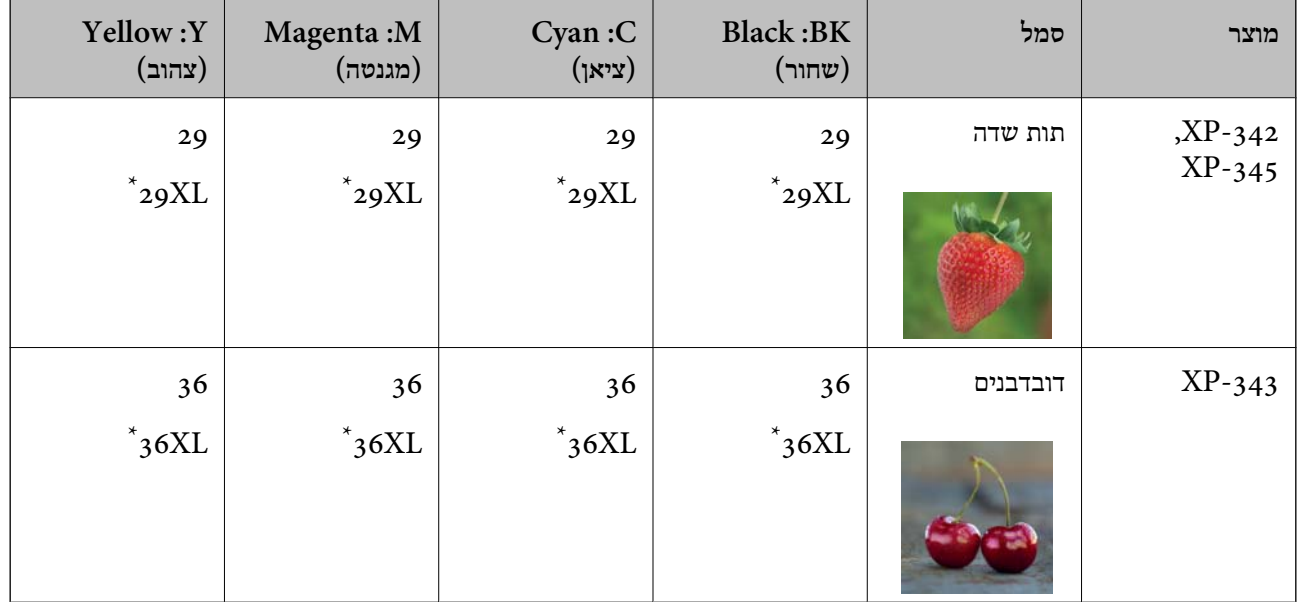

ה-"XXL" מציינים מחסנית גדולה"  $"{\rm X}{\rm L}$ 

*לתשומת לבך:* ❏ *לא כל המחסניות זמינות בכל האזורים.*

- ❏ *קודי מחסנית הדיו עשויים להשתנות בהתאם למיקום. צור קשר עם התמיכה של Epson, כדילקבל את הקודים הנכונים באזור שלך.*
	- ❏ *אם אתה משתמש במוצר באירופה, בקר באתר האינטרנט הבא למידע על תפוקות מחסניות הדיו של Epson. <http://www.epson.eu/pageyield>*

#### **מידע קשור**

 $\,$  אתר אינטרנט לתמיכה [טכנית" בעמוד](#page-162-0) 163 $\,$ 

# **אמצעי זהירות בנושא טיפול במחסניות דיו**

לפני החלפת מחסניות דיו קרא את ההוראות להלן.

#### **אמצעי זהירות בטיפול**

תחסן מחסניות דיו בטמפרטורת חדר רגילה והרחק אותן מאור שמש ישיר.  $\Box$ 

ם מומלץ להשתמש במחסנית הדיו לפני התאריך המודפס על גבי האריזה. $\Box$ 

- $\Box$ לקבלת תוצאות מיטביות יש לנצל את כל מחסנית הדיו תוך שישה חודשים ממועד פתיחת האריזה.
- $\Box$ לקבלת תוצאות מיטביות יש לאחסן את האריזות של מחסניות הדיו כשהתחתית שלהן פונה למטה.
- לאחר שמביאים מחסנית דיו מאחסון במקרר יש לאפשר לה להתחמם בטמפרטורת החדר למשך שלוש שעות  $\Box$ <br>לפחות לפני השימוש רה

אסור לפתוח את אריזת מחסנית הדיו בטרם מוכנים להתקין אותה במדפסת. המחסנית ארוזה בריק כדי לשמור על  $\Box$ אמינותה. אם משאירים את המחסנית מחוץ לאריזה לזמן ממושך לפני השימוש בה יתכן שלא יהיה אפשר להדפיס.

היזהר לא לשבור את הווים בצד הפנימי של מחסנית הדיו בעת ההוצאה מהאריזה. $\Box$ 

⊡ חובה להסיר את הסרט הצהוב מהמחסנית לפני התקנתה; אחרת איכות ההדפסה עלולה לרדת או יתכן שלא תוכל<br>להדפיס. אל תסיר את התווית שעל המחסנית ואל תקרע אותה כיוון שהדבר יכול לגרום לדליפה.

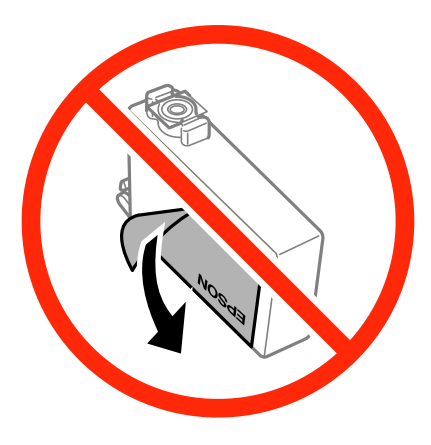

 $\Box$ אל תסיר את החותם השקוף מתחתית המחסנית, אחרת יתכן שהמחסנית תהפוך לבלתי שמישה.

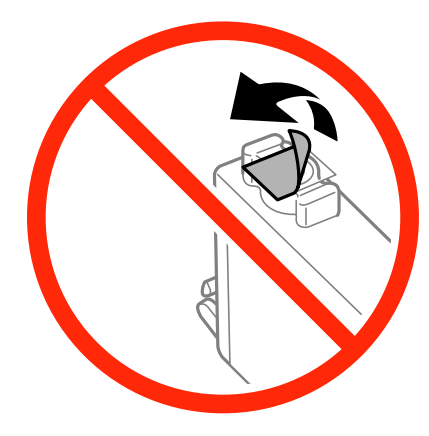

 $\Box$ אל תיגע בשטחים המופיעים באיור. אם תעשה זאת יתכן שהדבר ימנע הדפסה ופעולה רגילה.

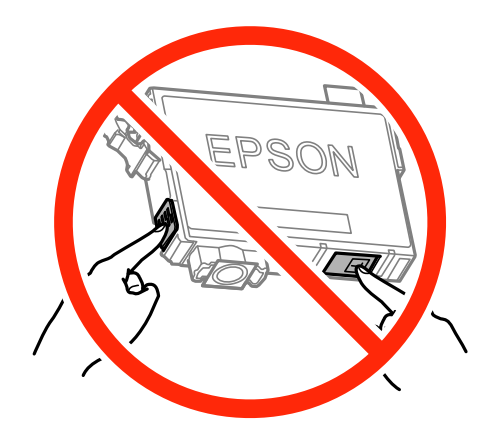

התקן את כל מחסניות הדיו; אחרת לא תוכל להדפיס. $\Box$ 

אל תחליף מחסניות דיו ללא אספקת חשמל. אל תזיז את ראש ההדפסה ביד; אחרת יתכן שתפגע במדפסת.  $\Box$ 

 $\Box$ אל תכבה את המדפסת בשעה שהיא טוענת דיו. אם טעינת הדיו לא הושלמה יתכן שלא תוכל להדפיס.

- אל תשאיר את המדפסת כאשר מחסניות הדיו מסולקות ממנה ואל תכבה את המדפסת בשעת ההחלפה של $\Box$ <br>מחסניות הדיו. אחרת הדיו שנשארה בנחירים של ראש ההדפסה תתייבש ויתכו שלא תוכל להדפיס.
- אם יש צורך להסיר את מחסנית הדיו באופן זמני יש לוודא ששטח אספקת הדיו מוגן מלכלוך ומאבק. אחסן את G מחסנית הדיו באותה הסביבה כמושל המדפסת, כשפתח אספקת הדיו פונה למטה או הצידה. אל תאחסן מחסניות דיו עם פתח אספקת הדיו פונה למעלה. כיוון שיציאת אספקת הדיו מכילה שסתום לשליטה בשחרור הדיו אין צורך<br>להשתמש במכסים או תקעים משלר.
- ⊡ מחסניות דיו שמסירים אותן יכולות להימרח בדיו סביב פתח אספקת הדיו ולכן יש להקפיד לא למרוח דיו על השטח<br>הסובב אותו בעת ההסרה.
- מדפסת זאת משתמשת במחסניות דיו המצוידות בשבב ירוק המשגיח על מידע כגון כמות הדיו הנותרת בכל $\Box$ מחסנית. פירושושל דבר הואשאפילו אם מסירים את המחסנית מהמדפסת לפנישהיא מנוצלת לגמרי עדיין אפשר להשתמש במחסנית אחרי שמכניסים אותה חזרה למדפסת. אולם כאשר מכניסים מחסנית חזרה יתכן שתהיה<br>צריכת דיו מסוימת כדי להבטיח את ביצוטי המדפסת.
- ⊂ לקבלת יעילות דיו מרבית יש להסיר מחסנית דיו רק כאשר מוכנים להחליף אותה. מחסניות דיו שמצב הדיו שלהן ∏<br>נמוך, יתכן שלא יתאפשר להשתמש בהן כשמכניסים אותן מחדש.
- כדי להבטיח קבלת איכות הדפסה מעולה וכדי לעזור לשמור על ראש ההדפסה יש רזרבה משתנה של דיו הנשארת  $\Box$ במחסנית לשם הבטיחות כאשר המדפסת מציינת שיש להחליף את המחסנית. התפוקה המצוינת אינה כוללת את הרזרבה הזו.
	- אמנם יתכן שהמחסניות מכילות חומרים ממוחזרים אולם עובדה זאת אינה משפיעה על תפקוד המדפסת ועל R<br>ביצוטיה.

המפרט והמראה של מחסנית הדיו יכולים להשתנות ללא הודעה מראש,  $\Box$ 

שאסור לפרק את מחסנית הדיו או לשפץ אותה אחרת יתכו שלא תוכל להדפיס כרגיל.  $\Box$ 

אי אפשר להשתמש במחסויות שצורפו למדפסת לשם ההחלפה. $\Box$ 

⊡התפוקות שצוינו יכולות להשתנות, תלוי בתמונות שמדפיסים, בסוג הנייר שמשתמשים בו, בתדירות ההדפסות<br>ובתנאי סביבה כגון טמפרטורה.

#### **צריכת דיו**

- ⊡ כדי לשמור שביצועי ראש ההדפסה יהיו מיטביים המדפסת צורכת כמות דיו מסוימת מכל המחסניות, לא רק בשעת Q<br>ההדפסה אלא גם בשעת פעולות תחזוקה כגון החלפת מחסניות דיו וניקוי ראש.
- כאשר מדפיסים בשחור-לבו או בגווני אפור אפשר להשתמש בדיו צבעונית במקום בשחורה, תלוי בהגדרות סוג $\Box$ הנייר או בהגדרות איכות ההדפסה. הסיבה לכך היא שלשם יצירת הצבע השחור משתמשים בתערובת של דיו<br>צבטונית.
- הדיו במחסניות הדיו שסופקו עם המדפסת נצרכת חלקית במהלך ההקמה הראשונית של המדפסת. כדי לשמור על  $\Box$ הדפסות איכותיות ראש ההדפסה שבמדפסת ייטען בדיו במלואו. תהליך חד-פעמי זה צורך כמות מסוימת של דיו<br>ולכו יתכו שהמחסניות הללו ידפיסו פחות עמודים בהשוואה למחסניות דיו אחרות.

## **החלפת מחסניות דיו**

#### !*זהירות:*

<span id="page-91-0"></span>*היזהר לא ללכוד את ידך או את אצבעותיך בעת פתיחת יחידת הסריקה או סגירתה. אם לא תיזהר, אתה עלול להיפצע.*

*לתשומת לבך:* ❏ *תוכללהמשיךלהדפיס אפילו אחרישקיבלת אינדיקציה מהמדפסתשמפלסי הדיו נמוכים. עם זאת, עליךלהכין מחסניות דיו חדשות מהר ככל האפשר.*

❏ *אם תחליף את מחסניות הדיו באמצע ההעתקה יתכן שמסמכי המקור יוזזו ממקומם. לחץ על הלחצן* y *כדי לבטל את הפעולה ולהחזיר את מסמכי המקור למקום.*

.1 עשה אחת מהפעולות להלן.

❏כאשר אתה מתבקש להחליף מחסניות דיו

בדוק איזה מחסנית דיו יש להחליףולאחר מכןלחץ על הלחצןOK. בחר את **החלף כעת** באמצעות הלחצןu  $\mathbf{X}$  או $\blacktriangledown$  ולחץ על הלחצן

❏כאשר מחליפים מחסניות דיו לפני שהן מתרוקנות

היכנס אל **הגדרות** ממסך הבית באמצעות הלחצןlאוrולחץ על הלחצןOK. בחר את **תחזוקה** באמצעות הלחצן l או r ולחץ על הלחצן OK. בחר את **החלפת מחסנית דיו** באמצעות הלחצן l או r ולחץ על  $\infty$ הלחצו  $\infty$ . לאחר מכו, לחץ על הלחצו  $\infty$ .

.2 כשמחליפים את מחסנית הדיו השחורה יש לנער בעדינות את מחסנית הדיו השחורה החדשה ארבע-חמש פעמים ולאחר מכן להוציאה מאריזתה. כשמחליפים מחסניות צבע אחרות יש להוציא את מחסניות הצבע החדשות<br>מאריזתו בלי לנער אותו.

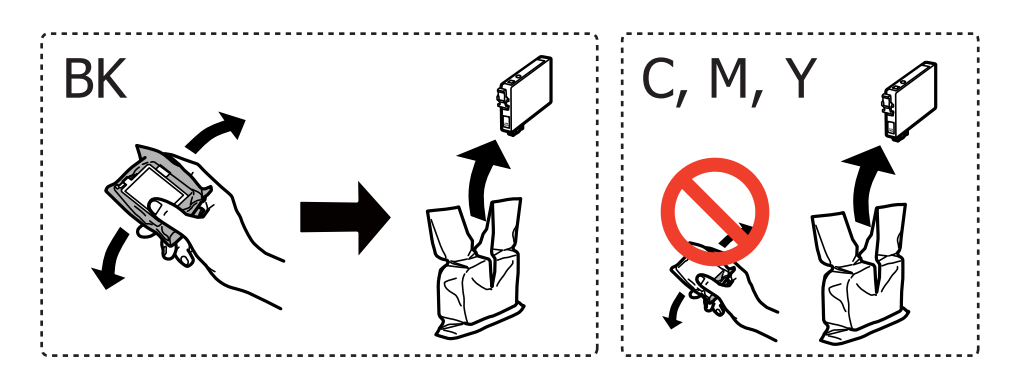

#### *חשוב:* c

*אל תנער את המחסניות לאחר פתיחת האריזה כיוון שהן עלולות לדלוף.*

.3 הסר אך ורק את הסרט הצהוב.

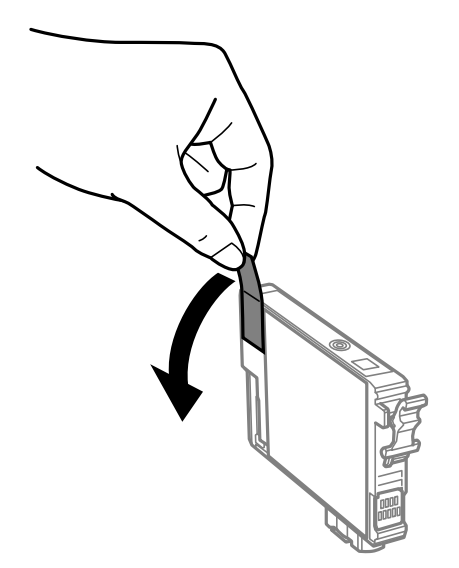

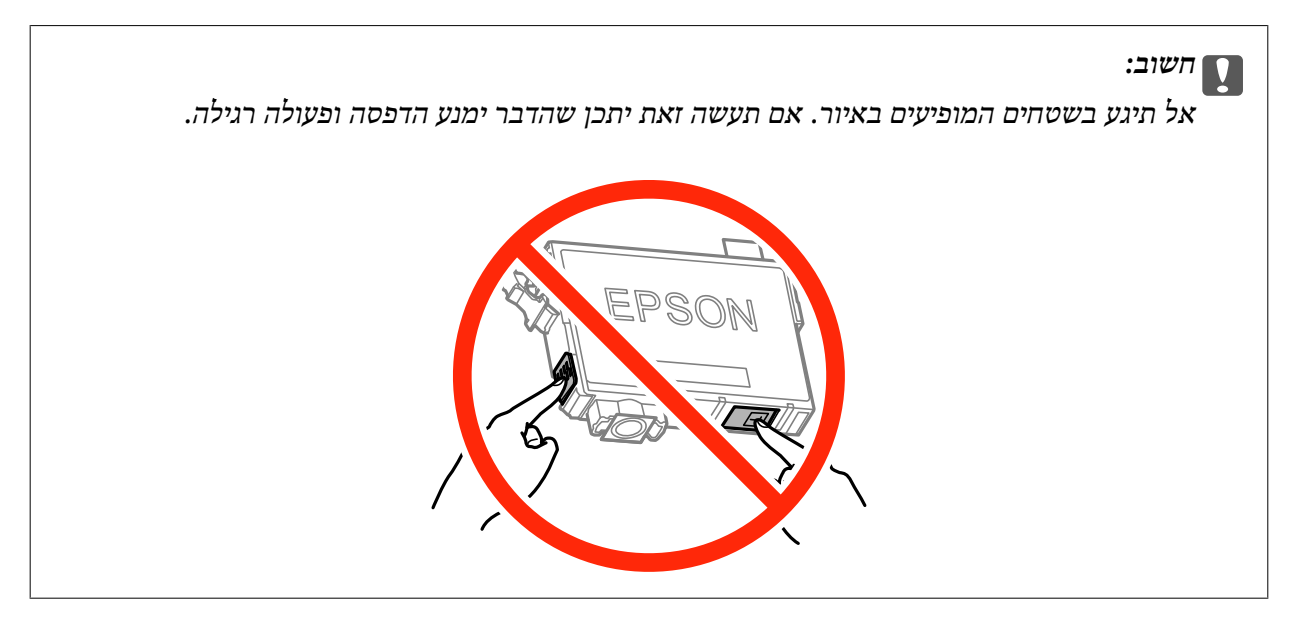

.4 פתח את יחידת הסורק כשמכסה המסמכים סגור.

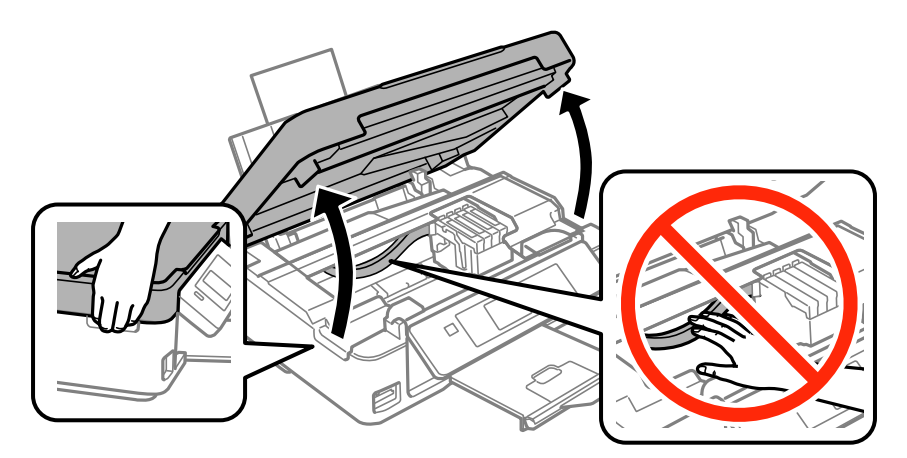

5. לחץ את הלשונית שבמחסנית הדיו ומשוך אותה היישר למעלה. אם אינך יכול להוציא את מחסנית הדיו, משוך<br>אותה בחוזקה.

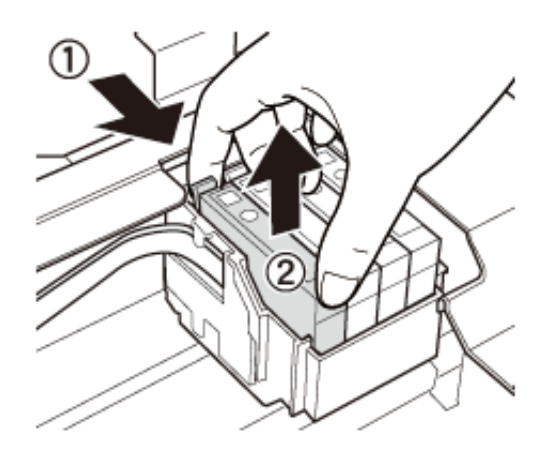

הכנס את מחסנית הדיו החדשה ולחץ אותה בחוזקה כלפי מטה.  $6\,$ 

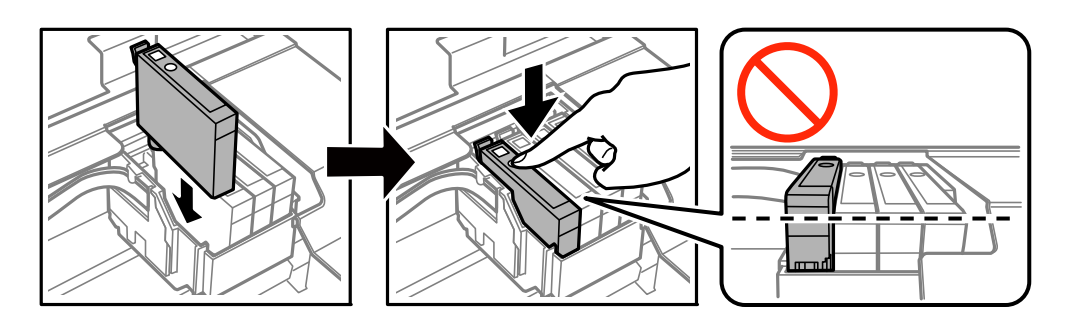

- .7 סגור את יחידת הסורק.
	- $\cdot$ לחץ על הלחצן  $\cdot$ .

טעינת הדיו מתחילה.

*חשוב:* c

*אל תכבה את המדפסת בשעה שהיא טוענת דיו. אם טעינת הדיו לא הושלמה יתכן שלא תוכל להדפיס.*

**מידע קשור**

- | "קודים של מחסניות [דיו" בעמוד](#page-87-0) 88
- | "אמצעי זהירות בנושא טיפול במחסניות [דיו" בעמוד](#page-88-0) 89

### **הדפסה בדיו שחורה באופן זמני**

כשהדיו הצבעונית אוזלת ונשארה עדיין דיו שחורה כאשר מדפיסים מהמחשב, ניתן להשתמש בהגדרות להלן כדי<br>להמשיך להדפיס בדיו שחורה לזמן קצר.

סוג הנייר: סוגי נייר רגיל, מעטפה $\Box$ 

❏צבע: **גווני אפור**

❏ללא שוליים: לא נבחר

(בלבד Windows עבור (זמין :EPSON Status Monitor 3❏

כיוון שתכונה זו זמינה למשך כחמישה ימים בלבד, החלף את מחסנית הדיו הריקה מהר ככל האפשר.

*לתשומת לבך:* ❏ *אם לא מאפשרים את 3 Monitor Status EPSON, היכנס אל מנהל ההתקן של המדפסת, לחץ על הגדרות מורחבות בלשונית תחזוקה ולאחר מכן בחר הפעל את 3 Monitor Status EPSON.*

❏ *התקופה העומדת לרשותך משתנה בהתאם לתנאי השימוש.*

### **הדפסה בדיו שחורה באופן זמני — Windows**

.1 כאשר מוצג החלון להלן, בטל את ההדפסה.

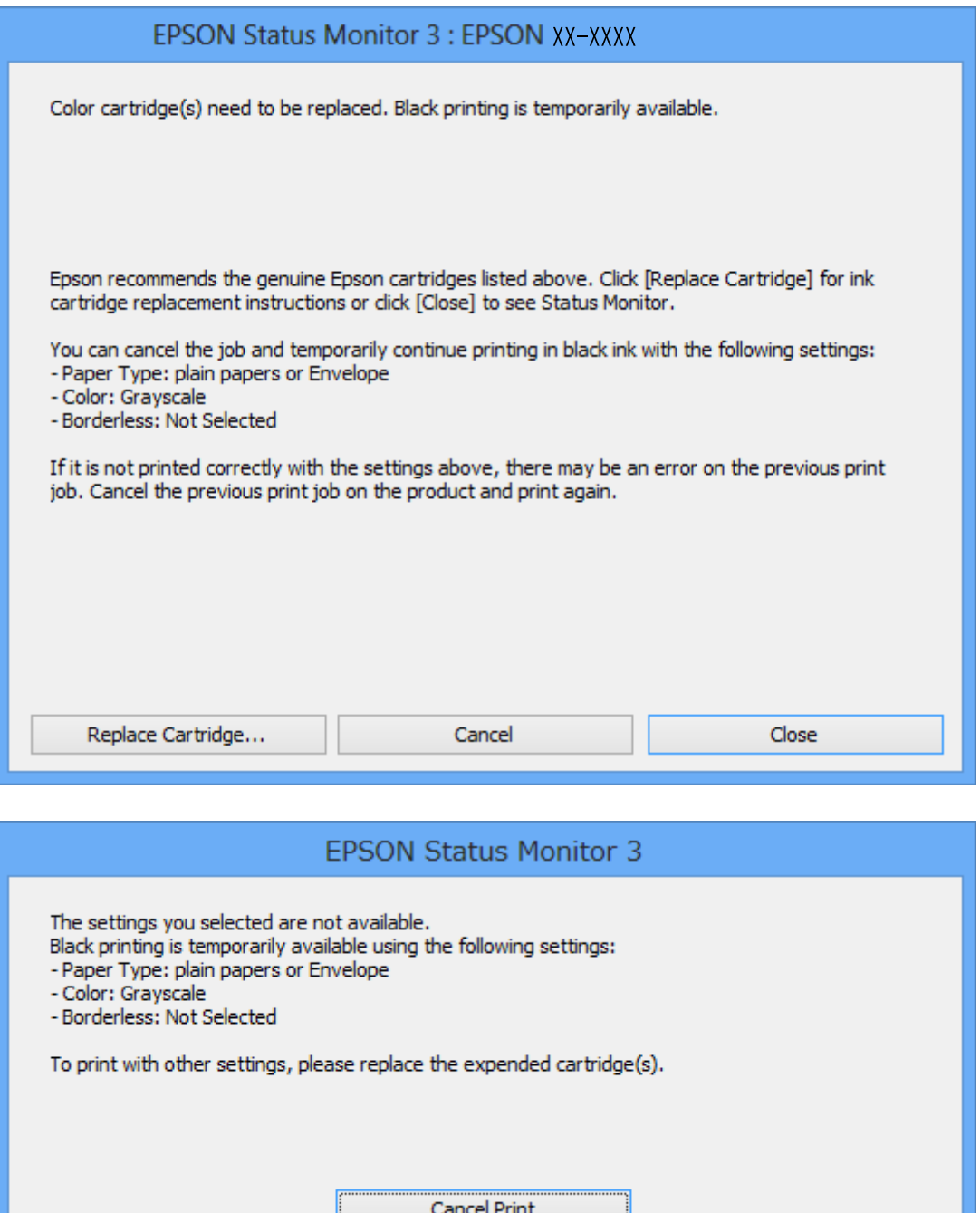

*אם אינך יכול לבטל את ההדפסה מהמחשב, בטל אותה באמצעות לוח הבקרה של המדפסת. לתשומת לבך:*

- .2 עבור לחלון של מנהל ההתקן למדפסת.
- .3 בטל את הבחירה באפשרות **ללא שוליים** בכרטיסייה **ראשי**.
- .4 בחר ב- **סוגי נייר רגיל** או ב- **מעטפה** בתור הגדרת ה **סוג דף** בלשונית **ראשי**.
- .5 בחר **גווני אפור**.
- .6 הגדר את הפריטים האחרים בלשוניות **ראשי** ו-**אפשרויות נוספות** לפי הצורך ולאחר מכן לחץ על **אישור**.
	- .7 לחץ על **הדפס**.
	- .8 לחץ על **הדפס בשחור** בחלון המוצג לך.
		- **מידע קשור**
	- | "הכנסת דפים אל מזין נייר [אחורי" בעמוד](#page-39-0) 40
	- | "יסודות ההדפסה [Windows "בעמוד](#page-51-0) 52

### **הדפסה בדיו שחורה באופן זמני — X OS Mac**

*כדי להשתמש בתכונה זאת באמצעות רשת, התחבר עם Bonjour. לתשומת לבך:*

- .1 לחץ על סמל המדפסת ב- **Dock**.
	- .2 בטל את העבודה.

*אם אינך יכול לבטל את ההדפסה מהמחשב, בטל אותה באמצעות לוח הבקרה של המדפסת. לתשומת לבך:*

- 3. בחר ב-העדפות מערכת מתוך התפריט <sup>וא</sup> > מדפסות וסורקים (או הדפסה וסריקה, הדפסה ופקס), ולאחר<br>מכן בחר את המדפסת. לחץ על אפשרויות וציוד > אפשרויות (או מנהל התקו).
	- .4 בחר באפשרות **מופעל** עבור ההגדרה **הדפס זמנית בשחור**.
		- .5 עבור לתיבת הדו-שיח הדפסה.
		- .6 בחר את **הגדרות הדפסה** מהתפריט שנפתח.
	- .7 בחר בנייר מכל גודל שהוא מלבד גודל ללא שוליים, בתור הגדרת **גודל דף**.
		- .8 בחר באפשרות **סוגי נייר רגיל** או **מעטפה** עבור ההגדרה **סוג מדיה**.
			- .9 בחר **גווני אפור**.
			- .10הגדר את הפריטים האחרים לפי הצורך.
				- .11לחץ על **הדפס**.

#### **מידע קשור**

- $_{73}$  בעמוד "Mac OS X ביטול הדפסה" $^{\bullet}$
- | "הכנסת דפים אל מזין נייר [אחורי" בעמוד](#page-39-0) 40
- 53 "<br/>יסודות ההדפסה Mac OS X" וויסודות ל $\blacklozenge$

## **חיסכון בדיו שחורה כאשר מפלס הדיו השחורה נמוך (עבור Windows בלבד)**

כאשר מפלס הדיו השחורה הוא נמוך ונשארה מספיק דיו צבעונית תוכל להשתמש בתערובת של דיו בצבעים שונים<br>כדי להדפיס צבע שחור. באפשרותך להמשיך להדפיס תוך כדי הכנת מחסנית דיו שחורה להחלפה.

תכונה זו זמינה רק אם בוחרים את ההגדרות להלן במנהל ההדפסה.

❏סוג דף: **סוגי נייר רגיל**

❏איכות: **רגיל**

זמין :EPSON Status Monitor 3❏

לתשומת לבד:

*לתשומת לבך:* ❏ *אם לא מאפשרים את 3 Monitor Status EPSON, היכנס אל מנהל ההתקן של המדפסת, לחץ על הגדרות מורחבות בלשונית תחזוקה ולאחר מכן בחר הפעל את 3 Monitor Status EPSON.*

❏ *שחור מורכב נראה שונה במקצת משחור טהור. זאת ועוד, המדפסת מדפיסה לאט יותר.*

❏ *המדפסת משתמשת עדיין בדיו שחורה כדי לשמור על איכות ראש ההדפסה.*

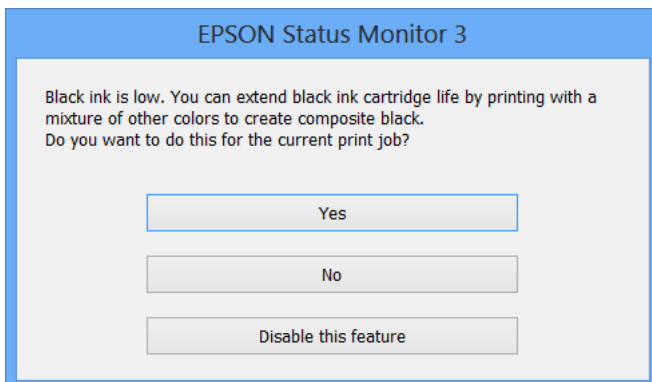

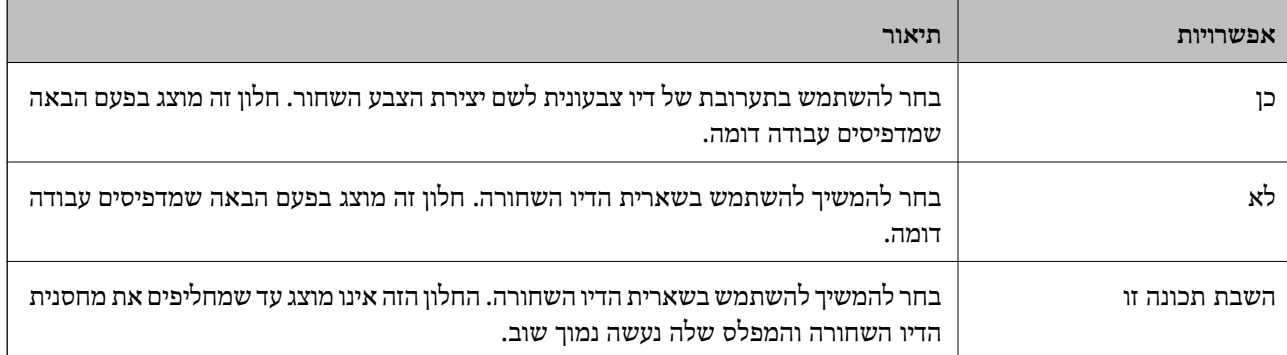

# **תחזוקת המדפסת**

### **בדיקת ראש ההדפסה וניקויו**

<span id="page-98-0"></span>אם הנחירים סתומים התדפיסים נעשים דהויים, יש רצועות נראות לעין או שמופיעים צבעים לא צפויים. כשאיכות ההדפסה יורדת השתמש בתכונת בדיקת הנחירים ובדוק אם הנחירים סתומים. אם הנחירים סתומים נקה את ראש ההדפסה.

#### *חשוב:* c

- ❏ *בשעת ניקוי הראש אסור לפתוח את יחידת הסורק ואסור לכבות את המדפסת. אם ניקוי הראש לא הושלם יתכן שלא תוכל להדפיס.*
	- ❏ *נקה את ראש ההדפסה רק אם איכות ההדפסה יורדת, כיוון שניקוי הראש צורך דיו.*
	- ❏ *אם כמות הדיו נמוכה ייתכן שלא תוכל לנקות את ראש ההדפסה. עליך להחליף קודם את מחסנית הדיו.*
- ❏ *אם איכות ההדפסה לא השתפרה לאחר החזרה על בדיקת הנחירים ועל ניקוי הראש כארבע פעמים, המתן לפחות שש שעות ללא הדפסה ולאחר מכן בדוק שוב את הנחירים ונקה את ראש ההדפסה אם יש בכך צורך. מומלץ לכבות את המדפסת. אם איכות ההדפסה עדיין לא השתפרה, צור קשר עם התמיכה של Epson.*
	- ❏ *כדי למנוע מראש ההדפסה להתייבש, אל תנתק את המדפסת כשהיא דולקת.*

### **בדיקת ראש ההדפסה וניקויו — לוח הבקרה**

- . הכנס דף רגיל בגודל  $\rm A4$  למדפסת.  $\rm 1$
- .2 היכנס אל **הגדרות** ממסך הבית באמצעות הלחצן l או r ולחץ על הלחצן OK.
	- .3 בחר את **תחזוקה** באמצעות הלחצן l או r ולחץ על הלחצן OK.
	- .4 בחר את **בדיקת פיה** באמצעות הלחצן l או r ולחץ על הלחצן OK.
	- .5 פעל לפי ההוראות שמופיעות על המסך להדפסת תבנית בדיקת החרירים.

רבדוק את תבנית ההדפסה. אם רואים בתבנית קווים שבורים או קטעים חסרים, כפי שמוצג בתבנית " $\rm NG^{\prime}$  אפשר " שנחירי ראש ההדפסה סתומים. עבור לשלב הבא. אם אינך רואה קווים שבורים או קטעים חסרים כמו בדפוס

הבא, הנחירים אינם סתומים. אין צורך לנקות את ראש ההדפסה. בחר את לא באמצעות הלחצן  $^\blacktriangle$  או " $\rm OK$ ולחץ על הלחצן  $\bf{O}K$  כדי לצאת.  $\blacktriangledown$ 

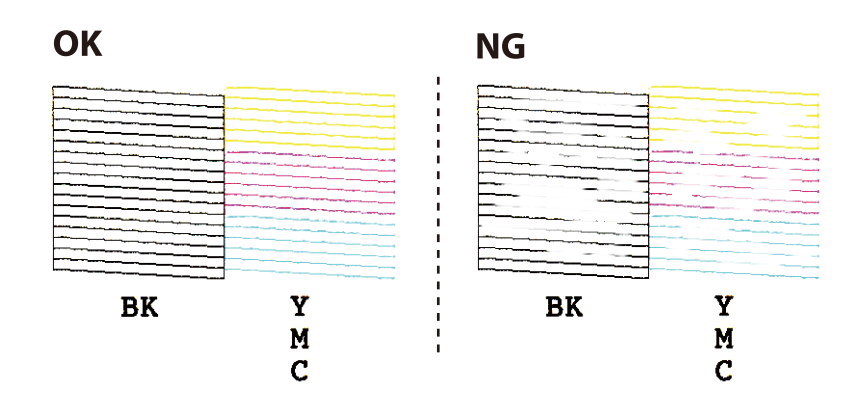

- .7 בחר את **כן** באמצעות הלחצן d או u ולחץ על הלחצן OK.
- .8 פעל לפי ההוראות שמופיעות על המסך לניקוי ראש ההדפסה.
- .9 לאחר סיום הניקוי, בחר **בדיקת פיה** באמצעות הלחצןdאו הלחצןu, ואז פעל בהתאם להוראות המוצגות על המסך כדי להדפיס שוב את תבנית בדיקת הנחיר. חזור על הניקוי ועל הדפסת התבנית עד שכל הקווים יודפסו<br>רשלמותם.

**מידע קשור**

| "הכנסת דפים אל מזין נייר [אחורי" בעמוד](#page-39-0) 40

### **בדיקת ראש ההדפסה וניקויו — Windows**

- .1 טען במדפסת נייר רגיל בגודל 4A.
- .2 גש אל חלון מנהל ההתקן של המדפסת.
	- .3 לחץ על **בדיקת פיה** בלשונית **תחזוקה**.
		- .4 מלא את ההוראות על המסך.

#### **מידע קשור**

- | "הכנסת דפים אל מזין נייר [אחורי" בעמוד](#page-39-0) 40
- | "מנהל התקן המדפסת [ב-Windows "בעמוד](#page-112-0) 113

### **בדיקת ראש ההדפסה וניקויו — X OS Mac**

.1 טען במדפסת נייר רגיל בגודל 4A.

- <span id="page-100-0"></span>מכן בחר את המדפסת. .2 בחר ב-**העדפות מערכת** מתוך התפריט <sup>&</sup>gt; **מדפסות וסורקים** (או **הדפסה וסריקה**, **הדפסה ופקס**), ולאחר
	- .3 לחץ על **אפשרויות וציוד** > **שירות** > **פתח שירות מדפסת**.
		- .4 לחץ על **בדיקת פיה**.
		- .5 מלא את ההוראות על המסך.

**מידע קשור**

| "הכנסת דפים אל מזין נייר [אחורי" בעמוד](#page-39-0) 40

### **יישור ראש ההדפסה**

אם רואים שקווים אנכיים אינם מיושרים כהלכה או אם רואים תמונות מטושטשות יש ליישר את ראש ההדפסה.

### **יישור ראש ההדפסה — לוח הבקרה**

- . הכנס דף רגיל בגודל  $A$  למדפסת.  $1$
- .2 היכנס אל **הגדרות** ממסך הבית באמצעות הלחצן l או r ולחץ על הלחצן OK.
	- .3 בחר את **תחזוקה** באמצעות הלחצן l או r ולחץ על הלחצן OK.
	- .4 בחר את **יישור הראש** באמצעות הלחצן l או r ולחץ על הלחצן OK.
		- .5 מלא את ההוראות שעל גבי המסך כדי להדפיס את תבנית היישור.
- .6 פעללפי ההוראות שמופיעות על המסךליישור ראש ההדפסה. מצא ובחר את מספר התבנית המלאה ביותר בכל קבוצה, באמצעות לחצן  $\blacktriangle$  או לחצן  $\blacktriangledown$  ואז לחץ על לחצן OK.

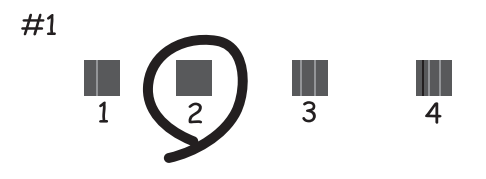

*לתשומת לבך:* ❏ *תבנית הבדיקה עשויה להשתנות בהתאם לדגם.*

❏ *אם איכות ההדפסה אינה משתפרת, יישר את ראש ההדפסה ממחשב כלשהו.*

#### **מידע קשור**

| "הכנסת דפים אל מזין נייר [אחורי" בעמוד](#page-39-0) 40

### <span id="page-101-0"></span>**יישור ראש ההדפסה — Windows**

- .1 טען במדפסת נייר רגיל בגודל 4A.
- .2 גש אל חלון מנהל ההתקן של המדפסת.
- .3 לחץ על **יישור ראש הדפסה** בלשונית **תחזוקה**.
	- .4 מלא את ההוראות על המסך.

#### **מידע קשור**

- | "הכנסת דפים אל מזין נייר [אחורי" בעמוד](#page-39-0) 40
- | "מנהל התקן המדפסת [ב-Windows "בעמוד](#page-112-0) 113

### **יישור ראש ההדפסה — X OS Mac**

- .1 טען במדפסת נייר רגיל בגודל 4A.
- מכן בחר את המדפסת. .2 בחר ב-**העדפות מערכת** מתוך התפריט <sup>&</sup>gt; **מדפסות וסורקים** (או **הדפסה וסריקה**, **הדפסה ופקס**), ולאחר
	- .3 לחץ על **אפשרויות וציוד** > **שירות** > **פתח שירות מדפסת**.
		- .**Print Head Alignment** על לחץ .4
			- .5 מלא את ההוראות על המסך.

#### **מידע קשור**

| "הכנסת דפים אל מזין נייר [אחורי" בעמוד](#page-39-0) 40

### **ניקוי נתיב הניירות**

כאשר התדפיסים מרוחים או שרוטים, נקה את הגלגלת בפנים.

#### *חשוב:* c

*אל תשתמש בנייר טישו לניקוי בתוך המדפסת. נחירי ראש ההדפסה עלולים להיסתם מסיבי בד.*

- .1 ודא שאין אבק או כתמים על משטח סריקה ועל מכסה המסמכים.
- .2 היכנס אל **הגדרות** ממסך הבית באמצעות הלחצן l או r ולחץ על הלחצן OK.
	- .3 בחר את **תחזוקה** באמצעות הלחצן l או r ולחץ על הלחצן OK.
- .4 בחר את **ניקוי מובילי הנייר** באמצעות הלחצן l או r ולחץ על הלחצן OK.
	- .5 הכנס דף רגיל בגודל 4A למדפסת.
		- $\Phi$ . לחץ על הלחצן  $\Phi$ .

הנייר נפלט מהמדפסת.

*לתשומת לבך: המדפסת ממשיכה להשמיע רעשים הנובעים מפעולתה במשך זמן מה, גם לאחר פליטת הנייר. זוהי תופעה נורמלית ולא סימן לתקלה.*

.7 חזור על התהליך עד שהנייר לא יוכתם בדיו.

.<br>אם יש לך בעיה בהזנת הנייר ויש לך גיליון ניקוי שהגיע עם נייר מקורי של Epson, תוכל לפתור את בעיית הזנת הנייר *בכך שתשתמש בגיליון הניקוי במקום בנייר רגיל בגודל 4A. כאשר משתמשים בגיליון הניקוי יש להטעין את הגיליון במדפסת לפי ההוראות המצורפות לגיליון. אם מוצג מסך הגדרות הנייר, לחץ על הלחצן כדי להמשיך. חזור על הפעולה כמה פעמים תוך שימוש בגיליון הניקוי.*

**מידע קשור**

| "הכנסת דפים אל מזין נייר [אחורי" בעמוד](#page-39-0) 40

### **ניקוי משטח סריקה**

כאשר ההעתקים או התמונות הסרוקות מרוחים או שרוטים, נקה את משטח סריקה.

*חשוב:* c

*לעולם אל תשתמש באלכוהול או במדלל לניקוי המדפסת. הכימיקלים האלה עלולים להזיק למדפסת.*

.1 פתח את מכסה המסמכים.

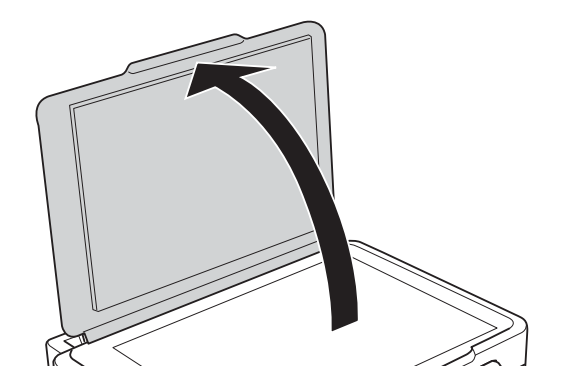

.2 השתמש בסמרטוט רך, יבש ונקי כדי לנקות את משטח משטח סריקה.

<span id="page-103-0"></span>*לתשומת לבך:* ❏ *אם משטח הזכוכית מוכתם בשומן או בחומר אחר שקשה להסירו, השתמש בכמות קטנה של מנקה זגוגיות ובסמרטוט רך כדי להסירו. נגב את כל שאריות הנוזל.*

❏ *אל תלחץ חזק מדי על משטח הזכוכית.*

❏ *הקפד לא לשרוט את משטח הזכוכית ולא לפגוע בו. משטח זכוכית פגוע יכול להפחית את איכות הסריקה.*

### **חיסכון בחשמל**

המדפסת נכנסת למצב שינה או נכבית אוטומטית אם לא עושים שום פעולה בתוך משך זמן מוגדר. ניתן לכוונן את משך הזמן לפני שהגדרת ניהול צריכת החשמל תופעל. כל הגדלה תשפיע על היעילות האנרגטית של המוצר. יש<br>להתחשב בסביבה לפני שמבצטים שינויים.

### **חסכון בחשמל - לוח הבקרה**

- .1 היכנס אל **הגדרות** ממסך הבית באמצעות הלחצן l או r ולחץ על הלחצן OK.
	- .2 בחר את **הגדרת המדפסת** באמצעות הלחצן l או r ולחץ על הלחצן OK.
- .3 בחר את **כיבוי טיימר** או **טיימר שינה** באמצעות הלחצן l או r ולחץ על הלחצן OK.
	- $\sim$  בחר את ההגדרה באמצעות הלחצן  $\blacktriangle$  או  $\blacktriangledown$  ולחץ על הלחצן  $\cdot$

### **חיסכון בחשמל — Windows**

- .1 גש אל חלון מנהל ההתקן של המדפסת.
- .2 לחץ על **פרטי מדפסת ואפשרויות** בלשונית **תחזוקה**.
- .3 בחר את משך הזמן שיחלוףלפני שהמדפסת תיכנס למצב שינה בתור הגדרת **טיימר מצב שינה**, ולחץ על **שלח**. כדילגרום למדפסת לכבות אוטומטית, בחר את משך הזמן בתור הגדרת **ההגדרה טיימר כיבוי** ולאחר מכןלחץ על **שלח**.
	- .4 לחץ על **אישור**.

#### **מידע קשור**

| "מנהל התקן המדפסת [ב-Windows "בעמוד](#page-112-0) 113

### **Mac OS X — בחשמל חיסכון**

מכן בחר את המדפסת. .1 בחר ב-**העדפות מערכת** מתוך התפריט <sup>&</sup>gt; **מדפסות וסורקים** (או **הדפסה וסריקה**, **הדפסה ופקס**), ולאחר

- .2 לחץ על **אפשרויות וציוד** > **שירות** > **פתח שירות מדפסת**.
	- .3 לחץ על **הגדרות מדפסת**.
- .4 בחר את משך הזמן שיחלוף לפני שהמדפסת תיכנס למצב שינה בתור הגדרת **טיימר מצב שינה**, ולחץ על **החל**. כדילגרום למדפסת לכבות אוטומטית, בחר את משך הזמן בתור הגדרת **ההגדרה טיימר כיבוי** ולאחר מכןלחץ על **החל**.

# **אפשרויות תפריט למצב הגדרות**

על ידי בחירה באפשרות <mark>הגדרות</mark> במסך הבית מלוח הבקרה ניתן לקבוע הגדרות של המדפסת או לעשות במדפסת<br>פעולות תחזוקה.

## **אפשרויות תפריט עבור מפלסי הדיו**

בחר את התפריטים בלוח הבקרה כמתואר להלן.

**הגדרות** > **מפלסי הדיו**

מציג את מפלסי הדיו המשוערים במחסניות הדיו. כאשר מוצג סמל "!", מחסנית הדיו עומדת להתרוקן. כאשר מוצג<br>סמל "X", מחסנית הדיו התרוקנה.

### **אפשרויות תפריט עבור תחזוקה**

בחר את התפריטים בלוח הבקרה כמתואר להלן.

**הגדרות** > **תחזוקה**

#### **בדיקת פיה**

הדפסת תבנית לבדיקה אם יש סתימה בפיות ראש ההדפסה.

#### **ניקוי הראש**

ניקוי סתימות בפיות של ראש ההדפסה.

#### **יישור הראש**

יישור ראש ההדפסה כדי לשפר את איכות ההדפסה.

#### **החלפת מחסנית דיו**

השתמש בתכונה זאת כדי להחליף את מחסניות הדיו לפני שהדיו אוזלת.

#### **ניקוי מובילי הנייר**

מנקה את הגלגלת בתוך המדפסת. השתמש בתכונה זאת כאשר התדפיסים שלך מרוחים או כאשר הנייר<br>לא הוזו כהלכה.

#### **מידע קשור**

- | "בדיקת ראש ההדפסה [וניקויו" בעמוד](#page-98-0) 99
	- | "יישור ראש [ההדפסה" בעמוד](#page-100-0) 101
		- | "החלפת מחסניות [דיו" בעמוד](#page-91-0) 92
		- | "ניקוי נתיב [הניירות" בעמוד](#page-101-0) 102

### **אפשרויות תפריט עבור הגדרת המדפסת**

בחר את התפריטים בלוח הבקרה כמתואר להלן.

**הגדרות** > **הגדרת המדפסת**

#### **הגדרות מקור נייר**

❏הגדרות נייר

בחר בגודל הנייר ובסוג הנייר שטענת במקור הנייר.

❏התראת הגדרות נייר

נותן לך התראה כאשר הגדרות הנייר של עבודת ההדפסה הן שונות מההגדרות המאוחסנות<br>במדפסת.

#### ❏תצורת נייר

מציג אוטומטית את מסך הגדרות הנייר כאשר טוענים נייר. הפוך את הפונקציה הזאת ללא זמינה אם אתה תמיד טוען נייר מאותו הגודלואינך רוצה לקבוע הגדרות נייר בכל טעינה מחדש. AirPrint אינו זמין כאשר הפונקציה הזאת אינה זמינה. כמו כן, המדפסת אינה נותנת אזהרה אפילו אם הגדרות הנייר<br>אינו מתאימות לנייר שטענת.

#### **מצב שקט**

מפחית את הרעש שהמדפסת משמיעה, אולם יכול להאט את ההדפסה. יתכן שלא יהיה הבדל במידת<br>הרעש של המדפסת. תלוי בסוג הנייר ובהגדרות איכות ההדפסה שבחרת.

#### **כיבוי טיימר**

מכבה את המדפסת באופן אוטומטי אם לא נעשות פעולות במשךזמן מה. ניתןלכוונן את משך הזמןלפני שהגדרת ניהול צריכת החשמל תופעל. כל הגדלה תשפיע על יעילות האנרגיה של המוצר. יש להתחשב<br>בסביבה לפני שמבצעים שינויים.

#### **מדינה/אזור**

בחר את המדינה או את האזור שיוצגו.

#### **שפה/Language**

בחירת שפת התצוגה.

#### **טיימר שינה**

בחירת משך הזמן לפני שהמדפסת עוברת למצב שינה (מצב חיסכון בצריכת חשמל) כאשר לא מבצעים<br>אף פעולה. בסיום פרק הזמן הזה המסך יוחשר.

**מידע קשור**

| "חיסכון [בחשמל" בעמוד](#page-103-0) 104

### **אפשרויות תפריט עבור הגדרות רשת**

בחר את התפריטים בלוח הבקרה כמתואר להלן.

#### **הגדרות** > **הגדרות רשת**

#### **הדפס גיליון סטטוס**

מדפיס גיליון מצב רשת.

#### **Wi-Fi הגדרות**

❏אשף הגדרת Fi-Wi

בחר SSID, הזן סיסמה, ולאחר מכן חבר את המדפסת לרשת אלחוטית (Fi-Wi(.

#### $(WPS)$  לחצן (WPS)

מחבר את המדפסת לרשת אלחוטית (Fi-Wi (על ידי לחיצה על לחצן WPS בנתב אלחוטי.

#### $PIN$  (WPS) קוד

בתוכנת השירות של הנתב האלחוטי, הזן את הקוד הסודי המוצג במסך המדפסת כדי לחבר את המדפסת לרשת אלחוטית (Fi-Wi(.

#### ש הירור Wi-Fi הירור ה־Mi-Fi

מחבר את המדפסת לרשת אלחוטית (Fi-Wi (תוך שימוש במחשב המחובר לנקודת הגישה. הכנס למחשב את דיסק התוכנה שצורף למדפסת, ולאחר פעל על פי ההנחיות שבמסך. כאשר אתה מתבקש<br>להפעיל את המדפסת, הפעל את התפריט הזה.

#### $Wi$ -Fi השרת $\Box$

מנתק את החיבור על ידי כיבוי האות האלחוטי בלי למחוק את מידע הרשת. כדי להפוך את החיבור לזמין, הגדר שוב את הרשת האלחוטית (Fi-Wi(.

#### Wi-Fi Direct הגדרות❏

מחבר את המדפסת לרשת אלחוטית (Fi-Wi (ללא נתב אלחוטי.

#### **בדיקת התחברות**

בודק את המצב של החיבור לרשת ומדפיס את דו<sup>"</sup>ח חיבור הרשת. אם יש בעיה בחיבור ניתן לעיין בדוח כדי<br>לוסות לפתור אותה.

#### **מידע קשור**

- | "הדפסת גליון מצב [רשת" בעמוד](#page-32-0) 33
- $_2$ 4 "ביצוע [הגדרות](#page-23-0) Wi-Fi מלוח [הבקרה" בעמוד](#page-23-0)  $\blacklozenge$ 
	- $\,$  "הדפסת דוח חיבור [רשת" בעמוד](#page-27-0)  $\,$

## **אפשרויות תפריט עבור שירותי Connect Epson**

בחר את התפריטים בלוח הבקרה כמתואר להלן.

**הגדרות** > **שירותי Connect Epson**

#### **סטטוס**

בדוק אם המדפסת רשומה בשירותי Connect Epson ואם היא מחוברת אליהם.
**כתובת דוא"ל**

בדוק את כתובת הדוא"ל של המדפסת הרשומה בשירותי Connect Epson.

**רשום/מחק**

רשום את המדפסת בשירותי Connect Epson או מחק אותה מהם.

**השהה/המשך**

בחר אם להשעות את שירותי Connect Epson או לחדש אותם.

לרישום ומדריכי שימוש, עיין באתר הפורטל הבא.

[https://www.epsonconnect.com/](HTTPS://WWW.EPSONCONNECT.COM/)

(בלבד אירופה ([http://www.epsonconnect.eu](http://www.epsonconnect.eu/)

**מידע קשור** | "שירות [Connect Epson "בעמוד](#page-110-0) 111

### **אפשרויות תפריט עבור שירותי הדפסה שלGoogle Cloud**

בחר את התפריטים בלוח הבקרה כמתואר להלן.

**הגדרות** > **שירותי הדפסה שלCloud Google**

**סטטוס**

בדוק אם המדפסת רשומה בשירותי Google Cloud Print ואם היא מחוברת אליהם.

**השהה/המשך**

בחר אם להשעות או לחדש את שירותי Print Cloud Google.

**בטל רישום**

בטל את רישום שירותי Print Cloud Google.

לרישום ומדריכי שימוש, עיין באתר הפורטל הבא.

[https://www.epsonconnect.com/](HTTPS://WWW.EPSONCONNECT.COM/)

(בלבד אירופה ([http://www.epsonconnect.eu](http://www.epsonconnect.eu/)

### **אפשרויות תפריט עבור שיתוף קבצים**

בחר את התפריטים בלוח הבקרה כמתואר להלן.

**הגדרות** > **שיתוף קבצים**

בחר בשיטת החיבור בין המדפסת לבין מחשב שתהיה לו גישת כתיבה בכרטיס הזיכרון שהוכנס למדפסת. המחשב<br>בעל החיבור העדיף מקבל גישת קריאה וכתיבה. מחשבים אחרים מקבלים גישת קריאה בלבד.

**מידע קשור**

| "כיצד לגשת לכרטיס זכרון מתוך [מחשב" בעמוד](#page-161-0) 162

### **אפשרויות תפריט עבור עדכון קושחה**

בחר את התפריטים בלוח הבקרה כמתואר להלן.

**הגדרות** > **עדכון קושחה**

#### **עדכן**

בודק אם הגירסה המעודכנת ביותר של התוכנה הועלתה לשרת הרשת. אם יש עדכון זמין, תוכל לבחור אם<br>להתחיל בביצוע העדכון או לא.

#### **גרסה נוכחית**

הצג את גירסת הקושחה הנוכחית של המדפסת שלך.

#### **הודעה**

בודק באופן תקופתי את עדכוני הקושחה ומודיע לך אם יש עדכון זמין.

**מידע קשור**

 $_{124}$ עדכון יישומים [וחומרה" בעמוד](#page-123-0)  $\blacklozenge$ 

### **אפשרויות תפריט עבור שחזר הגדרות ברירת מחדל**

בחר את התפריטים בלוח הבקרה כמתואר להלן.

**הגדרות** > **שחזר הגדרות ברירת מחדל**

#### **הגדרות רשת**

איפוס הגדרות הרשת לערכי ברירת המחדל.

### **הכל פרט לרשת**

אפס את כל ההגדרות מלבד הגדרות הרשת כך שיחזרו לערכי ברירת המחדל.

### **כל ההגדרות**

איפוס כל ההגדרות כך שיחזרו לערכי ברירת המחדל.

## **שירותי רשת ופרטי התוכנה**

<span id="page-110-0"></span>חלק זה מסביר על שירותי הרשת ומוצרי התוכנה שזמינים למדפסת באתר של Epson או בדיסק המצורף.

## **Epson Connect שירות**

באמצעות שירות Epson Connect העומד לרשותך באינטרנט באפשרותך להדפיס מהטלפון החכם שלך,<br>ממחשב הלוח שלך או מהמחשב הנייד בכל מקום ובכל שעה.

התכונות הזמינות באינטרנט הן כלהלן.

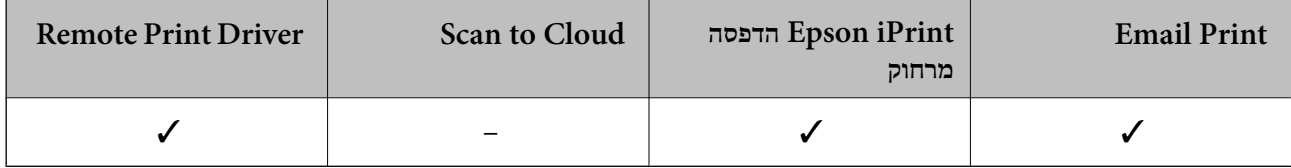

לפרטים ראה את אתר הפורטל Connect Epson.

<https://www.epsonconnect.com/>

(בלבד אירופה ([http://www.epsonconnect.eu](http://www.epsonconnect.eu/)

# **Web Config**

Web Config הוא יישום הפועל בדפדפן אינטרנט כגון Internet Explorer ו-Safari, במחשב או בהתקן<br>חכם. באפשרותך לאשר את מצב המדפסת או לשנות את הגדרות שירותי הרשת ואת הגדרות המדפסת. כדי להשתמש ב Web Config, חבר את המדפסת ואת המחשב או את ההתקן לאותה הרשת.

*הדפדפנים להלן נתמכים. לתשומת לבך:*

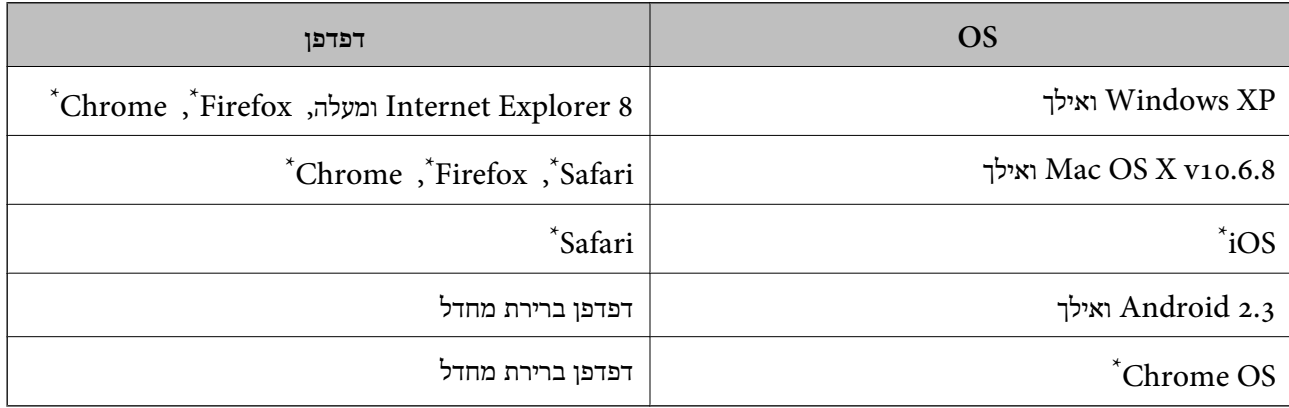

השתמש בגרסה העדכנית ביותר.

### **הפעלת Config Web בדפדפן אינטרנט**

. $1$ . בדוק את כתובת ה-IP של המדפסת.

בחר **הגדרות** <sup>&</sup>gt;**הגדרות רשת** <sup>&</sup>gt;**הדפס גיליון סטטוס** מלוח הבקרה, ואזלחץ על הלחצןxאו עללחצןOK. בדוק את כתובת ה-IP של המדפסת בדף המצב המודפס.

> .2 הפעל דפדפן אינטרנט ממחשב או מהתקן חכם ולאחר מכן הזן את כתובת ה -IP של המדפסת. תבנית:

```
/:http:IPv4)/כתובת ה-IP של המדפסת/:http:
                                             6IPv: http//:]כתובת ה -IP של המדפסת]/
                                                                            דוגמאות:
                                                   http://192.168.100.201/ :IPv4
                                                http://[2001:db8::1000:1]/ :IPv6
                                                                         לתשומת לבד:
באמצעות המכשיר החכם באפשרותך להפעיל את Config Web ממסך התחזוקה של iPrint Epson. לתשומת לבך:
```
**מידע קשור**

| "הדפסה באמצעות [iPrint Epson "בעמוד](#page-69-0) 70

### **Windows-ב Web Config הפעלת**

בעת חיבור של מחשב למדפסת באמצעות WSD, בצע את הפעולות שלהלן להפעלת Config Web.

- .1 גישה למסך התקנים ומדפסות ב-Windows.
	- Windows 10❏

תחת **חומרה וקול**. לחץ לחיצה ימנית, אולחיצהשמאלית ממושכת, עללחצן 'התחל' ובחר **לוח הבקרה** <sup>&</sup>gt; **הצג התקנים ומדפסות**

Windows 8.1/Windows 8❏

בחר **שולחן עבודה** > **הגדרות** > **לוח בקרה** > **הצג התקנים ומדפסות** ב **חומרה וקול** (או **חומרה**).

Windows 7❏

לחץ על לחצן 'התחל' ובחר **לוח הבקרה** > **הצג התקנים ומדפסות** תחת **חומרה וקול**.

Windows Vista❏

לחץ על לחצן 'התחל' ובחר **לוח הבקרה** > **מדפסות** תחת **חומרה וקול**.

- .2 לחץ באמצעות לחצן העכבר הימני על המדפסת שלך ובחר **מאפיינים**.
	- .3 בחר בלשונית **שירותי אינטרנט** ולחץ על ה -URL.

## **Mac OS X-ב Web Config הפעלת**

- <span id="page-112-0"></span>מכן בחר את המדפסת. .1 בחר ב-**העדפות מערכת** מתוך התפריט <sup>&</sup>gt; **מדפסות וסורקים** (או **הדפסה וסריקה**, **הדפסה ופקס**), ולאחר
	- .2 לחץ על **אפשרויות וציוד** > **הראה דף אינטרנט של מדפסת**.

## **מנהל התקן המדפסת ב -Windows**

מנהל ההתקן של המדפסת שולט במדפסת בעזרת פקודות שניתנות מיישום מחשב. כאשר מגדירים הגדרות במנהל ההתקן של המדפסת מקבלים את תוצאות ההדפסה הטובות ביותר. באפשרותך גם לבדוק את מצב המדפסת או<br>לשמור שתהיה במצב תפעול תקין תוך שימוש בשירות מנהל ההתקן שלה.

*לתשומת לבך: באפשרותך לשנות את שפת מנהל ההתקן של המדפסת. בחר את השפה שברצונך להשתמש בה מההגדרה שפה על הלשונית תחזוקה.*

#### **גישה אל מנהל ההתקן של המדפסת מיישומים**

כדי להגדיר הגדרות החלות רק על היישום שבשימושך, יש להיכנס אל מנהל ההתקן מהיישום הזה.

בחר **הדפס** או **הגדרות הדפסה** מתוך התפריט **קובץ**. בחר במדפסת שלך ואז הקלק על **העדפות** או על **מאפיינים**.

*הפעולות עשויות להשתנות בהתאם ליישום. למידע נוסף עיין בעזרה של היישום. לתשומת לבך:*

#### **גישה אל מנהל ההתקן של המדפסת מלוח הבקרה**

כדי להגדיר את כל ההגדרות החלות על כל היישומים יש לגשת אל מנהל ההתקן מלוח הבקרה.

#### Windows 10<del>□</del>

לחץ לחיצה ימנית, או לחיצה שמאלית ממושכת, על לחצן 'התחל' ובחר **לוח הבקרה** > **הצג התקנים ומדפסות הדפסה**. תחת **חומרה וקול**. לחץ לחיצה ימנית, או לחיצה שמאלית ממושכת, על המדפסת, ובחר באפשרות **העדפות**

#### Windows 8.1/Windows 8❏

בחר שולחן עבודה > הגדרות > לוח הבקרה > הצג התקנים ומדפסות תחת חומרה וקול. לחץ באמצעות לחצן<br>העכבר הימני על המדפסת שלר, או לחץ עליו והחזק אותו ואז בחר העדפות הדפסה.

#### Windows 7❏

הימני על המדפסת שלך ובחר **העדפות הדפסה**. לחץ עללחצן 'התחל' ובחר **לוח הבקרה** <sup>&</sup>gt; **הצג התקנים ומדפסות** תחת **חומרה וקול**. לחץ באמצעות לחצן העכבר

### Windows Vista❏

המדפסת שלך ובחר **בחר העדפות הדפסה**. לחץ על לחצן 'התחל' ובחר **לוח הבקרה** <sup>&</sup>gt; **מדפסות** תחת **חומרה וקול**. לחץ באמצעות לחצן העכבר הימני על

#### Windows XP❏

העכבר הימני על המדפסת שלך ובחר **העדפות הדפסה**. לחץ עללחצן התחלובחר **לוח הבקרה** <sup>&</sup>gt; **מדפסות ורכיבי חומרה אחרים** <sup>&</sup>gt;**מדפסות ופקסים**. לחץ באמצעות לחצן

**גישה למנהל ההתקן של המדפסת מסמל המדפסת בשורת המשימות**

סמל המדפסת בשורת המשימות של שולחן העבודה הוא סמל קיצור דרך המאפשר לגשת במהירות למנהל ההתקן<br>של המדפסת

<mark>אם מקליקים על סמל המדפסת ובוחרים ב-הגדרות מדפסת א</mark>פשר לגשת לאותו חלון הגדרות מדפסת המוצג מלוח<br>הבקרה. לחיצה כפולה על סמל זה מאפשרת לבדוק את מצב המדפסת.

לתשומת לבד:

...<br>אם סמל המדפסת אינו מוצג בשורת המשימות, היכנס אל חלון מנהל ההתקן של המדפסת, לחץ על העדפות מעקב על<br>הלשונית תחזוקה ולאחר מכו בחר ב-הוסר את סמל קיצור הדרד לשורת המשימות. *הלשונית תחזוקה ולאחר מכן בחר ב -הוסף את סמל קיצור הדרך לשורת המשימות.*

**הפעלת תוכנית השירות**

עבור לחלון של מנהל ההתקן של המדפסת. לחץ על הכרטיסייה **תחזוקה**.

### **מדריך למנהל התקן של Windows**

במנהל ההתקן יש עזרה זמינה עבור Windows. כדי להציג את ההסברים של פריטי ההגדרות, לחץ באמצעות לחצן<br>העכבר הימני על כל פריט ולאחר מכן לחץ על **עזרה.** 

### **לשונית ראשי**

באפשרותך לקבוע הגדרות בסיסיות כגון סוג נייר או גודל נייר.

באפשרותך גם לקבוע הגדרות להדפסה על שני צדי הנייר או להדפסת עמודים מרובים על גיליון אחד.

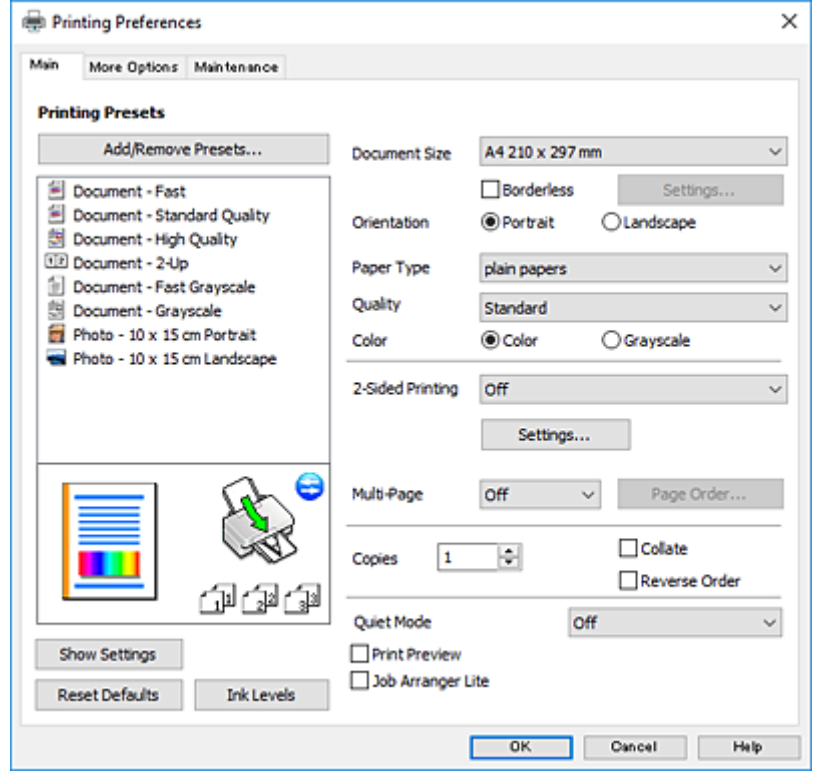

### **לשונית אפשרויות נוספות**

באפשרותך לבחור עוד אפשרויות פריסה והדפסה כגון שינוי גודל התדפיס או תיקון צבעים.

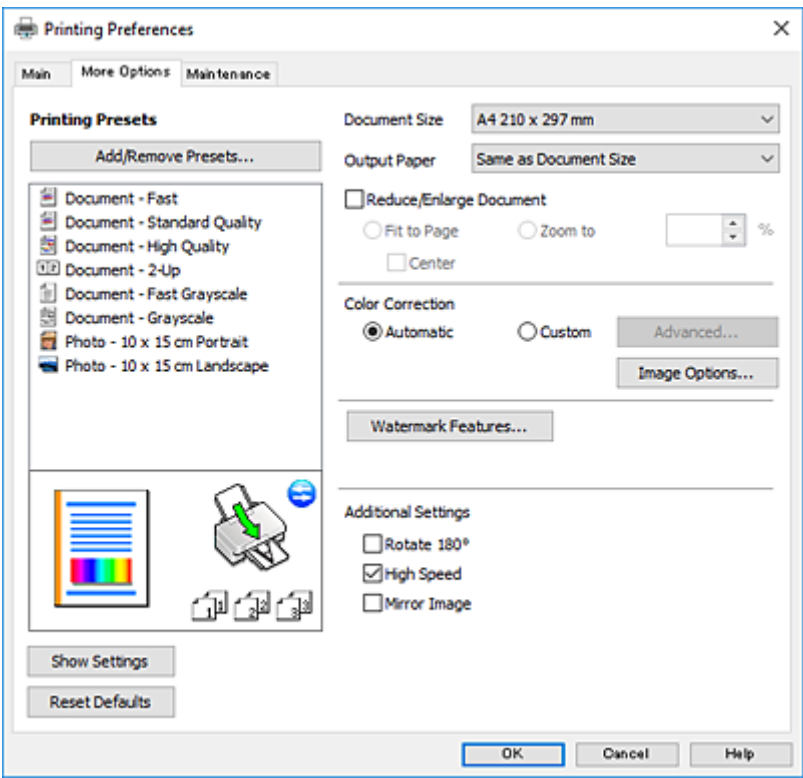

**לשונית תחזוקה**

באפשרותך להפעיל תכונות תחזוקה כגון בדיקת נחירים וניקוי ראש הדפסה ובאמצעות הפעלת<br>3 EPSON Status Monitor באפשרותר לבדוק את מצב המדפסת ולבדוק מידע שגיאות.

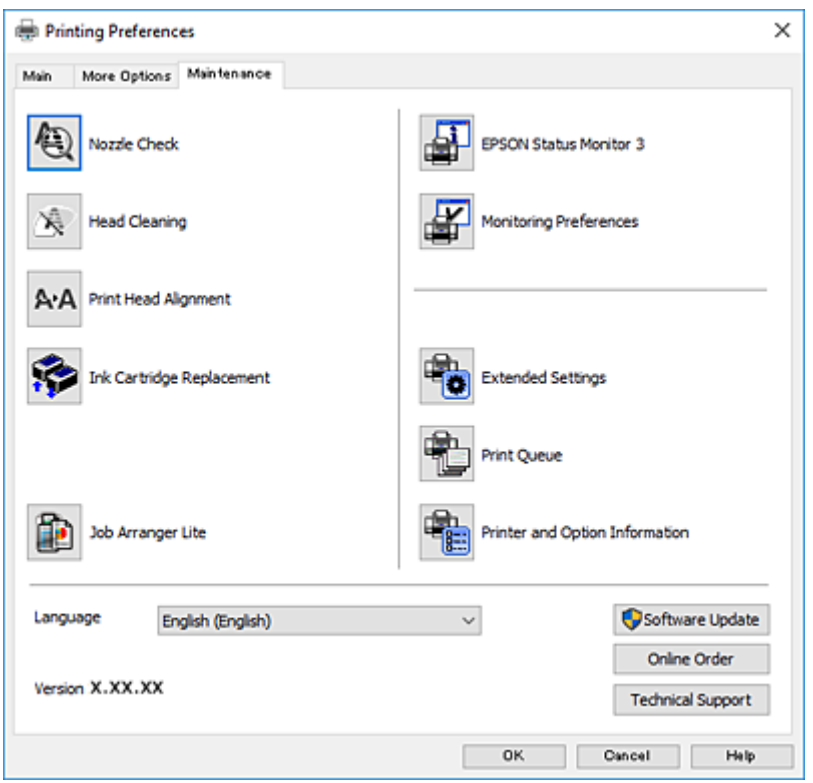

### **קביעת הגדרות הפעלה למנהל התקן המדפסת של Windows**

באפשרותך לקבוע הגדרות כגון הפיכת **3 Monitor Status EPSON** לזמין.

- .1 גש אל חלון מנהל ההתקן של המדפסת.
- .2 לחץ על **הגדרות מורחבות** בלשונית **תחזוקה**.
- .3 קבע את ההגדרות המתאימות ולאחר מכן לחץ על **אישור**. להסבר על פריטי ההגדרות ראה העזרה המקוונת.

```
מידע קשור
```
| "מנהל התקן המדפסת [ב-Windows "בעמוד](#page-112-0) 113

## **מנהל התקן המדפסת ב -X OS Mac**

מנהל ההתקן של המדפסת שולט במדפסת בעזרת פקודות שניתנות מיישום מחשב. כאשר מגדירים הגדרות במנהל ההתקן של המדפסת מקבלים את תוצאות ההדפסה הטובות ביותר. באפשרותך גם לבדוק את מצב המדפסת או<br>לשמור שתהיה במצב תפעול תקין תוך שימוש בשירות מנהל ההתקן שלה.

#### **גישה אל מנהל ההתקן של המדפסת מיישומים**

לחץ על **הגדרת עמוד** או על **הדפס** בתפריט **קובץ** של היישום. אם יש בכך צורך, לחץ על **הראה פרטים** או עלdכדי להרחיב את חלון ההדפסה.

*לתשומת לבך: בהתאם ליישום שבו אתה משתמש, ייתכן שהאפשרות הגדרת עמוד לא תופיע בתפריט קובץ והפעולות להצגת מסך ההדפסה יהיו שונות. למידע נוסף עיין בעזרה של היישום.*

**הפעלת השירות**

בחר את המדפסת. לחץ על **אפשרויות וציוד** <sup>&</sup>gt; **שירות** <sup>&</sup>gt; **פתח שירות מדפסת**. בחר ב-**העדפות מערכת** מתוך התפריט <sup>&</sup>gt; **מדפסות וסורקים** (או **הדפסה וסריקה**, **הדפסה ופקס**), ולאחר מכן

### **מדריך למנהל ההתקן למדפסת במערכת ההפעלה X OS Mac**

#### **תיבת הדו-שיח הדפסה**

עבור לתפריט הנפתח במרכז המסך כדי להציג פריטים נוספים.

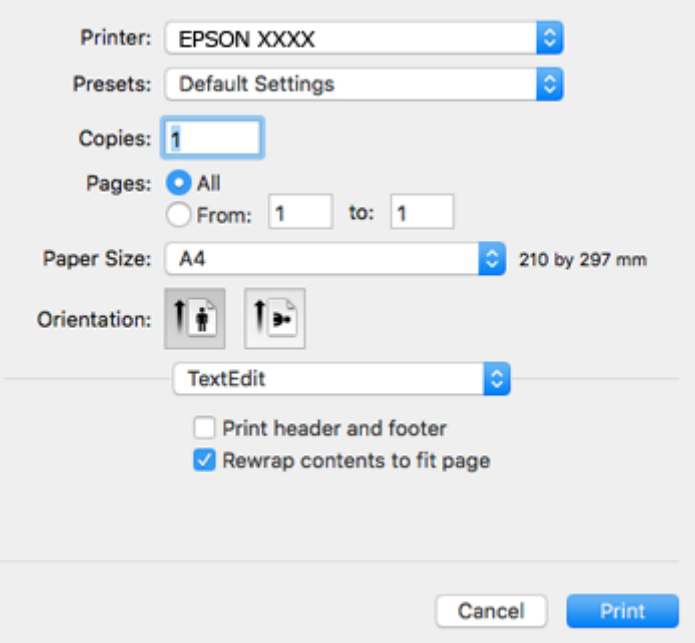

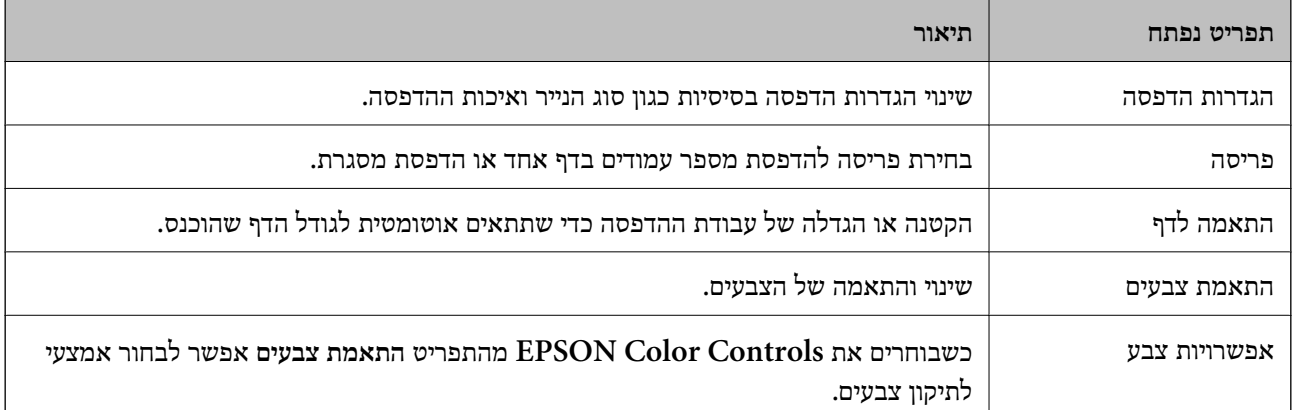

*לתשומת לבך: במערכת ההפעלה x10.8.v X OS Mac ואילך, אם התפריט הגדרות הדפסה אינו מוצג, סימן שמנהל ההתקןלמדפסת Epson לא הותקן כהלכה.*

*בחר באפשרות העדפות המערכת מתוך התפריט>מדפסות וסורקים (או הדפסה וסריקה, Fax & Print(, הסר את המדפסת והוסף אותה מחדש. כדי להוסיף מדפסת עיין בהוראות הבאות.*

*[http://epson.sn](http://epson.sn/?q=2)*

### **Epson Printer Utility**

ניתן להפעיל תכונות תחזוקה כגון בדיקת פיה וניקוי ראש ההדפסה. באמצעות הפעלת<br>EPSON Status Monitor ניתו גם לבדוק את סטטוס המדפסת ופרטי שגיאות.

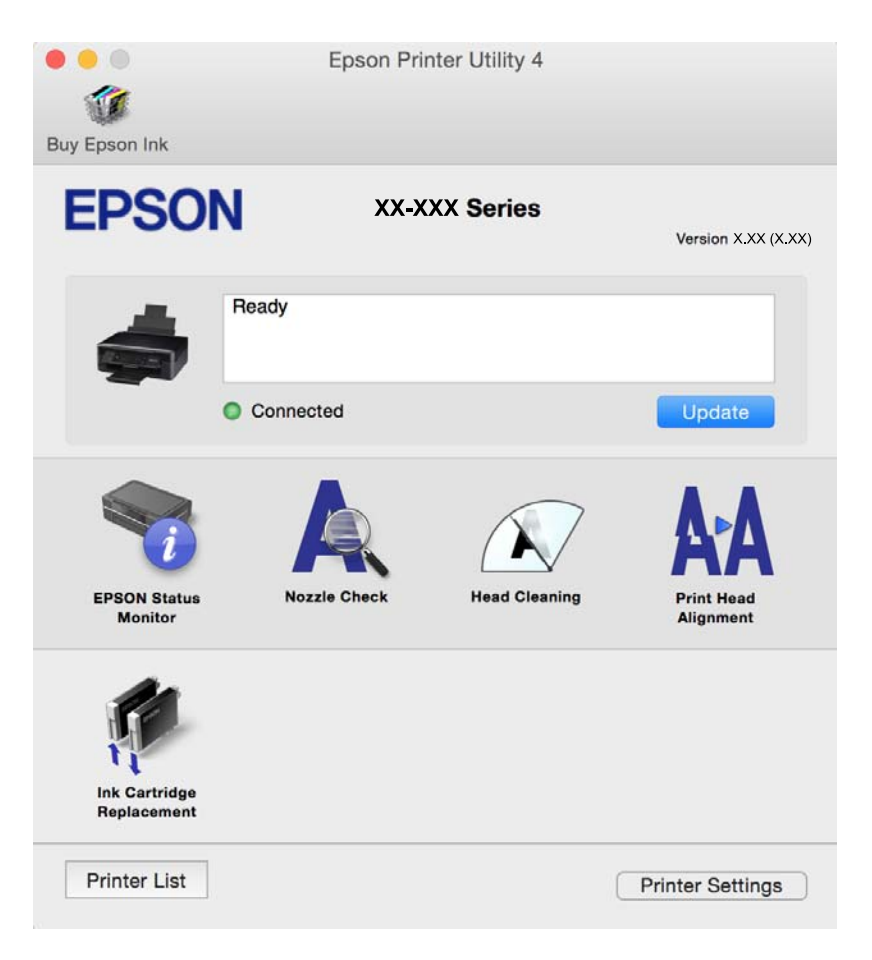

### **שינוי הגדרות מנהל ההתקן למדפסת במערכת ההפעלה X OS Mac**

### **כניסה לחלון של הגדרות מנהל ההתקן למדפסת במערכת ההפעלה X OS Mac**

בחר באפשרות העדפות המערכת מתוך של התפריט > מדפסות וסורקים (או הדפסה וסריקה, Print & Fax)<br>ובחר את המדפסת. לחץ על אפשרויות וציוד > אפשרויות (או מנהל התקו).

### **הגדרות מנהל ההתקן למדפסת במערכת ההפעלה X OS Mac**

לג על עמוד ריק: דילוג על עמודים ריקים כדי לא להדפיס אותם. $\Box$ 

- ⊡ מצב שקט: מפחית את הרעש שהמדפסת משמיעה, אולם יכול להאט את ההדפסה. יתכן שלא יהיה הבדל במידת<br>הרטש של המדפסת. תלוי בסוג הנייר ובהגדרות איכות ההדפסה שבחרת.
	- הדפס זמנית בשחור: מדפיס בדיו שחורה בלבד באופן זמני. $\Box$
- הדפסה במהירות גבוהה: הדפסה כשראש ההדפסה זז בשני הכיוונים. ההדפסה מהירה יותר אך האיכות נמוכה T<br>יותר.
	- הודעות אזהרה: מאפשרת למנהל ההתקו של המדפסת להציג הודעות שגיאה. $\Box$
- ❏צור תקשורת דו-כיוונית: בדרך כלל יש להגדיר זאת במצב **מופעל**. בחר באפשרות **כבוי** אם אי אפשר לקבל את פרטי המדפסת בגלל שהמדפסת משותפת עם מחשבים במערכת ההפעלה Windows או ברשת או בגלל כל<br>סירה אחרת.

#### **מידע קשור**

 $\gamma$  "הדפסה בדיו שחורה באופן זמני ${\rm X}-{\rm N}$  "הדפסה בדיו שחורה "

## **2 Scan Epson) מנהל ההתקן של הסורק)**

ב Epson Scan הוא יישום המיועד לבקרה על הסריקה. באפשרותך להתאים הגדרות אלה: גודל, רזולוציה,<br>בהירות, ניגודיות ואיכות של התמונה הסרוקה.

*באפשרותך גם להפעיל את 2 Scan Epson מיישום סריקה תואם TWAIN. לתשומת לבך:*

#### **הפעלה ב -Windows**

#### Windows 10<del>□</del>

לחץ על לחצן 'התחל', ולאחר מכן בחר **כל היישומים** > **EPSON** < **2 Scan Epson**.

#### Windows 8.1/Windows 8❏

הזן את שם היישום בצ'ארם החיפוש ולאחר מכן בחר בסמל המוצג.

#### Windows 7/Windows Vista/Windows XP❏

**2 Scan**. לחץ על לחצן 'התחל', ולאחר מכן בחר **כל התוכניות** או **תוכניות** <sup>&</sup>gt; **EPSON** <sup>&</sup>lt; **2 Scan Epson** <sup>&</sup>lt;**Epson**

#### **Mac OS X- ב הפעלה**

*לתשומת לבך: 2 Scan Epson אינו תומך בתכונת החלפת המשתמשים המהירה של X OS Mac. כבה את החלפת המשתמשים המהירה.*

בחר באפשרות **עבור אל** > **יישומים** > **Software Epson** < **2 Scan Epson**.

#### **מידע קשור**

| "התקנת [יישומים" בעמוד](#page-123-0) 124

## **Epson Event Manager**

Manager Event Epson הוא יישום המאפשר לנהל סריקה מלוח הבקרה ולשמור תמונות במחשב. באפשרותך להוסיף הגדרות משלך כהגדרות קבועות מראש כגון סוג המסמך, מיקום התיקייה לשמירה ותבנית התמונה לקבלת<br>מידע נוסף, עייו בעזרה של היישום.

### **הפעלה ב -Windows**

Windows 10<del>□</del>

לחץ על לחצן 'התחל', ולאחר מכן בחר **כל היישומים** > **Software Epson** < **Manager Event**.

#### Windows 8.1/Windows 8❏

הזן את שם היישום בצ'ארם החיפוש ולאחר מכן בחר בסמל המוצג.

### Windows 7/Windows Vista/Windows XP❏

לחץ על לחצן 'התחל' ובחר **כל התכניות** או **תוכניות** > **Software Epson** < **Manager Event**.

### **Mac OS X- ב הפעלה**

בחר באפשרות **עבור אל** > **יישומים** > **Software Epson** < **Manager Event**.

**מידע קשור**

- | "סריקה [למחשב" בעמוד](#page-76-0) 77
- | "התקנת [יישומים" בעמוד](#page-123-0) 124

## **Epson Easy Photo Print**

Print Photo Easy Epson הוא יישום המאפשר להדפיס בקלות תצלומים בעלי פריסות שונות. באפשרותך להציג את התמונה בתצוגה מתאימה ולהתאים את התמונות או את המיקום. באפשרותך גם להדפיס תמונות עם<br>מסגרת. לקבלת מידע נוסף, עיין בעזרה של היישום.

#### לתשומת לבד:

*כדי להשתמש ביישום זה יש להתקין את מנהל ההתקן של המדפסת. לתשומת לבך:*

**הפעלה ב -Windows**

Windows 10<del>□</del>

**Print Photo Easy Epson**. לחץ על לחצן 'התחל', ולאחר מכן בחר **כל היישומים** <sup>&</sup>gt; **Software Epson**<sup>&</sup>lt;

Windows 8.1/Windows 8❏

הזן את שם היישום בצ'ארם החיפוש ולאחר מכן בחר בסמל המוצג.

Windows 7/Windows Vista/Windows XP❏

**Print Photo Easy Epson**. לחץ על לחצן 'התחל', ולאחר מכן בחר **כל התוכניות** או **תוכניות** <sup>&</sup>gt; **Software Epson**<sup>&</sup>lt;

### **Mac OS X- ב הפעלה**

.**Epson Easy Photo Print** < **Epson Software** < **יישומים** > **אל עבור** באפשרות בחר

**מידע קשור** | "התקנת [יישומים" בעמוד](#page-123-0) 124

## **(בלבד Windows עבור (E-Web Print**

E-Web Print הוא יישום המאפשר להדפיס בקלות דפי אינטרנט בעלי פריסות שונות. לקבלת מידע נוסף, עיין<br>בעזרה של היישום. ניתן לגשת לעזרה מתפריט E-Web Print בסרגל הכלים E-Web Print.

*חפש דפדפנים נתמכים ואת הגרסה העדכנית ביותר באתר ההורדות. לתשומת לבך:*

**התחלה**

כשמתקינים Print Web-E הוא מופיע בדפדפן שלך. לחץ על **Print** או על **Clip**.

**מידע קשור** | "התקנת [יישומים" בעמוד](#page-123-0) 124

## **Easy Photo Scan**

Easy Photo Scan הוא יישום המאפשר לסרוק תמונות ולשלוח בקלות את התמונה הסרוקה למחשב או לשירות<br>ענו. ניתו גם להתאים בקלות את התמונה הסרוקה. לקבלת מידע נוסף. עיין בעזרה של היישום.

לתשומת לבד: *כדי להשתמש ביישום זה יש להתקין את מנהל ההתקן של הסורק 2 Scan Epson. לתשומת לבך:*

### **הפעלה ב -Windows**

Windows 10<del>□</del> לחץ על כפתור 'התחל' ואז בחר **כל האפליקציות** > **תוכנת Scan Photo Easy** < **Epson**.

#### Windows 8.1/Windows 8❏

הזן את שם היישום בצ'ארם החיפוש ולאחר מכן בחר בסמל המוצג.

Windows 7/Windows Vista/Windows XP❏

לחץ על לחצן 'התחל' ובחר **כל התכניות** או **תוכניות** > **Software Epson** < **Scan Photo Easy**.

**Mac OS X- ב הפעלה**

בחר באפשרות **עבור אל** > **יישומים** > **Software Epson** < **Scan Photo Easy**.

#### **מידע קשור**

 $\,$  "התקנת [יישומים" בעמוד](#page-123-0)  $\,$ 

## **EPSON Software Updater**

<span id="page-121-0"></span>EPSON Software Updater הוא יישום הבודק אם יש באינטרנט תוכנה חדשה או מעודכנת ומתקין אותה.<br>באפשרותר גם לעדכו את הקושחה של המדפסת ואת הוראות ההפעלה שלה.

### **הפעלה ב -Windows**

Windows 10<del>□</del>

**Updater**. לחץ על לחצן 'התחל', ולאחר מכן בחר **כל היישומים** <sup>&</sup>gt; **Software Epson** <sup>&</sup>lt; **Software EPSON**

### Windows 8.1/Windows 8❏

הזן את שם היישום בצ'ארם החיפוש ולאחר מכן בחר בסמל המוצג.

### Windows 7/Windows Vista/Windows XP❏

**Updater Software**. לחץ על לחצן 'התחל', ולאחר מכן בחר **כל התוכניות** (או **תוכניות**) <sup>&</sup>gt; **Software Epson** <sup>&</sup>lt; **EPSON**

#### לתשומת לבד:

*לתשומת לבך: באפשרותךלהפעיל את Updater Software EPSON בלחיצה על סמל המדפסת בשורת המשימות שבשולחן העבודה ולאחריה בחירה באפשרות עדכון תוכנה.*

> **Mac OS X- ב הפעלה** בחר באפשרות **עבור אל** > **יישומים** > **Software Epson** < **Updater Software EPSON**.

#### **מידע קשור**

| "התקנת [יישומים" בעמוד](#page-123-0) 124

### **הסרת יישומים**

*היכנס למחשב כמנהל. הזן את סיסמת המנהל אם המחשב מנחה לעשות זאת. לתשומת לבך:*

### **הסרת יישומים — Windows**

- .1 לחץ על הכפתור  $\bigcup$  כדי לכבות את המדפסת.
	- .2 צא מכל היישומים הרצים.
		- .3 פתח את **לוח הבקרה**:

Windows 10❏ לחץ לחיצה ימנית, או לחיצה שמאלית ממושכת, על לחצן 'התחל' ובחר **לוח הבקרה**.

Windows 8.1/Windows 8❏

בחר **שולחן עבודה** > **הגדרות** > **לוח בקרה**.

Windows 7/Windows Vista/Windows XP❏

לחץ על לחצן 'התחל' ובחר **לוח הבקרה**.

.4 פתח את **הסר התקנת תכנית** (או **הוספה או הסרה של תוכניות**):

Windows 10/Windows 8.1/Windows 8/Windows 7/Windows Vista❏ בחר **הסר התקנת תכנית** ב**תוכניות**.

> Windows XP❏ לחץ על **הוספה או הסרה של תוכניות**

- .5 בחר את היישום שברצונך להסיר.
	- .6 הסר את היישומים:  $6$

Windows 10/Windows 8.1/Windows 8/Windows 7/Windows Vista❏ לחץ על **הסר התקנה/שנה** או על **הסר התקנה**.

> Windows XP❏ לחץ על **הסר התקנה/שנה** או על **הסר**. *אם מופיע חלון בקרת חשבון משתמש לחץ על המשך. לתשומת לבך:*

> > .7 פעל לפי ההוראות שמוצגות על המסך.

### **Mac OS X — יישומים הסרת**

- .EPSON Software Updater באמצעות Uninstaller את הורד .1 לאחר הורדת ה -Uninstaller אין צורך להוריד אותו שוב בכל פעם שבו מסירים את היישום.
	- . לחץ על הכפתור  $\bigcup$  כדי לכבות את המדפסת.  $_2$
- **וסרוק**, **הדפסה ופקס**), ואחר כך הסר את המדפסת מרשימת המדפסות הזמינות. .3 כדילהסיר את מנהל ההתקן של המדפסת, בחר **העדפות מערכת** מהתפריט <sup>&</sup>gt; **מדפסות וסורקים** (או **הדפס**
	- .4 צא מכל היישומים הרצים.
	- .5 בחר **עבור אל** > **יישומים** > **Software Epson** < **Uninstaller**.
		- .6 בחר את היישום שברצונך להסיר ואחר כך לחץ על **Uninstall**.

### *חשוב:* c

*ה-Uninstaller מסיר מהמחשב את כל מנהלי ההתקנים של מדפסות הזרקת דיו של Epson. אם יש כמה מדפסות הזרקת דיו של Epson בשימוש וברצונךלמחוק מנהלי התקנים מסוימים בלבד, מחק קודם את כולם ואז התקן שוב את מנהל ההתקן הנחוץ של המדפסת.*

*אם אינך יכוללמצוא ברשימת היישומים את היישום שברצונך להסיר אינך יכוללהסיר תוך שימוש ב -Uninstaller. לתשומת לבך: במצב זה, בחר עבור אל>יישומים <sup>&</sup>gt;Software Epson, בחר ביישוםשברצונךלהסיר ואחר כךגרור אותו אל סמל האשפה.*

**מידע קשור**

| "התקנת יישומים" בעמוד 124

### **התקנת יישומים**

<span id="page-123-0"></span>חבר את המחשב לרשת והתקן את הגרסה העדכנית של כל היישומים מהאתר.

*לתשומת לבך:* ❏ *היכנס למחשב כמנהל. הזן את סיסמת המנהל אם המחשב מנחה לעשות זאת.*

❏ *כאשר מתקינים יישום כלשהו מחדש יש להסירו קודם.*

- .1 צא מכל היישומים הרצים.
- המחשב. .2 כאשר מתקינים את מנהל ההתקן של המדפסת או את 2 Scan Epson, יש לנתק זמנית את המדפסת ואת

*אל תחבר את המדפסת ואת המחשב עד שתקבל הוראה לעשות זאת. לתשומת לבך:*

.3 גש לאתר האינטרנט שלהלן, ואז הזן את שם המוצר.

<http://epson.sn>

4. גש אל **התקנה, ואז לחץ הורד. לחץ לחיצ**ה בודדת או כפולה על הקובץ שהורדת כדי להריץ את תוכנת ההתקנה.<br>פעל בהתאם להוראות המוצגות על המסר.

*לתשומת לבך: אם אתה משתמשבמחשב עם Windowsואינךיכוללהוריד את היישומים מאתר האינטרנט, התקן אותם מדיסק התוכנה המצורף למדפסת.*

**מידע קשור**

| "הסרת [יישומים" בעמוד](#page-121-0) 122

### **עדכון יישומים וחומרה**

יתכן שתוכל לפתור בעיות מסוימות ולשפר פונקציות או להוסיפן בעזרת עדכון היישומים והקושחה. ודא שאתה<br>משתמש בגרסה העדכנית של היישומים ושל הקושחה.

- .1 ודא שהמחשב והמדפסת מחוברים ושהמחשב מחובר לאינטרנט.
- .2 הפעל את Updater Software EPSON ועדכן את היישומים או את הקושחה.

*חשוב:* c

*אל תכבה את המחשב או את המדפסת בעת העדכון.*

*לתשומת לבך: אם אינך יכול למצוא ברשימה את היישום שברצונך לעדכן אינך יכול לעדכן תוך שימוש ב -Software EPSON Updater. בדוק מהן הגרסאות העדכניות של היישומים באתר האינטרנט הישראלי של Epson.*

*[http://www.epson.com](http://www.epson.com/)*

**מידע קשור** 122 [בעמוד" EPSON Software Updater"](#page-121-0) |

### **עדכון קושחת המדפסת באמצעות לוח הבקרה**

אם המדפסת מחוברת לאינטרנט, תוכל לעדכן את קושחת המדפסת באמצעות לוח הבקרה. באמצעות עדכון הקושחה, ניתן לשפר את ביצועי המדפסת או להוסיף פונקציות חדשות. אפשר גם להגדיר למדפסת לבדוק באופן<br>סדיר אם קיימים עדכוני קושח ולהודיע לר במידה ויש עדכונים זמינים מסוג זה.

- .1 היכנס אל **הגדרות** ממסך הבית באמצעות הלחצן l או r ולחץ על הלחצן OK.
	- .2 בחר את **עדכון קושחה** באמצעות הלחצן l או r ולחץ על הלחצן OK.
		- .3 בחר את **עדכן** באמצעות הלחצן l או r ולחץ על הלחצן OK.

*בחרהודעה <sup>&</sup>gt; מופעל כדי להגדיר למדפסת לבדוק באופן סדיר אם קיימים עדכוני קושחה זמינים. לתשומת לבך:*

.4 בדוק את ההודעה המוצגת על המסך ולחץ על לחצן OK.

המדפסת מתחילה לחפש עדכונים זמינים.

5. אם מוצגת הודעה על גבי מסך הגביש הנוזלי, המודיעה לך שקיים עדכון קושחה זמין, פעל בהתאם להוראות שעל<br>גבי המסך כדי להתחיל את העדכון.

### *חשוב:* c

❏ *אל תכבה את המדפסת ואל תנתק אותו לפני השלמת העדכון; אחרת, עלולה להתרחש במדפסת תקלה.*

❏ *אם עדכון הקושחה לא הושלם אולא הצליח, המדפסת אינה נדלקת באופן רגיל, ומסך הגביש הנוזלי יציג את ההודעה "Mode Recovery "בפעם הבאה שמדליקים את המדפסת. במצב זה, עליךלעדכן שוב את הקושחה באמצעות מחשב. חבר את המדפסת למחשב באמצעות כבלUSB. לא תוכללעדכן את הקושחה באמצעות חיבור רשת כל זמן שההודעה "Mode Recovery "מוצגת במדפסת. במחשב, גש לאתר Epson המקומי שלך, והורד משם את הקושחה העדכנית ביותר עבור המדפסת. לשלבים הבאים, עיין בהוראות המוצגות באתר האינטרנט.*

## **פתרון בעיות**

## **בדיקת מצב המדפסת**

### **בדיקת קודי שגיאה על גבי מסך ה -LCD**

אם מופיע קוד במסך ה-LCD, פירושו הוא שיש שגיאה או שיש מידע הדורש את תשומת לבך.

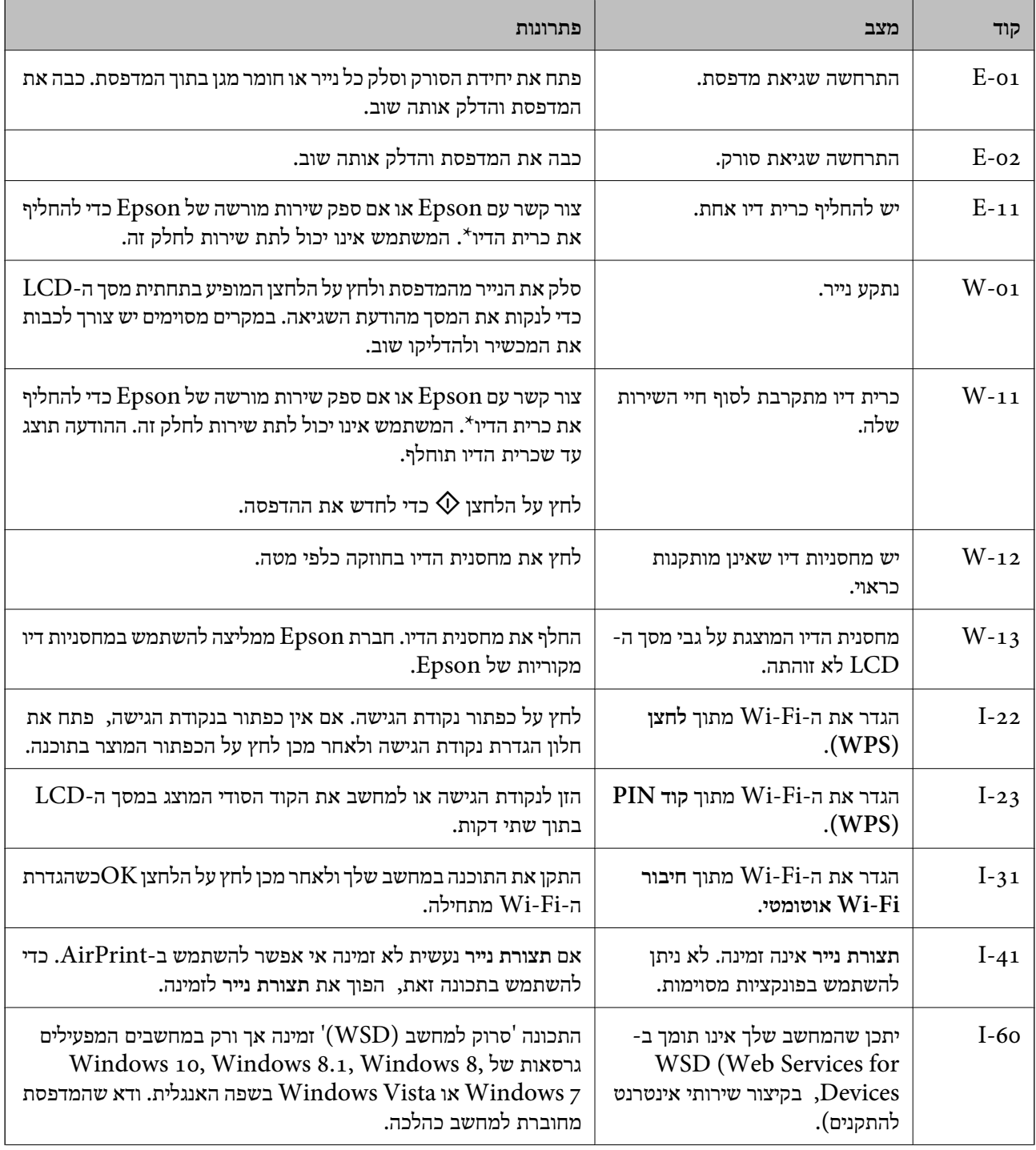

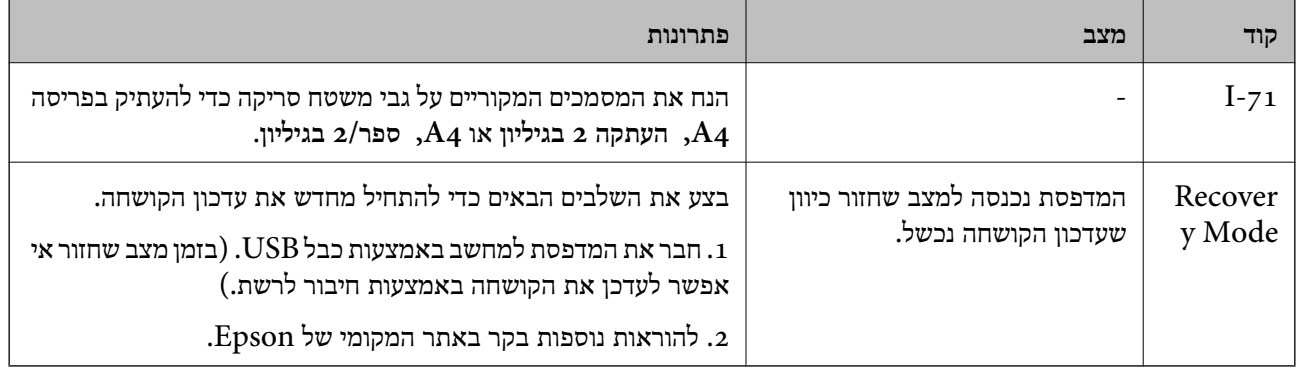

\* במחזורי הדפסה מסוימים יתכן שכמות קטנה של דיו עודפת תיאסף בכרית הדיו. כדי למנוע דליפה מכרית הדיו, המדפסת מעוצבת כך שתפסיק להדפיס כאשר כרית הדיו מגיעה לקצה גבול יכולת הספיגה שלה. מספר הדפים שמדפיסים, סוג החומר שמדפיסים ומספר מחזורי הניקוי שהמדפסת עושה — כל אלה קובעים אם המדפסת תפסיק להדפיס בגלל תיבת תחזוקה שהתמלאה ובאיזה תדירות. הצורךלהחליף את כרית הדיו, אין פירושו הוא שהמדפסת הפסיקה לפעול בהתאם למפרט שלה. המדפסת תודיע לך כאשר יש להחליף את כרית הדיו ואת הפעולה הזאת יכול<br>לעשות רק איש שירות מוסמך של Epson. אחריות Epson אינה כוללת את עלות ההחלפה הזאת.

#### **מידע קשור**

- | "יצירת קשר עם [התמיכה](#page-162-0) של [Epson "בעמוד](#page-162-0) 163
	- | "סילוק נייר [תקוע" בעמוד](#page-127-0) 128
	- | "התקנת [יישומים" בעמוד](#page-123-0) 124
- $_{107}$ מעלוויות [המדפסת" בעמוד](#page-106-0) ל $\blacklozenge$ 
	- $\gamma$ 8 ["הגדרת](#page-77-0) יציאת 'WSD" בעמוד  $^{\prime\prime}$
- $\epsilon$ גנחת [מסמכי](#page-44-0) המקור עבור מתאר 2-Up" בעמוד  $^*$
- $\mathop{\hbox{45}}$  הנחת מיפתח בן שני [עמודים](#page-44-0) עבור מתאר 2-Up" בעמוד" $\blacktriangleright$ 
	- $_{124}$ עדכון יישומים [וחומרה" בעמוד](#page-123-0)  $\blacklozenge$

### **בדיקת מצב המדפסת — Windows**

- .1 גש אל חלון מנהל ההתקן של המדפסת.
- .2 לחץ על **3 Monitor Status EPSON** בלשונית **תחזוקה**.

*לתשומת לבך:* ❏ *באפשרותך גם לבדוק את מצב המדפסת בעזרת לחיצה פעמיים על סמל המדפסת בשורת המשימות. אם סמל המדפסת לא התווסףלשורת המשימות, לחץ על העדפות מעקב בלשונית תחזוקה ולאחר מכן בחר הוסף את סמל קיצור הדרך לשורת המשימות.*

❏ *אם 3 Monitor Status EPSON אינו זמין, היכנס אל מנהל ההתקן של המדפסת, לחץ על הגדרות מורחבות בלשונית תחזוקה ולאחר מכן בחר הפעל את 3 Monitor Status EPSON.*

#### **מידע קשור**

| "מנהל התקן המדפסת [ב-Windows "בעמוד](#page-112-0) 113

### **בדיקת מצב מדפסת — X OS Mac**

- <span id="page-127-0"></span>מכן בחר את המדפסת. .1 בחר ב-**העדפות מערכת** מתוך התפריט <sup>&</sup>gt; **מדפסות וסורקים** (או **הדפסה וסריקה**, **הדפסה ופקס**), ולאחר
	- .2 לחץ על **אפשרויות וציוד** > **שירות** > **פתח שירות מדפסת**.
		- .**EPSON Status Monitor** על לחץ .3

## **סילוק נייר תקוע**

בדוק מהי השגיאה המופיעה על גבי לוח הבקרה ומלא את ההוראות כדי לסלק את הנייר התקוע, כולל פיסות נייר<br>קרועות. לאחר מכן, מחק את השגיאה.

*חשוב:* c

*סלק בזהירות את הנייר התקוע. הסרת הנייר בחוזק רב מדי יכולה לגרום לנזק למדפסת.*

### **סילוק נייר תקוע ב-מזין נייר אחורי**

סלק את הנייר התקוע.

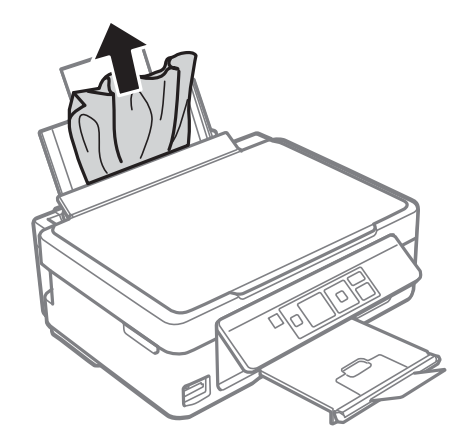

### **הוצאת נייר תקוע ממגש הפלט**

הוצא את הנייר התקוע.

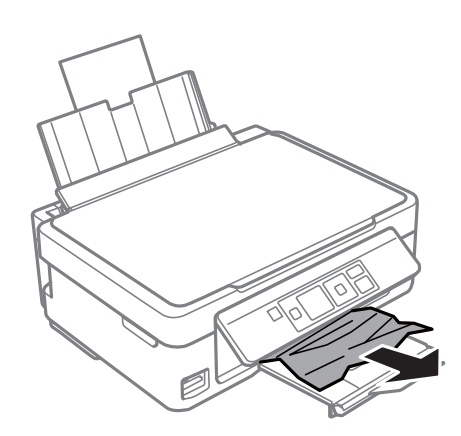

### **סילוק נייר תקוע מתוך המדפסת**

### !*זהירות:*

❏ *היזהר לא ללכוד את ידך או את אצבעותיך בעת פתיחת יחידת הסריקה או סגירתה. אם לא תיזהר, אתה עלול להיפצע.*

❏ *לעולם אל תיגע בלחצנים שעל גבי לוח הבקרה כאשר ידך בתוך המדפסת. אם המדפסת מתחילה לפעול היא יכולה לגרום לפציעה. היזהר לא לגעת בחלקים הבולטים, כדי להימנע מפציעה.*

.1 פתח את יחידת הסורק כשמכסה המסמכים סגור.

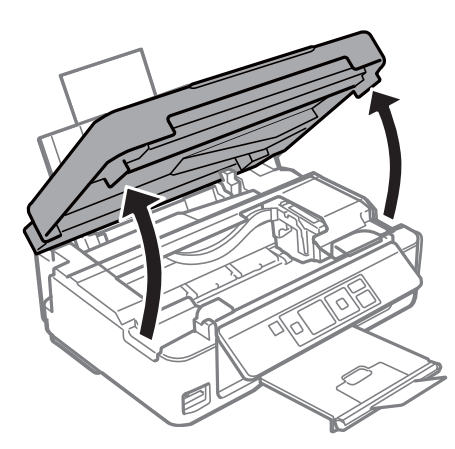

.2 הוצא את הנייר התקוע.

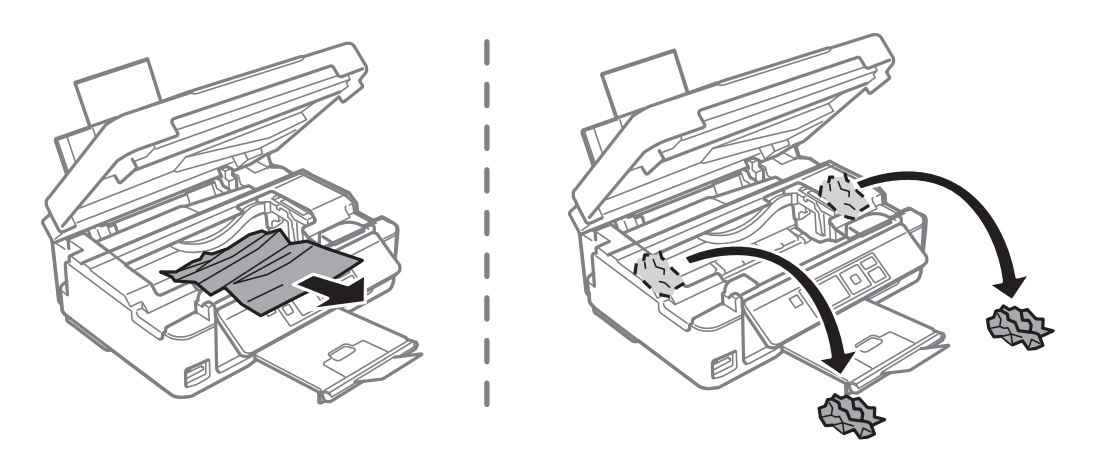

#### *חשוב:* c

*אל תיגע בכבל הלבן והשטוח או בחלק השקוף למחצה שבתוך המדפסת. אם תעשה זאת אתה עלול לגרום לתקלה.*

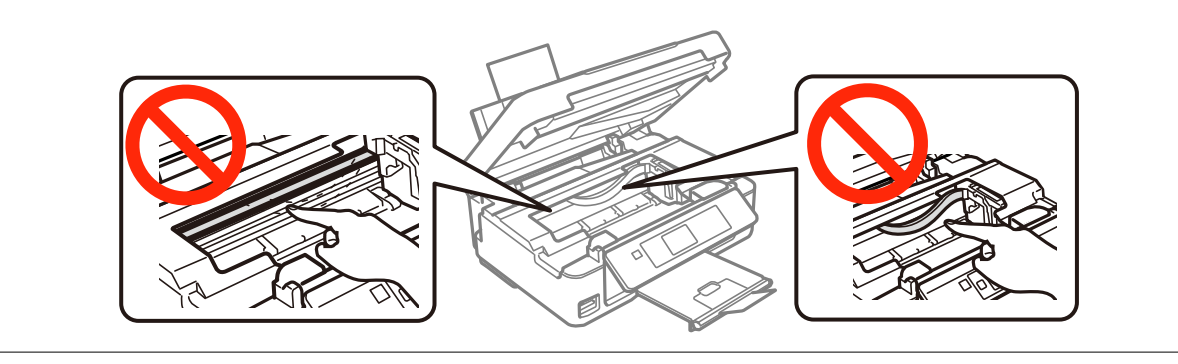

. סגור את יחידת הסורק.  $3$ 

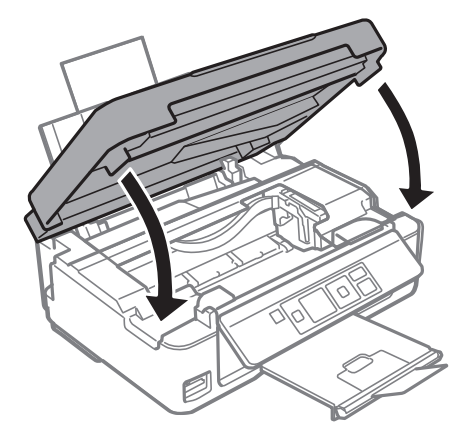

## **הנייר אינו מוזן כהלכה**

בדוק את הדברים הבאים ובצע את הפעולות הנדרשות כדי לפתור את הבעיה.

הנח את המדפסת על משטח שטוח והפעל אותה בתנאי הסביבה המומלצים. $\Box$ 

❏השתמש בנייר הנתמך בידי מדפסת זאת.

ם מלא את ההוראות בנושא אמצעי זהירות לטיפול בנייר.  $\Box$ 

הדא שגודל הנייר וסוג הנייר תואמים לגודל ולסוג הנייר שהכנסת בפועל למדפסת.  $\Box$ 

**מידע קשור**

- $\,$ "מפרט [סביבתי" בעמוד](#page-157-0)  $\,$
- $_3$  אמצעי זהירות לטיפול [בנייר" בעמוד](#page-36-0)" $\blacktriangleright$
- $_3$ 8 "גודל הנייר וכמויות [הדפים" בעמוד](#page-37-0)  $\blacklozenge$ 
	- | "רשימת סוגי [הנייר" בעמוד](#page-38-0) 39

### **נייר תקוע**

טען דף בכיוון הנכון והחלק את המסילות הצדדיות לאורך קצוות הדף.

שאם הכנסת כמה דפים הכנס דף נייר אחר בכל פעם. $\Box$ 

#### **מידע קשור**

- | "סילוק נייר [תקוע" בעמוד](#page-127-0) 128
- | "הכנסת דפים אל מזין נייר [אחורי" בעמוד](#page-39-0) 40

### **הנייר מוזן עקום**

טען דף בכיוון הנכון והחלק את המסילות הצדדיות לאורך קצוות הדף.

#### **מידע קשור**

| "הכנסת דפים אל מזין נייר [אחורי" בעמוד](#page-39-0) 40

### **כמה דפי נייר מוזנים ביחד**

❏הכנס דף נייר אחד בכל פעם.

מם כמה דפי נייר מוזנים ביחד בזמן הדפסה דו-צדדית, הוצא את הנייר שהכנסת למדפסת לפני שאתה מכניס G<br>מחדש את הנייר.

### **הדפים לא מוזנים**

- אל תכניס יותר דפים מהכמות המרבית של דפים שניתן. אם אתה משתמש בדף רגיל אל תשים עוד דפים מעבר לקו G אל תשים עוד<br>שמסומו על ידי המשולש במסילה הצדדית.
	- המדפסת. עליון הניקוי שהגיע עם הנייר המקורי של Epson נמצא ברשותך, נקה באמצעותו את הגליל שבתוך G את הגליל של ה<br>המדפסת.

#### **מידע קשור**

- $_3$ 8 "גודל הנייר וכמויות [הדפים" בעמוד](#page-37-0)  $\blacklozenge$ 
	- | "ניקוי נתיב [הניירות" בעמוד](#page-101-0) 102

### **שגיאת אין נייר**

אם מתרחשת שגיאה שאין נייר למרות שיש נייר בתוך מזין נייר אחורי, הכנס את הנייר שוב והצמד אותו אל הקצה<br>הימני של מזיו נייר אחורי.

## **בעיות באספקת החשמל ובלוח הבקרה**

### **המדפסת לא נדלקת**

❏ודא שכבל החשמל מחובר כהלכה.

ם החזק את הלחצן  $\operatorname{\mathsf{U}}$  לחוץ זמן ארוך קצת יותר.  $\Box$ 

### **המדפסת לא נכבית**

החזק את הלחצן  $\mathop{\mathrm{d}}$  לחוץ זמן ארוך קצת יותר. אם עדיין אינך מצליח לכבות את המדפסת, נתק את כבל החשמל מהחשמל. כדילמנוע מראש ההדפסה להתייבש לחלוטין, הדלק את המדפסת שוב וכבה אותה באמצעות לחיצה על  $\bigcup$ הלחצו  $\bigcup$ 

### **מסך ה -LCD מחשיך**

המדפסת נמצאת במצב שינה. לחץ על לחצו כלשהו בלוח הבקרה כדי להחזיר את מסך ה-LCD למצבו הקודם.

## **לא ניתן להדפיס ממחשב**

התקן את מנהל ההתקן של המדפסת. $\Box$ 

❏חבר את כבל ה -USB היטב אל המדפסת ואל המחשב.

ם אתה משתמש ברכזת  $_{\rm USB}$  נסה לחבר את המדפסת ישירות אל המחשב.  $\Box$ 

אם אין ביכולתך להדפיס באמצעות רשת, עיין בדף המתאר את שיטת חיבור הרשת מהמחשב שלך. את א

מם אתה מדפיס נתונים בכמות גדולה זיכרון המחשב עלול לאזול. הדפס את התמונה ברזולוציה נמוכה יותר או G אם התמונה ל<br>במידות קטנות יותר.

<span id="page-132-0"></span>הגורמים להלן. ❏ב-Windows, לחץ על **תור הדפסה** בלשונית **תחזוקה** של מנהל ההתקן של המדפסת ולאחר מכן בדוק את

ם בדוק אם יש עבודות הדפסה בהשהיה. $\Box$ 

בטל הדפסה אם יש צורך.

 $\Box$ ודא שהמדפסת אינה לא מקוונת או ממתינה.

<mark>אם המדפסת לא מקוונת או אם היא ממתינה,</mark> נקה את ההגדרה הרלוונטית למצבה (לא מקוונת או ממתינה)<br>מהתפריט מדפסת.

התפריט). ❏ודא שהמדפסת נבחרה כמדפסת ברירת המחדל מהתפריט **מדפסת** (אמור להיות סימן ביקורת בפריט

אם המדפסת לא נבחרה בתור מדפסת ברירת המחדל, הגדר אותה בתור מדפסת ברירת המחדל.

❏ודא שיציאת המדפסת נבחרה בצורה נכונה ב **תכונה** > **יציאה** מתפריט ה **מדפסת** כדלהלן. בחר "**USBXXX** "עבור חיבור USB, או "**Port Print EpsonNet** "עבור חיבור רשת.

❏ב-X OS Mac, ודא שמצב המדפסת אינו **השהיה**.

בחר ב-**העדפות מערכת** מתוך התפריט > **מדפסות וסורקים** (או **הדפסה וסריקה**, **הדפסה ופקס**), ולאחר מכן **המדפסת**). לחץ פעמיים על סמל המדפסת. אם המדפסת בהשהיה, לחץ על **חדש פעולה** (או על **חדש את פעולת**

#### **מידע קשור**

- | "התקנת [יישומים" בעמוד](#page-123-0) 124
- | "התחברות [למחשב" בעמוד](#page-21-0) 22
	- $_{72}$  "ביטול [הדפסה" בעמוד](#page-71-0)  $\bullet$

## **כאשר לא ניתן לבצע הגדרות רשת**

- כבה את ההתקנים שאתה רוצה לחבר אל הרשת. המתן כ $\scriptstyle1$ 0 שניות,  $\,$  ולאחר מכן הדלק את ההתקנים בסדר $\Box$ הבא: נקודת גישה, מחשב או התקן חכם, ואז את המדפסת. קרב את המדפסת והמחשב או ההתקן החכם אל<br>נקודת הגישה כדי לסייע לתקשורת גלי הרדיו. ואז נסה לבצע שוב את הגדרות הרשת.
- דוח חיבור הרשת, ולאחר מכן בצע את הפתרונות המודפסים. ❏בחר **הגדרות** <sup>&</sup>gt; **הגדרות רשת** <sup>&</sup>gt; **בדיקת התחברות**, ואז הדפס דו"ח חיבור רשת. אם מתרחשת שגיאה, בדוק את

#### **מידע קשור**

- $_{133}$  שלא מצליח להתחבר מהתקנים למרות שאין בעיה בהגדרות הרשת" בעמוד  $\blacklozenge$ 
	- $\,$  הודעות ופתרונות בדוח חיבור הרשת $\,$  בעמוד  $\,$

### **לא מצליח להתחבר מהתקנים למרות שאין בעיה בהגדרות הרשת**

אם אין ביכולתך להתחבר ממחשב או התקן חכם אל המדפסת למרות שדו"ח חיבור הרשת אינו מראה שום בעיות,<br>טייו בדברים הבאים.

כאשר אתה משתמש בנקודות גישה רבות בו-זמנית, אפשר שלא יהיה ביכולתך להשתמש במדפסת מהמחשב או $\Box$ מההתקן החכם, בהתאם להגדרות של נקודות הגישה. חבר את המחשב או את ההתקן החכם לאותה נקודת גישה<br>כמו המדפסת.

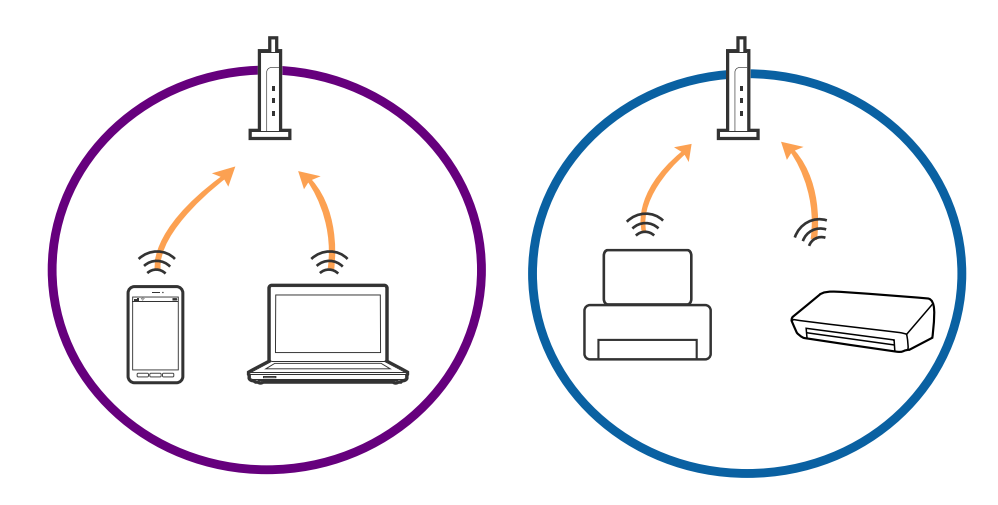

אפשר שלא יהיה ביכולתך להתחבר לנקודת הגישה כאשר יש לנקודת הגישה מספרי SSID רבים ויש התקנים  $\Box$ המחוברים למספרי SSID שונים באותה נקודת גישה. חבר את המחשב או את ההתקן החכם לאותו SSID כמו המדפסת.

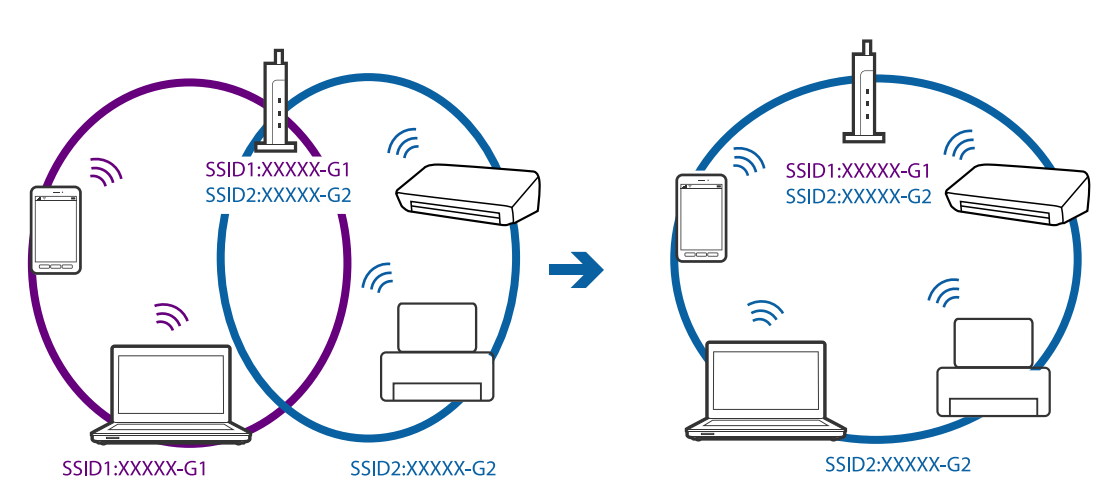

<span id="page-134-0"></span>❏לנקודת גישה תואמת a802.11IEEE ו-g802.11IEEE כאחד, יש SSIDs של 2.4 GHz ו- 5 GHz. אם תומכת רק בתקשורת על פני 2.4 GHz. חבר את המחשב או את ההתקן החכם לאותו SSID כמו המדפסת.

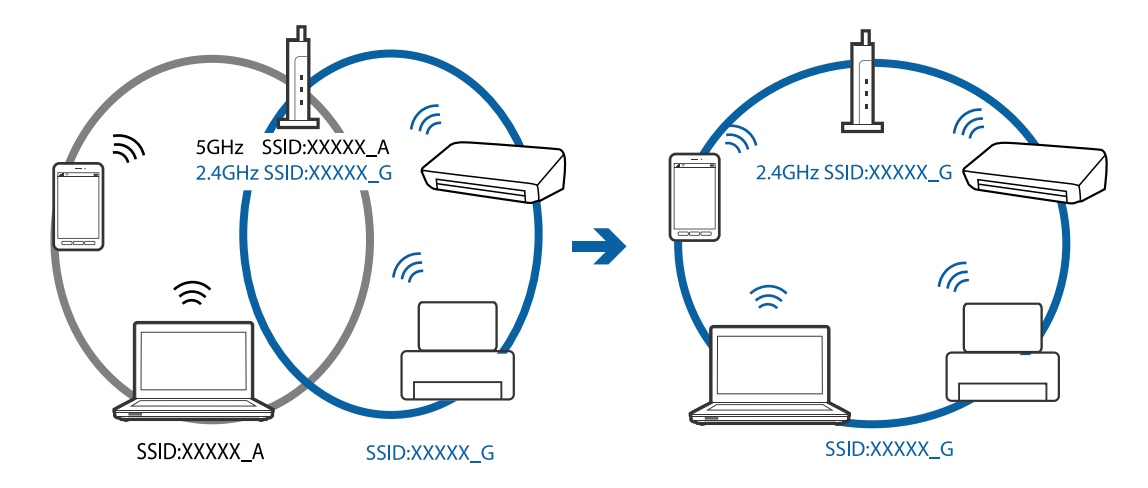

למרבית נקודות הגישה יש תכונת מפריד פרטיות החוסם את התקשורת מהתקנים בלתי מורשים. אם אין ביכולתך  $\Box$ להתחבר לרשת גם כאשר ההתקנים ונקודת הגישה מחוברים לאותו SSID, השבת את מפריד הפרטיות בנקודת<br>הגישה. לפרטים נוספים, עיין במדריך שסופק עם נקודת הגישה.

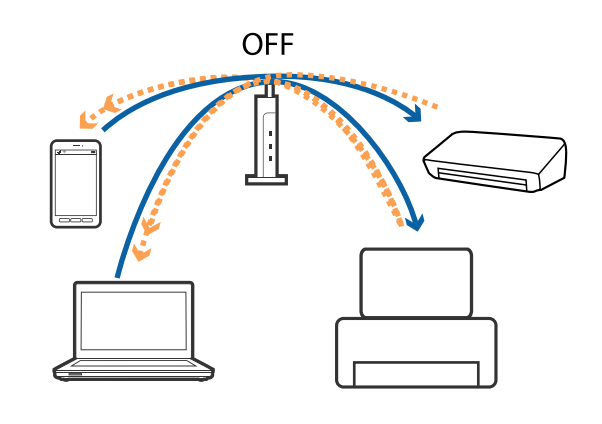

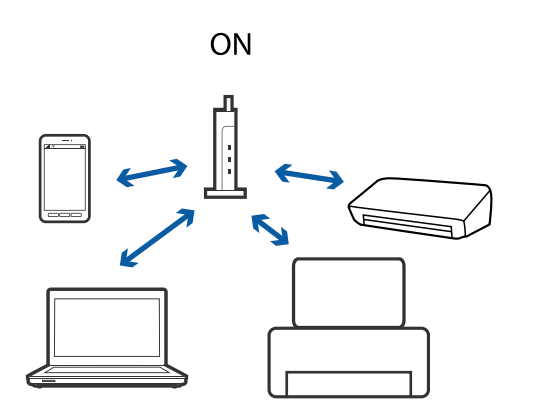

**מידע קשור**

| "בדיקת ה -SSID המחובר למדפסת" בעמוד 135

 $_{136}$ בדית ה[-SSID](#page-135-0) עבור [המחשב" בעמוד](#page-135-0)  $\bullet$ 

### **בדיקת ה -SSID המחובר למדפסת**

תוכל לבדוק את ה -SSID באמצעות הדפסת דו"ח חיבור רשת, דף מצב רשת או Config Web.

### **בדית ה -SSID עבור המחשב**

### **Windows**

בחר **לוח הבקרה** > **רשת ואינטרנט** > **מרכז רשת ושיתוף**.

<span id="page-135-0"></span>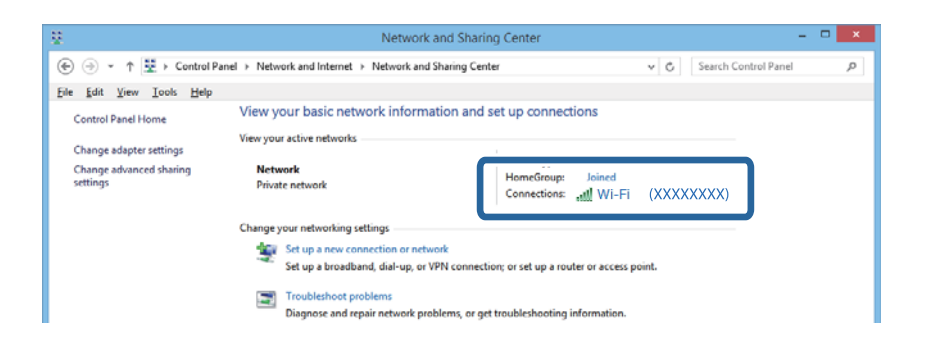

### **Mac OS X**

לחץ על סמל ה -WiFi בראש מסך המחשב. תוצג רשימת מספרי SSID כאשר ה -SSID המחובר מסומן בווי.

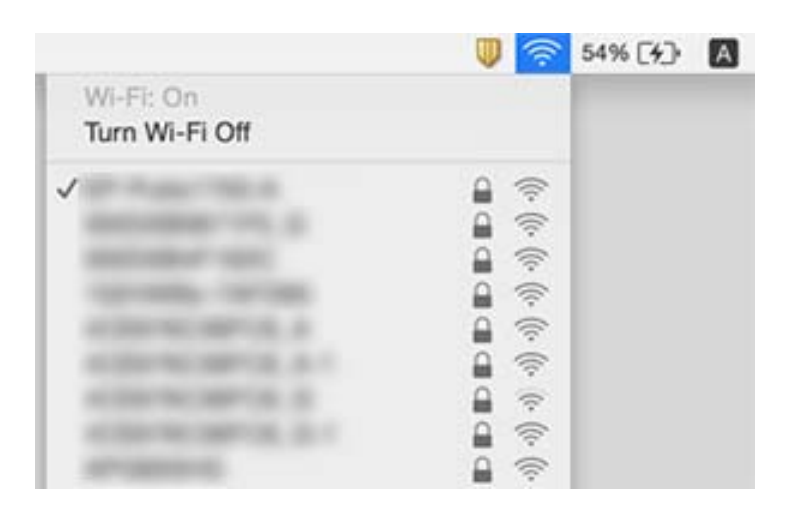

### **לפתע אין המדפסת מסוגלת להדפיס באמצעות חיבור רשת**

עתרי שינוי נקודת הגישה או הספק שלך, נסה ליצור שוב הגדרות רשת עבור המדפסת. חבר את המחשב או את ∏<br>ההתקן החכם לאותו SSID כמו המדפסת.

כבה את ההתקנים שאתה רוצה לחבר אל הרשת. המתן כ $\texttt{-}$  שניות, ולאחר מכן הדלק את ההתקנים בסדר  $\Box$ הבא: נקודת גישה, מחשב או התקן חכם, ואז את המדפסת. קרב את המדפסת והמחשב או ההתקן החכם אל<br>נקודת הגישה כדי לסייע לתקשורת גלי הרדיו, ואז נסה לבצע שוב את הגדרות הרשת.

- בדוק את הגורמים להלן. ❏במערכת הפעלה Windows, לחץ על **תור הדפסה** בלשונית **תחזוקה** של מנהל ההתקן של המדפסת ולאחר מכן
	- בדוק אם יש עבודות הדפסה בהשהיה. בטל הדפסה אם יש צורך. $\Box$
- הרלוונטית למצבה (לא מקוונת או ממתינה) מהתפריט **מדפסת**. ❏ודא שהמדפסת אינה לא מקוונת או ממתינה. אם המדפסת לא מקוונת או אם היא ממתינה, נקה את ההגדרה
	- התפריט). ❏ודא שהמדפסת נבחרה כמדפסת ברירת המחדל מהתפריט **מדפסת** (אמור להיות סימן ביקורת בפריט
		- אם המדפסת לא נבחרה בתור מדפסת ברירת המחדל, הגדר אותה בתור מדפסת ברירת המחדל.
			- ❏ודא שהיציאה שנבחרה היא היציאה הנכונה ב**תכונות מדפסת** > **יציאה**
- נכשל, בדוק את דו"ח חיבור הרשת ופעל בהתאם לפתרונות המודפסים בו. ❏בחר **הגדרות** <sup>&</sup>gt; **הגדרות רשת** <sup>&</sup>gt; **בדיקת התחברות**, ואז הדפס דו"ח חיבור רשת. אם הדו"ח מראה שחיבור הרשת
- ⊡ נסה לגשת לכל אתר אינטרנט מהמחשב כדי לוודא שהגדרות הרשת של המחשב נכונות. אם אינך יכול לגשת לשום<br>אתר אינטרנט, הרי שיש בעיה במחשב. לפרטים נוספים, עיין במדריך שסופק עם המחשב שלך.

#### **מידע קשור**

- | "בדיקת ה -SSID המחובר [למדפסת" בעמוד](#page-134-0) 135
	- $_{136}$ בדית ה[-SSID](#page-135-0) עבור [המחשב" בעמוד](#page-135-0)  $\bullet$
- $\,$  הודעות ופתרונות בדוח חיבור הרשת $\,$  בעמוד  $\,$
- $_1$  לא מצליח להתחבר מהתקנים למרות שאין בעיה בהגדרות [הרשת" בעמוד](#page-132-0) 133 $\blacklozenge$

## **לפתע אין המדפסת מסוגלת להדפיס באמצעות חיבור USB**

- ❏נתק את כבל ה -USB מהמחשב. לחץ לחיצה ימנית על סמל המדפסת המוצג במחשב, ואז בחר **הסר התקן**. עכשיו, חבר את כבל ה-USB אל המחשב ונסה הדפסת בדיקה. אם ההדפסה אפשרית, הרי שההתקנה<br>הושלמה.
- התקו מחדש את חיבור ה-USB בהתאם לצעדים המבואים בסעיף [החלפת שיטת חיבור למחשב] במדריר זה. $\Box$

#### **מידע קשור**

| "שינוי שיטות החיבור אל [המחשב" בעמוד](#page-32-0) 33

## **לא יכול להדפיס מ-iPhone או iPad**

❏חבר את ה -iPhone או ה -iPad לאותה רשת (SSID (שאליה מחוברת המדפסת.

❏אפשר **תצורת נייר** בתפריטים הבאים.

**הגדרות** > **הגדרת המדפסת** > **הגדרות מקור נייר** > **תצורת נייר**

❏הפוך את ההגדרה AirPrint לזמינה ב-Config Web.

#### **מידע קשור**

 $_{24}$  "התחברות להתקן [חכם" בעמוד](#page-23-0)" $\blacktriangleright$ 

111 בעמוד "Web Config"  $\blacklozenge$ 

### **ההדפסה הושהתה**

<mark>אם אתה מדפיס תמונה גדולה עם הרבה נתונים ייתכן שההדפסה תושהה והנייר יצא מהמדפסת. הדפס את התמונה</mark><br>ברזולוציה נמוכה יותר או במידות קטנות יותר.

### **בעיות בתדפיסים**

### **התדפיס משופשף או שחסר בו צבע**

<mark>אם לא השתמשת במדפסת הרבה זמן, ייתכן שפיות ראש ההדפסה סתומות ולא יוציאו את הדיו. בצע בדיקת פיה</mark><br>ולאחר מכן נקה את ראש ההדפסה אם אחת מהפיות בראש ההדפסה סתומות.

**מידע קשור**

| "בדיקת ראש ההדפסה [וניקויו" בעמוד](#page-98-0) 99

### **מופיעים פסים או צבעים בלתי צפויים**

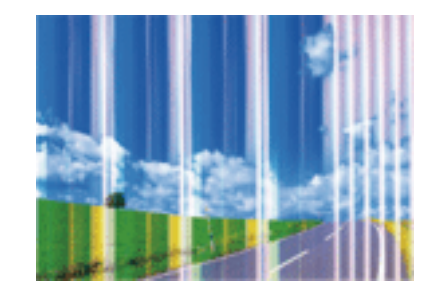

יתכן שנחירי ראש ההדפסה סתומים. בצע בדיקת נחיר במטרה לבדוק אם יש סתימה בנחירי ראש ההדפסה. נקה את<br>ראש ההדפסה אם נחירים כלשהם בראש ההדפסה סתומים.

#### **מידע קשור**

| "בדיקת ראש ההדפסה [וניקויו" בעמוד](#page-98-0) 99

### **פסים צבעוניים מופיעים במרווחים קבועים של כ2.5- ס"מ**

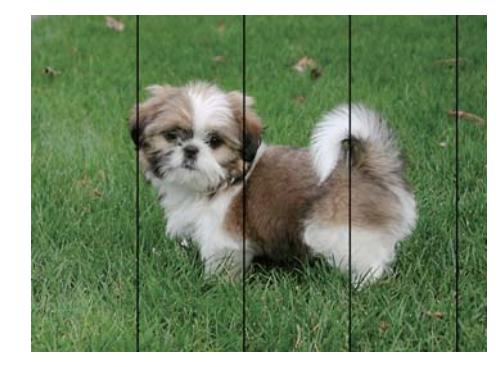

ם בחר בהגדרת סוג הנייר המתאימה לסוג הנייר המוטען במדפסת. $\Box$ 

❏יישר את ראש ההדפסה מהמחשב.

בעת הדפסה על נייר רגיל, הדפס באמצעות הגדרת איכות גבוהה יותר.  $\Box$ 

**מידע קשור**

- | "רשימת סוגי [הנייר" בעמוד](#page-38-0) 39
- | "יישור ראש ההדפסה [Windows "בעמוד](#page-101-0) 102
- $_{102}$ יישור ראש ההדפסה Mac OS X "יישור בעמוד

### **תדפיסים מטושטשים, רצועות אנכיות או יציאה מהיישור**

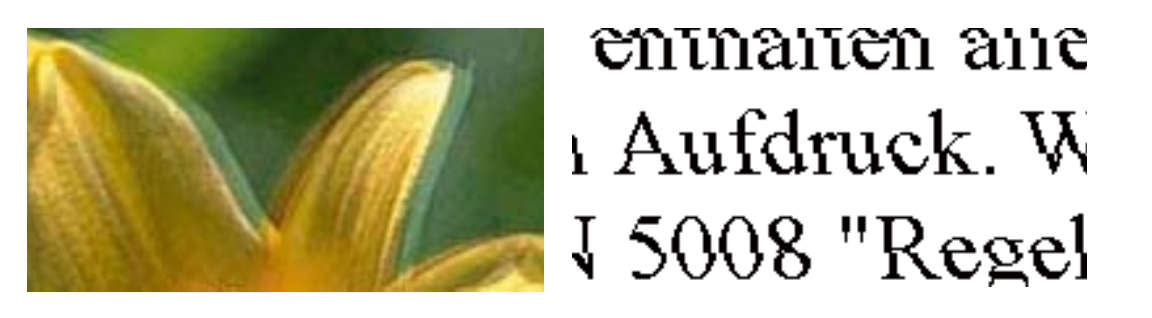

ישר את ראש ההדפסה.

**מידע קשור** | "יישור ראש [ההדפסה" בעמוד](#page-100-0) 101

### **איכות ההדפסה לא משתפרת גם אחרי יישור ראש ההדפסה**

בזמן הדפסה דו-כיוונית (או במהירות גבוהה) ראש ההדפסה מדפיס כשהוא נע בשני הכיוונים וקווים אנכיים עשויים להיות לא ישרים. אם איכות ההדפסה לא משתפרת השבת את ההגדרה הדפסה דו-כיוונית (או במהירות גבוהה).<br>השבתת הגדרה זו טשויה להאט את מהירות ההדפסה.

### Windows❏

הסר את הסימון מהאפשרות **מהירות גבוהה** בכרטיסייה **אפשרויות נוספות** של מנהל ההתקן של המדפסת.

### Mac OS X❏

בחר ב-**העדפות מערכת** מתוך התפריט > **מדפסות וסורקים** (או **הדפסה וסריקה**, **הדפסה ופקס**), ולאחר מכן **הדפסה במהירות גבוהה**. בחר את המדפסת. לחץ על **אפשרויות וציוד** <sup>&</sup>gt; **אפשרויות** (או **מנהל התקן**). בחר באפשרות **כבוי** עבור ההגדרה

### **איכות ההדפסה גרועה**

בדוק את הגורמים להלן אם איכות ההדפסה גרועה בגלל הדפסים מטושטשים, רצועות, צבעים חסרים, צבעים<br>דהויים ויישור שגוי רחדפיסים.

ם השתמש בנייר הנתמר בידי מדפסת זאת.  $\Box$ 

בחר בהגדרת סוג הנייר המתאימה לסוג הנייר המוטעו במדפסת. $\Box$ 

ל תדפיס על נייר לח, נייר שניזוק או נייר ישו מדי. $\Box$ 

ם אם הנייר מסולסל או המעטפות נפוחות, שטח אותם. $\Box$ 

בצע בדיקת פיה ולאחר מכן נקה את ראש ההדפסה אם אחת מהפיות בראש ההדפסה סתומות. $\Box$ 

❏ישר את ראש ההדפסה.

הדפס באיכות גבוהה יותר $\Box$ 

ש אל תערום את הנייר מיד לאחר ההדפסה. $\Box$ 

יבש את התדפיסים מיד לפני שתתייק או תציג אותם. כשהתדפיסים מתייבשים יש להימנע מאור שמש ישיר, לא ∏<br>להשתמש במייבש ולא לנגוע בצד המודפס של הנייר.

של כשמדפיסים תמונות או תצלומים מומלץ להשתמש בנייר מקורי של Epson במקום בנייר רגיל. הדפס על צד הנייר C<br>של Epson שאפשר להדפיס עליו.

⊡ נסה להשתמש במחסניות דיו מקוריות של Epson. מוצר זה מיועד להתאים צבעים על סמך שימוש במחסניות דיו ⊋<br>מקוריות של Epson. השימוש במחסניות דיו שאינו מקוריות יכול לגרום לירידה באיכות ההדפסה.

ם מומלץ להשתמש במחסנית הדיו לפני התאריך המודפס על גבי האריזה. $\Box$ 

❏לקבלת תוצאות מיטביות יש לנצל את כל מחסנית הדיו תוך שישה חודשים ממועד פתיחת האריזה.

#### **מידע קשור**

- $_3$ 8 "גודל הנייר וכמויות [הדפים" בעמוד](#page-37-0)  $\blacklozenge$ 
	- | "רשימת סוגי [הנייר" בעמוד](#page-38-0) 39
- $_3$  אמצעי זהירות לטיפול [בנייר" בעמוד](#page-36-0)" $\blacktriangleright$
- | "בדיקת ראש ההדפסה [וניקויו" בעמוד](#page-98-0) 99
	- | "יישור ראש [ההדפסה" בעמוד](#page-100-0) 101

### **הנייר מרוח או שרוט**

כאשר מופיעות רצועות אופקיות או שיש מריחה בראש או בתחתית הנייר, טען נייר בכיוון הנכון והחלק את מדריכי **□**<br>הקצוות עד לקצוות הנייר.

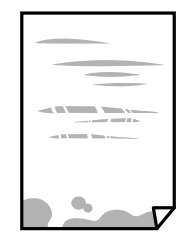

 $\Box$ כאשר מופיעות רצועות אנכיות או שהנייר מרוח, יש לנקות את נתיב הנייר.

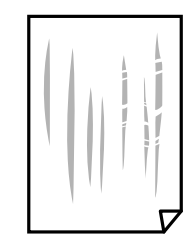

הנח את הנייר על גבי משטח שטוח על מנת לוודא שהוא לא מתעקל. אם הוא אינו ישר, יישר אותו.  $\Box$ 

בשעת הדפסה ידנית על שני צדי הגיליון יש לוודא שהדיו יבשה לגמרי לפני הטענת הנייר מחדש.  $\Box$ 

**מידע קשור**

- | "הכנסת דפים אל מזין נייר [אחורי" בעמוד](#page-39-0) 40
	- | "ניקוי נתיב [הניירות" בעמוד](#page-101-0) 102

### **התמונות המודפסות דביקות**

אפשר שאתה מדפיס בצד הלא נכון של נייר התמונות. ודא שאתה מדפיס על הצד המיועד להדפסה. אחרי שמדפיסים בצד הלא נכון של נייר צילום, יש לנקות את נתיב הנייר.

> **מידע קשור** | "ניקוי נתיב [הניירות" בעמוד](#page-101-0) 102

### **התמונות מודפסות בצבעים לא צפויים**

כאשר מדפיסים ממנהל התקן ההדפסה של מערכת הפעלה Windows מיושמת הגדרת תיקון הצילומים האוטומטי<br>של Epson כברירת מחדל, בהתאם לסוג הנייר. כדי לשנות הגדרה זו.

בלשונית **אפשרויות נוספות** בחר את **מותאם אישית** בתוך **תיקון צבעים**, ואזלחץ על **מתקדם**. שנה את ההגדרה **תיקון** בשיטה אחרת כלשהי לתיקון צבע מחוץ לשיטה של **שיפור תמונה** בתוך **ניהול צבעים**. **סצנה** מההגדרה **תיקון אוטומטי** לאחת האפשרויות האחרות. אם לא הצלחת לשנות את ההגדרה, עליך להשתמש

**מידע קשור**

| "התאמת צבע [התדפיס" בעמוד](#page-67-0) 68

### **הצבעים שונים ממה שאתה רואה בתצוגה**

- ⊡ להתקני תצוגה כמו מסכי מחשב יש תכונות תצוגה משל עצמם. אם התצוגה אינה מאוזנת התמונה לא מוצגת<br>בבהירות ובצבעים הנכונים. כוון את הגדרות תכונות ההתקן.
- התמונה בתצוגה משפיע של האופן שבו נראית התמונה בתצוגה. הימנע מאור שמש ישיר ואשר את T משפיע על האופן שבו נראית.<br>התמונה במקום בו מובטחת לר תאורה הולמת.
- אפשר שהצבעים יהיו שונים ממה שנראה בהתקנים חכמים כמו טלפונים חכמים או טבלטים שהתצוגה שלהם היא Q<br>בטלת רזולוציה גבוהה.
- ⊡ הצבעים בתצוגה אינם זהים לחלוטין לאלו המופיעים על הנייר משום שתהליך הפקת הצבע של התקן התצוגה שונה ∏<br>מזה של המדפסת.

### **לא ניתן להדפיס ללא שוליים**

הגדר <sup>י</sup>ללא שוליים<sup>י</sup> בהגדרות המדפסת. אם תבחר סוג נייר שאינו תומך בהדפסה ללא שוליים, לא תוכל לבחור את<br>האפשרות **ללא שוליים**. בחר סוג נייר שתומך בהדפסה ללא שוליים.

**מידע קשור**

- | "אפשרויות תפריט למצב הדפס [תמונות" בעמוד](#page-50-0) 51
	- $\,$ אפשרויות תפריט למצב [צלם" בעמוד](#page-73-0)  $\bullet$
	- | "יסודות ההדפסה [Windows "בעמוד](#page-51-0) 52
	- 53 "<br/>יסודות ההדפסה Mac OS X" וויסודות ל $\blacklozenge$

### **קצוות התמונה נגזרים בעת הדפסה ללא שוליים**

בהדפסה ללא שוליים התמונה מוגדלת מעט והשטח הבולט נגזר. בחר הגדרת הגדלה קטנה יותר.

### Windows❏

ההגדרות. לחץ **הגדרות** לצד תיבת הסימון **ללא שוליים** בלשונית מנהל ההתקן של המדפסת **ראשי** ולאחר מכן שנה את

### Mac OS X❏

שנה את הגדרת **הרחבה** מהתפריט **הגדרות הדפסה** של דיאלוג ההדפסה.

### **המיקום, הגודל או השוליים של התדפיס שגויים**

טען דף בכיוון הנכון והחלק את המסילות הצדדיות לאורך קצוות הדף.  $\Box$ 

באשר מניחים את המקור על גבי משטח סריקה יש ליישר את הפינה של המקור עם הפינה המסומנת בסמלΩ<br>במסגרת של זגוגית הסורק. אם קצוות ההעתק חתוכים יש להרחיק את המקור קצת מהפינה.

כאשר אתה מניח את מסמכי המקור על משטח סריקה, נקה את משטח סריקה ואת מכסה המסמכים. אם יש אבק $\Box$ אם כתמים על הזכוכית, שטח ההעתקה יכול להתרחב כדי לכלול את האבק או את הכתמים וכך נגרמים מצב<br>הטתקה שגוי או תמונות קטנות.

ם בחר את ההגדרה המתאימה לגודל הנייר. $\Box$ 

התאם את הגדרת השוליים ביישום כך שהשוליים יהיו בתוך השטח הניתן להדפסה. $\Box$ 

#### **מידע קשור**

- | "הכנסת דפים אל מזין נייר [אחורי" בעמוד](#page-39-0) 40
- | "הנח את המסמכים המקוריים על משטח [סריקה" בעמוד](#page-43-0) 44
	- | "ניקוי משטח [סריקה" בעמוד](#page-102-0) 103
		- | "שטח בר [הדפסה" בעמוד](#page-151-0) 152

### **התווים המודפסים הם שגויים או מעורבבים**

❏חבר את כבל ה -USB היטב אל המדפסת ואל המחשב.

- ❏בטל כל עבודת הדפסה הנמצאת בהשהיה.
- ש בשעת ההדפסה אל תכניס את המחשב למצב <mark>תרדמה</mark> או למצב שינה. בפעם הבאה שתדליק את המחשב יתכן ⊡<br>שיודפסו טמודים של טקסט מטורבב.

#### **מידע קשור**

 $_{72}$  "ביטול [הדפסה" בעמוד](#page-71-0)  $\bullet$ 

### **התמונה המודפסת היא הפוכה**

נקה הגדרות של תמונת ראי במנהל ההתקן של המדפסת או ביישום.

### Windows❏

נקה את **תמונת מראה** בלשונית **אפשרויות נוספות** של מנהל ההתקן של המדפסת.

#### Mac OS X❏

נקה **תמונת מראה** מהתפריט **הגדרות הדפסה** של דיאלוג ההדפסה.

### **דפוסים דמויי-מוזאיקה בתדפיסים**

בהדפסת תמונות או תצלומים הדפסה תוך שימוש בנתוני רזולוציה גבוהה. תמונות באתרי אינטרנט הן לעתים קרובות<br>ברזולוציה נמוכה אף על פי שהן נראות טוב מספיק בתצוגה ולכן איכות ההדפסה עלולה לרדת.

### **בתמונה שהועתקה מופיעים צבעים בלתי אחידים, מריחות, נקודות או קווים ישרים.**

ם נקה את נתיב הניירות.  $\Box$ 

❏נקה את משטח סריקה.

אל תלחץ חזק מדי על המקור או מכסה המסמכים כשאתה שם את המקור על משטח סריקה.  $\square$ 

ם הדיו מרוח הקטן את הגדרת הצפיפות.  $\Box$ 

#### **מידע קשור**

- | "ניקוי נתיב [הניירות" בעמוד](#page-101-0) 102
- | "ניקוי משטח [סריקה" בעמוד](#page-102-0) 103
- $_{74}$  "אפשרויות תפריט למצב [צלם" בעמוד](#page-73-0) $^{\prime\prime}$

### **תבנית moiré) קווקווים) מופיעה בתמונה שהועתקה**

שנה את ההגדרה 'הקטן' ו'הגדל' או הנח את מסמך המקור בזווית מעט שונה.

**מידע קשור**  $_{74}$  "אפשרויות תפריט למצב [צלם" בעמוד](#page-73-0)  $\blacklozenge$ 

### **תמונה של הצד ההפוך של המקור מופיעה בתמונה המועתקת.**

כשהמסמך המקורי הוא דק, הנח את המסמך המקורי על משטח סריקה ולאחר מכן הנח עליו פיסת נייר G<br>שחורה.

הפחת הגדרת צפיפות ההעתקה בלוח הבקרה. $\Box$ 

**מידע קשור**

 $\,$ אפשרויות תפריט למצב [צלם" בעמוד](#page-73-0)  $\bullet$ 

### **לא היה אפשר לפתור את בעיית התדפיס**

אם ניסית את כל הפתרונות ולא פתרת את הבעיה נסה להסיר את מנהל ההתקן של המדפסת ולהתקינו מחדש.

**מידע קשור**

- | "הסרת [יישומים" בעמוד](#page-121-0) 122
- | "התקנת [יישומים" בעמוד](#page-123-0) 124

### **בעיות הדפסה אחרות**

### **ההדפסה אטית מדי**

❏סגור יישומים הפתוחים שלא לצורך.

הקטן את איכות ההדפסה. הדפסה באיכות גבוהה מאטה את ההדפסה. $\Box$
הפוך את ההגדרה הדו-כיוונית (או הגדרת המהירות הגבוהה) לזמינה. כאשר הגדרה זאת הופכת לזמינה ראש G<br>ההדפסה מדפיס כשהוא נט בשני הכיוונים ומהירות ההדפסה גודלת.

Windows❏

בחר **מהירות גבוהה** בלשונית **אפשרויות נוספות** של מנהל ההתקן של המדפסת.

Mac OS X❏

בחר ב-**העדפות מערכת** מתוך התפריט > **מדפסות וסורקים** (או **הדפסה וסריקה**, **הדפסה ופקס**), ולאחר ההגדרה **הדפסה במהירות גבוהה**. מכן בחר את המדפסת. לחץ על **אפשרויות וציוד** <sup>&</sup>gt; **אפשרויות** (או **מנהל התקן**). בחר באפשרות **מופעל** עבור

❏השבת את **מצב שקט**.

❏לוח בקרה

במסך הבית, בחר ב-**מצב שקט**, ולאחר מכן הפוך אותו ללא זמין.

Windows❏

בחר ב-**כבוי** בתור ההגדרה של **מצב שקט** בלשונית **ראשי** של מנהל ההתקן של המדפסת.

Mac OS X**□** 

בחר ב-**העדפות מערכת** מתוך התפריט > **מדפסות וסורקים** (או **הדפסה וסריקה**, **הדפסה ופקס**), ולאחר ההגדרה **מצב שקט**. מכן בחר את המדפסת. לחץ על **אפשרויות וציוד** <sup>&</sup>gt; **אפשרויות** (או **מנהל התקן**). בחר באפשרות **כבוי** עבור

## **מהירות ההדפסה מואטת משמעותית במהלך הדפסה רציפה**

מהירות ההדפסה מואטת כדילמנוע מהמנגנון של המדפסת להתחמם ולהינזק. עם זאת, ניתןלהמשיךלהדפיס. כדי לחזור למהירות הדפסה רגילה יש להפסיק להשתמש במדפסת למשך 30 דקות. אם מכבים את המדפסת מהירות<br>ההדפסה אינה חוזרת לקצב רגיל.

## **לא ניתןלבטל הדפסה ממחשב עם מערכת הפעלה 10.6.8v X OS Mac**

אם ברצונך להפסיק להדפיס מהמחשב שלך, הגדר את ההגדרות הבאות.

הפעל את Config Web, ואז בחר את **9100Port** כהגדרת **הפרוטוקול בעל הקדימות הגבוהה ביותר** ב **הגדרת ופקס**), הסר את המדפסת והוסף אותה מחדש. **AirPrint**. בחר באפשרות **העדפות מערכת** מתוך התפריט <sup>&</sup>gt; **מדפסות וסורקים** (או **הדפסה וסריקה**, **הדפסה**

> **מידע קשור** 111 בעמוד "Web Config"  $\blacklozenge$

# **אי אפשר להתחיל בסריקה**

❏חבר את כבל ה -USB היטב אל המדפסת ואל המחשב.

ם אם אתה משתמש ברכזת  $\mathrm{USB}$  נסה לחבר את המדפסת ישירות אל המחשב. $\Box$ 

אם אתה סורק ברזולוציה גבוהה ברשת. ייתכו שתהיה שגיאת תקשורת. הקטו את הרזולוציה.  $\Box$ 

 $\, \, \rm Epson \, \, \rm Scan \,$ ודא שבחרת את המדפסת (הסורק) הנכונה, אם מופיעה רשימת סורקים כשאתה פותח את E $\, \, \Box$  $\overline{2}$ 

 $\Sigma$ ודא שהמדפסת (הסורק) הנכונים נבחרו ב-2 $\square$  Epson Scan  $\square$ 

ם אתה משתמש ביישומים תואמי  $\text{TWAIN}$  בחר את המדפסת (הסורק) שבה אתה משתמש.  $\Box$ 

❏במערכת ההפעלה Windows, ודאשהמדפסת (סורק) מוצגת בתפריט **סורק ומצלמה**. המדפסת (סורק) צריכה להופיע בתור "EPSON XXXXX (שם המדפסת)". אם המדפסת (סורק) לא מופיעה הסר והתקן מחדש את<br>Epson Scan 2. עיין בהוראות הבאות כדי לעבור אל התפריט סורק ומצלמה.

#### Windows 10❏

לחץ לחיצה ימנית, או לחיצה שמאלית ממושכת, על הלחצן <sup>י</sup>התחל<sup>י</sup> ובחר באפשרות <mark>לוח הבקרה.</mark> הזן את<br>"סורק ומצלמה" בצ'ארם החיפוש, לחץ על **הצג סורקים ומצלמות** ובדוק אם המדפסת מוצגת.

#### Windows 8.1/Windows 8❏

**סורק ומצלמה** ובדוק אם המדפסת מוצגת. בחר באפשרות **שולחן העבודה** <sup>&</sup>gt; **הגדרות** <sup>&</sup>gt; **לוח הבקרה**. הזן "סורק ומצלמה" בצ'ארם החיפוש, לחץ על **הצג**

#### Windows 7❏

לחץ על לחצן ההתחלה ובחר את <mark>לוח הבקרה</mark> הזן את "סורק ומצלמה" בחיפוש, לחץ על <mark>הצג סורקים ומצלמות</mark><br>ובדוק אם המדפסת מוצגת.

#### Windows Vista❏

לחץ על לחצן ההתחלה, בחר את **לוח הבקרה** > **חומרה וקול** > **סורקים ומצלמות** ובדוק אם המדפסת מוצגת.

#### Windows XP❏

המדפסת מוצגת. לחץ על לחצן ההתחלה, בחר את **לוח הבקרה** <sup>&</sup>gt; **מדפסות וחומרה אחרת** <sup>&</sup>gt; **סורקים ומצלמות** ובדוק אם

# אם אתה לא מצליח לסרוק באמצעות אף יישום תואם TWAIN הסר והתקן מחדש את היישום תואם GNU הם ד $\square$

#### **מידע קשור**

- | "הסרת [יישומים" בעמוד](#page-121-0) 122
- | "התקנת [יישומים" בעמוד](#page-123-0) 124

## **אי אפשר להתחיל לסרוק כשמשתמשים בלוח הבקרה**

❏ודא ש - 2 Scan Epson ו-Manager Event Epson מותקנים כהלכה.

 $\square$ בדוק את הגדרת הסריקה המוקצית ב-Epson Event Manager.

#### **מידע קשור**

- $\,$  2" מנהל ההתקן של הסורק)" מנהל  $\,$  2"  $\blacklozenge$ 
	- 120 Epson Event Manager" <

## **בעיות בתמונה הסרוקה**

## **הצבעים לא אחידים או שיש לכלוך או כתמים כשסורקים ממשטח הסריקה**

❏נקה את משטח הסריקה.

- $\Box$ נקה את הלכלוך שנדבק למקור.
- על תלחץ חזק מדי על המקור או על מכסה המסמכים. אם תלחץ חזק מדי הסריקה עשויה להיות מטושטשת, ∏<br>מרוחה או עם כתמים

**מידע קשור**

| "ניקוי משטח [סריקה" בעמוד](#page-102-0) 103

#### **איכות התמונה גסה**

- עבור מסמכים בתוך **מצב מסמך**, וההגדרות עבור תמונות בתוך **מצב תמונה**. ❏הגדר את **מצב** בתוך 2 Scan Epson בהתאם למסמך המקור שאתה רוצה לסרוק. סרוק באמצעות ההגדרות
	- סרוק. ❏בתוך 2 Scan Epson, התאם את התמונה תוך שימוש בפריטים בלשונית **הגדרות מתקדמות** ולאחר מכן,
		- אם הרזולוציה נמוכה, נסה להגביר את הרזולוציה ולאחר מכן את הסריקה.  $\Box$

**מידע קשור**

| "סריקה באמצעות [2 Scan Epson "בעמוד](#page-79-0) 80

### **חומר חיצוני מופיע ברקע התמונות**

אפשר שהתמונות בגב מסמך המקור יופיעו בתמונה הסרוקה.

❏בתוך 2 Scan Epson, בחר את לשונית **הגדרות מתקדמות** ואז התאם את **בהירות**.

בלשונית **הגדרות מתקדמות**. אפשר שתכונה זולא תהיה זמינה, בהתאם להגדרות בלשונית **הגדרות ראשיות** <sup>&</sup>gt; **סוג תמונה** או הגדרות אחרות

**טקסט**. ❏בתוך **מצב מסמך** בתוך 2 Scan Epson, בחר בלשונית **הגדרות מתקדמות** ואז ב-**אפשרות תמונה** <sup>&</sup>gt; **שיפור**

בעת ביצוע סריקה מזכוכית הסורק, הנח נייר שחור או לוח כתיבה על גבי מסמך המקור.  $\Box$ 

**מידע קשור**

- | "הנח את המסמכים המקוריים על משטח [סריקה" בעמוד](#page-43-0) 44
	- | "סריקה באמצעות [2 Scan Epson "בעמוד](#page-79-0) 80

### **הטקסט מטושטש**

- **טקסט**. ❏בתוך **מצב מסמך** בתוך 2 Scan Epson, בחר בלשונית **הגדרות מתקדמות** ואז ב-**אפשרות תמונה** <sup>&</sup>gt; **שיפור**
- ❏בחר את **מצב מסמך** כ-**מצב** בתוך 2 Scan Epson. סרוק באמצעות ההגדרות עבור מסמכים ב-**מצב מסמך**.
- ❏בתוך **מצב מסמך** בתוך 2 Scan Epson, כאשר **סוג תמונה** בתוך לשונית**הגדרות ראשיות** הוגדרה האפשרות לגדול יותר. **שחור-לבן**, התאם את **סף** בלשונית **הגדרות מתקדמות**. כאשר אתה מעלה את **סף**, השטח של הצבע השחור הופך
	- הרזולוציה נמוכה, נסה להגביר את הרזולוציה ולאחר מכן את הסריקה.  $\Box$

**מידע קשור**

| "סריקת מסמכים (מצב [מסמך\)" בעמוד](#page-79-0) 80

## **מופיעים דפוסי Moiré) צללים דמויי רשת)**

אם מסמך המקור הוא מסמך מודפס, אפשר שיופיעו דפוסי Moiré) צללים דמויי רשת) בתמונה הסרוקה.

❏בלשונית **הגדרות מתקדמות** בתוך 2 Scan Epson, הגדר **תיקון סריקה**.

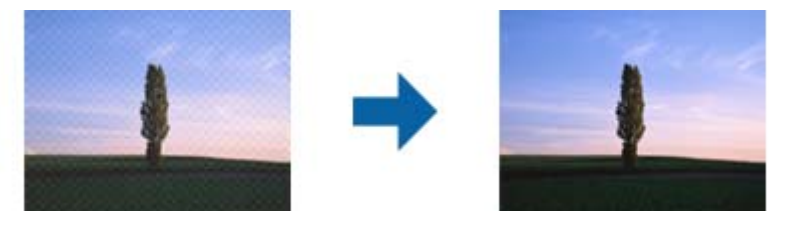

שנה את הרזולוציה ואז סרוק שוב. $\Box$ 

#### **מידע קשור**

| "סריקה באמצעות [2 Scan Epson "בעמוד](#page-79-0) 80

## **לא יכול לסרוק את השטח הנכון בזכוכיות הסורק**

רדא שמסמך המקור הונח נכונה כנגד קווי היישור.  $\Box$ 

- ם אם קצה התמונה הסרוקה חסר,  $\,$ הזז מעט את מסמך המקור מקצה זכוכית הסורק.  $\Box$
- ⊡ כאשר מניחים מסמכי מקור רבים על זכוכית הסורק, יש לוודא את קיומו של רווח של 20 מ"מ לפחות בין מסמכי Q<br>המקור.
- בעת ביצוע סריקה מלוח הבקרה ובחירת פונקציית החיתוך של אזור הסריקה האוטומטית, סלק כל לכלוך או $\Box$ פסולת מזכוכית הסריקה ומכסה המסמכים. אם יש לכלוך או פסולת סביב מסמך המקור, טווח הסריקה מתרחב<br>רדי לרלול אותו

**מידע קשור**

| "הנח את המסמכים המקוריים על משטח [סריקה" בעמוד](#page-43-0) 44

## **לא ניתן להציג תצוגה מקדימה במצב תמונה ממוזערת**

אם אתה מניח מספר פריטים לסריקה על משטח הסריקה, ודא שיש רווח של 20 מ"מ (0.79 אינץ') לפחות בין כל Q אחד ואחד.

בדוק שהמקור הונח או הוזן ישר. $\Box$ 

מקדימה במצב **רגיל** וצור את אזורי הסימון ידנית. ❏בהתאם למקור, ייתכן שלא תוכל להציג תצוגה מקדימה במצב **תמונה ממוזערת**. במצב כזה, סרוק עם תצוגה

**מידע קשור**

| "סריקת צילומים או תמונות (מצב [תמונה\)" בעמוד](#page-82-0) 83

## **טקסט אינו מזוהה נכונה כאשר שומרים אותו בתור PDF ניתן לחיפוש**

בלשונית **טקסט**. ❏בחלון**אפשרויות של פורמט תמונה** בתוך 2 Scan Epson, ודא שהאפשרות **שפת טקסט** הוגדרה בצורה נכונה

❏ודא שהמקור הונח בצורה נכונה.

 $\Box$ יש להשתמש במקור בעל כתב ברור. זיהוי הכתב עשוי להשתבש עבור הסוגים הבאים של מסמכי מקור.

ם מסמכי מקור שהועתקו מספר פעמים  $\Box$ 

❏מסמכי מקור שהתקבלו באמצעות הפקס (ברזולוציות נמוכות)

מסכי מקור שבהם המרווח בין אותיות או המרווח בין שורות קטן מדי $\Box$ 

מסכי מקור בעלי שורות או הדגשה בקו תחתון על פני הטקסט $\Box$ 

❏מסמכי מקור עם כתב יד

ם מסמכי מקור עם קפלים או קמטים $\Box$ 

∟בתוך מצב מסמך בתוך Epson Scan 2, כאשר סוג תמונה בתוך לשוניתהגדרות ראשיות הוגדרה האפשרות<br>שחור-לבו, התאם את סף בלשונית הגדרות מתקדמות. כאשר מעלים את ה-סף, השחור מתחזק.

**טקסט**. ❏בתוך **מצב מסמך** בתוך 2 Scan Epson, בחר בלשונית **הגדרות מתקדמות** ואז ב-**אפשרות תמונה** <sup>&</sup>gt; **שיפור**

**מידע קשור**

| "סריקת מסמכים (מצב [מסמך\)" בעמוד](#page-79-0) 80

## **לא ניתן לפתור בעיות בתמונה סרוקה**

Utility. אם ניסית את כל הפתרונות והבעיה לא נפתרה, אפס את הגדרות 2 Scan Epsonבאמצעות 2 Scan Epson

לתשומת לבד:

*Utility 2 Scan Epson היא אפליקציה המגיעה עם 2 Scan Epson. לתשומת לבך:*

- .Epson Scan 2 Utility התחל .1
	- Windows 10❏

לחץ על כפתור 'התחל' ואז בחר **כל האפליקציות** > **EPSON** < **Utility 2 Scan Epson**.

Windows 8.1/Windows 8❏

הזן את שם האפליקציה בצ'ארם של החיפוש ולאחר מכן בחר את הסמן שהוצג.

- Windows 7/Windows Vista/Windows XP❏ **Utility**. לחץ על כפתור 'התחל' ואז **כל התוכניות** או **תוכניות** <sup>&</sup>gt; **EPSON** <sup>&</sup>lt; **2 Scan Epson** <sup>&</sup>lt; **2 Scan Epson**
	- Mac OS X❏

.**Epson Scan 2 Utility** < **Epson Software** < **אפליקציות** > **המשך** בחר

- .2 בחר את לשונית **אחר**.
	- .3 לחץ **איפוס**.

*אם האתחול אינו פותר את הבעיה, הסר את 2 Scan Epson והתקן מחדש. לתשומת לבך:*

**מידע קשור**

| "הסרת [יישומים" בעמוד](#page-121-0) 122 | "התקנת [יישומים" בעמוד](#page-123-0) 124

## **בעיות סריקה אחרות**

#### **הסריקה אטית מדי**

הנמך את הרזולוציה.

**מידע קשור**

| "סריקה באמצעות [2 Scan Epson "בעמוד](#page-79-0) 80

## **הסריקה מפסיקה כשסורקים ל -TIFF-Multi/PDF**

עמודים בתבנית TIFF-Multi.❏ כשסורקים באמצעות 2 Scan Epson באפשרותך לסרוק ברציפות עד <sup>999</sup> דפים בתבנית PDF ועד <sup>200</sup>

ם בסריקה בנפחים גדולים מומלץ לסרוק בגווני אפור. $\Box$ 

הגדל את השטח הפנוי על גבי הכונן הקשיח של המחשב. הסריקה עלולה לעצור אם אין מספיק שטח פנוי.  $\Box$ 

נסה לסרוק ברזולוציה נמוכה יותר. הסריקה מפסיקה אם גודל הנתונים הכולל מגיע למכסה.  $\Box$ 

**מידע קשור**

| "סריקה באמצעות [2 Scan Epson "בעמוד](#page-79-0) 80

## **בעיות אחרות**

## **מכת חשמל קטנה עם הנגיעה במדפסת**

<mark>אם מחוברים למחשב הרבה התקנים היקפיים יתכן שתרגיש מכת חשמל קטנה עם הנגיעה במדפסת. התקן חוט</mark><br>הארקה למחשב המחובר למדפסת.

## **רעשי הפעולה חזקים**

<mark>אם</mark> המדפסת מרעישה מדי הפעל את <mark>מצב שקט.</mark> הפעלת תכונה זו עשויה להאט את מהירות המדפסת. יתכן שלא יהיה<br>הבדל במידת הרעש של המדפסת, תלוי בסוג הנייר ובהגדרות איכות ההדפסה שבחרת.

 $\Box$ לוח בקרה

במסך הבית, בחר ב-**מצב שקט**, ולאחר מכן הפוך אותו לזמין.

Windows❏

אפשר מצב **מצב שקט** בלשונית **ראשי** במנהל ההתקן של המדפסת.

Mac OS X❏

בחר באפשרות **העדפות המערכת** מתוך התפריט > **מדפסות וסורקים** (או **הדפסה וסריקה**, **הדפסה ופקס**), עבור ההגדרה **מצב שקט**. ולאחר מכן בחר את המדפסת. לחץ על **אפשרויות וציוד** <sup>&</sup>gt; **אפשרויות** (או **מנהל התקן**). בחר באפשרות **מופעל**

## **אי אפשר לשמור את הנתונים בכרטיס זיכרון**

ם השתמש בכרטיס זיכרון אשר נתמך על ידי המדפסת. $\Box$ 

בדוק שכרטיס הזיכרון אינו מוגן מפני כתיבה.  $\Box$ 

בדוק שיש מספיק מקום פנוי בכרטיס הזיכרון. אם אין מספיק מקום בכרטיס הזיכרון אי אפשר לשמור בו  $\Box$ 

**מידע קשור**

 $\,$ מפרט כרטיס זיכרון [נתמך" בעמוד](#page-155-0)  $\,$ 

## **היישום חסום בידי חומת אש (עבור Windows בלבד)**

הוסף את היישום לתכניות המותרות בחומת האש של Windows בהגדרות האבטחה ב**לוח הבקרה**.

## **"?" מוצג במסך בחירת התמונה**

הסמל "?" מוצג במסך המוצר כאשר המוצר אינו תומך בקובץ התמונה שנבחר.

**מידע קשור**

| "מפרטי הנתונים [הנתמכים" בעמוד](#page-156-0) 157

# **נספח**

## **מפרט טכני**

### **מפרט המדפסת**

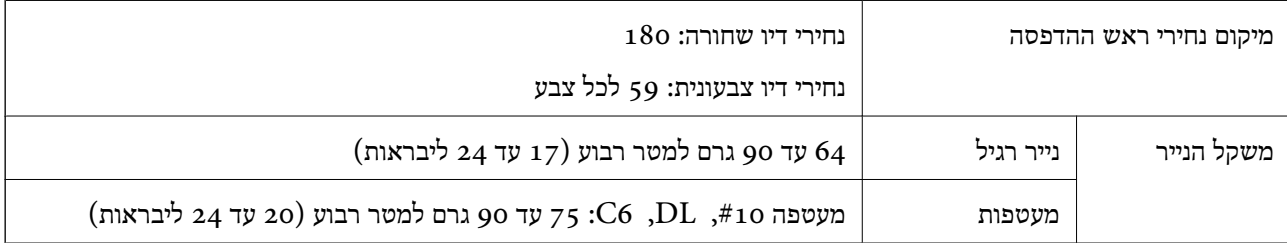

#### **שטח בר הדפסה**

*האזור המיועד להדפסה עבור גליונות בודדים* איכות ההדפסה יכולה לרדת בשטחים המוצללים בגלל מנגנון המדפסת.

#### **הדפסת מסגרת**

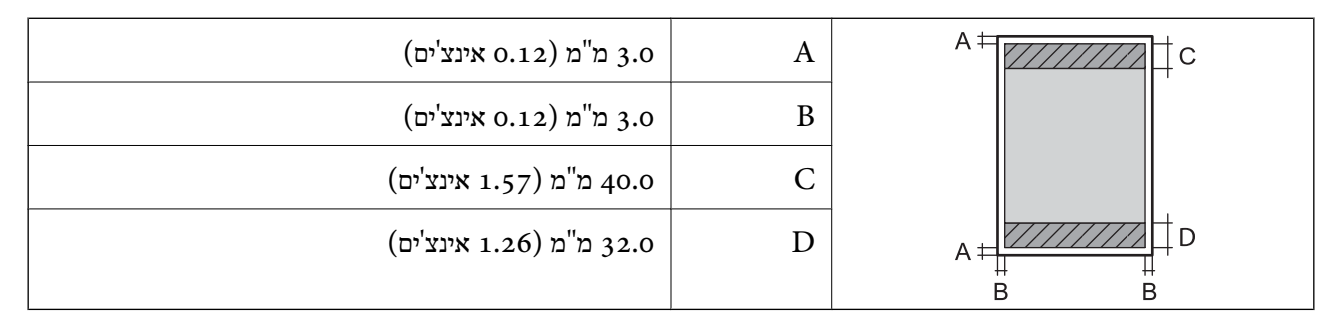

**הדפסה ללא שוליים**

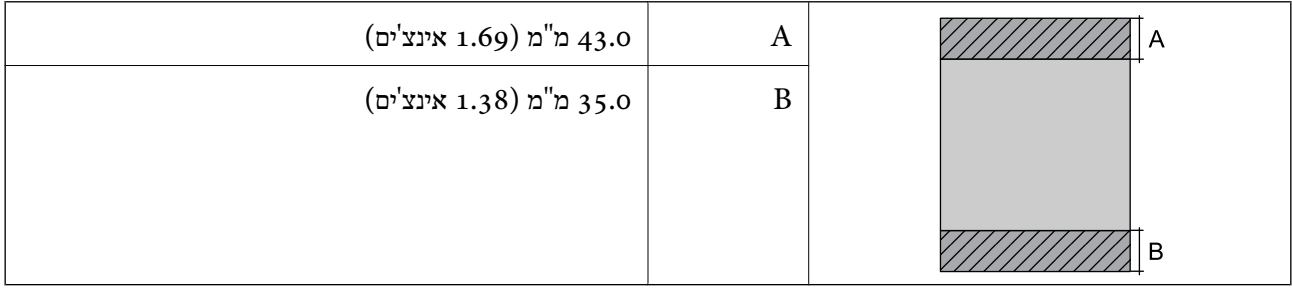

*האזור הניתן להדפסה במעטפות* איכות ההדפסה יכולה לרדת בשטחים המוצללים בגלל מנגנון המדפסת.

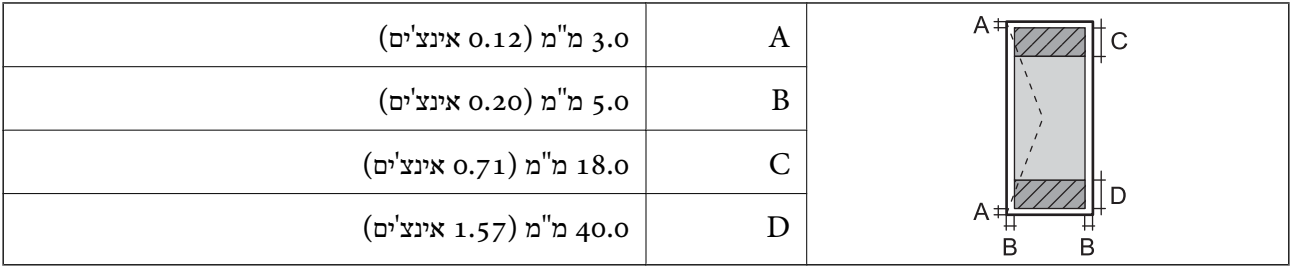

## **מפרט הסורק**

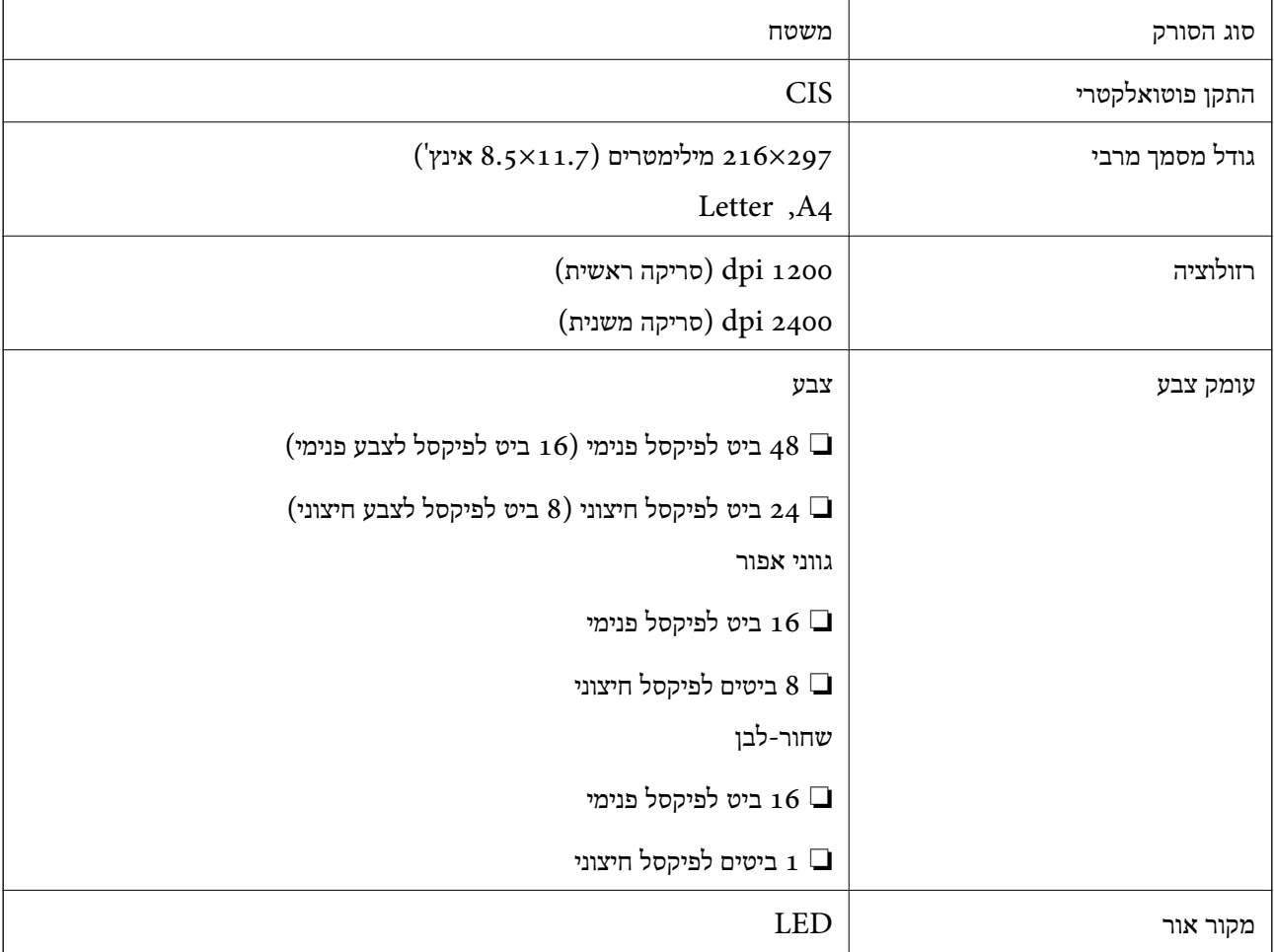

## **מפרט ממשקים**

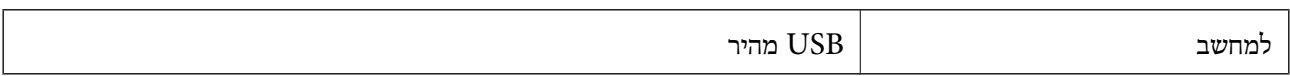

## **רשימת פונקציות רשת**

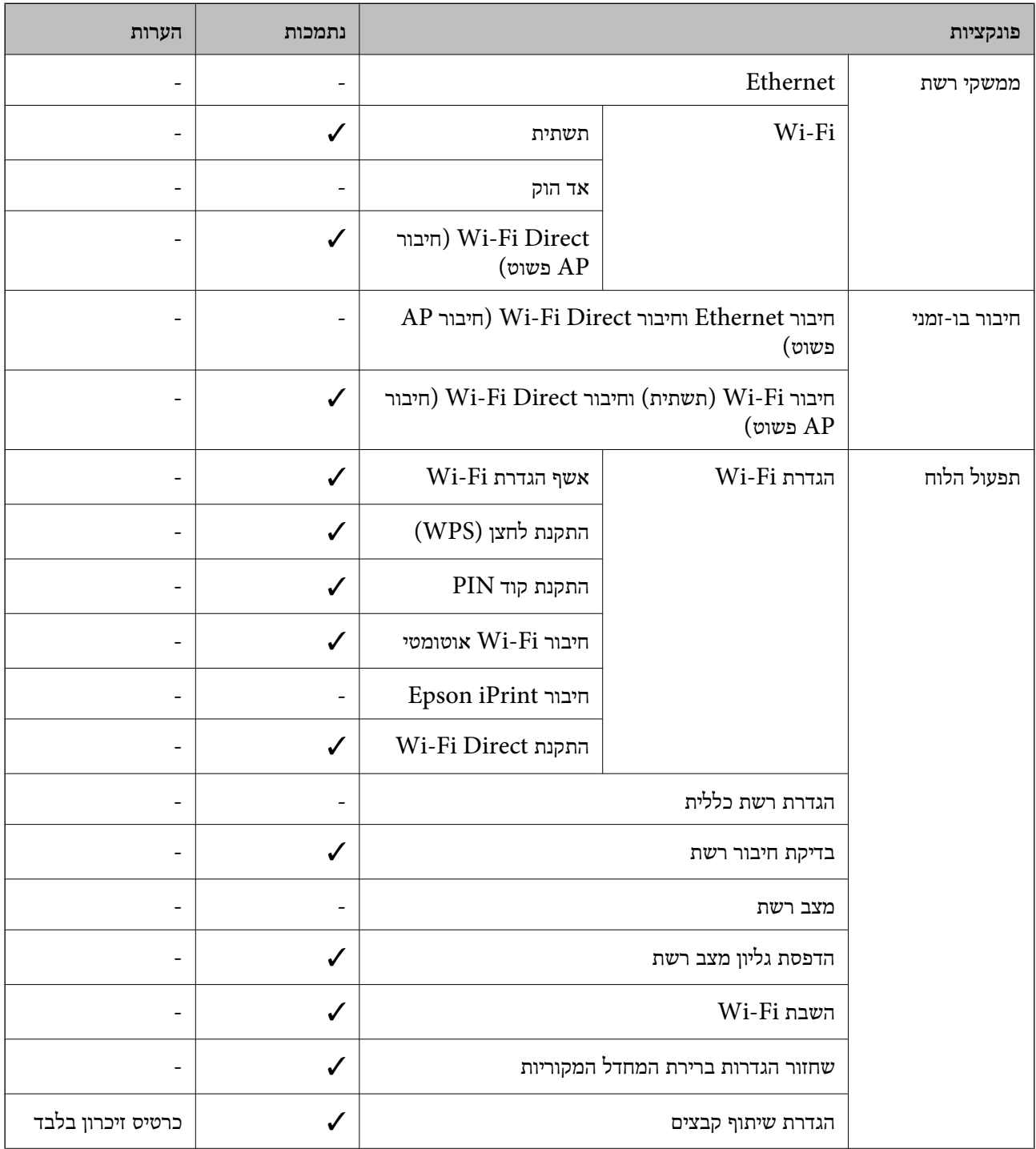

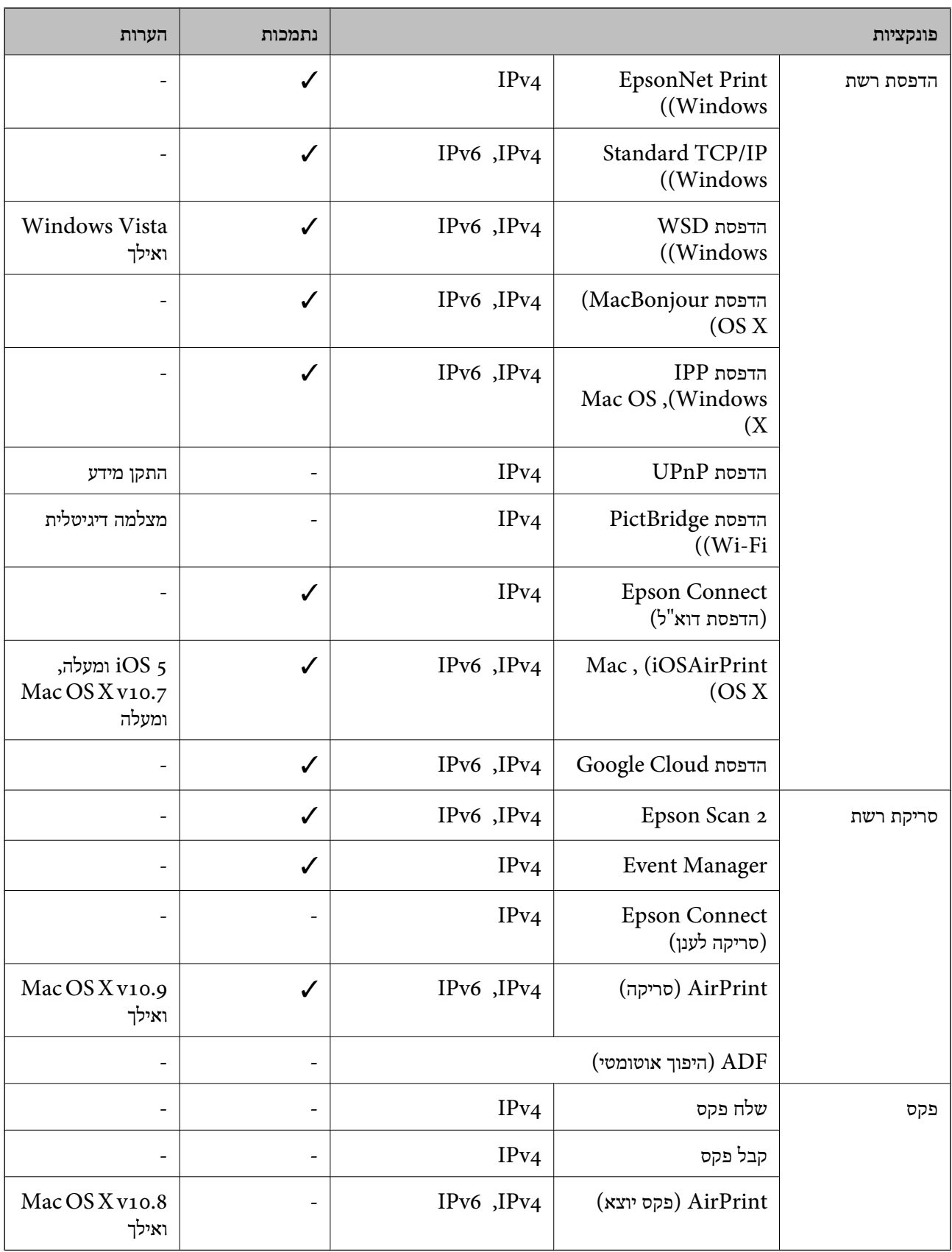

## **Wi-Fi מפרט**

<span id="page-155-0"></span>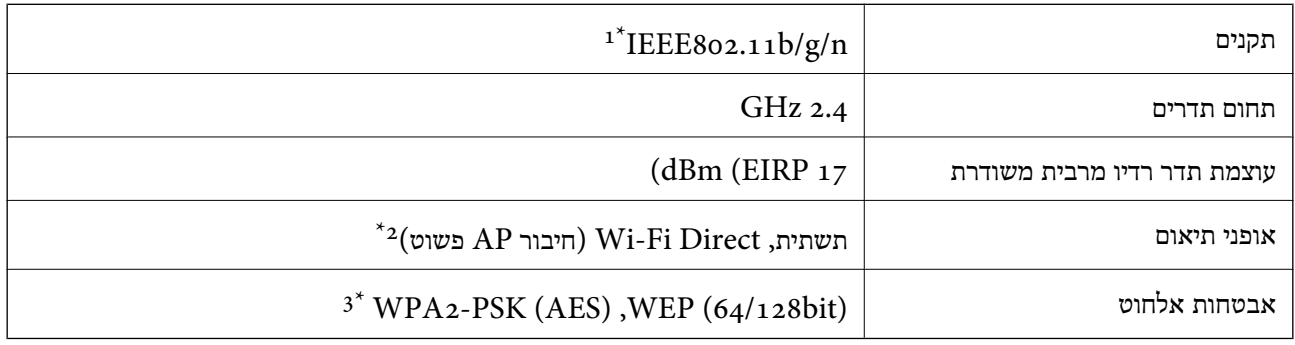

- גו תקן IEEE 802.11b/g או תקן IEEE או תקו IEEE 802.11b/g/n , הואם למיקום הרכישה.
	- $\text{IEEE }8$ 02.11b לא נתמך עבור תקן  $2^*$
	- \*3 תואם לתקן ההצפנה 2WPA עם תמיכה בהצפנת 2WPA/WPA אישית.

## **פרוטוקול אבטחה**

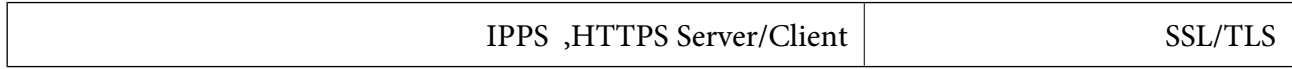

### **שירותים חיצוניים נתמכים**

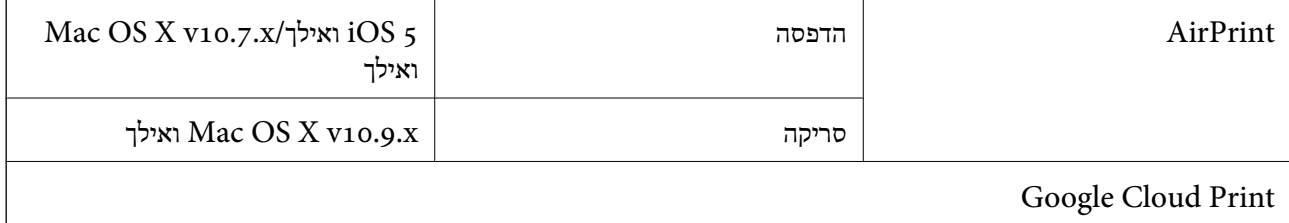

### **מפרטי התקני אחסון חיצוניים**

### **מפרט כרטיס זיכרון נתמך**

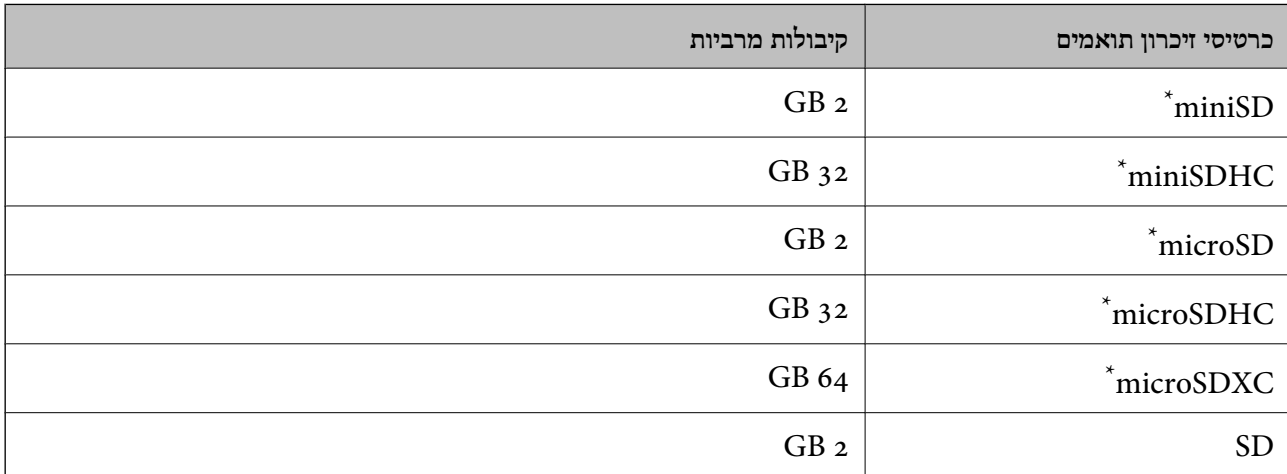

<span id="page-156-0"></span>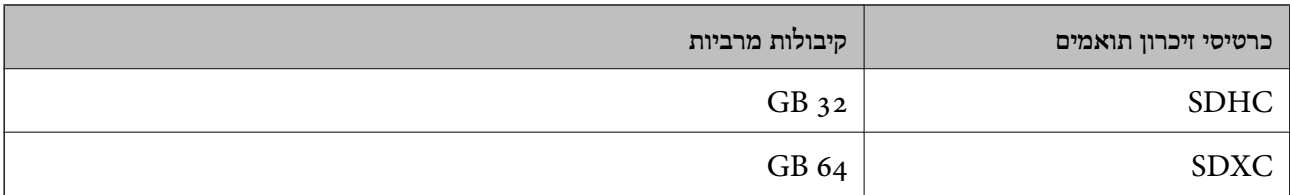

\* חבר מתאם כדי ליצור התאמה לחריץ כרטיס הזיכרון. אחרת, הכרטיס עלול להיתקע.

**מתחי כרטיס זיכרון שיש עבורם תמיכה** סוג 3.3 V, סוג מתח כפול (3.3 V ו- V5 (סוג (מתח אספקה: 3.3 V( .5 ${\rm V}$  אין בתמיכה בכרטיסי זיכרון. זרם אספקה מירבי: 200 mA

#### **מפרטי הנתונים הנתמכים**

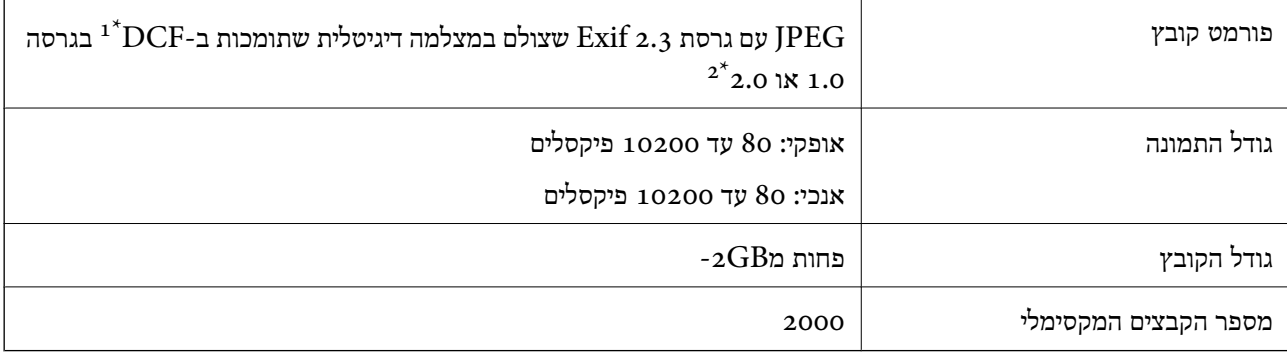

תקן עיצוב למערכת הקבצים במצלמה.

תמונות הנשמרות כנתונים בזיכרון המובנה של המצלמה הדיגיטלית אינן נתמכות.  $2^\star$ 

*לתשומת לבך: אם המדפסת לא מזהה את קובץ התמונה הסימן "?" יופיע במסך המדפסת. במקרה כזה, אם בוחרים בפריסה של מספר תמונות יודפסו חלקים ריקים.*

#### **מידות**

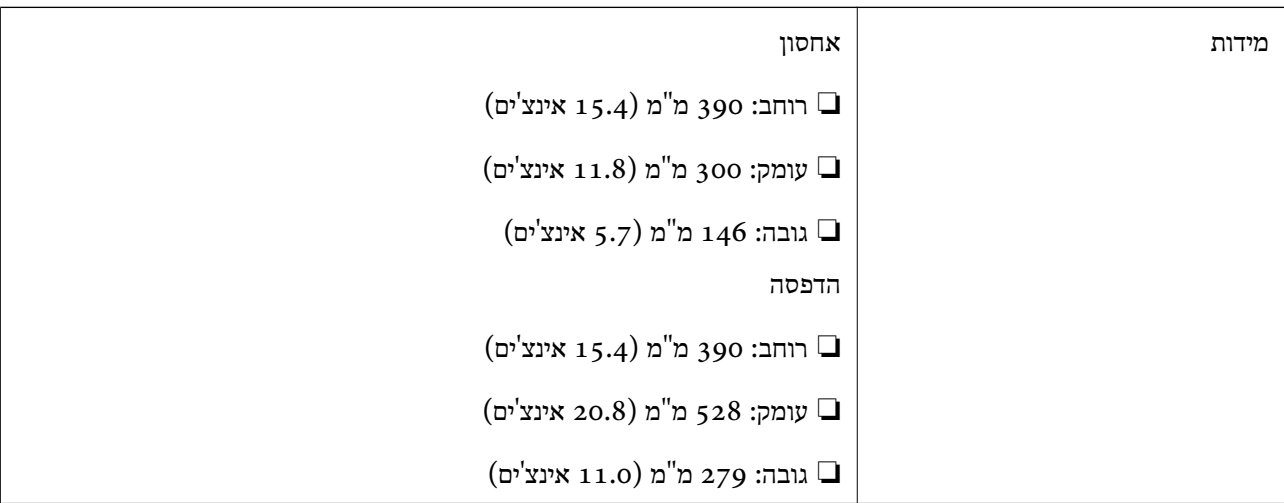

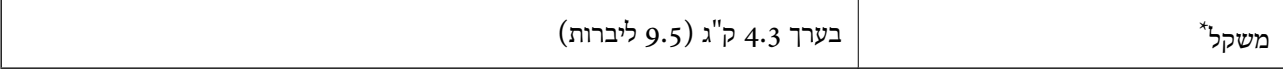

\* ללא מחסניות הדיו וכבל החשמל.

## **מפרטים חשמליים**

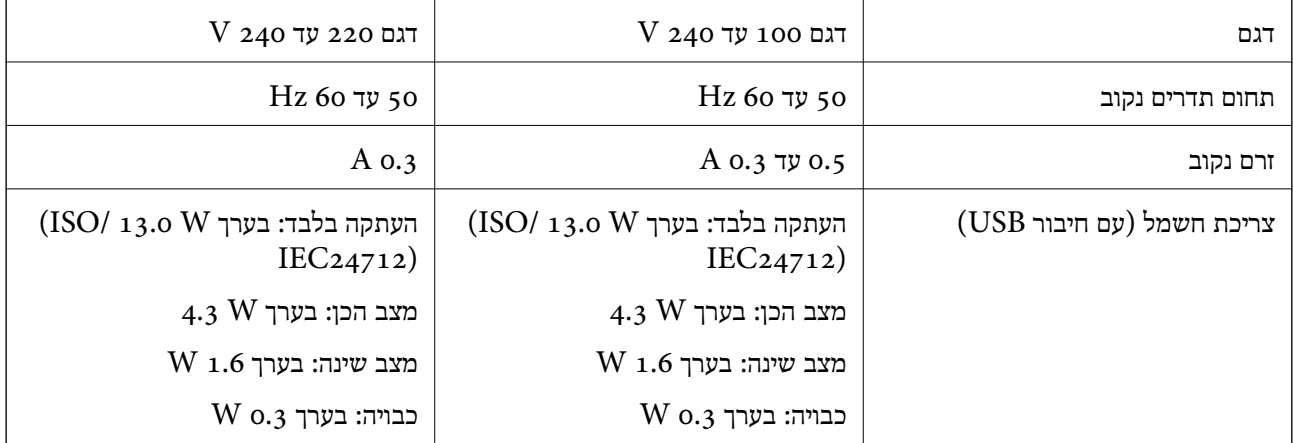

*לתשומת לבך:* ❏ *לפרטים על המתח החשמלי של המדפסת ראה התווית שעליה.*

### **מפרט סביבתי**

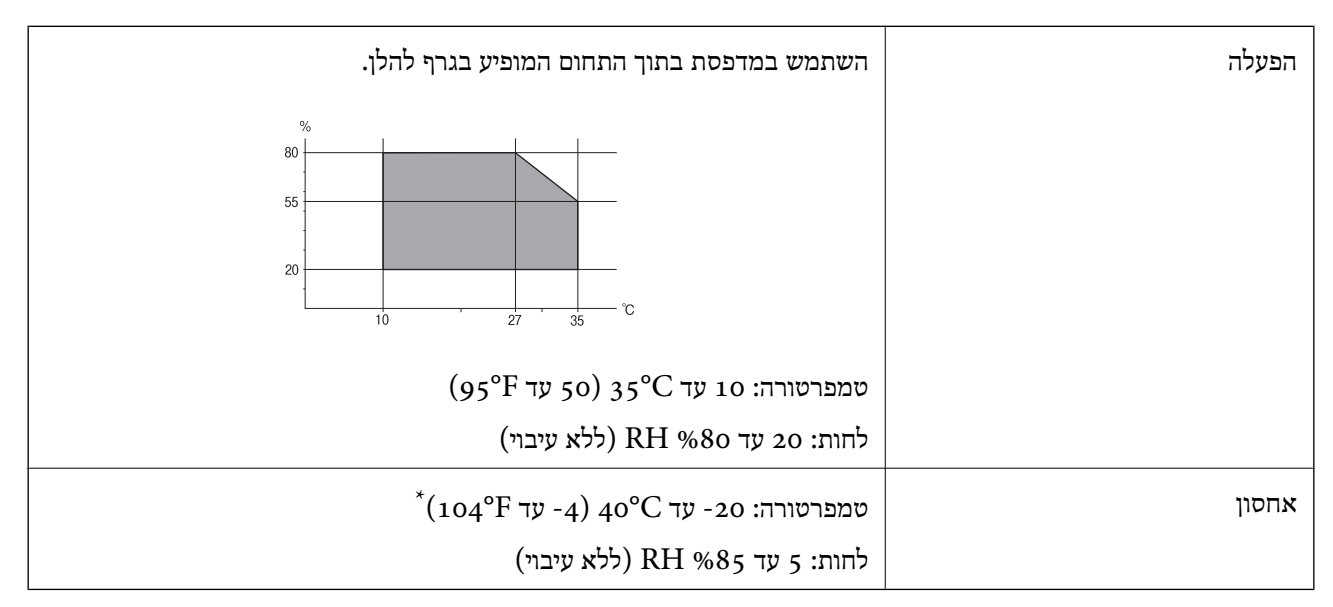

 $(104^{\circ}{\rm F})$  באפשרותך לאחסן עד חודש אחד ב- $^{\circ}{\rm C}$ 40°C .

### **מפרט סביבתי למחסניות דיו**

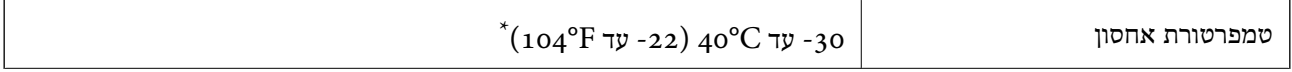

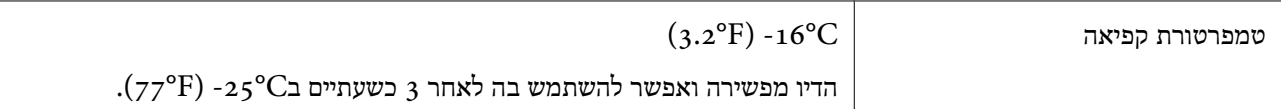

. באפשרותך לאחסן עד חודש אחד ב- $^{\circ}$ 40°C).

#### **דרישות המערכת**

-64 ,bit)/Windows 8 (32-bit-64 ,bit)/Windows 8.1 (32-bit-64 , (32-bitWindows  $10\overline{a}$ או bit)/Windows XP SP3-64 ,bit)/Windows Vista (32-bit-64 ,bit)/Windows 7 (32-bit יותר מתקדמת או bit)/Windows XP Professional x64 Edition SP2-32) יותר מתקדמת

/Mac OS X v10.10.x/Mac OS X v10.9.x/Mac OS X v10.8.x/Mac OSMac OS X v10.11.x X v10.7.x/Mac OS X v10.6.8

לתשומת לבד:

*לתשומת לבך:* ❏ *ייתכן שמערכת ההפעלה X OS Mac אינה תומכת בתכונות וביישומים מסוימים.*

❏ *מערכת הקבצים של (UFS (UNIX עבור X OS Mac אינה נתמכת.*

## **מידע רגולטורי**

### **תקנים ואישורים**

#### **תקנים ואישורים לדגם אירופי**

עבור משתמשים באירופה

הברת Seiko Epson Corporation מצהירה בזאת שדגם ציוד הרדיו שלהלן תואם להוראה 2014/53/EU.<br>הטקסט המלא של הוראת התאימות של ה-EU זמין באתר האינטרנט שלהלן.

#### <http://:www.epson.eu/conformity>

#### C462U

לשימוש במדינות אלה בלבד: אירלנד, בריטניה, אוסטריה, גרמניה, ליכטנשטיין, שווייץ, צרפת, בלגיה,<br>לוקסמבורג, הולנד, איטליה, פורטוגל, ספרד, דנמרק, פינלנד, נורווגיה, שוודיה, איסלנד, קרואטיה, קפריסין,<br>יוון, סלובניה, מלטה, בולגריה,

Epson אינה יכולה לקבל על עצמה אחריות לכל כשל בעמידה בדרישות ההגנה הנגרמות משינוי של המוצרים שלא<br>הומלץ עליו.

# $C \in$

## **מגבלות על העתקה**

הקפד לפעול לפי המגבלות להלן כדי להבטיח שימוש אחראי וחוקי במדפסת.

העתקת הפריטים להלן אסורה על פי חוק:

שטרות כסף, מטבעות, ניירות ערך סחירים בהנפקת הממשלה, אגרות חוב ממשלתיות ואגרות חוב עירוניות  $\Box$ 

בולים לא משומשים, גלויות מבוילות ופריטי דואר רשמי אחרים הנושאים דמי משלוח תקפים  $\Box$ 

בולי הכנסה בהנפקת הממשלה וניירות ערך שהונפקו לפי הליך חוקי. $\Box$ 

נקוט זהירות בעת הדפסת הפריטים האלה:

⊡ ניירות ערך סחירים פרטיים (תעודות מניות, שטרות, המחאות וכדומה), כרטיסים חודשיים לתחבורה ציבורית,<br>כרטיסים בהנחה וכדומה.

דרכונים, רישיונות נהיגה, תעודות כשירות, היתרי מעבר בדרכים, בולי מזון, כרטיסים וכדומה. $\Box$ 

*יתכן שהעתקת פריטים אלה גם אסורה על פי חוק. לתשומת לבך:*

שימוש אחראי בחומרים שיש עליהם זכויות יוצרים:

אפשר להשתמש במדפסות לרעה בכך שמעתיקים חומרים שיש עליהם זכויות יוצרים. אלא אם פועלים לפי ייעוץ מעורך דין ובידיעתו, יש לנהוג באחראיות ובכבוד באמצעות השגת רשותו של המחזיק בזכויות היוצרים לפני העתקת<br>רל חומר שיצא לאור.

## **העברת המדפסת**

אם צריך להעביר את המדפסת למקום אחר או למעבדה לתיקון, יש לבצע את השלבים הבאים כדי לארוז אותה<br>רהלרה

#### *חשוב:* c

❏ *בעת אחסון המדפסת או העברתה, הימנע מלהטות אותה, מלהציב אותה במאונך או מלהפוך אותה; אחרת הדיו עלולה לדלוף.*

- ❏ *השאר את מחסניות הדיו מותקנות במדפסת. סילוק המחסניות יכול לייבש את ראש ההדפסה ועלול למנוע מהמדפסת להדפיס.*
	- $\overline{\mathbf{1}}$ . כבה את המדפסת באמצעות לחיצה על הלחצו  $\mathbf{1}$ 
		- .2 ודא שמחוון ההפעלה כבה ונתק את כבל החשמל.

#### *חשוב:* c

*נתק את כבל החשמל מהשקע רק כשמחוון ההפעלה כבה. אחרת ראש ההדפסה לא יחזור למיקומו המקורי, הדיו עלול להתייבש וייתכן שלא תוכל להדפיס.*

- .3 נתק את כל הכבלים מהמדפסת, כגון כבל החשמל וכבל USB.
	- .4 ודא שאין בפנים אף כרטיס זיכרון.
		- .5 הוצא את כל הדפים מהמדפסת.
		- .6 ודא שאין עותקי מקור במדפסת.

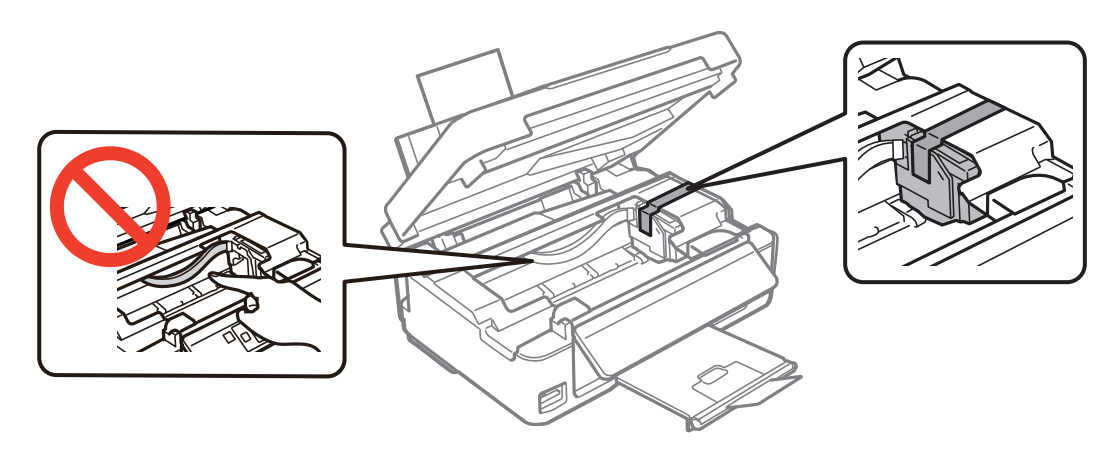

.5 סגור את יחידת הסורק.

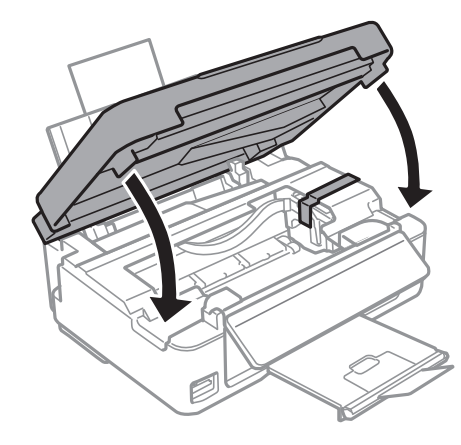

.9 הכן את המדפסת לאריזה כפי שמוצג בהמשך.

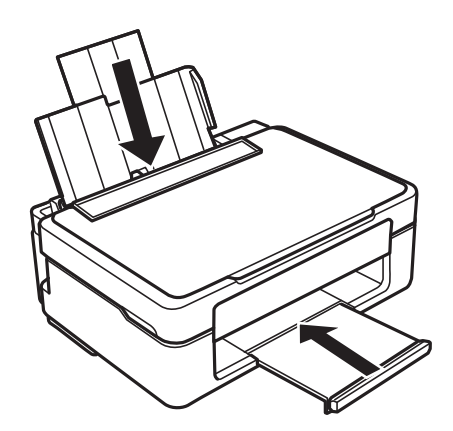

.10ארוז את המדפסת בקופסה והשתמש בחומרי המגן.

בפעם הבאה שתשתמש במדפסת הקפד להסיר את סרט ההדבקה המצמיד את מחזיק מחסניות הדיו. בפעם הבאה<br>שתשתמש במדפסת, אם איכות ההדפסה פחתה, נקה ויישר את ראש ההדפסה.

**נספח**

**נספח**

**מידע קשור**

| "שמות החלקים [ותפקידיהם" בעמוד](#page-13-0) 14

| "בדיקת ראש ההדפסה [וניקויו" בעמוד](#page-98-0) 99

| "יישור ראש [ההדפסה" בעמוד](#page-100-0) 101

# **כיצד לגשת לכרטיס זכרון מתוך מחשב**

תוכל לכתוב או לקרוא נתונים מתוך התקן אחסון חיצוני כגון כרטיס זכרון, שהוכנס לתוך המדפסת ממחשב.

*חשוב:* c

❏ *הכנס כרטיס זכרון אחרי הסרת ההגנה מפני כתיבה.*

❏ *אם נשמרה תמונה ממחשב אל כרטיס הזכרון, לא יתבצע רענון של התמונה ומספר הצילומים במסך הגביש הנוזלי. הסר והכנס שוב את כרטיס הזכרון.*

❏ *כאשר אתה משתף התקן חיצוני המוכנס לתוך המדפסת בין מחשבים המחוברים באמצעות USB ובאמצעות רשת, תותר הגישה לכתיבה רק למחשבים המחוברים בשיטהשבחרת עבור המדפסת. כדילכתוב להתקן אחסון חיצוני הזן הגדרות בלוח הבקרה, ובחר שיתוף קבצים ושיטת חיבור.*

לתשומת לבך:<br>אם מחברים התקן אחסון חיצוני גדול, כגון דיסק קשיח TB HDD2, אפשר שייקח זמן עד שהנתונים מהמחשב יזוהו.

#### **Windows**

בחר התקן אחסון חיצוני ב-**מחשב** או **המשחב שלי**. יוצגו הנתונים בהתקן האחסון החיצוני.

*לתשומת לבך: אם מחברים את המדפסת לרשת ללא דיסק התוכנה אוInstaller Web, יש למפות חריץ לכרטיס זיכרון או יציאת USB ככונן רשת. פתח את הפעלה, הזן אתשם המדפסתXXXXX \\או את כתובת ה-XXX.XXX.XXX.XXX \\IPולחץ* על פתח:. לחץ לחיצה ימנית על סמל ההתקן שמוצג כדי להקצות את הרשת. כונן הרשת יופיע בתוך המחשב או המחשב<br>שלי. *שלי.*

#### **Mac OS X**

בחר סמן מתאים להתקן. יוצגו הנתונים בהתקן האחסון החיצוני.

*לתשומת לבך:* ❏ *כדילהסיר התקן אחסון חיצוני גרור את סמל ההתקן אל סמל פח האשפה ועזוב אותו. אם לא תעשה זאת ותחבר התקן אחסון חיצוני חדש ייתכן שהנתונים שבכונן המשותף לא יוצגו כהלכה.*

❏ *כדי לגשת להתקן אחסון חיצוני דרך הרשת, בחר באפשרותGo <sup>&</sup>lt; Server to Connect מהתפריט שבשולחן העבודה. הזן את שם המדפסת XXXXX://cifs או XXXXX://smb) כאשר "XXXXX "הוא שם המדפסת) בשדה כתובת השרת, ולחץ על התחבר.*

**מידע קשור**

 $\,$  הכנסת כרטיס [זיכרון" בעמוד](#page-46-0)  $\,\blacktriangleright\,$ 

 $\,$ מפרט כרטיס זיכרון [נתמך" בעמוד](#page-155-0)  $\,$ 

# **היכן מקבלים עזרה**

## **אתר אינטרנט לתמיכה טכנית**

אם אתה זקוק לעוד עזרה, בקר באתר התמיכה של Epson בכתובת להלן. בחר את המדינה או את האזורשלךועבור אל הדף באתר של Epson העוסק בתמיכה. מנהלי ההתקנים העדכניים, הוראות למשתמש או חומר אחר<br>להורדה — כולם זמינים אף הם באתר זה.

<http://support.epson.net/>

(אירופה(<http://www.epson.eu/Support>

Epson לקבלת סיוע. אם מוצר Epson שברשותך אינו פועל כהלכה ואינך יכול לפתור את הבעיה צור קשר עם שירותי התמיכה של

## **יצירת קשר עם התמיכה של Epson**

## **לפני יצירת קשר עם Epson**

אם מוצר Epson שברשותך אינו פועל כהלכה ואינך יכול לפתור את הבעיה באמצעות שימוש במידע פתרון הבעיות<br>בהוראות למשתמש של המוצרים שלך, צור קשר עם שירותי התמיכה של Epson לקבלת סיוע. אם התמיכה של Epson לאזור שלך אינה מופיעה ברשימה להלן, צור קשר עם הספק במקום שבו קנית את המוצר שלך. בהוראות למשתמש של המוצרים שלך, צור קשר עם שירותי התמיכה של Epson לקבלת סיוע. אם התמיכה של

אנשי התמיכה של Epson יוכלו לעזור לך במהירות רבה הרבה יותר אם תתן להם את המידע להלן:

❏המספר הסידורי של המוצר

(תווית המספר הסידורי של המוצר נמצאת בדרך כלל בעורף המוצר)

❏דגם המוצר

❏גרסת התוכנה של המוצר

(לחץ על **About**, **Info Version**, או לחצן דומה הנמצא בתכנת המוצר)

❏מותג המחשב שלך והדגם שלו

שם מערכת ההפעלה של המחשב שלך והגרסה שלה $\Box$ 

שמות וגרסאות של יישומי התכנה המשמשים אותך בדרך כלל עם המוצר $\Box$ 

*לתשומת לבך: יתכן שנתוני רשימת החיוג של הגדרות הפקס ו/או הגדרות הרשת שלך שמורים בזיכרון של המוצר, תלוי באיזה מוצר* מדובר. הנתונים ו/או ההגדרות יכולים לאבוד בגלל תקלה במוצר או תיקון בו. Epson לא תהיה אחראית על אבדן נתונים *כלשהם, עלגיבוי נתונים או על ההגדרות או על כל שילוב של שלושתם אפילו במהלך תקופת האחריות. מומלץ לגבות את הנתונים בעצמך או לנהל רשימות שלהם.*

#### **עזרה למשתמשים באירופה**

למידע על דרכי יצירת קשר עם התמיכה של Epson עיין ב-Document Warranty European-Pan.